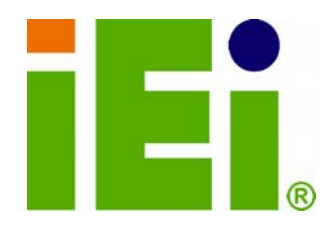

**IEI Technology Corp.** 

## **MODEL: WSB-9452**

## **Full-Size PICMG 1.0 CPU Card with Intel® Core™2 Duo/Solo,**

**VGA/DVI, Dual PCIe GbE, SATA 3Gb/s and Audio** 

## **User Manual**

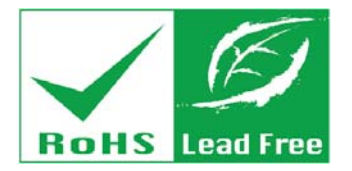

**Rev. 4.00 – 22 December, 2010** 

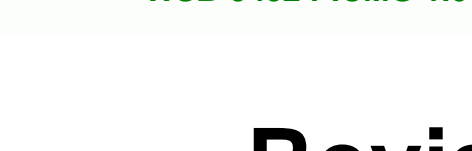

## **Revision**

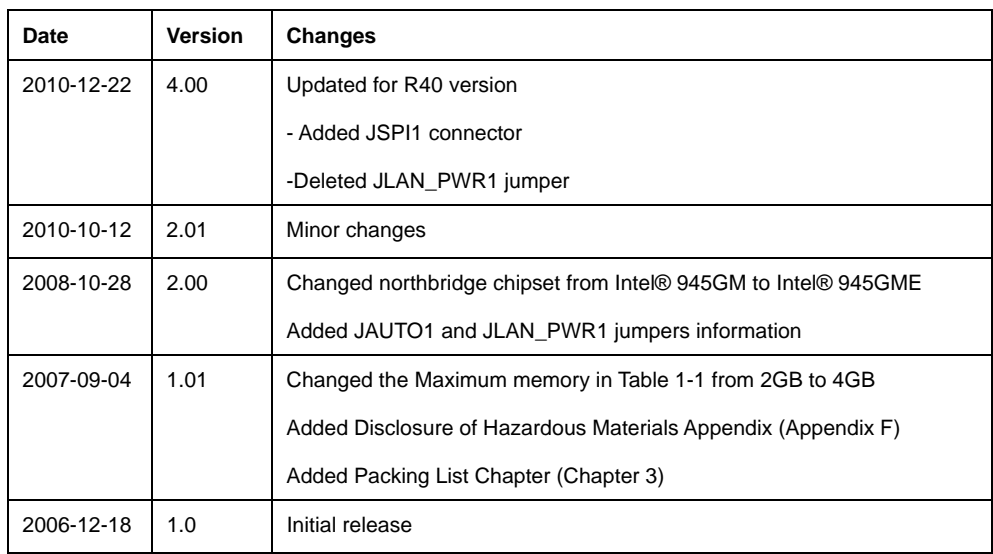

**BTechnology Corp.** 

## **Manual Conventions**

RTechnology Corp.

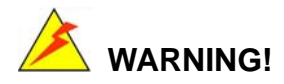

Warnings appear where overlooked details may cause damage to the equipment or result in personal injury. Warnings should be taken seriously. Warnings are easy to recognize. The word "warning" is written as "**WARNING**," both capitalized and bold and is followed by text. The text is the warning message. A warning message is shown below:

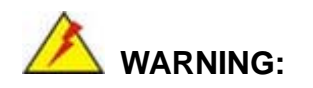

This is an example of a warning message. Failure to adhere to warning messages may result in permanent damage to the WSB-9452 or personal injury to the user. Please take warning messages seriously.

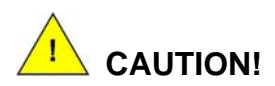

Cautionary messages should also be heeded to help reduce the chance of losing data or damaging the WSB-9452. Cautions are easy to recognize. The word "caution" is written as "**CAUTION**," both capitalized and bold and is followed. The italicized text is the cautionary message. A caution message is shown below:

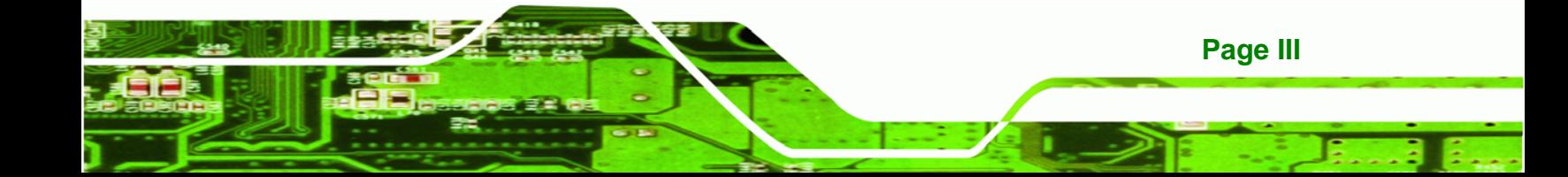

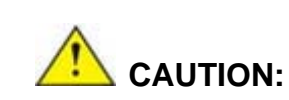

**RTechnology Corp** 

This is an example of a caution message. Failure to adhere to cautions messages may result in permanent damage to the WSB-9452. Please take caution messages seriously.

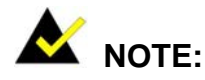

These messages inform the reader of essential but non-critical information. These messages should be read carefully as any directions or instructions contained therein can help avoid making mistakes. Notes are easy to recognize. The word "note" is written as "**NOTE**," both capitalized and bold and is followed by text. The text is the cautionary message. A note message is shown below:

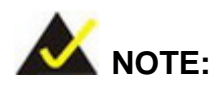

This is an example of a note message. Notes should always be read. Notes contain critical information about the WSB-9452. Please take note messages seriously.

**Page IV** 

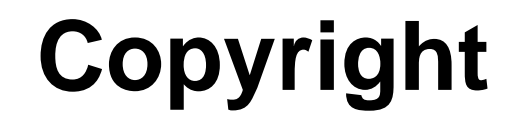

**RTechnology Corp.** 

The information in this document is subject to change without prior notice in order to improve reliability, design and function and does not represent a commitment on the part of the manufacturer.

In no event will the manufacturer be liable for direct, indirect, special, incidental, or consequential damages arising out of the use or inability to use the product or documentation, even if advised of the possibility of such damages.

This document contains proprietary information protected by copyright. All rights are reserved. No part of this manual may be reproduced by any mechanical, electronic, or other means in any form without prior written permission of the manufacturer.

#### **TRADEMARKS**

All registered trademarks and product names mentioned herein are used for identification purposes only and may be trademarks and/or registered trademarks of their respective owners.

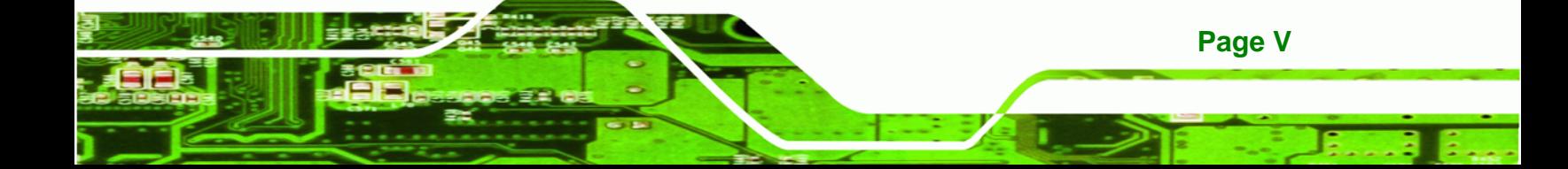

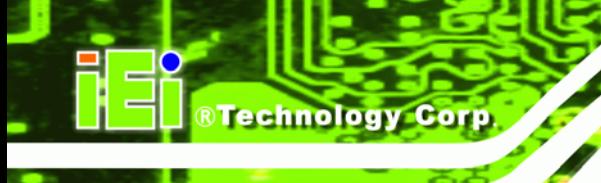

## **Table of Contents**

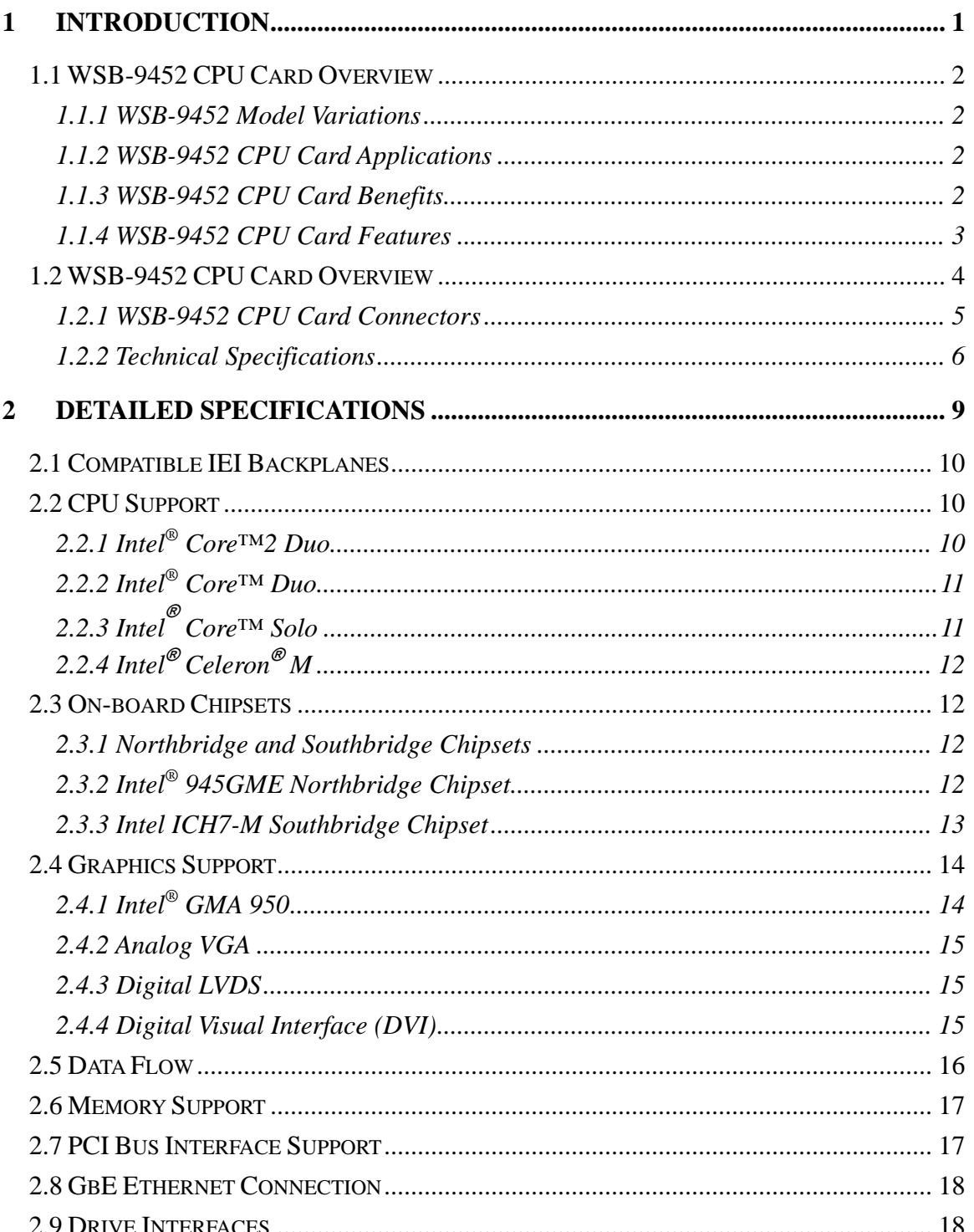

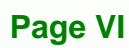

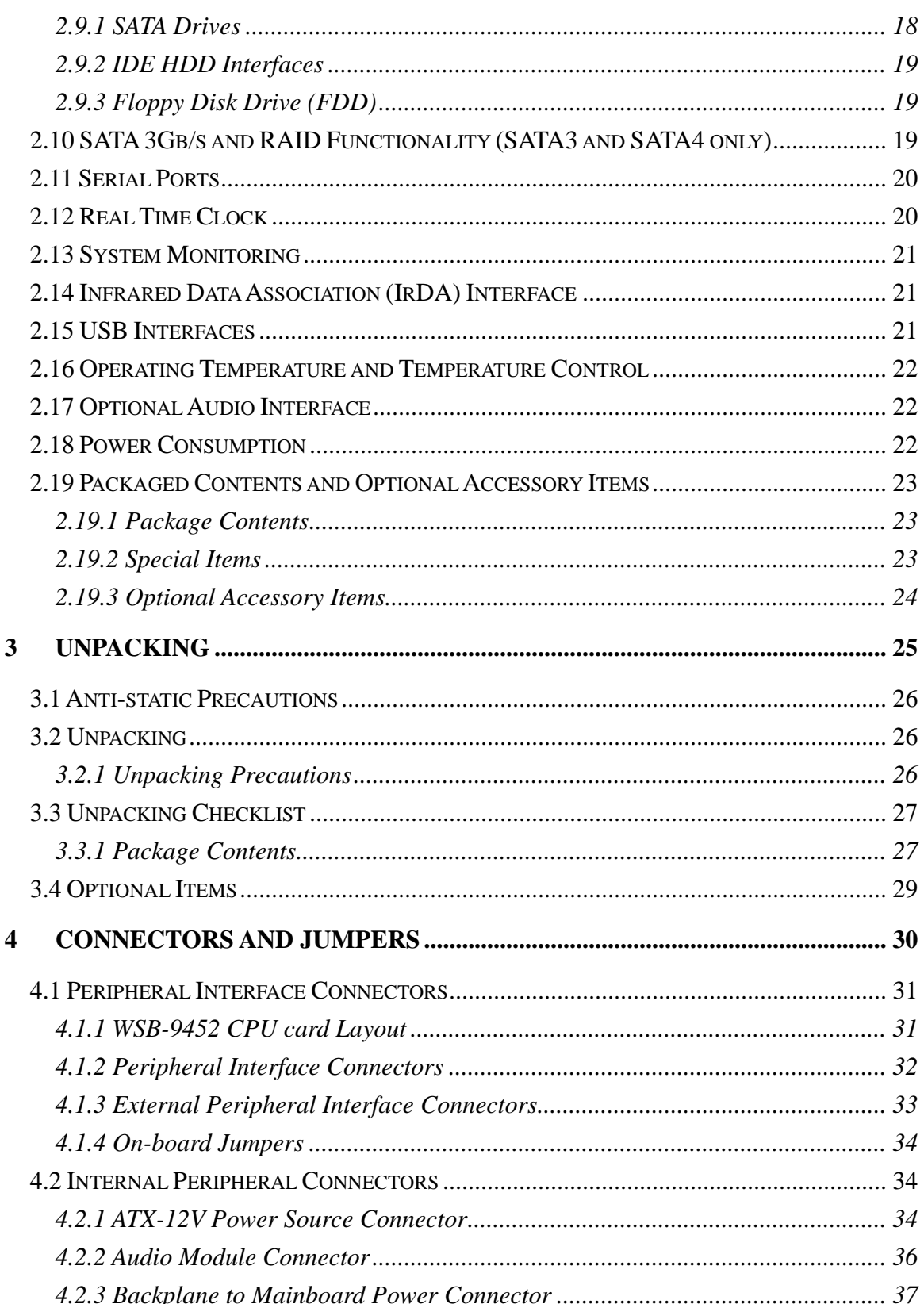

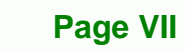

Ŧ.

®Technology Corp.

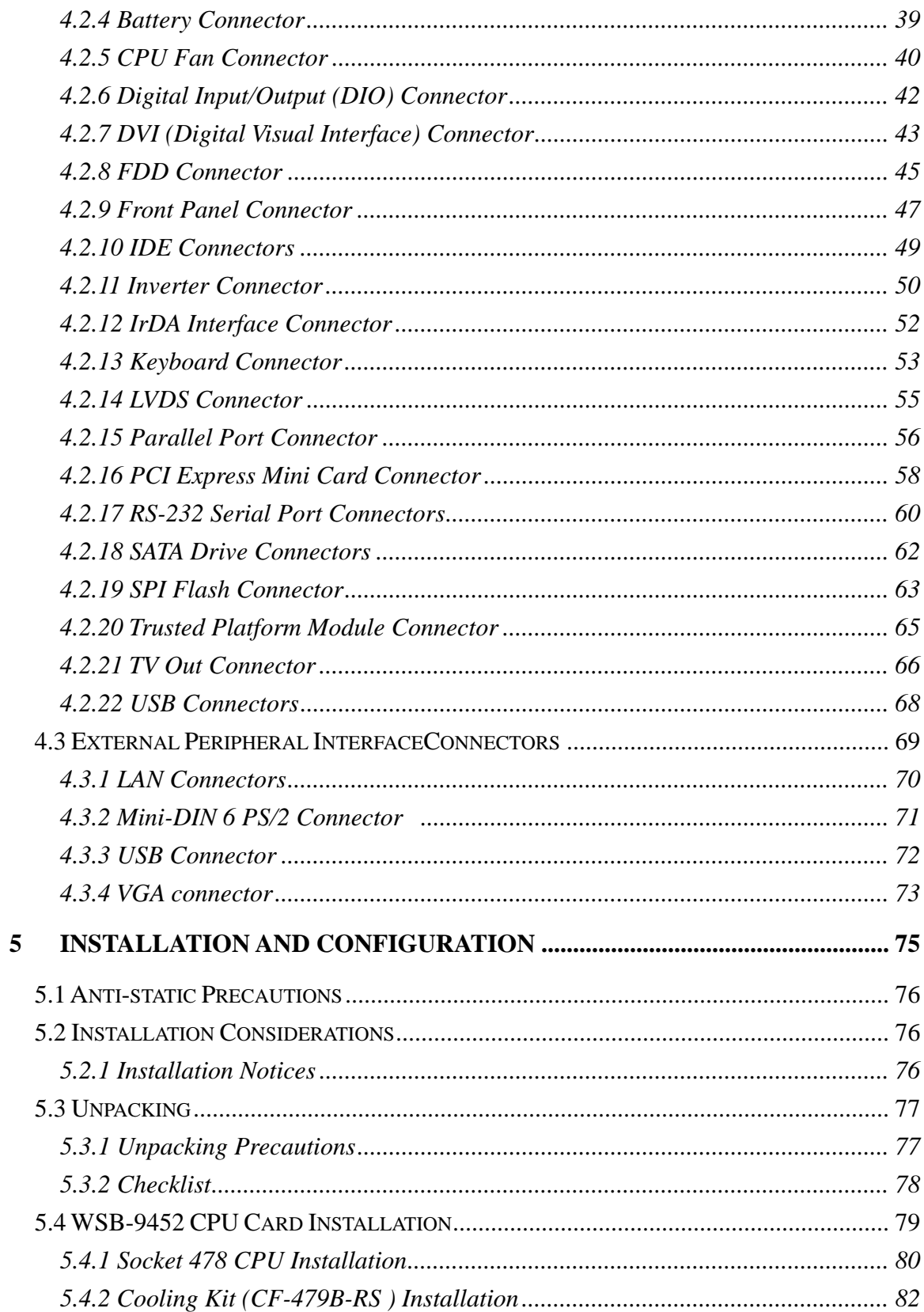

**®Technology Corp** 

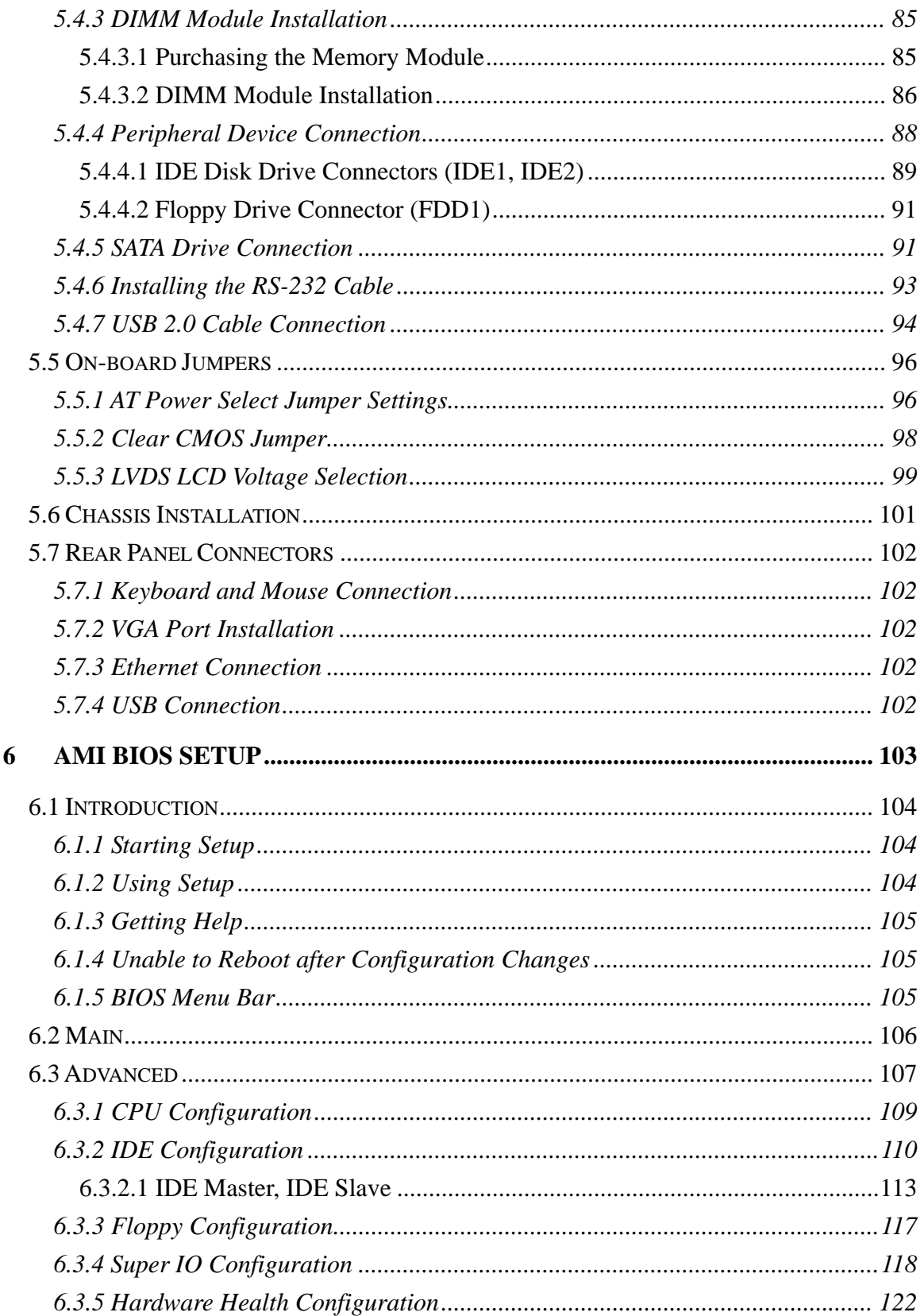

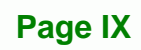

÷.

**@Technology Corp.** 

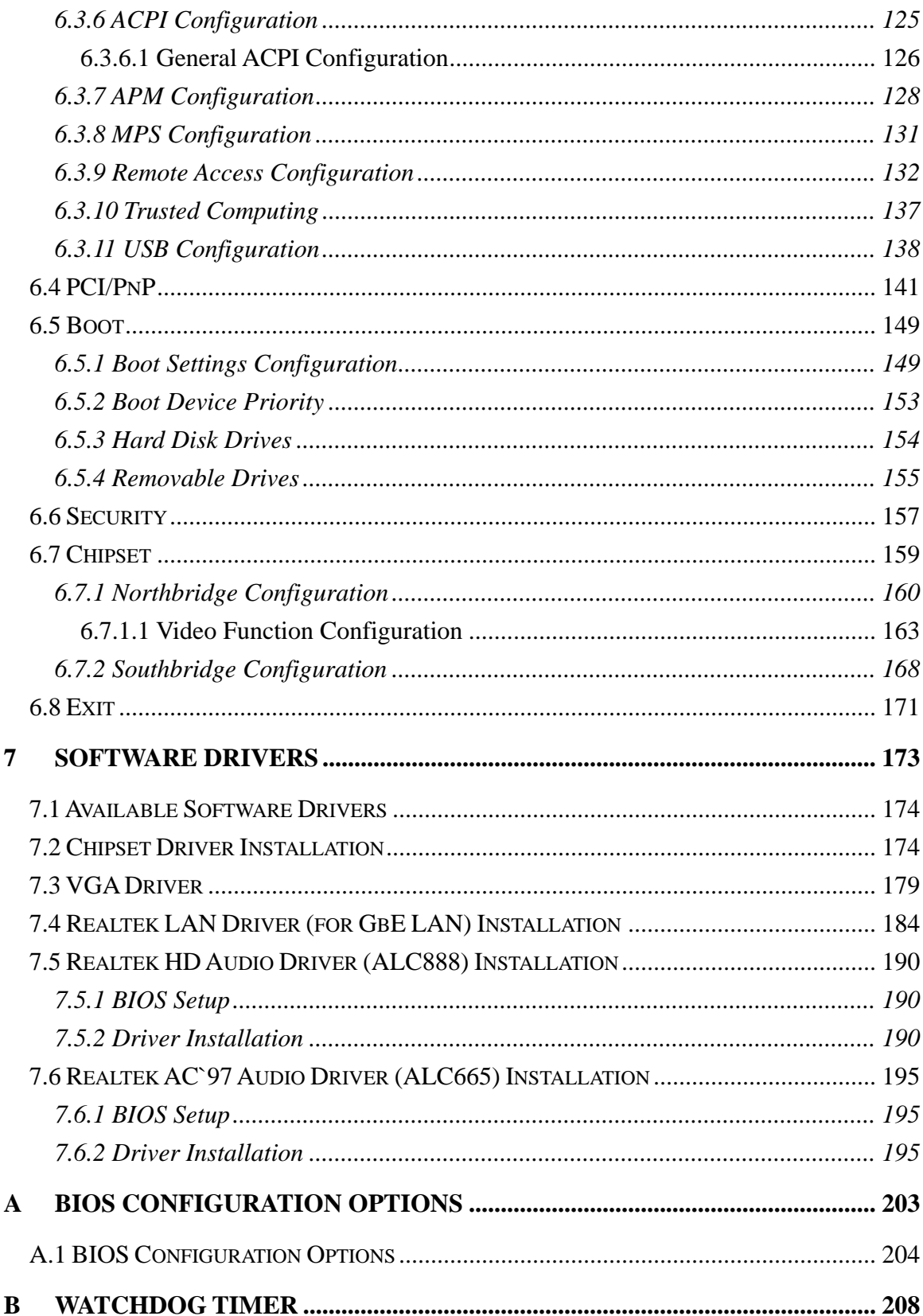

8 Technology Corp.

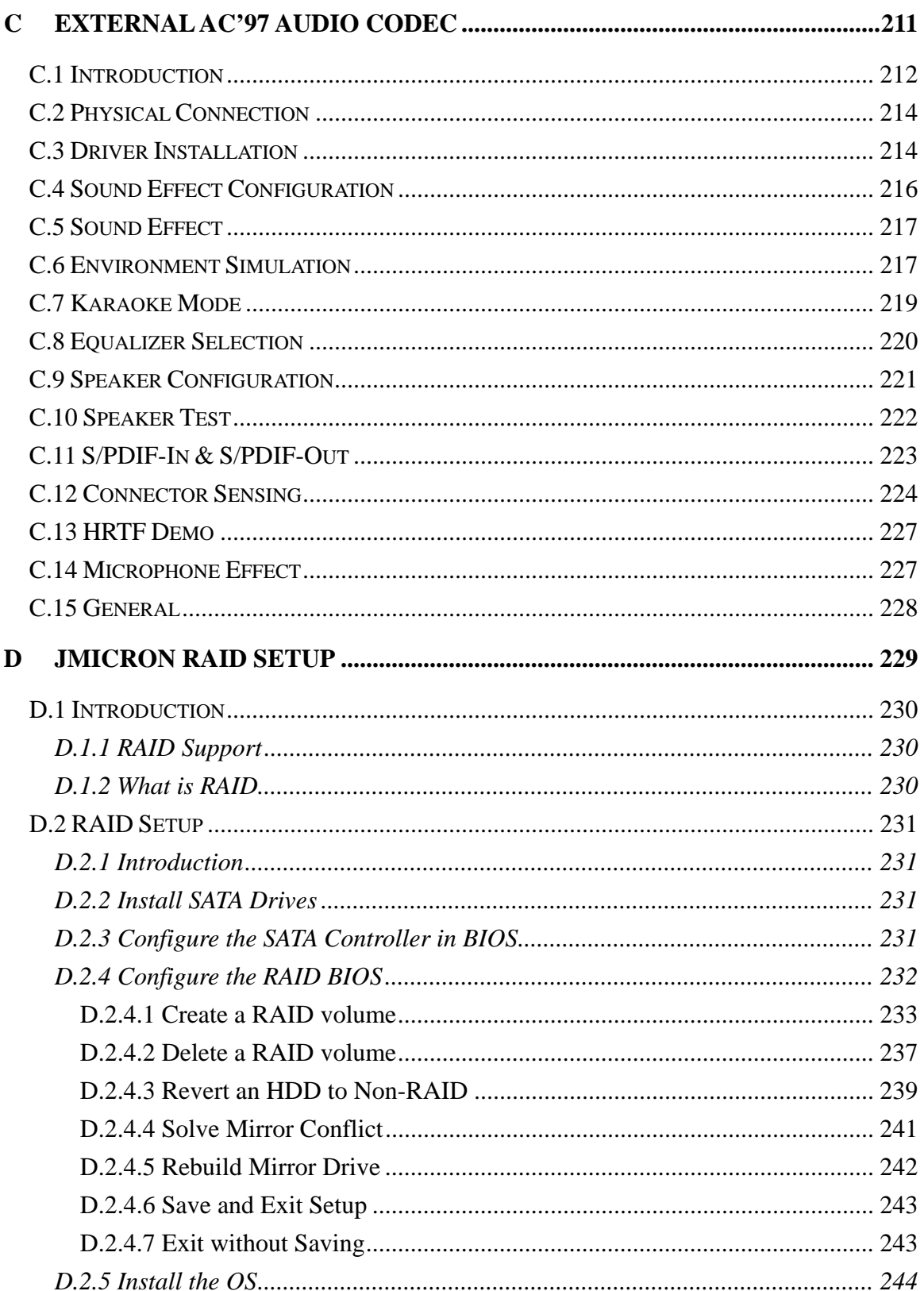

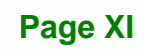

÷.

®Technology Corp.

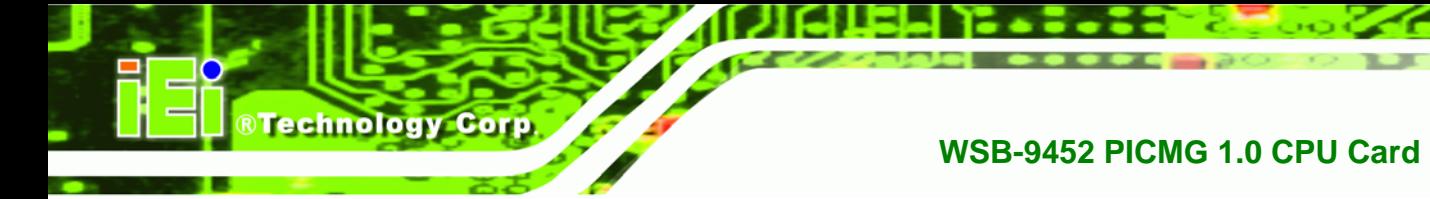

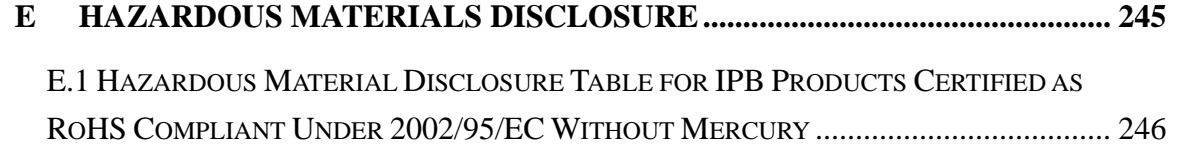

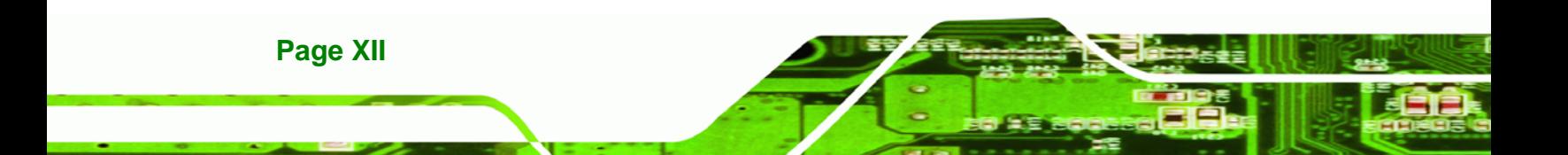

# **List of Figures**

**@Technology** Corp.

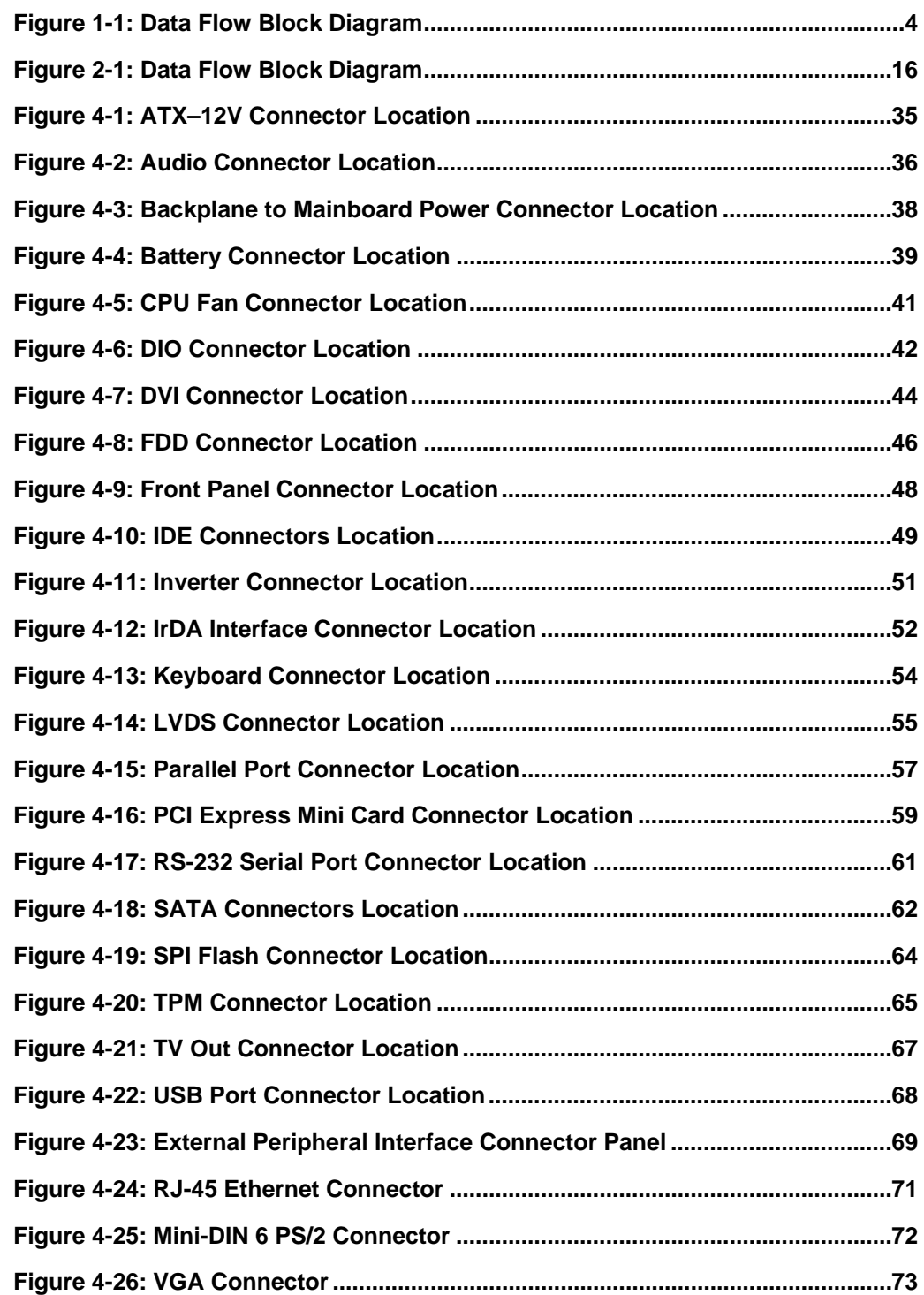

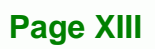

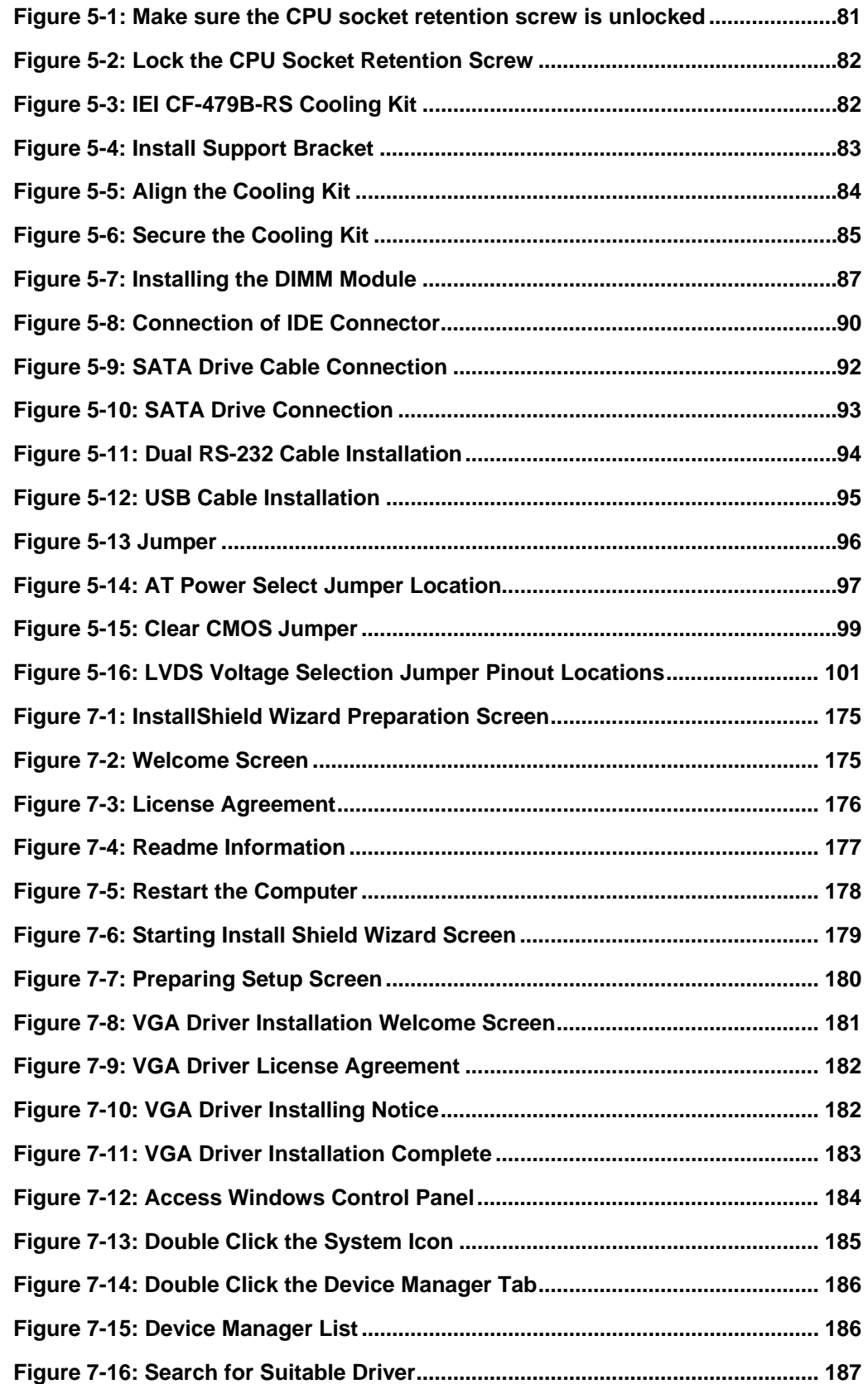

®Technology Corp.

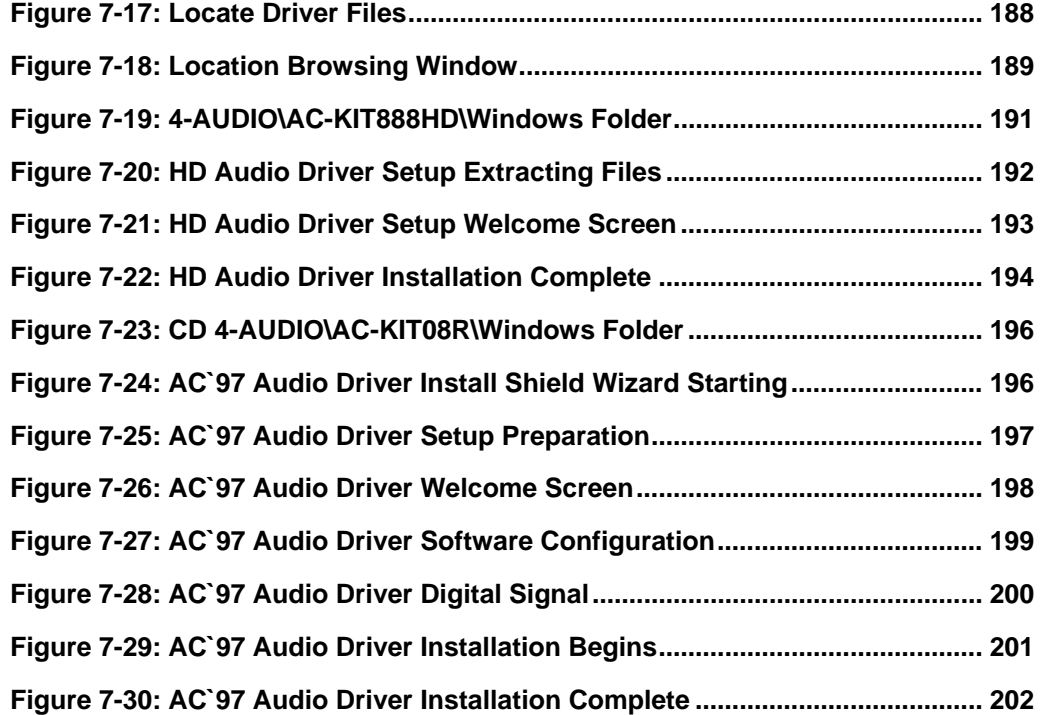

®Technology Corp.

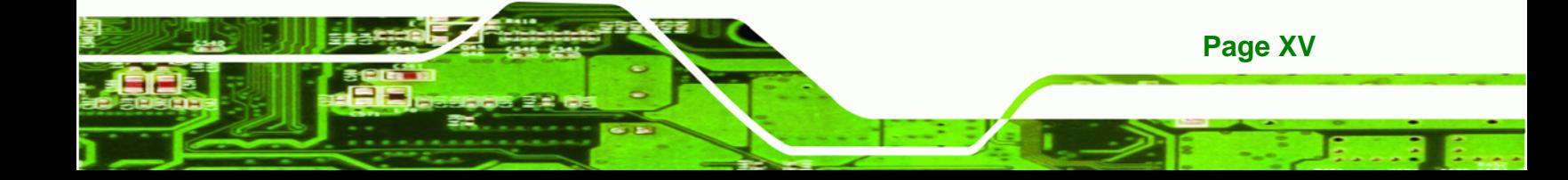

## **List of Tables**

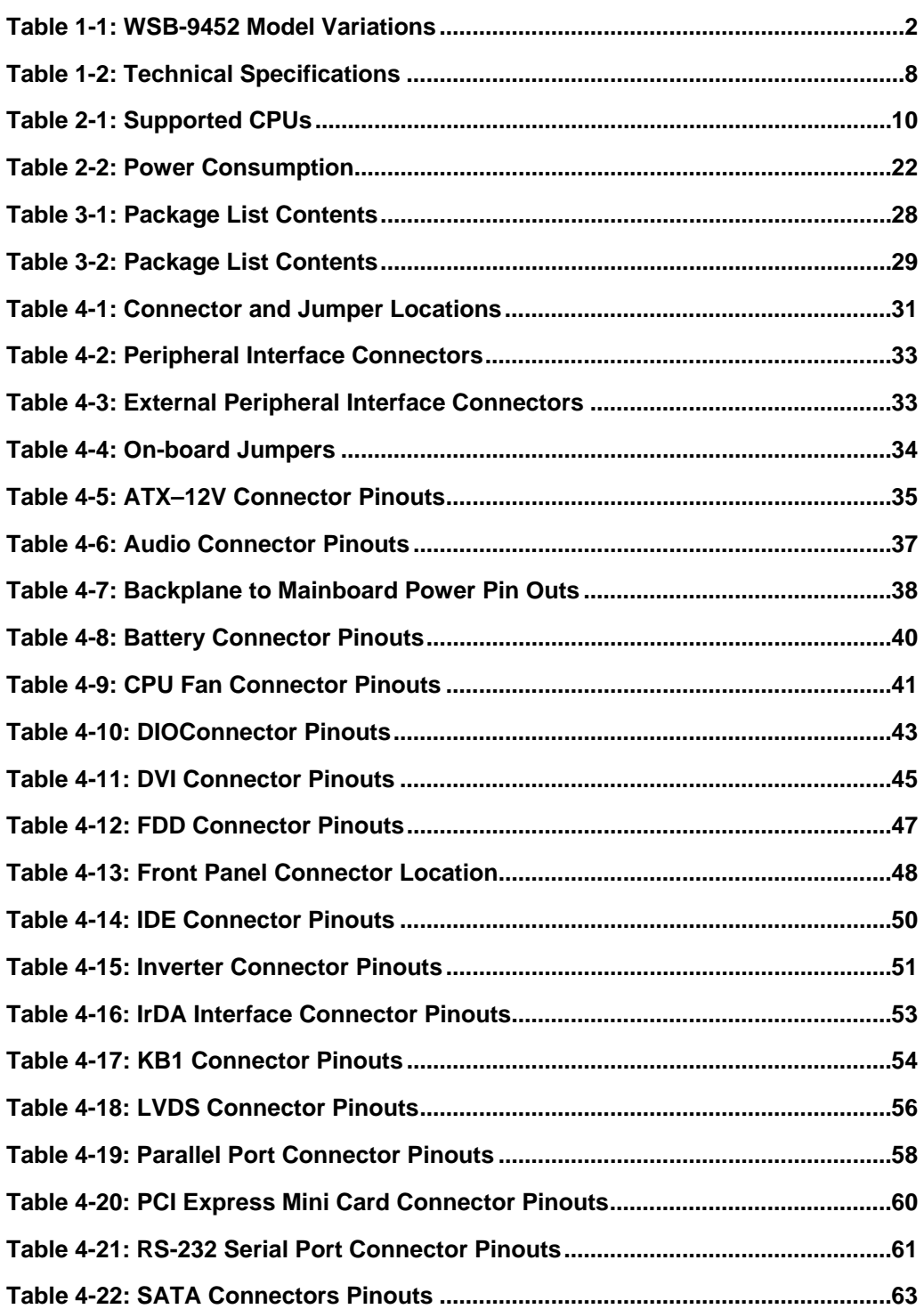

**Page XVI** 

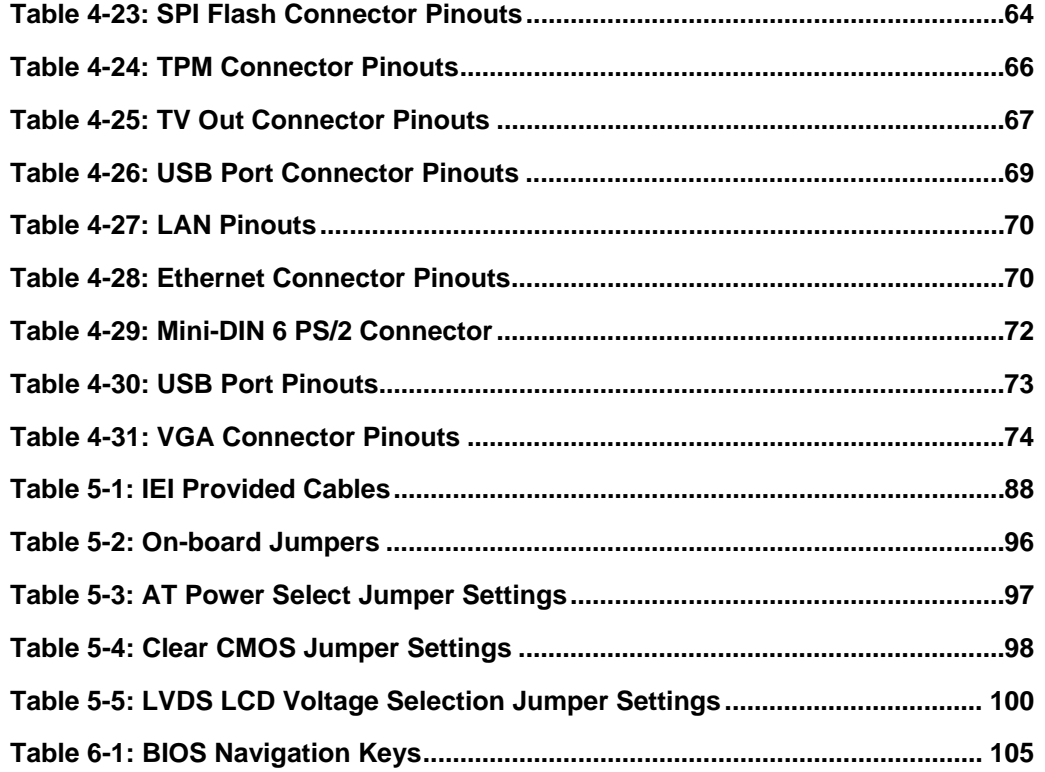

**@Technology Corp.** 

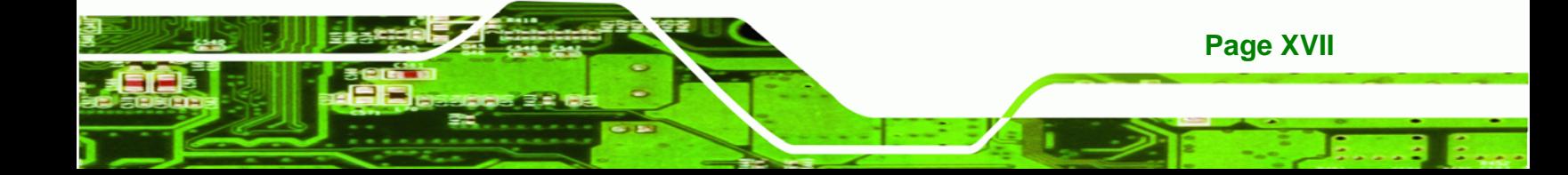

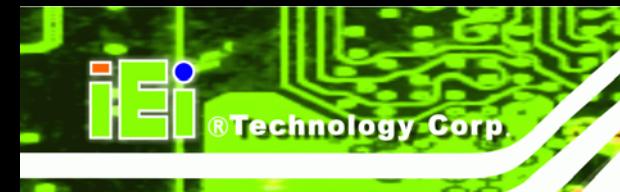

## **List of BIOS Menus**

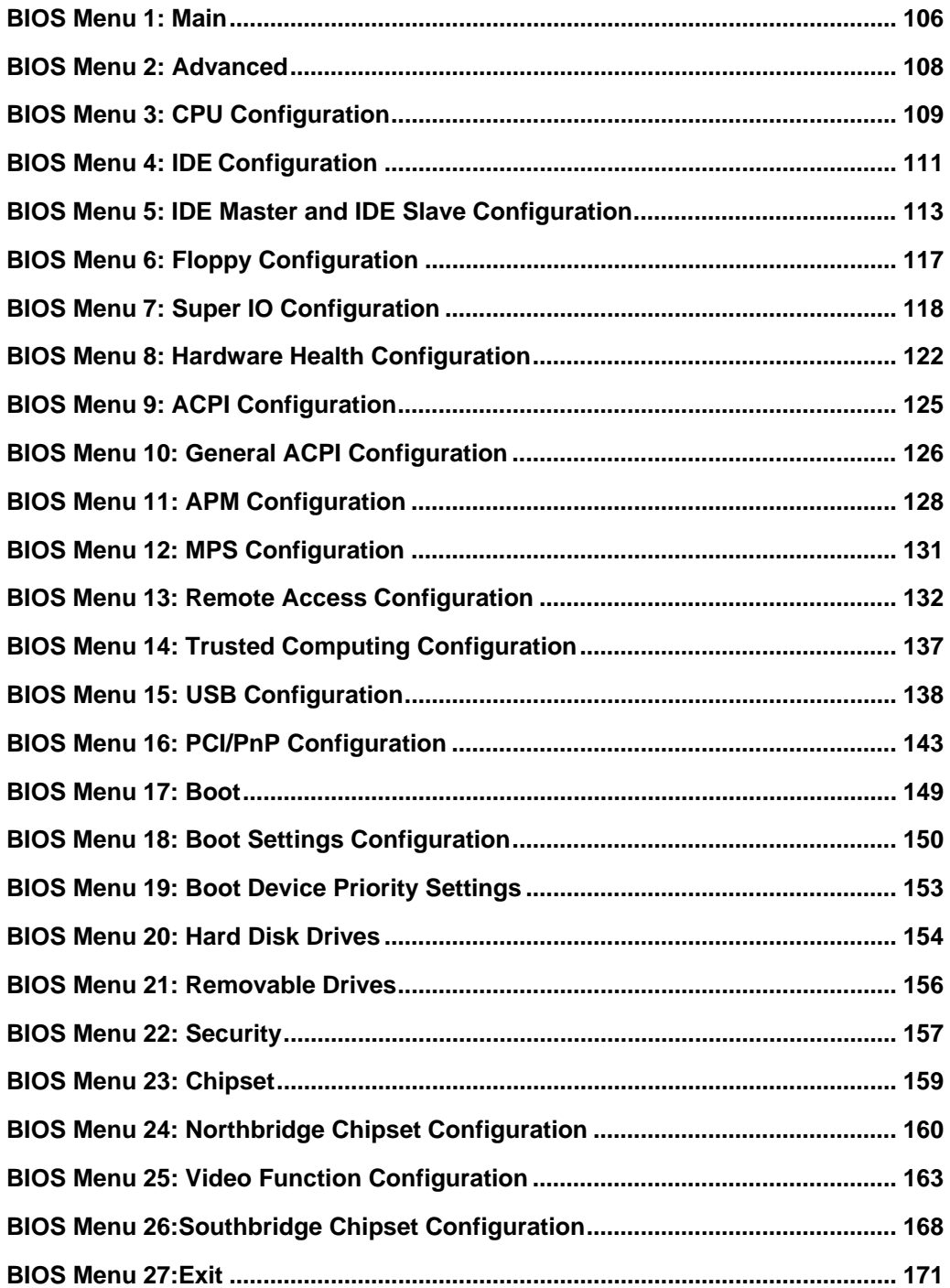

**Page XVIII** 

<span id="page-18-0"></span>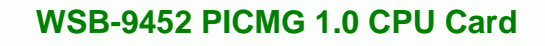

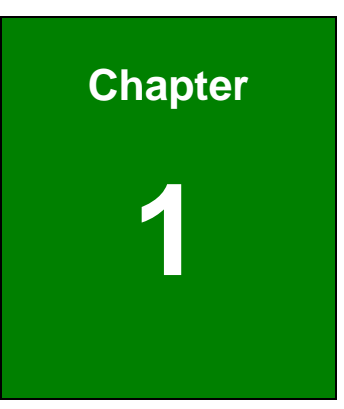

®Technology Corp.

## **1 Introduction**

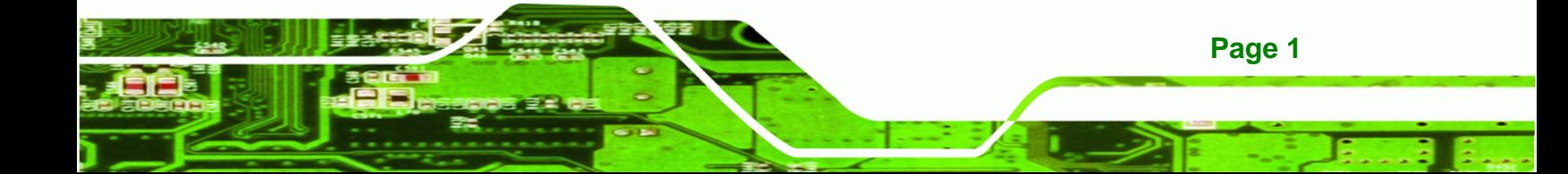

## **1.1 WSB-9452 CPU Card Overview**

<span id="page-19-0"></span>**Technology Corp** 

The PICMG 1.0 form factor WSB-9452 CPU card with Intel® Core™2 Duo/ Intel® Core™ Duo/ Intel<sup>®</sup> Core<sup>™</sup> Solo / Intel<sup>®</sup> Celeron<sup>®</sup> M processor platform is fully equipped with the latest technology and advanced multi-mode I/Os. The WSB-9452 is designed for system manufacturers, integrators, and VARs that want performance, reliability, and quality at a reasonable price.

### **1.1.1 WSB-9452 Model Variations**

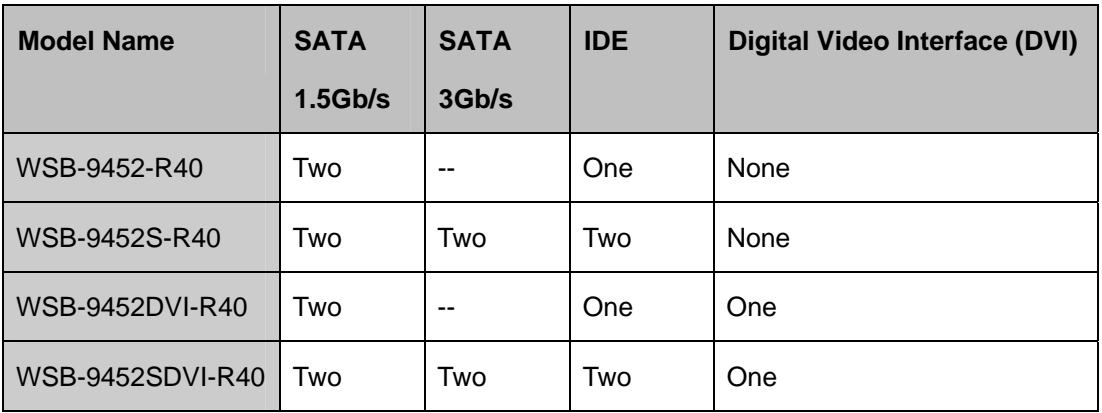

The WSB-9452 has four model variations shown in **[Table 1-1](#page-19-0)**.

**Table 1-1: WSB-9452 Model Variations** 

### **1.1.2 WSB-9452 CPU Card Applications**

The WSB-9452 CPU card has been designed for use in industrial applications where board expansion is critical and operational reliability is essential.

### **1.1.3 WSB-9452 CPU Card Benefits**

Some of the WSB-9452 CPU card benefits include:

- Dual-core Intel<sup>®</sup> processor support
	- o Two physical cores in a package share the system load
	- o Each core has its own L1 cache and shares the L2 cache to enhance the processing speed

**Page 2** 

- <span id="page-20-0"></span>o High performance levels especially in 3D graphic and multi media application
- PCI Express<sup>®</sup> Mini Card support
	- o Small form factor (half the size of a mini-PCI card) allows easy integration and addresses system manufacturers' needs for build-to-order (BTO) and configure-to-order (CTO) applications

**&Technology Corp.** 

- providing access to multiple PCI and ISA expansion slots for easy system expansion
- **perating reliably in harsh industrial environments with ambient temperatures** as high as 60°C
- **EXECT** rebooting automatically if the BIOS watchdog timer detects that the system is no longer operating

### **1.1.4 WSB-9452 CPU Card Features**

Some of the WSB-9452 CPU card features are listed below:

- PICMG 1.0 compliant
- RoHS compliant
- Intel® Core™2 Duo/ Intel® Core™ Duo/ Intel® Core™ Solo / Intel® Celeron® M CPUs supported
- PCI Express<sup>®</sup> Mini Card supported
- Maximum front side bus (FSB) speed of 667MHz supported
- Up to 4GB of 400/533/667MHz dual channel DDR2 memory supported
- Analog display supported
- One dual channel 24-bit LVDS port
- One DVI interface with resolution from VGA to UXGA supported by two models (see **[Table 1-1](#page-19-0)**)
- Two high performance PCI Express Gigabit Ethernet (PCI-E GbE) controllers supported
- SATA 3Gb/s supported (see **[Table 1-1](#page-19-0)**)
- Supports up to seven USB 2.0 devices
- RAID 0 and RAID 1 functionalities (SATA3 and SATA4 only) supported (see **[Table 1-1](#page-19-0)**)

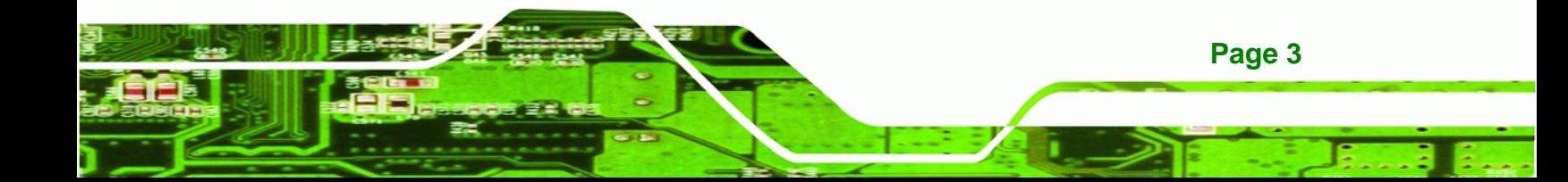

<span id="page-21-0"></span>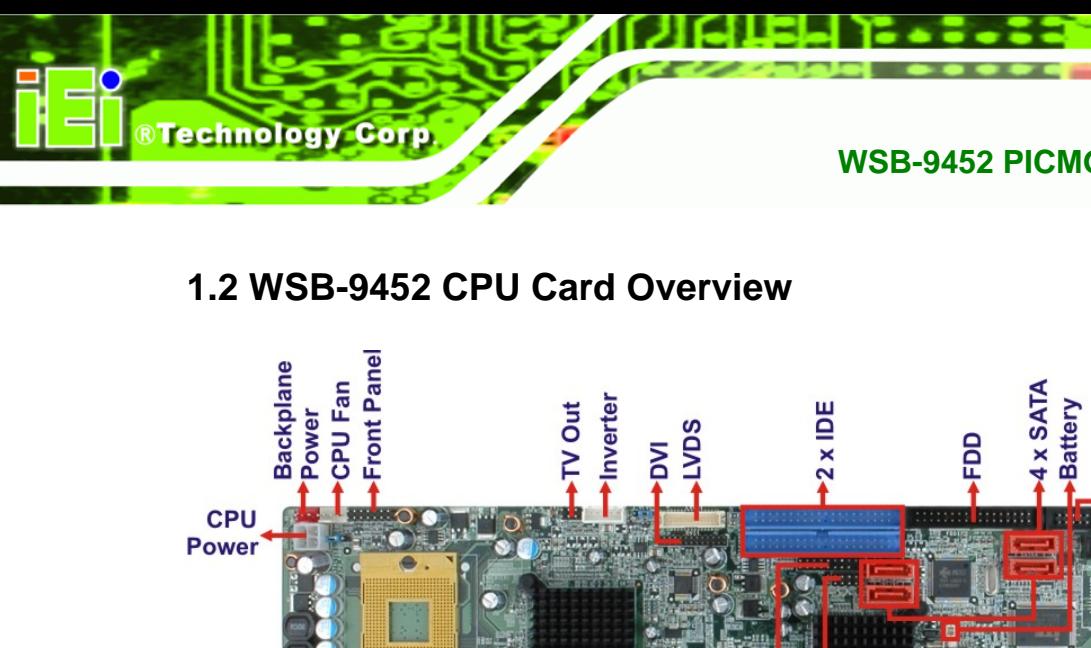

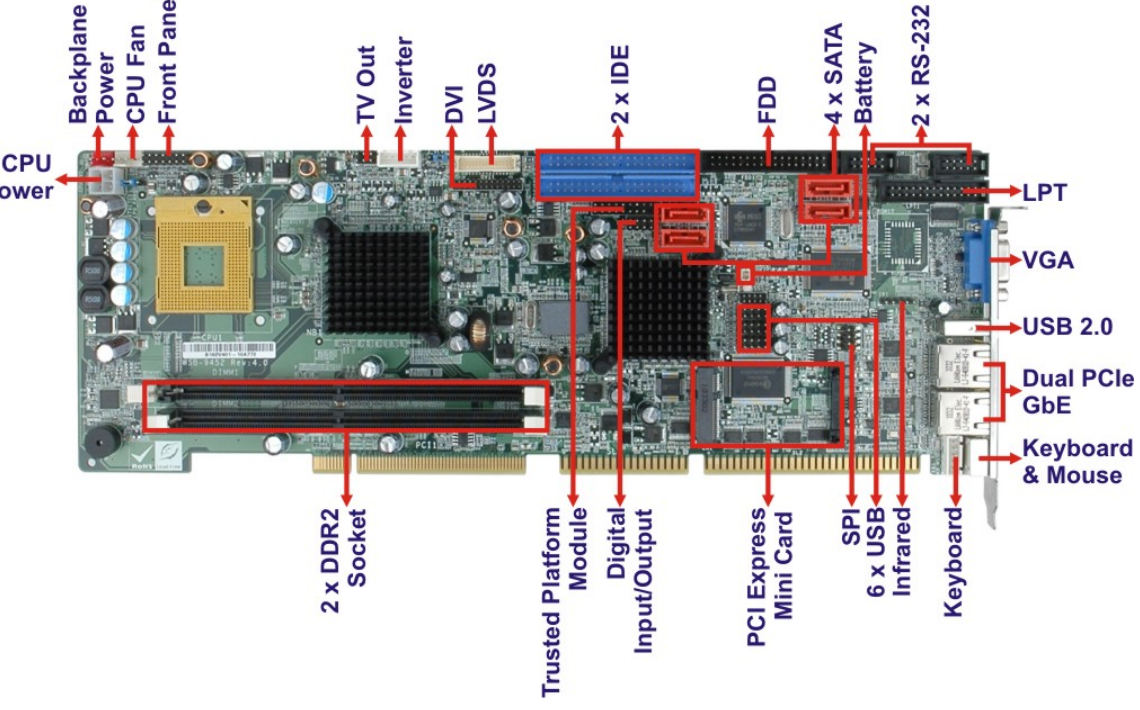

**\* See [Table 1-1](#page-19-0) for supported models.** 

**Figure 1-1: Data Flow Block Diagram** 

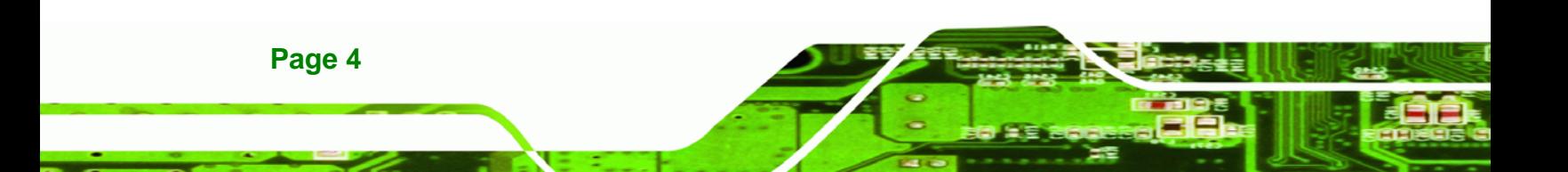

#### <span id="page-22-0"></span>**1.2.1 WSB-9452 CPU Card Connectors**

The WSB-9452 CPU card has the following connectors on-board:

- 1 x ATX-12V connector
- 1 x Audio module connector
- 1 x Backplane to mainboard power connector
- 1 x Battery connector
- 1 x CPU fan connector
- 1 x Digital I/O connector
- 1 x Digital Visual Interface (DVI) Connector (see **[Table 1-1](#page-19-0)**)
- 1 x FDD connector
- 1 x Front panel connector
- 2 x 40-pin IDE connectors (see **[Table 1-1](#page-19-0)**)
- $\blacksquare$  1 x Inverter connector
- $\blacksquare$  1 x IrDA connector
- 1 x Keyboard connector
- 1 x LVDS connector
- 1 x Parallel port connector
- 1 x PCI Express<sup>®</sup> Mini Card connector
- 2 x RS-232 Serial port connectors
- 4 x SATA connectors (see **[Table 1-1](#page-19-0)**)
- $\blacksquare$  1 x SPI connector
- $\blacksquare$  1 x TPM connector
- $\blacksquare$  1 x TV out connector
- 6 x USB connectors

The location of these connectors on the CPU card can be seen in **Figure 1-1**. These connectors are fully described in **Chapter [4](#page-47-0)**.

**Page 5** 

®Technology Corp.

<span id="page-23-0"></span>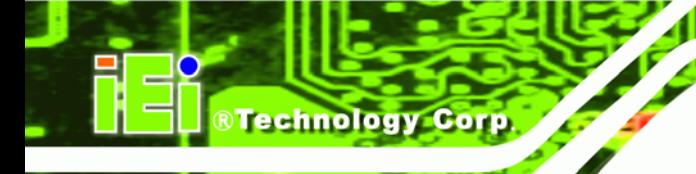

## **1.2.2 Technical Specifications**

WSB-9452 CPU card technical specifications are listed in **[Table 1-2](#page-25-0)**. Detailed descriptions of each specification can be found in **Chapter [2](#page-26-0)**.

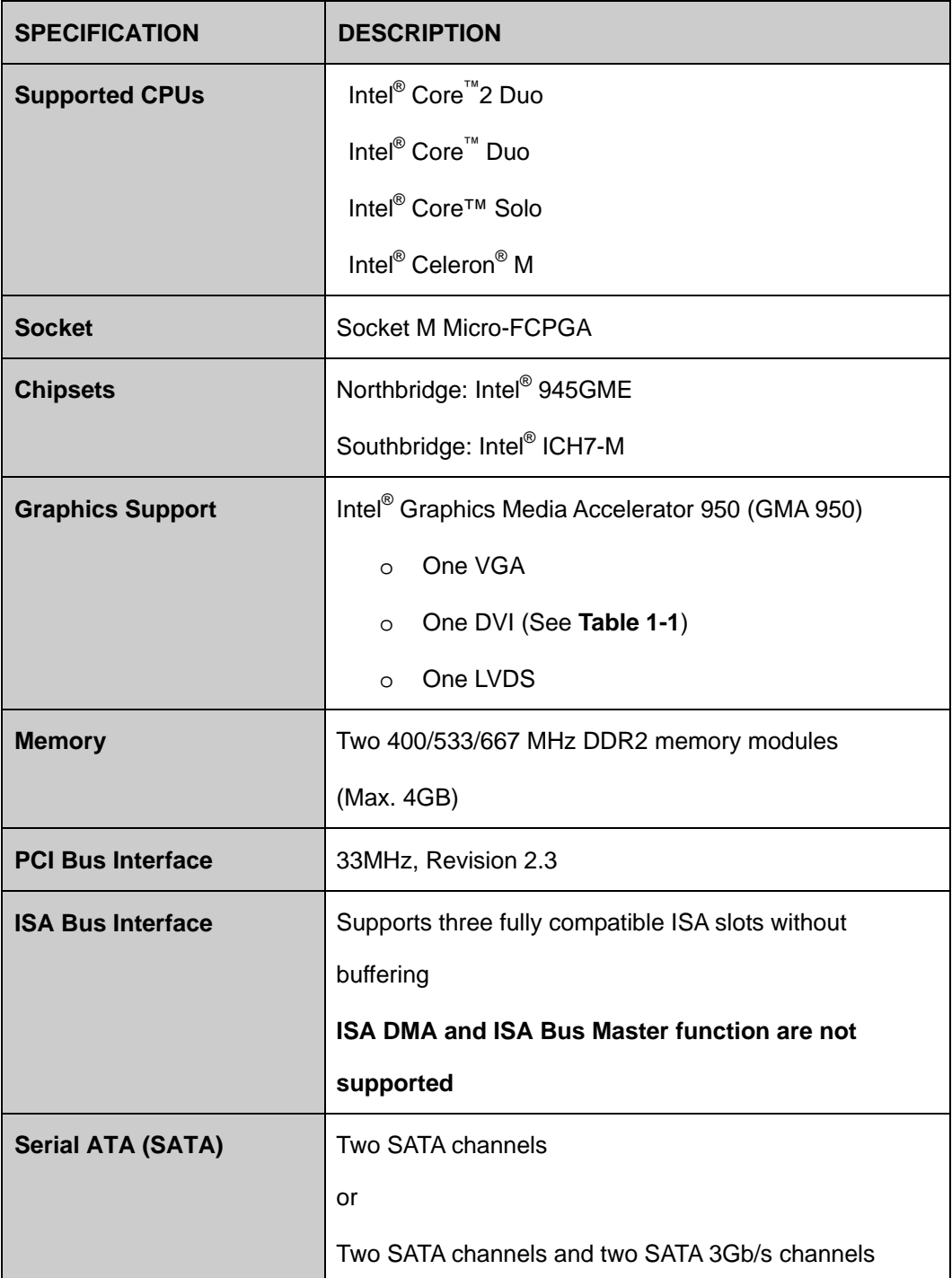

**Page 6** 

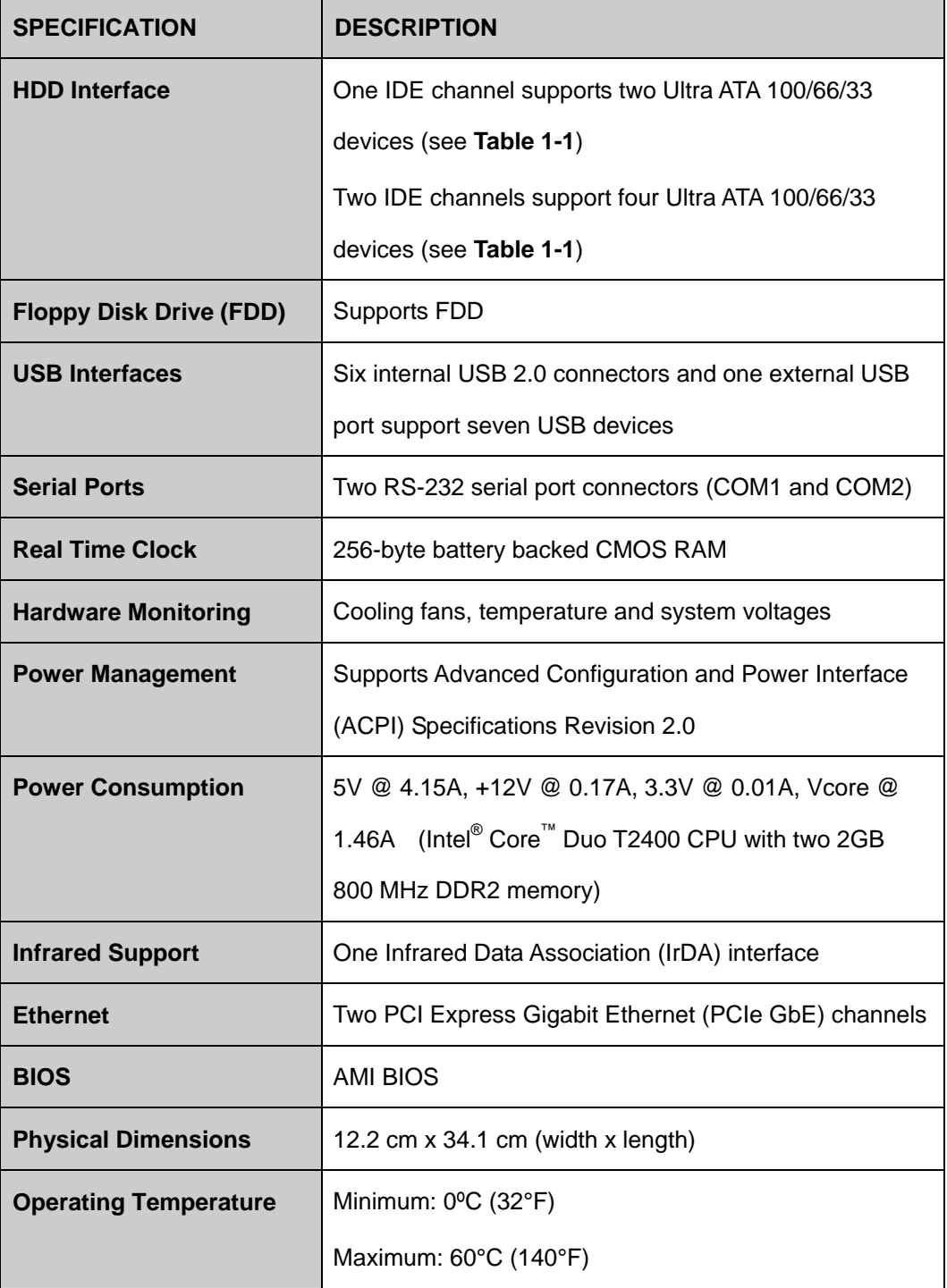

**Page 7** 

Ŧ.

®Technology Corp.

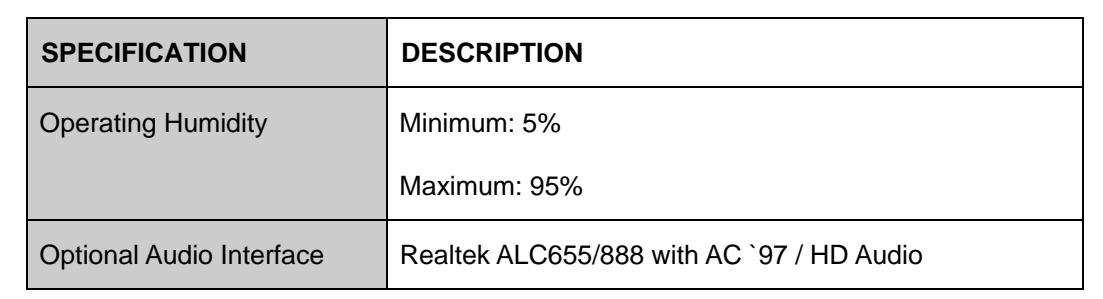

**Table 1-2: Technical Specifications** 

<span id="page-25-0"></span>**BTechnology Corp** 

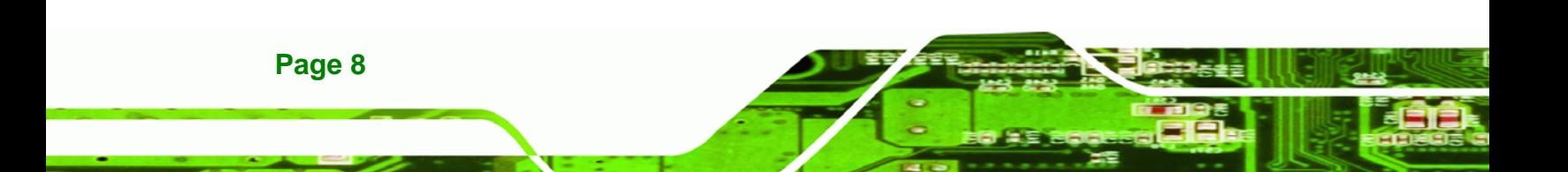

<span id="page-26-0"></span>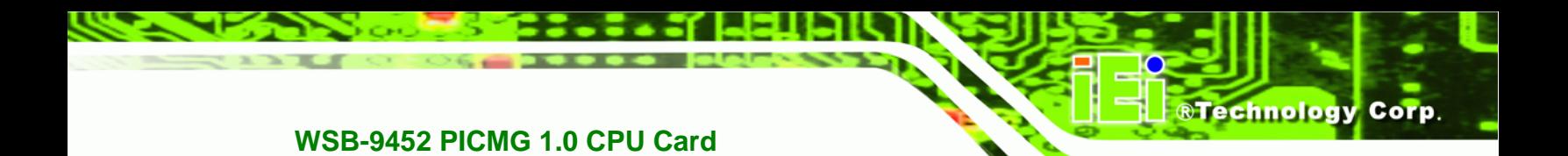

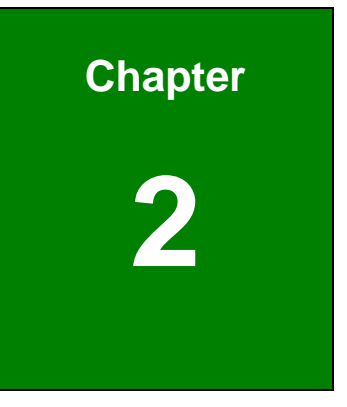

## **2 Detailed Specifications**

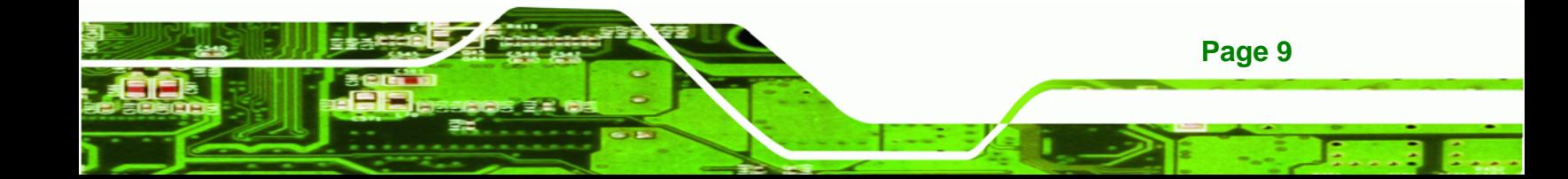

<span id="page-27-0"></span>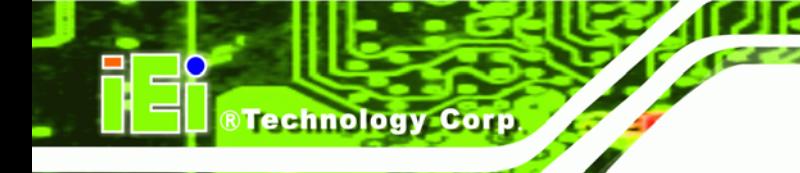

## **2.1 Compatible IEI Backplanes**

The WSB-9452 CPU card is compatible with the all IEI PICMG1.0 backplanes. For more information on these backplanes, visit the IEI website or contact your CPU card reseller or vendor.

## **2.2 CPU Support**

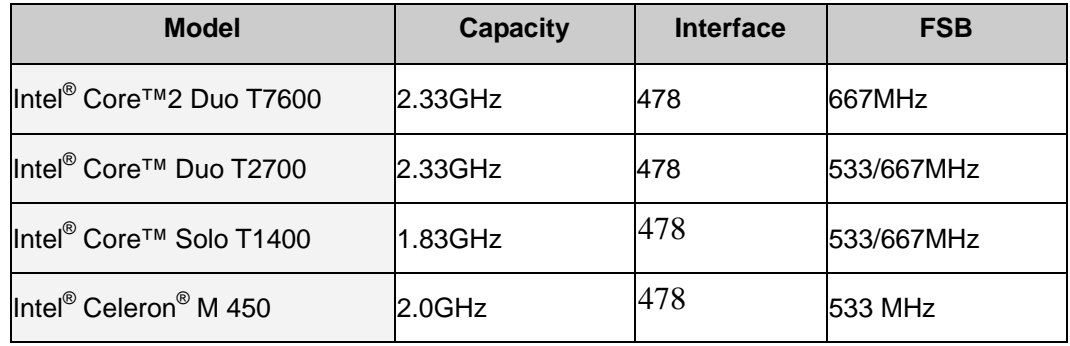

#### **Table 2-1: Supported CPUs**

### **2.2.1 Intel® Core™2 Duo**

The Intel® Core™2 Duo processor comes with the following features:

- Dual core processor with enhanced performance
- Intel<sup>®</sup> 64 architecture
- Supports Intel<sup>®</sup> Architecture with Dynamic Execution
- On-die, primary 32kB instruction cache and 32kB write-back data cache per core
- On-die, up to 4MB second level shared cache with Advanced Transfer Cache Architecture
- Data Prefetch Logic
- 667MHz, Source-Synchronous FSB for Standard Voltage processors
- Advanced Power Management features including Enhanced Intel SpeedStep® **Technology**
- Intel<sup>®</sup> Enhanced Deeper Sleep state and Dynamic Cache Sizing

## <span id="page-28-0"></span>**2.2.2 Intel® Core™ Duo**

The Intel<sup>®</sup> Core<sup>™</sup> Duo processor comes with the following features:

- Two complete execution cores in one processor package provide advancements in simultaneous computing
- Dual-core processing efficiently delivers performance while balancing power requirements

**RTechnology Corp.** 

- Two execution cores share a high-performance, power-optimized 667 MHz front-side bus (FSB) to access the same chipset memory.
- **Enhanced Intel SpeedStep<sup>®</sup> technology allows a system to dynamically adjust** processor voltage and core frequency, decreasing average power consumption and average heat production
- Intel<sup>®</sup> Smart Cache Design allows two execution cores to share 2 MB of L2 cache, reducing FSB traffic and enhancing system responsiveness
- Intel<sup>®</sup> Advanced Thermal Manager supports new digital temperature sensors and thermal monitors on each execution core to enhance thermal monitoring accuracy
- Streaming SIMD Extensions 3 (SSE3) provides significant performance enhancement for multi-media applications
- Embedded lifecycle support protects system investment by enabling extended product availability for embedded and communications customers

## **2.2.3 Intel® Core™ Solo**

The Intel<sup>®</sup> Core<sup>™</sup> Solo processor comes with the following features:

- Supports Intel Architecture with Dynamic Execution
- On-die, primary 32-KB instruction cache and 32-KB write-back data cache
- On-die, 2-MB second level cache with Advanced Transfer Cache Architecture
- Streaming SIMD Extensions 2 (SSE2) and Streaming SIMD Extensions 3 (SSE3)
- Advanced power management features including Enhanced Intel SpeedStep® technology

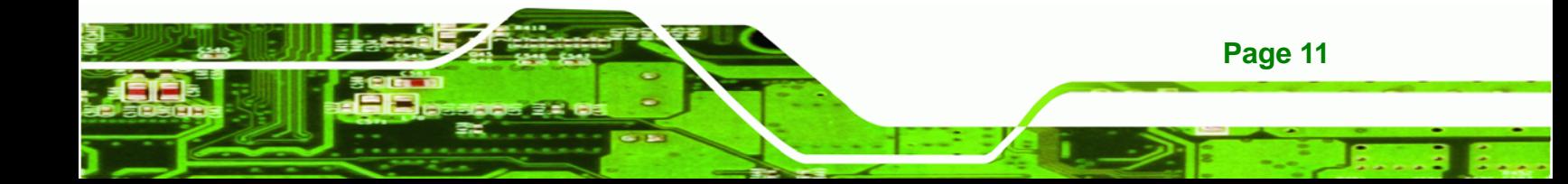

- Execute Disable Bit support for enhanced security
- Intel<sup>®</sup> Virtualization Technology enhances virtualization robustness and performance

### **2.2.4 Intel® Celeron® M**

<span id="page-29-0"></span>**Technology Corp** 

The Intel<sup>®</sup> Celeron<sup>®</sup> M CPU comes with the following features:

- Processor low-power states C1, C2 and C3 (Deep Sleep) lowers CPU power consumption/dissipation to conserve battery life
- **Micro FCPGA packaging technology optimized for a range of thinner, lighter** designs, including <1" thick
- Support for Intel® Mobile Voltage Positioning (Intel® MVP IV) dynamically lowers voltage based on processor activity to lower thermal design power, enabling smaller notebooks
- Lower core voltage  $-1.356$  V low-voltage operation and 24.5W thermal design power lower thermal dissipation enabling thinner notebooks
- Intel<sup>®</sup> Streaming SIMD Extensions accelerates 3D graphics performance
- Execute Disable Bit Technology prevents certain classes of malicious "buffer overflow" attacks when combined with a supporting operating system.

### **2.3 On-board Chipsets**

**Page 12** 

### **2.3.1 Northbridge and Southbridge Chipsets**

The following chipsets are preinstalled on the board:

- **Northbridge**: Intel<sup>®</sup> 945GME
- **Southbridge: Intel<sup>®</sup> ICH7-M**

The following two sections (**Section [2.3.2](#page-29-0)** and **Section [2.3.3](#page-30-0)**) lists some of the features of the Intel<sup>®</sup> 945GME and the Intel<sup>®</sup> ICH7-M chipsets. For more information on these two chipsets refer to the Intel website.

## **2.3.2 Intel® 945GME Northbridge Chipset**

The Intel<sup>®</sup> 945GME Northbridge chipset comes with the following features:

- <span id="page-30-0"></span> System Memory Support
	- o Supports single/dual-channel DDR2 SDRAM
	- o 64-bit wide per channel
	- o 256MB, 512MB, 1GB and 2GB memory technologies supported

®Technology Corp.

- o Support for DDR2 On-Die Termination (ODT)
- o Support for 2N timings only
- Internal Graphics
	- O Intel<sup>®</sup> Gen 3.5 Integrated Graphics Engine
	- o 250 MHz core render clock and 200 MHz core display clock at 1.05 V core voltage
	- o Supports TV-Out, LVDS, CRT and SDVO
- DMI
	- o Chip-to-chip interface between (G)MCH and ICH
	- o Configurable as x2 or x4 DMI lanes
	- o DMI lane reversal support
	- o 32-bit downstream address
- Power Management
	- o ACPI S0, S3, S4, S5
	- o CPU States C0, C1, C2, C3, C4 states
	- o Rapid Memory Power Management

### **2.3.3 Intel ICH7-M Southbridge Chipset**

The Intel<sup>®</sup> ICH7-M Southbridge chipset comes with the following features:

- PCI Local Bus Specification, Revision 2.3 support for 33MHz PCI operations (supports up to six Req/Gnt pairs)
- ACPI Power Management Logic support
- Enhanced DMA controller, interrupt controller, and timer functions
- Integrated Serial ATA host controller with independent DMA operation on two ports and AHCI
- Integrated IDE controller supports Ultra ATA 100/66/33
- **USB host interface with support for eight USB ports; four UHCI host controller;** one EHCI high-speed USB 2.0 Host controller
- Supports Audio Codec '97, Revision 2.3 Specification
- Supports Intel® High Definition Audio

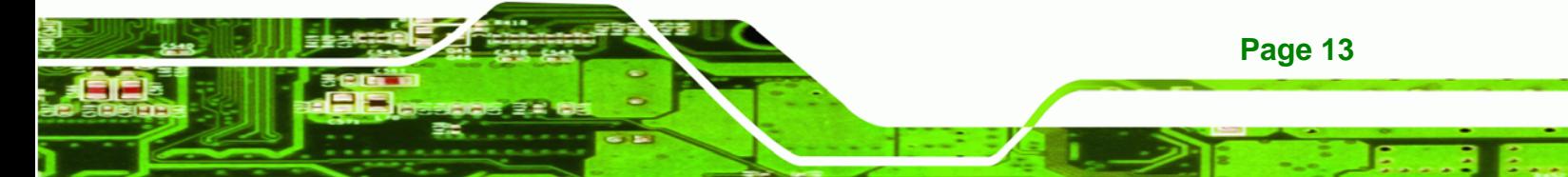

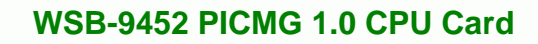

- Supports Intel<sup>®</sup> Matrix Storage Technology
- Supports Intel® Active Management Technology
- Low Pint Count (LPC) interface
- Serial Peripheral Interface (SPI) support

## **2.4 Graphics Support**

<span id="page-31-0"></span>**BTechnology Corp** 

### **2.4.1 Intel® GMA 950**

The Intel<sup>®</sup> GMA 950 integrated on the Intel<sup>®</sup> 945GME chipset has the following features.

- Intel<sup>®</sup> GMA 950 Graphics Core
	- o 400MHz 256-bit graphics core
	- o Up to 10.6 GB/sec memory bandwidth with DDR2 667 MHz system memory
	- o 1.6 GPixels/sec and 1.6 GTexels/sec fill rate
	- o 192 MB maximum video memory
	- o 2048 x 1536 at 75 Hz maximum resolution
	- o Dynamic Display Modes for flat-panel, wide-screen and Digital TV support
	- O Operating systems supported: Microsoft® Windows® XP, Windows® XP 64-bit, Media Center Edition, Windows 2000; Linux-compatible (Xfree86 source available)
- High Performance 3D
	- o Up to 4 pixels per clock rendering
	- O Microsoft<sup>®</sup> DirectX<sup>®</sup> 9 Hardware Acceleration Features:
	- o Pixel Shader 2, Volumetric Textures, Shadow Maps,
	- o Slope Scale Depth Bias, Two-Sided Stencil
	- O Microsoft® DirectX<sup>®</sup> 9 Vertex Shader 3.0 and Transform and Lighting supported in SW through highly optimized
	- o Processor Specific Geometry Pipeline (PSGP)
	- O Texture Decompression for DirectX<sup>®</sup> and OpenGL<sup>®</sup>
	- o OpenGL® 1.4 support with ARB extensions
- Advanced Display Technology

**Page 14** 

- o Consumer Electronic display (Digital TV) support
- o Two Serial Digital Video Out (SDVO) ports for flat-panel monitors and/or TV-out support via ADD2 cards

<span id="page-32-0"></span>o Support for Intel Media Expansion Cards, providing TV out and PVR capability

**Technology Corp.** 

- o Interlaced Display output support
- High Quality Media Support
	- o High Definition Hardware Motion Compensation to support HD hi-bitrate MPEG2 media playback
	- o Up and Down Scaling of Video Content
	- o HD Content Decode up to two stream support
	- o 5x3 Overlay Filtering

### **2.4.2 Analog VGA**

The on-board analog VGA has the following features.

- Supports 400MHz, 24-bit RAMDAC (RAM digital to analog converter)
- Supports displays with resolutions up to 2048x1536 pixels

### **2.4.3 Digital LVDS**

The on-board digital LVDS has the following features.

- Supports dual-channel 24-bit LVDS for TFT Panels up to UXGA/WUXGA
- Compliant with ANSI/TIA/EIA-644-2001 SPEC.

### **2.4.4 Digital Visual Interface (DVI)**

The DVI interface on supported models (see **[Table 1-1](#page-19-0)**) has the following features.

Supports DVI 1.0 up to UXGA with Silcon Image PanelLink<sup>®</sup> Technology

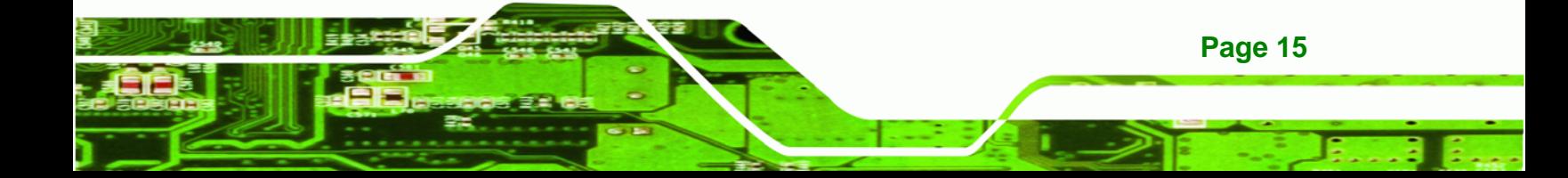

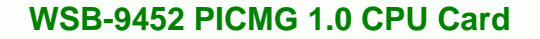

## **2.5 Data Flow**

<span id="page-33-0"></span>**RTechnology Corp.** 

**[Figure 2-1](#page-33-0)** shows the data flow between the user-installed socket 478 CPU, the two on-board chipsets and other components installed on the CPU card are described in the following sections of this chapter.

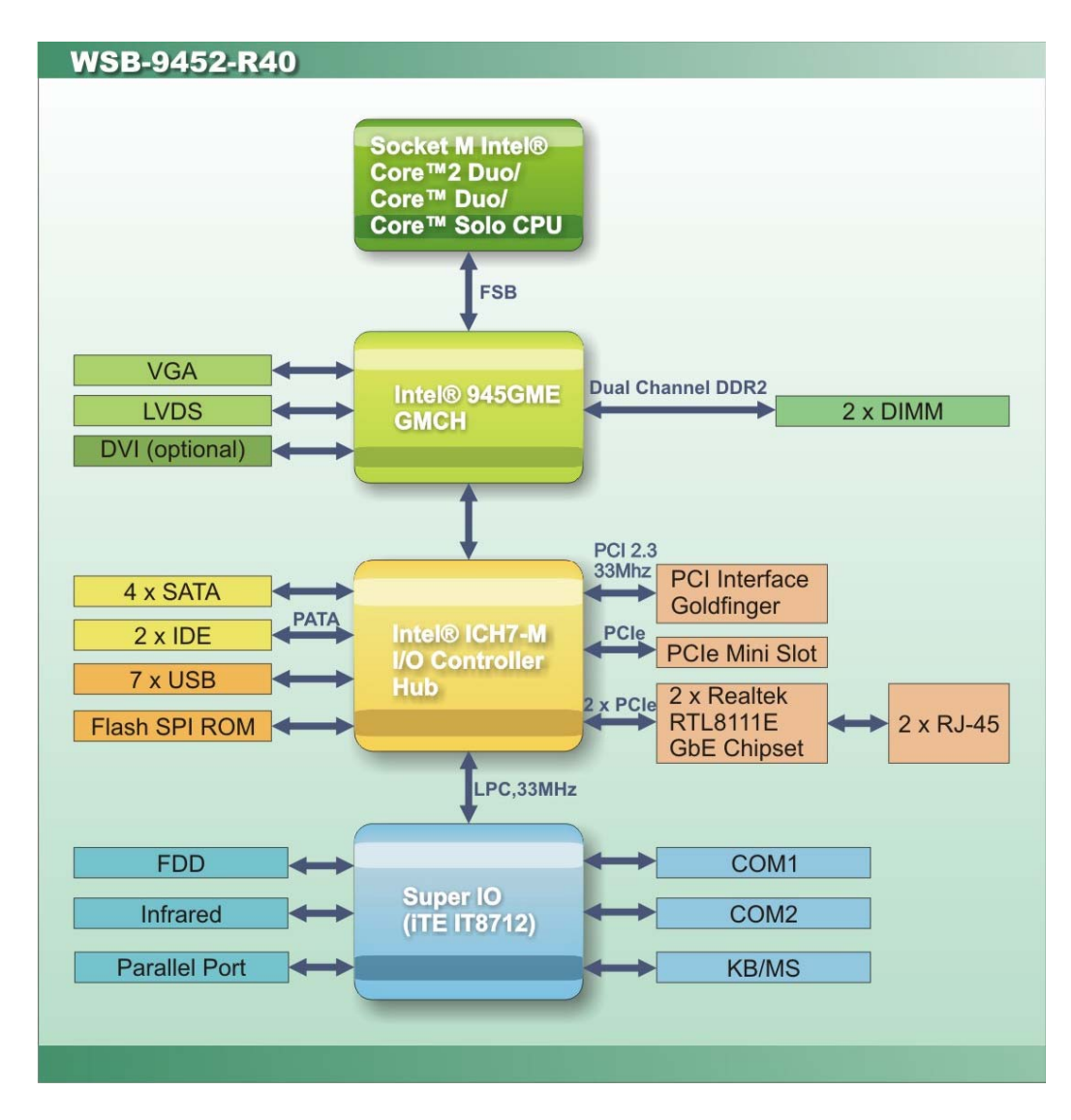

**Figure 2-1: Data Flow Block Diagram** 

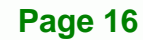

### <span id="page-34-0"></span>**2.6 Memory Support**

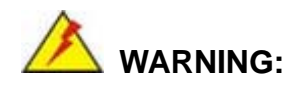

When installing a memory module, make sure a DDR2 memory module is used. A DDR memory module may cause permanent damage to the system and severe injury to the user.

RTechnology Corp.

The WSB-9452 CPU has two 240-pin dual inline memory module (DIMM) sockets that support up to two unbuffered DDR2 DIMMs with the following specifications:

- **Maximum RAM:** 4GB (2GB module in each slot)
- **DIMM Transfer Rates**: 667MHz, 533MHz, 400MHz
- Up to 10.6 GB/sec memory bandwidth

## **2.7 PCI Bus Interface Support**

The PCI bus on the WSB-9452 CPU card has the following features:

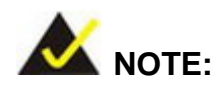

The WSB-9452 does not support ISA DMA and ISA Bus Master function. Before purchasing your ISA device, please confirm with your vendor that your ISA card is supported by the CPU board.

- 33MHz Revision 2.3 is implemented
- Up to four external bus masters are supported
- 2.X ISA bus interface supported
- Three fully compatible ISA slots without buffering supported

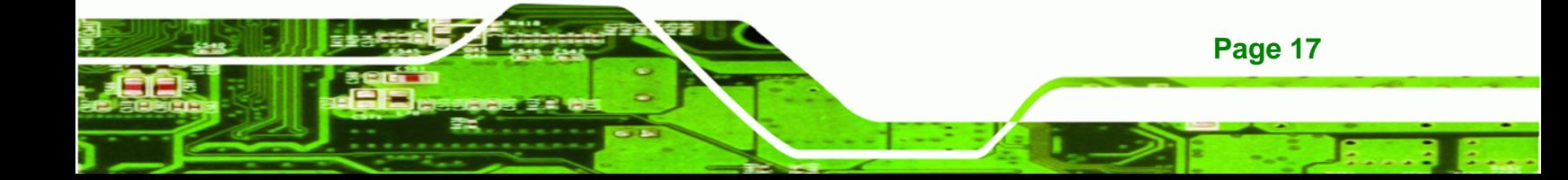

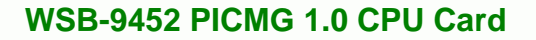

## **2.8 GbE Ethernet Connection**

<span id="page-35-0"></span>**Technology Corp** 

The two GbE controllers (Realtek RTL8111E) on the WSB-9452 CPU card connect to two 10/100/1000Mb/s Ethernet RJ-45 LAN ports on the rear panel. The Realtek RTL8111E is a 10/100/1000BASE-T Ethernet LAN controller. The RTL8111E combines a triple-speed IEEE 802.3 compliant Media Access Controller (MAC) with a triple-speed Ethernet transceiver, a PCIe bus interface, and an on-chip buffer memory. Some of the RTL8111E controller features are listed below:

- Integrated 10/100/1000BASE-T transceiver
- Automatic Negotiation with Next Page capability
- $\blacksquare$  PCIe v1.1
- IEEE 802.3u and IEEE 802.3ab compliant
- Wake on LAN support meeting ACPI requirements
- Supports Alert Standard Format 2.0 (ASF2.0)
- One-Time-Programmable (OTP) memory
- Serial EEPROM

### **2.9 Drive Interfaces**

The WSB-9452 and WSB-9452DVI models support the following drive interfaces:

- 2 x SATA drives
- 1 x IDE channel supports two Ultra ATA 100/66/33 devices
- $\blacksquare$  1 x FDD

The WSB-9452S and WSB-9452SDVI models support the following drive interfaces:

- $\blacksquare$  2 x SATA drives
- 2 x SATA 3Gb/s drives (Jmicron JMB363 chipset supports SATA3/SATA4 with RAID 0, RAID 1, and JBOD configurations)
- 2 x IDE channels support four Ultra ATA 100/66/33 devices
- 1 x FDD

#### **2.9.1 SATA Drives**

**Page 18** 

The WSB-9452 and WSB-9452DVI models support the following SATA drive interfaces:
■ 2 x SATA drives with transfer rates up to 150 MB/s with the ICH7-M Southbridge chipset

*<u><b>RTechnology</u>* 

Corp.

The WSB-9452S and WSB-9452SDVI models support the following SATA drive interfaces:

- 2 x SATA drives with transfer rates up to 150 MB/s with the ICH7-M Southbridge chipset
- 2 x SATA 3Gb/s drives with transfer rates up to 3Gb/s with the Jmicron JMB363 chipset

#### **2.9.2 IDE HDD Interfaces**

The IDE controller on the ICH7-M Southbridge chipset integrated on the CPU card supports two HDDs (WSB-9452 and WSB-9452DVI models) or four HDDs (WSB-9452S and WSB-9452SDVI models) with the following specifications:

- Supports PIO IDE transfers up to 16MB/s
- Supports the following Ultra ATA devices:
	- o **Ultra ATA/33**, with data transfer rates up to 33MB/s
	- o **Ultra ATA/66**, with data transfer rates up to 66MB/s
	- o **Ultra ATA/100**, with data transfer rates up to 100MB/s

#### **2.9.3 Floppy Disk Drive (FDD)**

The WSB-9452 CPU card supports a single FDD. The following FDD formats are compatible with the board.

- 5.25": 360KB and 1.2MB
- 3.5": 720KB, 1.44MB and 2.88MB

## **2.10 SATA 3Gb/s and RAID Functionality (SATA3 and SATA4 only)**

Two SATA 3Gb/s channels and their associated RAID functionality are only available on the WSB-9452S and WSB-9452SDVI models. These models come with an on-board

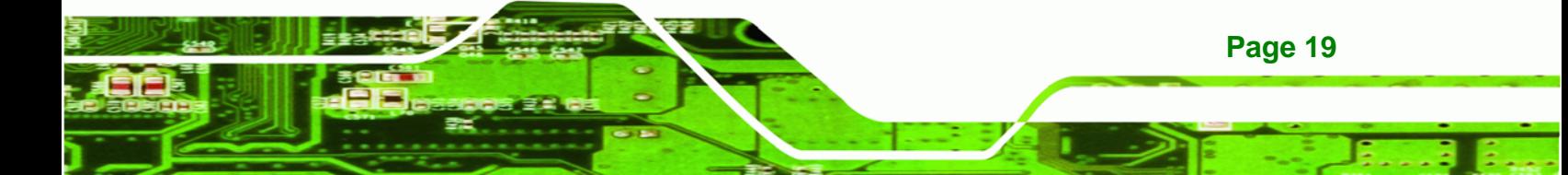

Jmicron JMB363 PCI-E to two-port SATA 3Gb/s and one-port parallel ATA (PATA) host controller. The Jmicron JMB363 supports the following SATA 3Gb/s / PATA features:

- Two-port 300 MB/s SATA 3Gb/s interface
- Two independent SATA 3Gb/s channels (separate logic and FIFO)
- Native Command Queue (NCQ) on SATA 3Gb/s port
- Hot Plugging like USB on SATA 3Gb/s port
- SATA 3Gb/s Gen1m and Gen2m (External SATA Connection, eSATA)
- Port Multiplier with Command-based Switching on SATA 3Gb/s port
- Up to UDMA6 PATA transfer mode
- **Up to four storage device connection**
- RAID 0, 1, 0+1, JBOD configuration

## **2.11 Serial Ports**

**Technology Corp** 

The WSB-9452 CPU card has two high-speed UART serial ports, configured as COM1 and COM2. The serial ports have the following specifications.

- 16C550 UART with 16-byte FIFO buffer
- 115.2Kbps transmission rate

## **2.12 Real Time Clock**

256-byte battery backed CMOS RAM

## **2.13 System Monitoring**

The WSB-9452 CPU card is capable of self-monitoring various aspects of its operating status including:

RTechnology Corp.

- CPU, chipset, and battery voltage, +3.3V, +5V, and +12V
- RPM of cooling fans
- CPU and board temperatures (by the corresponding embedded sensors)

## **2.14 Infrared Data Association (IrDA) Interface**

The WSB-9452 CPU card IrDA supports the following interfaces.

- Serial Infrared (SIR)
- Amplitude Shift Keyed Infrared (ASKIR)

If you want to use the IrDA port, you have to configure SIR or ASKIR mode in the BIOS under **Super IO devices**. The normal RS-232 COM2 will be disabled.

## **2.15 USB Interfaces**

The WSB-9452 CPU card has seven USB interfaces, six internal and one external. The USB interfaces support USB 2.0.

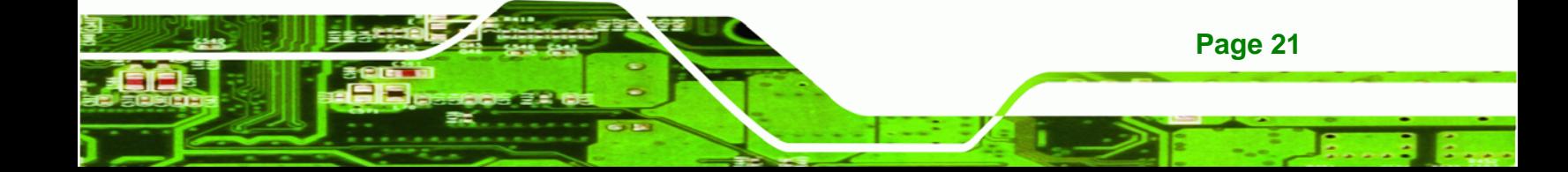

<span id="page-39-0"></span>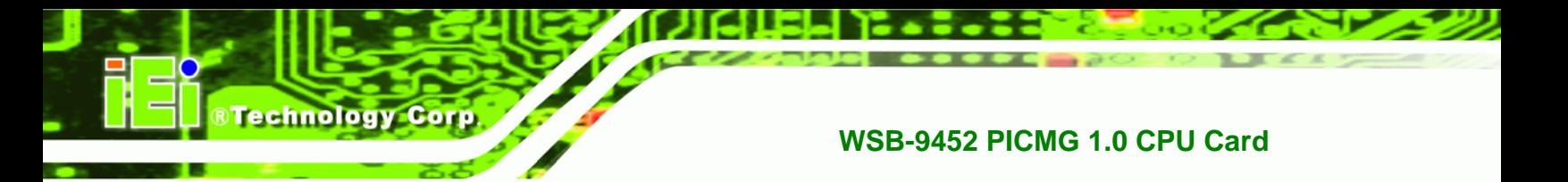

## **2.16 Operating Temperature and Temperature Control**

The maximum and minimum operating temperatures for the WSB-9452 CPU card are listed below.

- Minimum Operating Temperature: 0ºC (32°F)
- Maximum Operating Temperature: 60°C (140°F)

A cooling fan and heat sink must be installed on the CPU. Thermal paste must be smeared on the lower side of the heat sink before it is mounted on the CPU. Heat sinks are also mounted on the Northbridge and Southbridge chipsets to ensure the operating temperature of these chips remain low.

## **2.17 Optional Audio Interface**

The WSB-9452 CPU card does not come with an on-board Codec but the Intel® ICH7-M chipset has an Audio Codec (AC'97 / HDA) controller. A connector on the CPU card can be used to connect the ICH7-M audio controllers to an external Codec.

## **2.18 Power Consumption**

**[Table 2-2](#page-39-0)** shows the power consumption parameters for the WSB-9452 CPU card when a 1.83 GHz Intel<sup>®</sup> Core<sup>™</sup> Duo T2400 processor is running with two 2GB 800MHz DDR2 SDRAM memory modules.

| <b>Voltage</b> | <b>Current</b> |
|----------------|----------------|
| 5V             | 4.15A          |
| $+12V$         | 0.17A          |
| 3.3V           | 0.01A          |
| Vcore          | 1.46A          |

**Table 2-2: Power Consumption** 

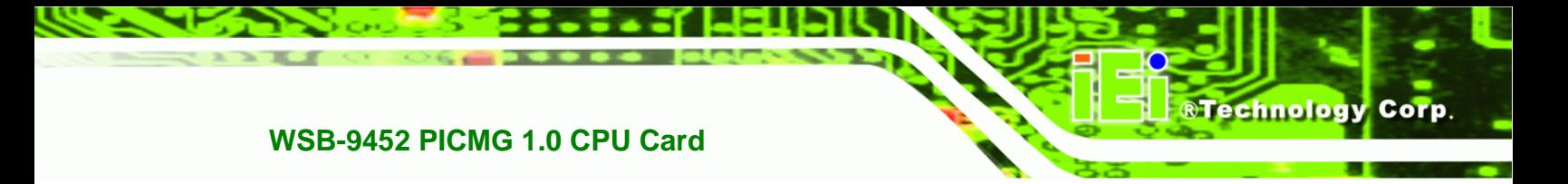

## **2.19 Packaged Contents and Optional Accessory Items**

### **2.19.1 Package Contents**

When you unpack the WSB-9452 CPU card you should find the following components.

- 1 x WSB-9452 single board computer
- $\blacksquare$  1 x Mini jumper pack
- $\blacksquare$  1 x ATA 66/100 flat cable
- 1 x Dual RS-232 cable
- $\blacksquare$  2 x SATA cables
- 1 x SATA power cable
- 1 x Keyboard/ PS2 mouse Y cable
- $\blacksquare$  1 x USB cable
- $\blacksquare$  1 x Utility CD
- $\blacksquare$  1 x QIG (quick installation guide)

#### **2.19.2 Special Items**

The following additional items are shipped with the WSB-9452S and WSB-9452SDVI CPU card models.

- $\blacksquare$  2 x SATA cables
- 1 x SATA power cable

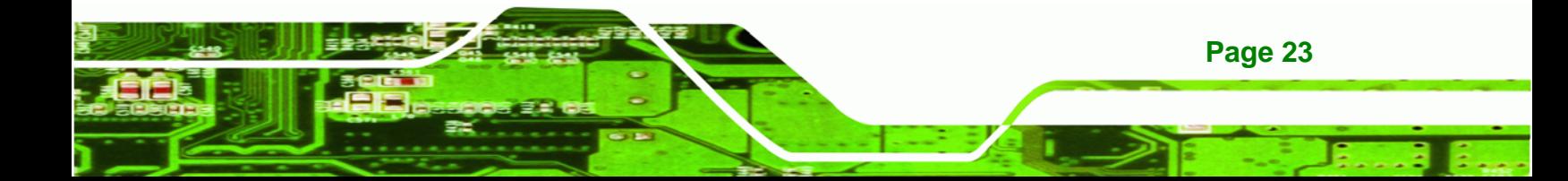

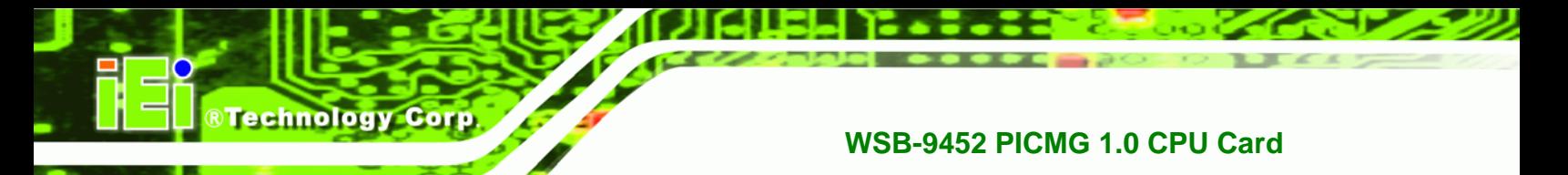

## **2.19.3 Optional Accessory Items**

The items shown in the list below are separately purchased optional accessory items.

- **DVI** cable
- Audio Kit
- CPU Cooler
- FDD cable
- LPT cable

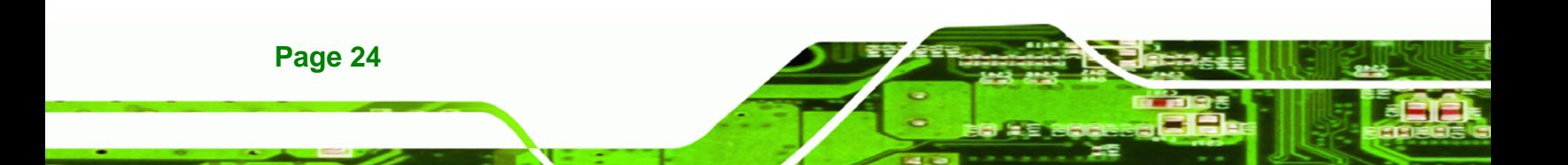

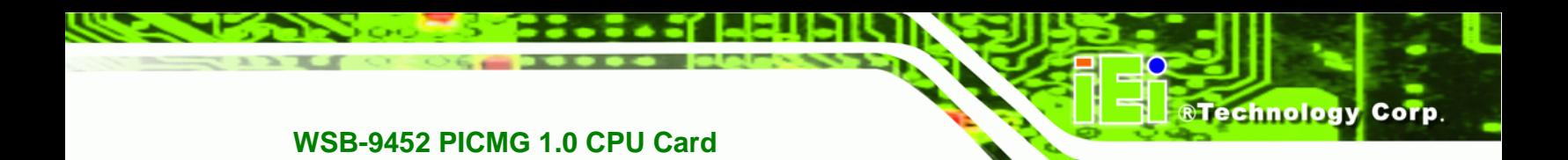

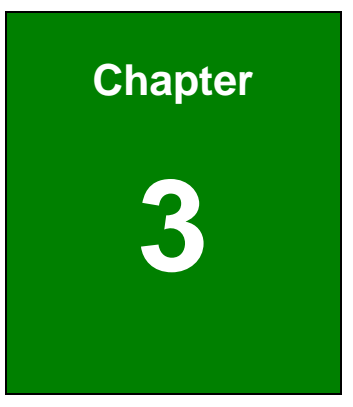

## **3 Unpacking**

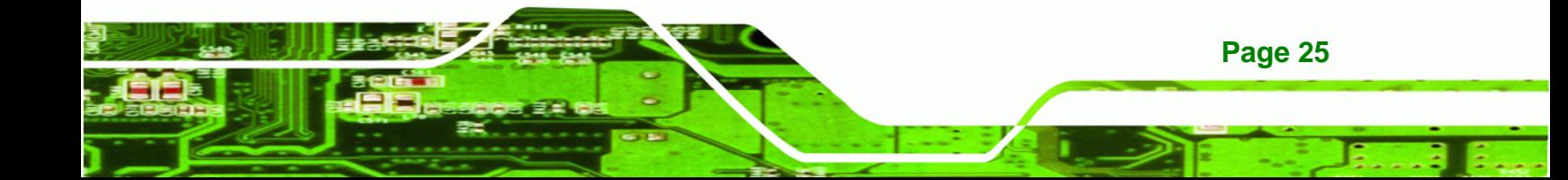

## **3.1 Anti-static Precautions**

<span id="page-43-0"></span>**Technology Corp** 

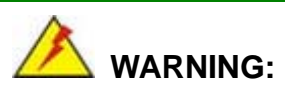

Failure to take ESD precautions during the installation of the WSB-9452 may result in permanent damage to the WSB-9452 and severe injury to the user.

Electrostatic discharge (ESD) can cause serious damage to electronic components, including the WSB-9452. Dry climates are especially susceptible to ESD. It is therefore critical that whenever the WSB-9452, or any other electrical component is handled, the following anti-static precautions are strictly adhered to.

- *Wear an anti-static wristband*: Wearing a simple anti-static wristband can help to prevent ESD from damaging the board.
- **Bulf-grounding:** Before handling the board touch any grounded conducting material. During the time the board is handled, frequently touch any conducting materials that are connected to the ground.
- **Use an anti-static pad:** When configuring the WSB-9452, place it on an antic-static pad. This reduces the possibility of ESD damaging the WSB-9452.
- **Only handle the edges of the PCB:**-: When handling the PCB, hold the PCB by the edges.

## **3.2 Unpacking**

#### **3.2.1 Unpacking Precautions**

When the WSB-9452 is unpacked, please do the following:

- Follow the anti-static precautions outlined in Section [3.1.](#page-43-0)
- Make sure the packing box is facing upwards so the WSB-9452 does not fall out of the box.
- Make sure all the components shown in Section [3.3](#page-44-0) are present.

## <span id="page-44-0"></span>**3.3 Unpacking Checklist**

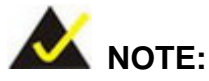

If some of the components listed in the checklist below are missing, please do not proceed with the installation. Contact the IEI reseller or vendor you purchased the WSB-9452 from or contact an IEI sales representative directly. To contact an IEI sales representative, please send an email to [sales@iei.com.tw](mailto:sales@iei.com.tw).

RTechnology Corp.

#### **3.3.1 Package Contents**

The WSB-9452 is shipped with the following components:

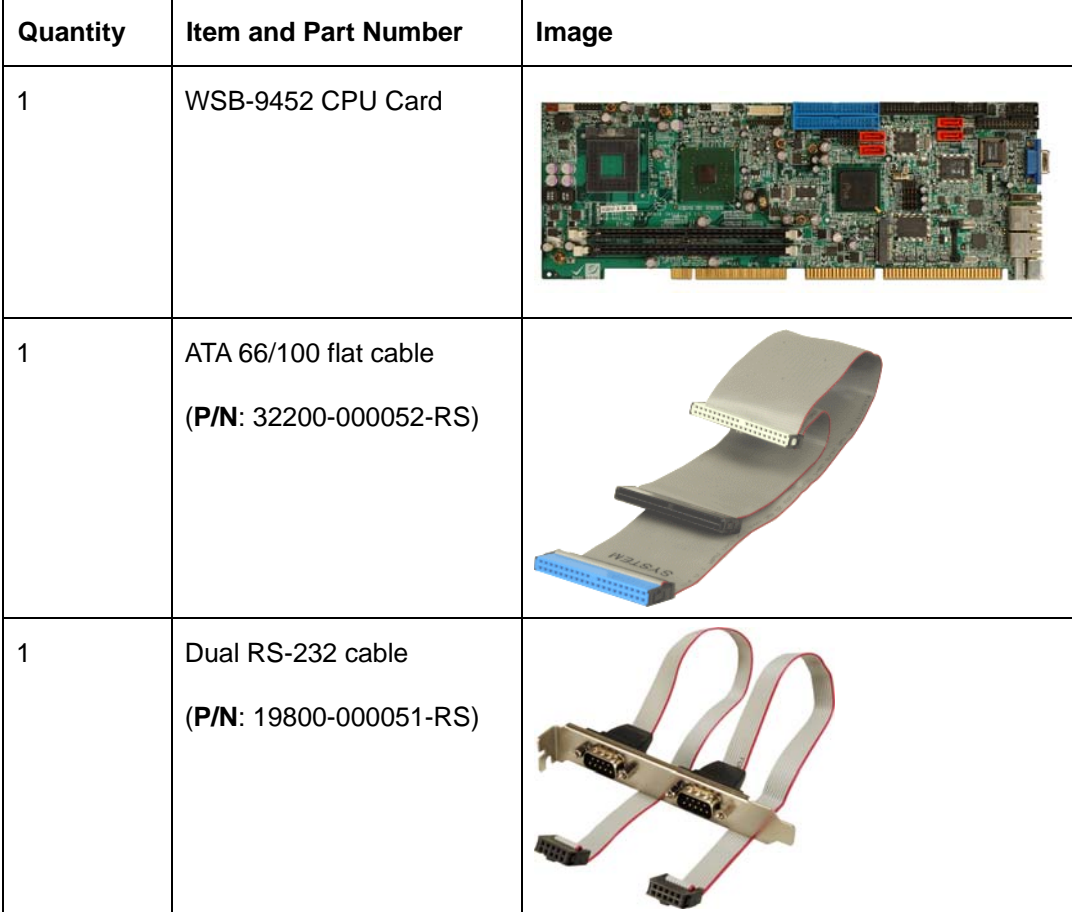

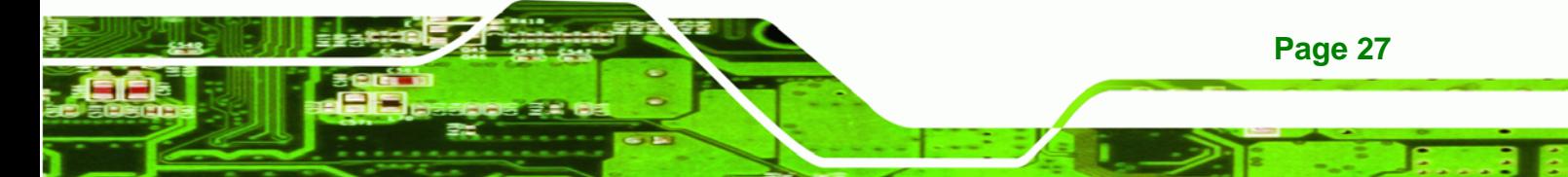

**BTechnology Corp** 

## **WSB-9452 PICMG 1.0 CPU Card**

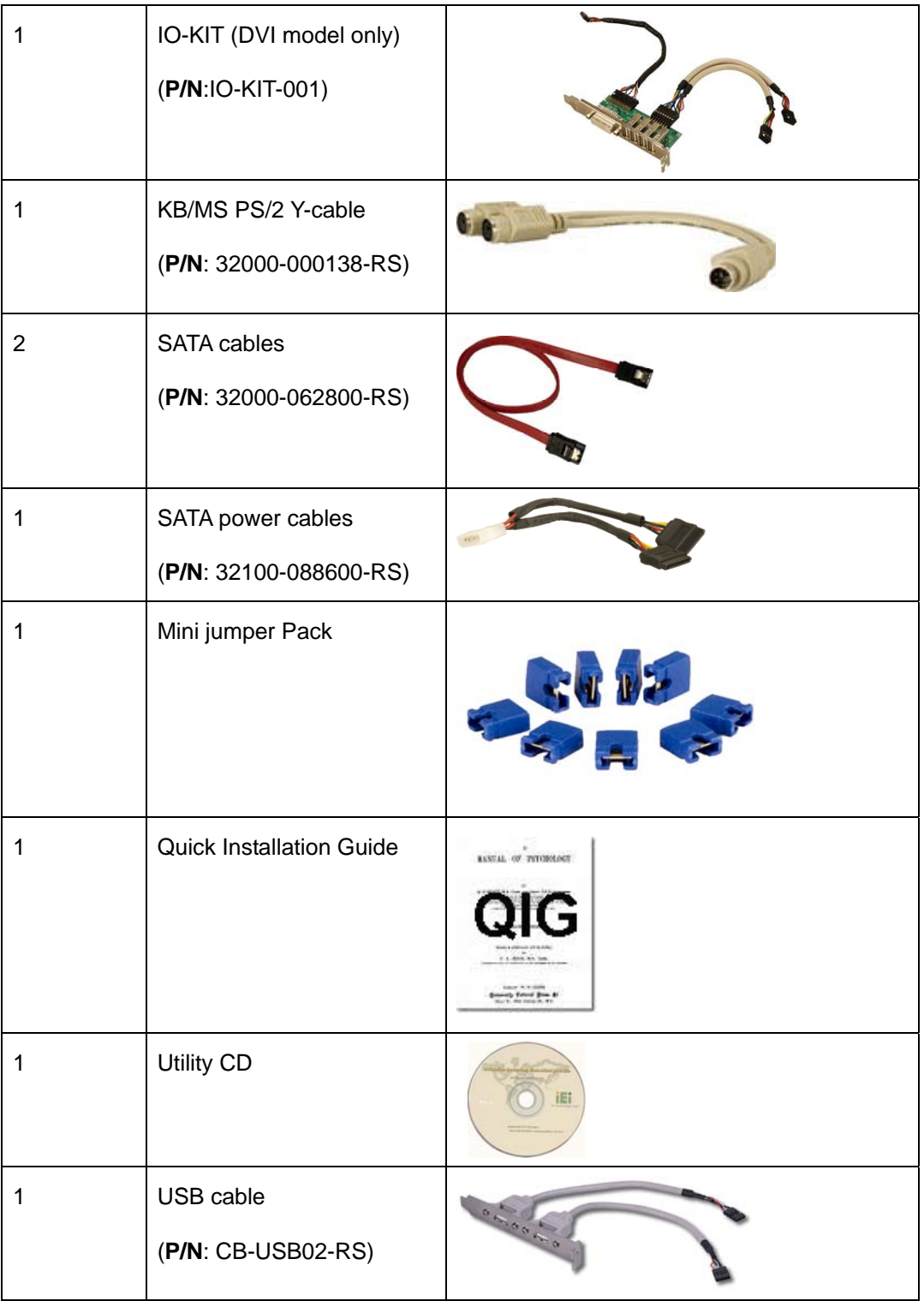

## **Table 3-1: Package List Contents**

## **3.4 Optional Items**

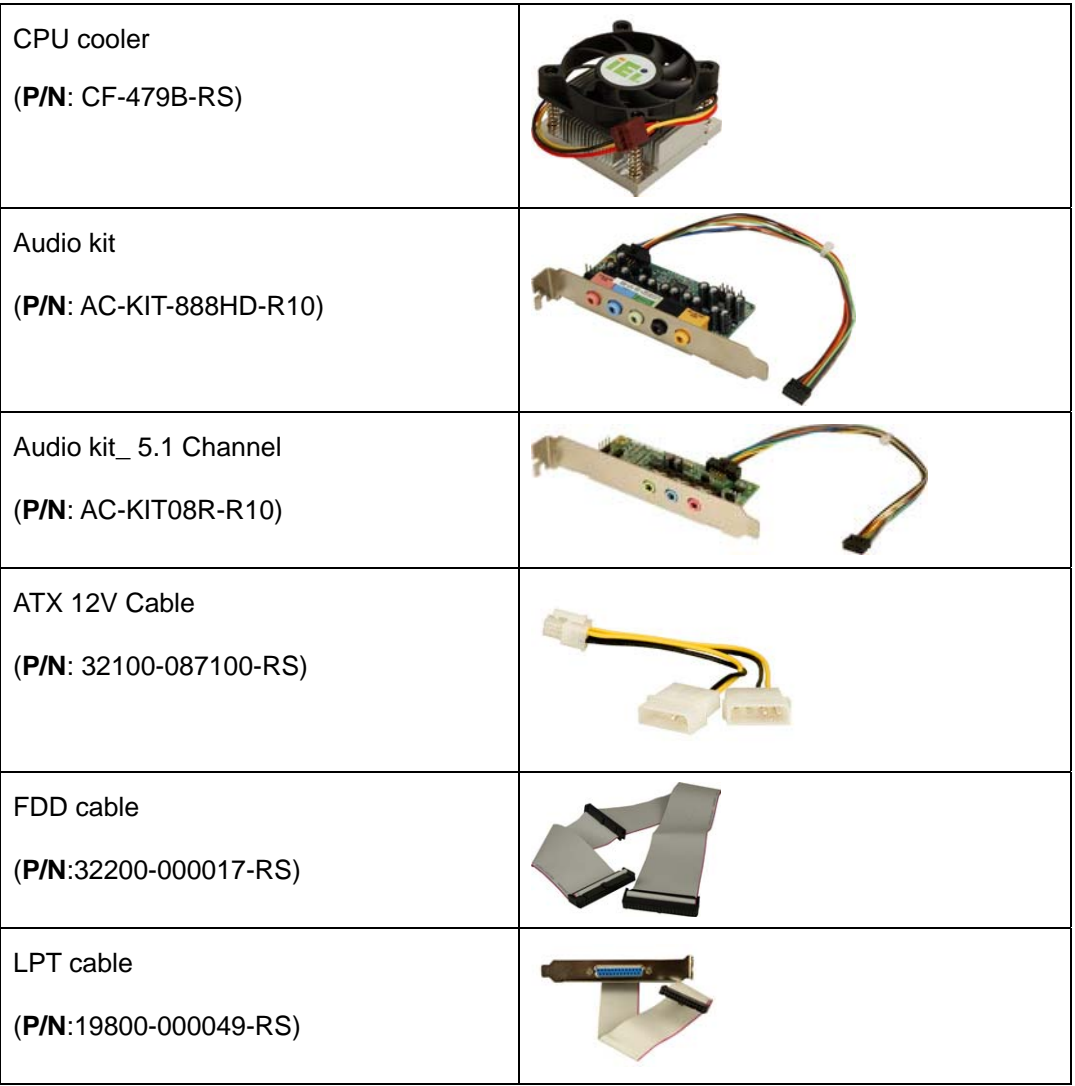

®Technology Corp.

**Table 3-2: Package List Contents** 

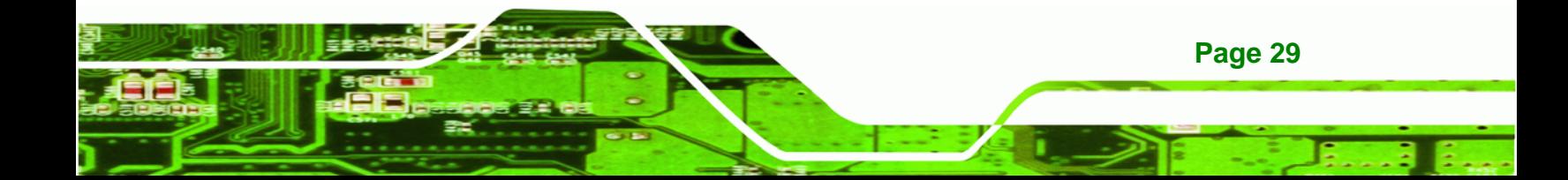

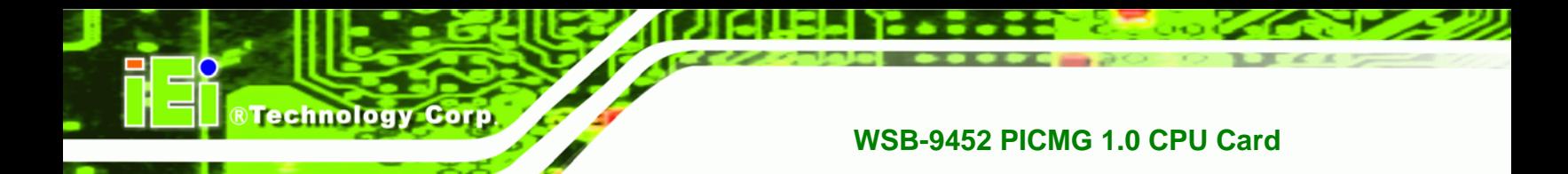

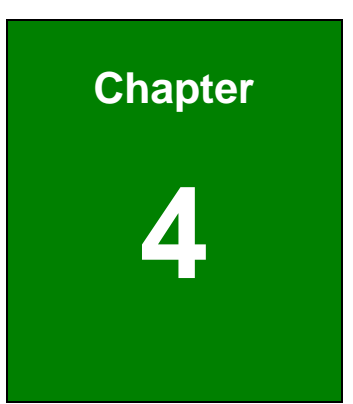

# **4 Connectors and Jumpers**

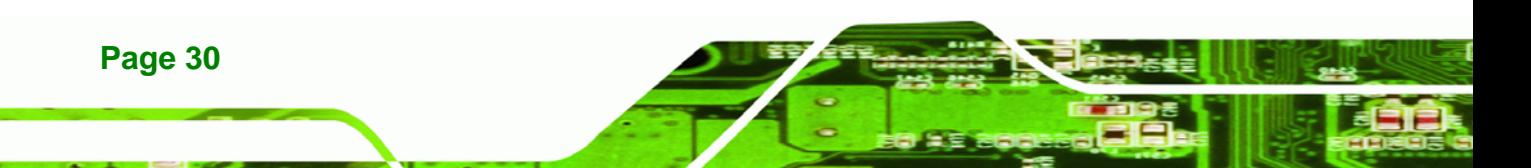

## <span id="page-48-0"></span>**4.1 Peripheral Interface Connectors**

The locations of the peripheral interface connectors are shown in **Section [4.1.1](#page-48-0)**. A complete list of all the peripheral interface connectors can be seen in **Section [4.2](#page-51-0)**.

®Technology Corp.

## **4.1.1 WSB-9452 CPU card Layout**

**[Table 4-1](#page-48-0)** shows the on-board peripheral connectors, backplane peripheral connectors and on-board jumpers.

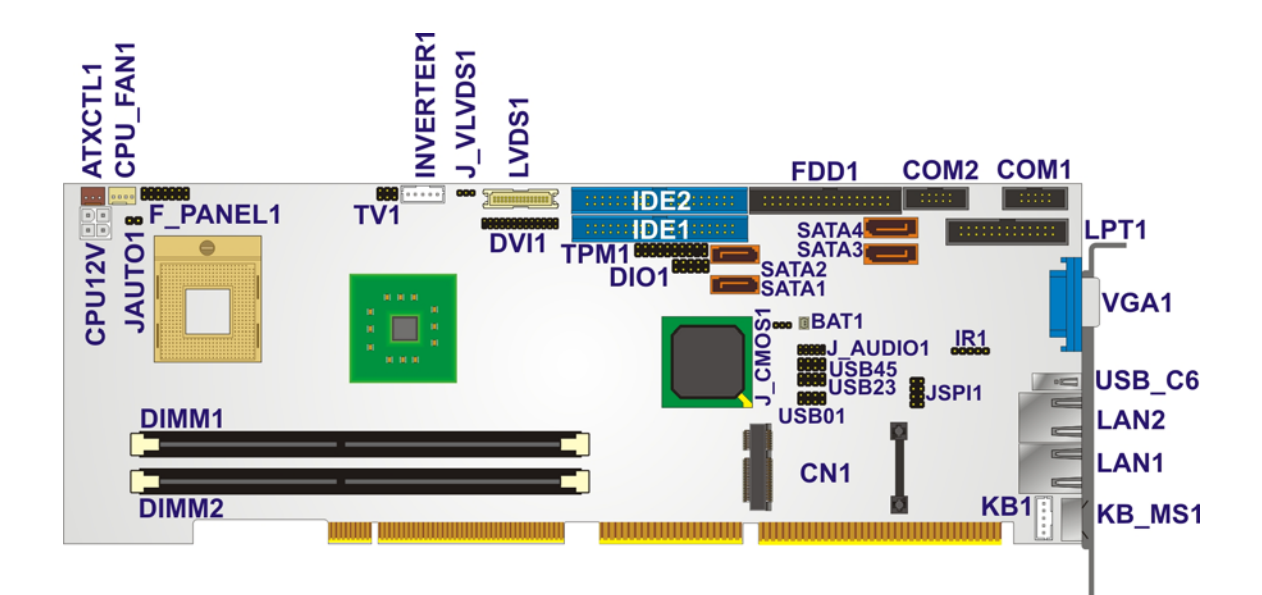

**Table 4-1: Connector and Jumper Locations** 

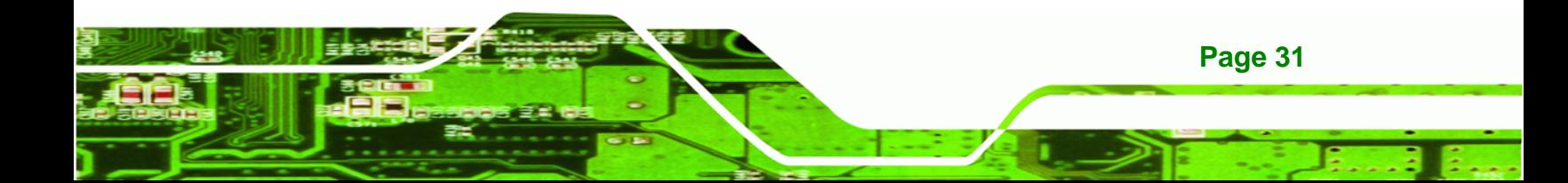

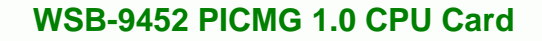

## **4.1.2 Peripheral Interface Connectors**

**RTechnology Corp** 

**[Table 4-2](#page-50-0)** lists the peripheral interface connectors on the WSB-9452 CPU card. Detailed descriptions of these connectors can be found in **Section [4.2](#page-51-0)**.

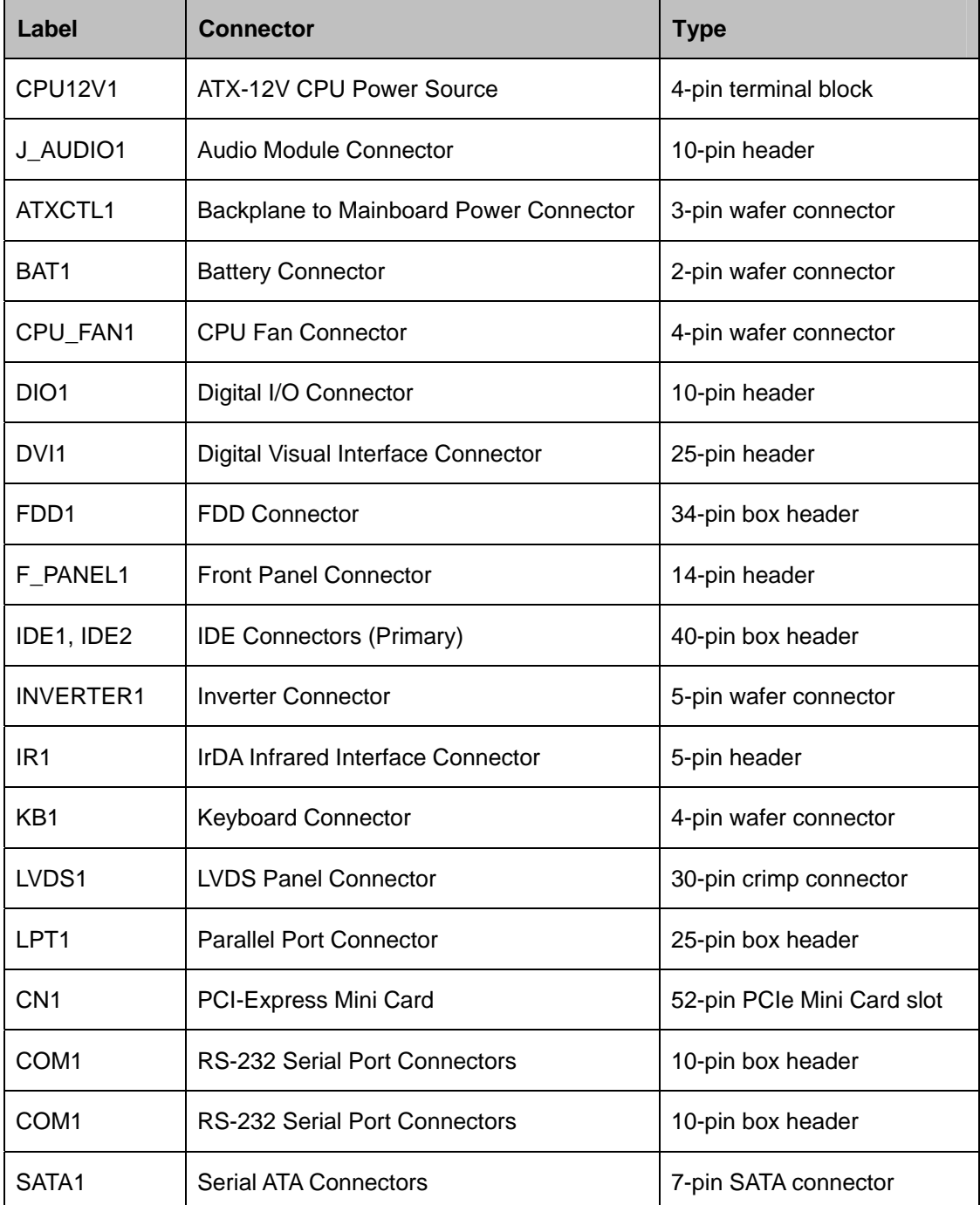

<span id="page-50-0"></span>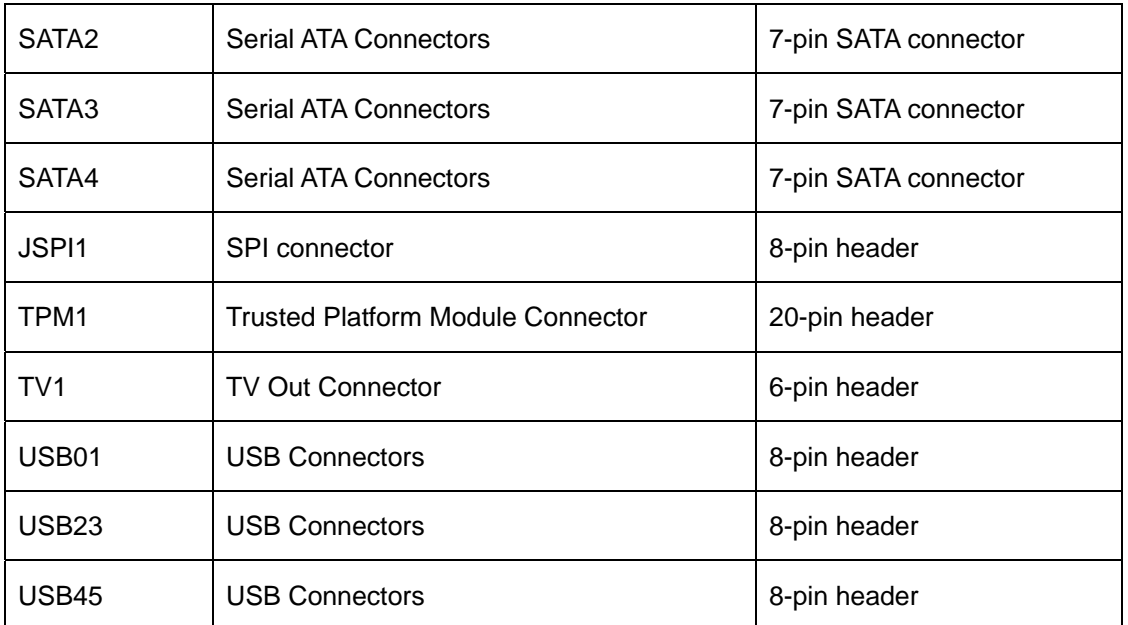

®Technology Corp.

#### **Table 4-2: Peripheral Interface Connectors**

#### **4.1.3 External Peripheral Interface Connectors**

[Table 4-3](#page-50-0) lists the external peripheral interface connectors on the WSB-9452. Detailed descriptions of these connectors can be found in **Section [4.3](#page-86-0)**.

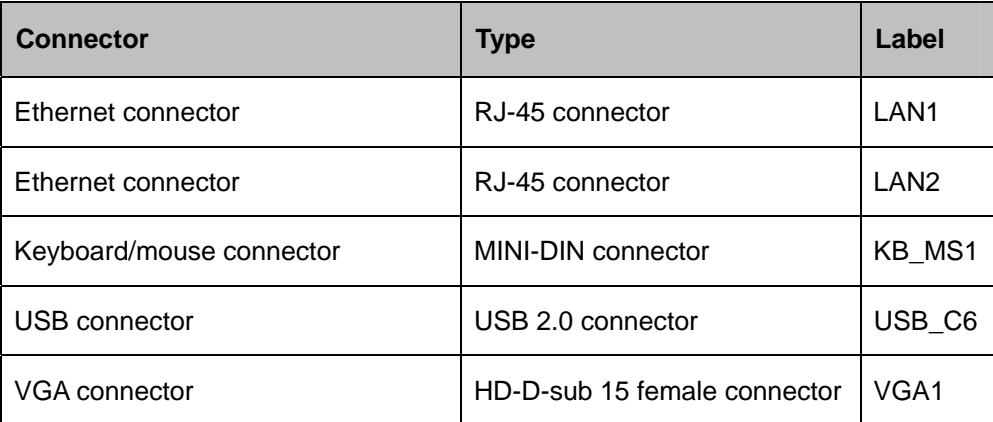

#### **Table 4-3: External Peripheral Interface Connectors**

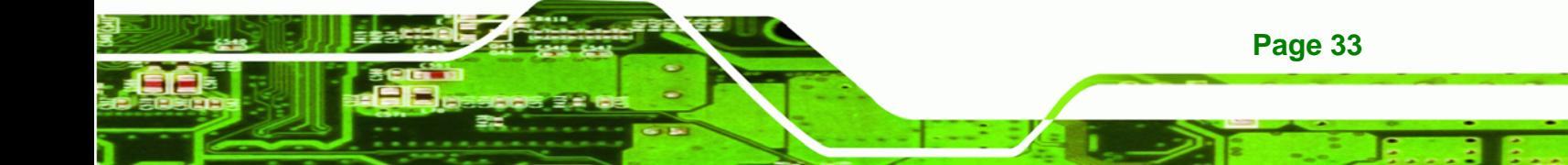

<span id="page-51-0"></span>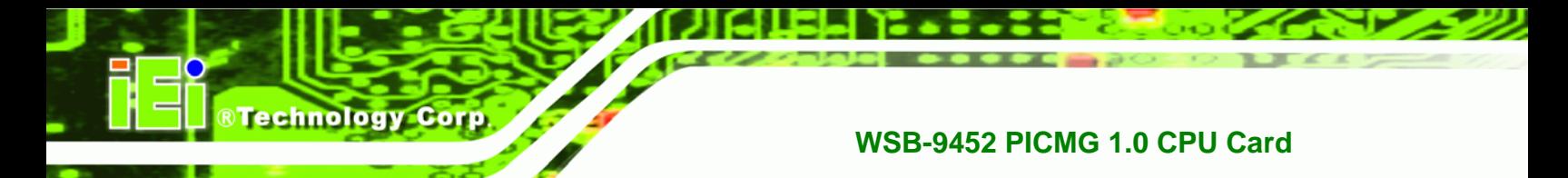

## **4.1.4 On-board Jumpers**

**[Table 4-4](#page-51-0)** lists the on-board jumpers. Detailed descriptions of these jumpers can be found in **Section [5.5](#page-113-0)**.

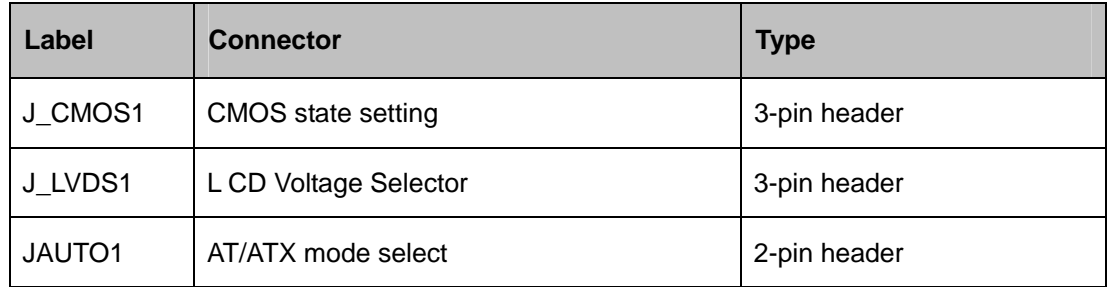

**Table 4-4: On-board Jumpers** 

## **4.2 Internal Peripheral Connectors**

Internal peripheral connectors are found on the CPU card and are only accessible when the CPU card is outside of the chassis. This section has complete descriptions of all the internal peripheral connectors on the WSB-9452 CPU card.

## **4.2.1 ATX-12V Power Source Connector**

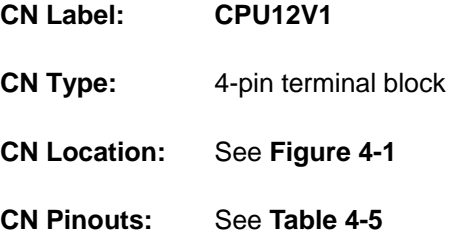

This connector supports the ATX-12V power supply.

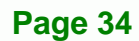

®Technology Corp.

<span id="page-52-0"></span>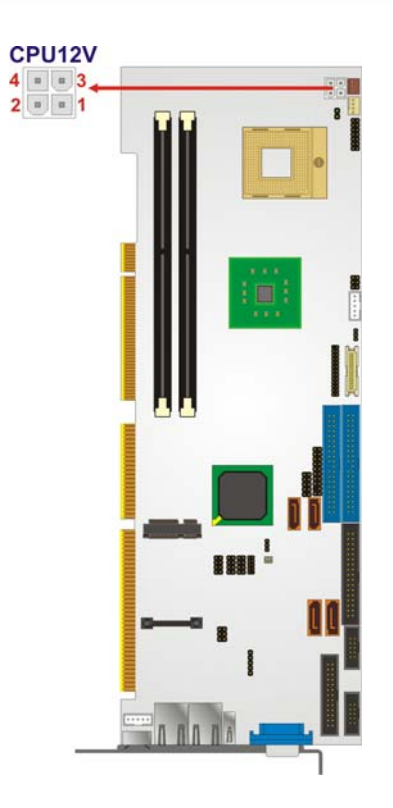

**Figure 4-1: ATX–12V Connector Location** 

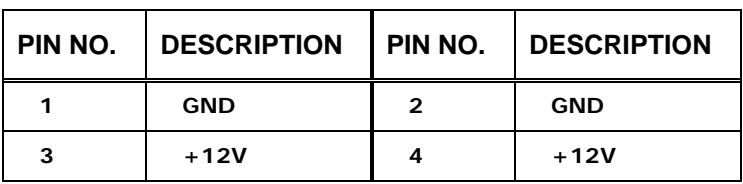

**Table 4-5: ATX–12V Connector Pinouts** 

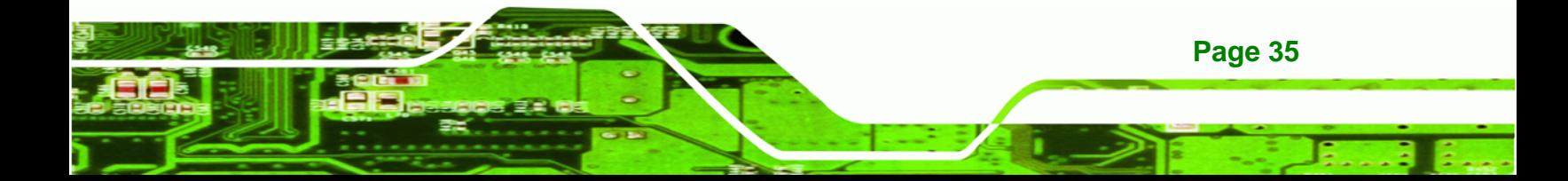

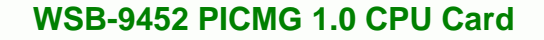

#### **4.2.2 Audio Module Connector**

<span id="page-53-0"></span>**RTechnology Corp** 

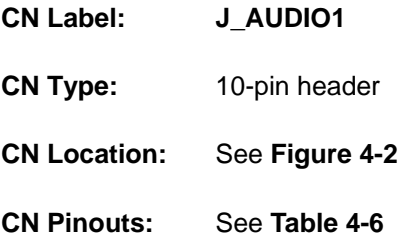

The WSB-9452 CPU card does not have a built-in AC'97 audio codec. If your system needs audio then this connector must be connected to an external audio module (AC-KIT-888HD-R10 or AC-KIT08R-R10).

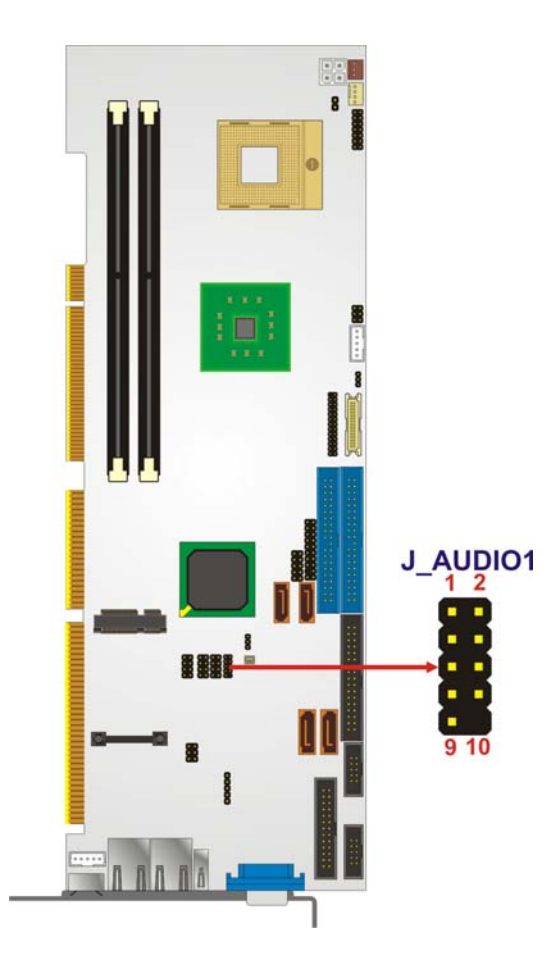

**Figure 4-2: Audio Connector Location** 

<span id="page-54-0"></span>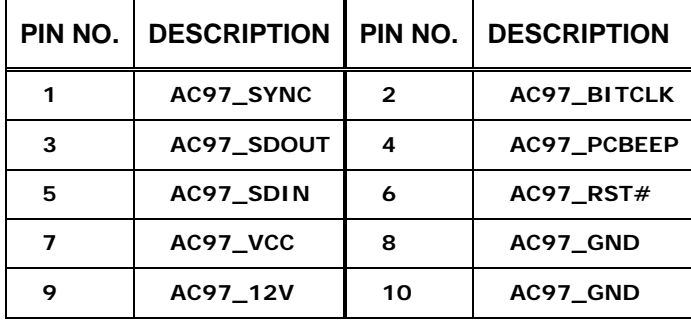

RTechnology Corp.

**Table 4-6: Audio Connector Pinouts** 

## **4.2.3 Backplane to Mainboard Power Connector**

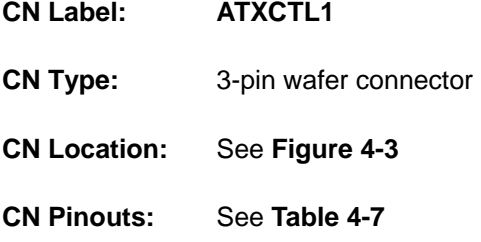

Connects a power source from a backplane with an ATX Connector.

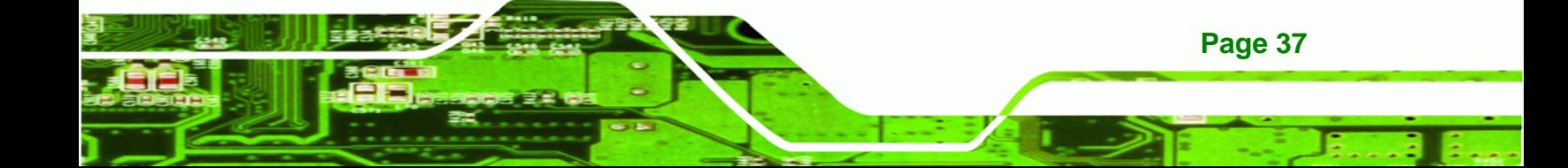

<span id="page-55-0"></span>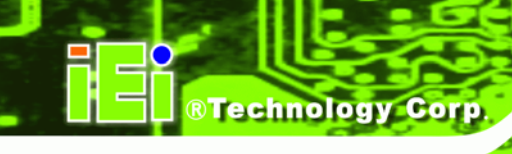

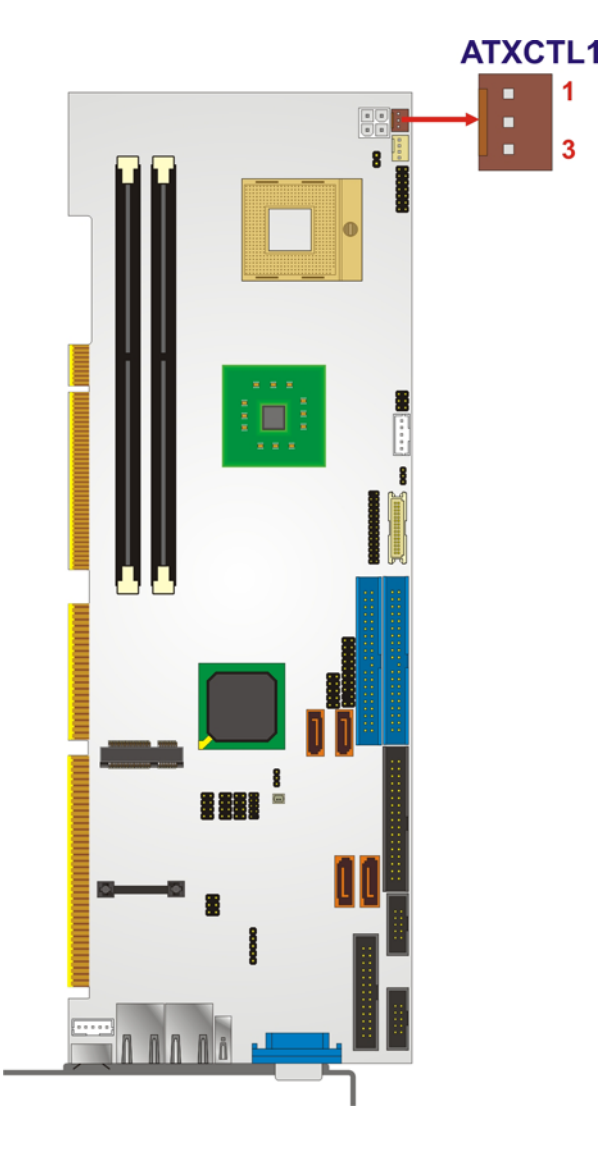

#### **Figure 4-3: Backplane to Mainboard Power Connector Location**

| PIN NO. | <b>DESCRIPTION</b> |
|---------|--------------------|
|         | Ground             |
| 2       | <b>PS_ON</b>       |
| 3       | 5V Dual            |

**Table 4-7: Backplane to Mainboard Power Pin Outs** 

## <span id="page-56-0"></span>**4.2.4 Battery Connector**

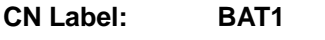

**CN Type:** 2-pin wafer connector

®Technology Corp.

- **CN Location:** See **[Figure 4-4](#page-56-0)**
- **CN Pinouts:** See **[Table 4-8](#page-57-0)**

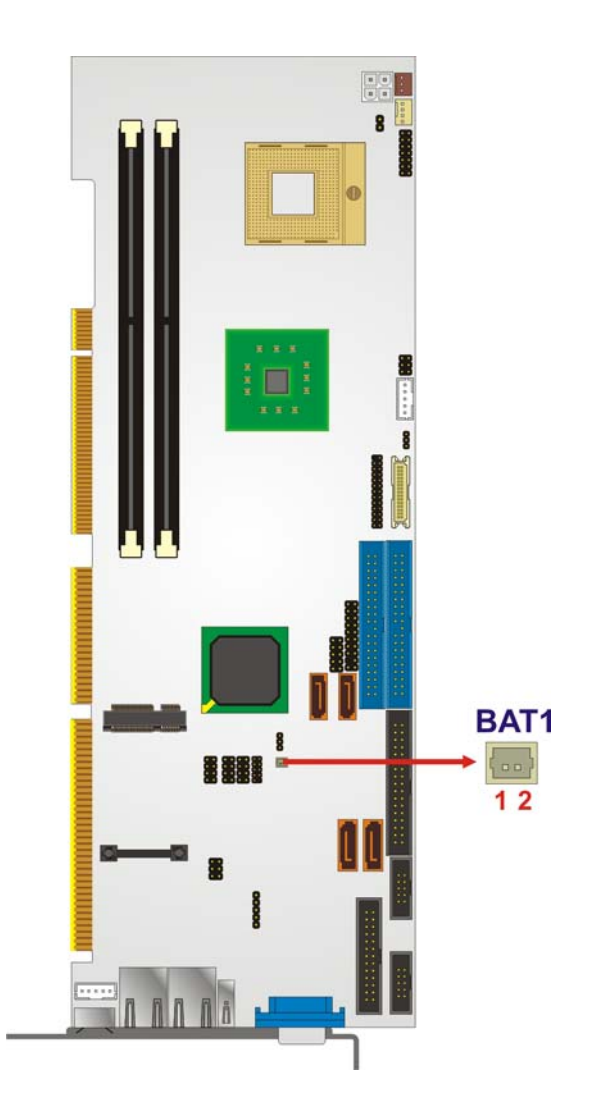

**Figure 4-4: Battery Connector Location** 

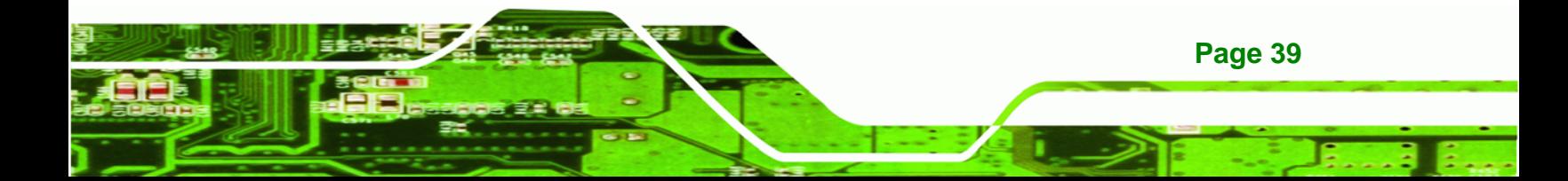

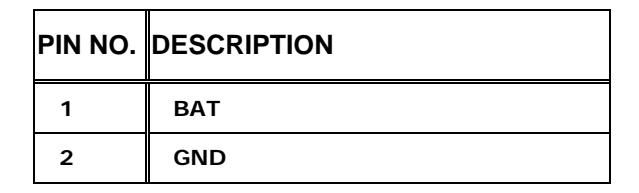

**Table 4-8: Battery Connector Pinouts** 

## **4.2.5 CPU Fan Connector**

<span id="page-57-0"></span>**RTechnology Corp** 

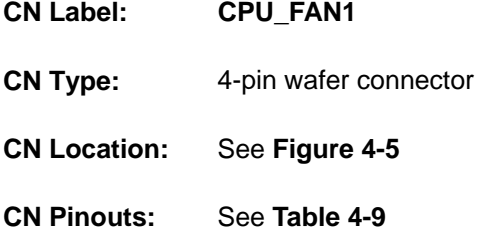

The cooling fan connector provides a 12V, 500mA current to a CPU cooling fan. The connector has a "rotation" pin to get rotation signals from fans and notify the system so the system BIOS can recognize the fan speed. Please note that only specified fans can issue the rotation signals.

®Technology Corp.

<span id="page-58-0"></span>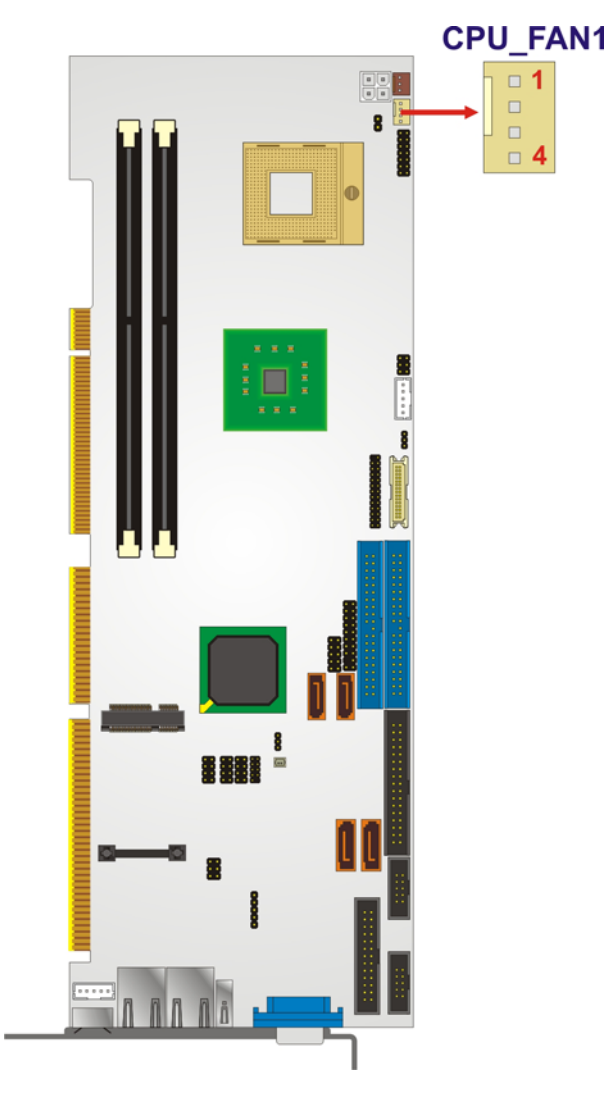

**Figure 4-5: CPU Fan Connector Location** 

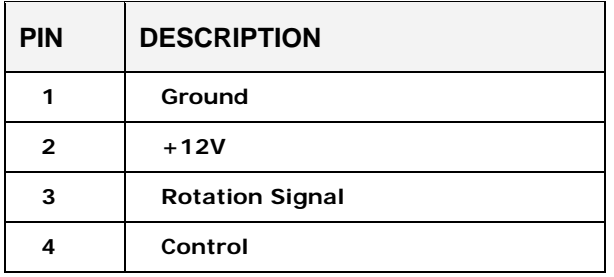

**Table 4-9: CPU Fan Connector Pinouts** 

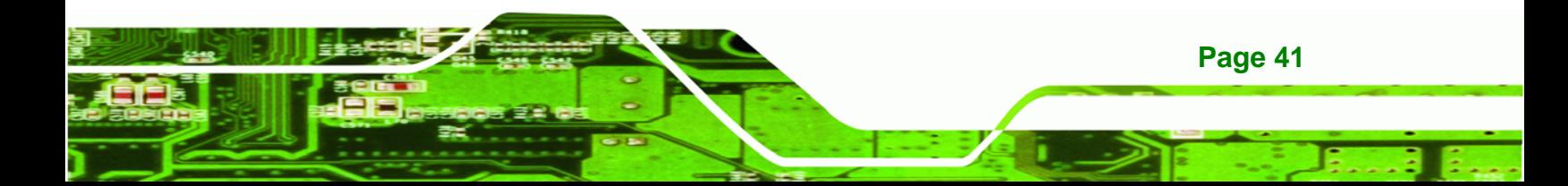

<span id="page-59-0"></span>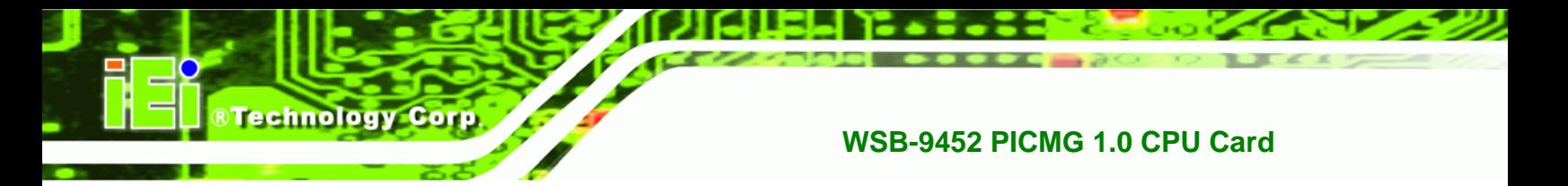

## **4.2.6 Digital Input/Output (DIO) Connector**

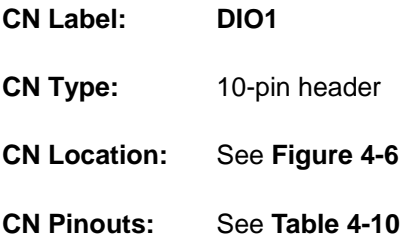

The DIO connector is managed through a Super I/O chip. The DIO connector pins are user programmable.

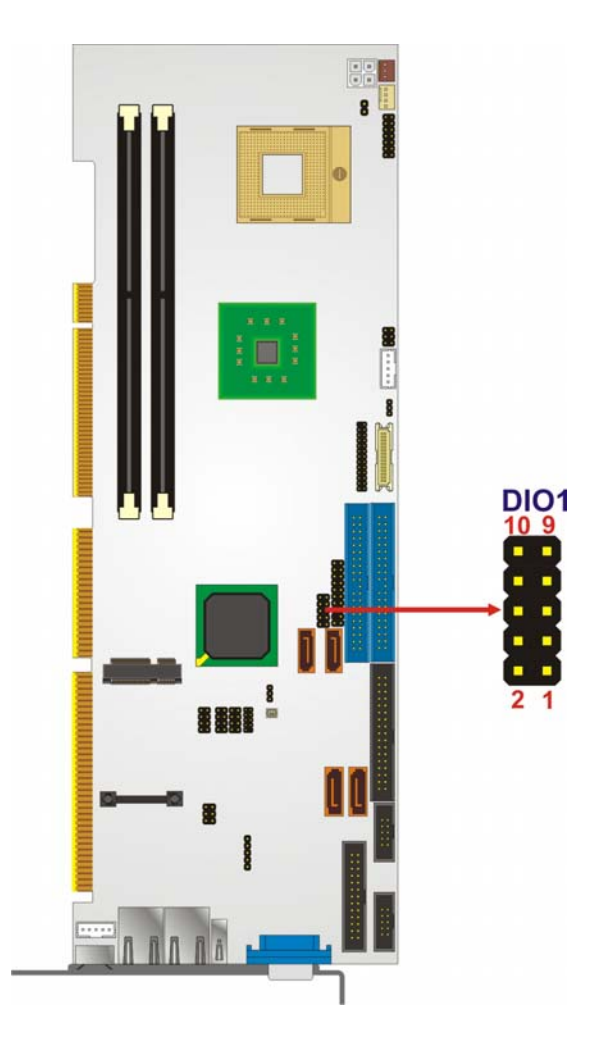

**Figure 4-6: DIO Connector Location** 

<span id="page-60-0"></span>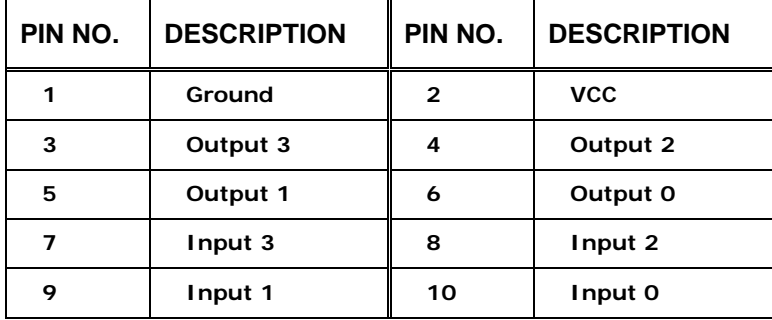

**Table 4-10: DIOConnector Pinouts** 

## **4.2.7 DVI (Digital Visual Interface) Connector**

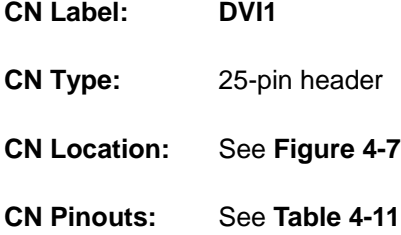

The WSB-9452DVI and WSB-9452SDVI models provide a digital visual interface for digital display. Optional accessory IO-KIT-001 modules can be selected to connect to external DVI devices.

®Technology Corp.

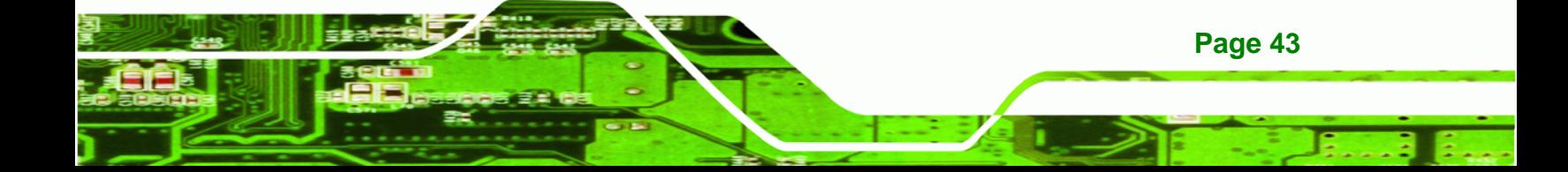

<span id="page-61-0"></span>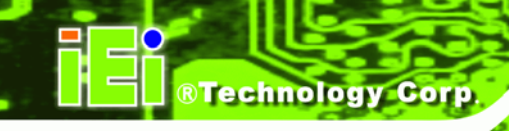

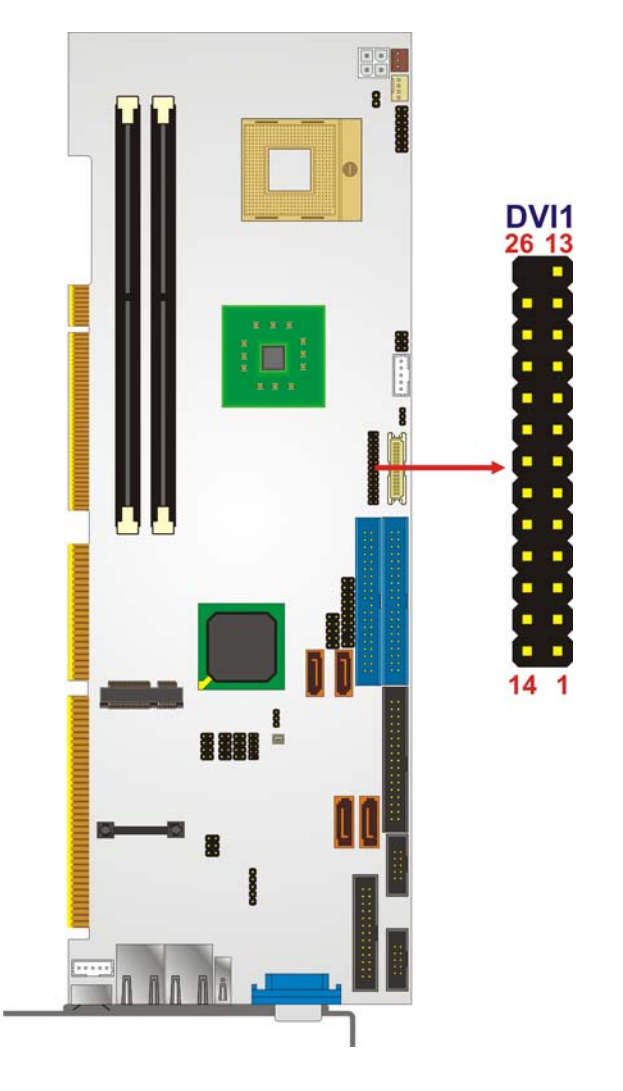

**Figure 4-7: DVI Connector Location** 

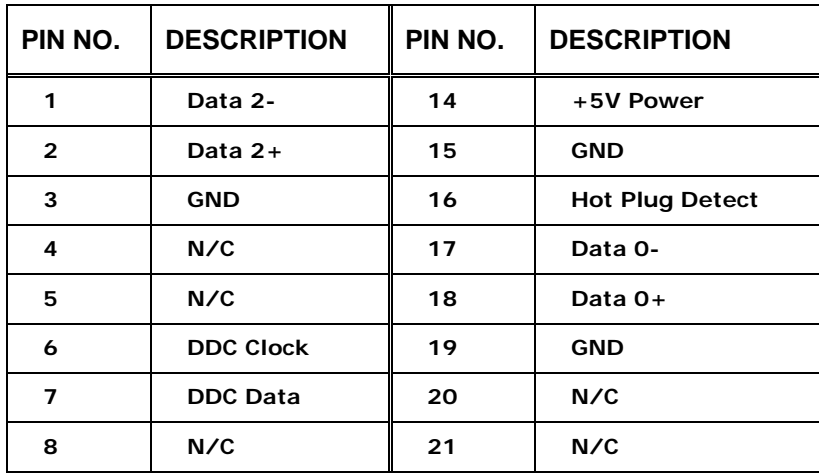

<span id="page-62-0"></span>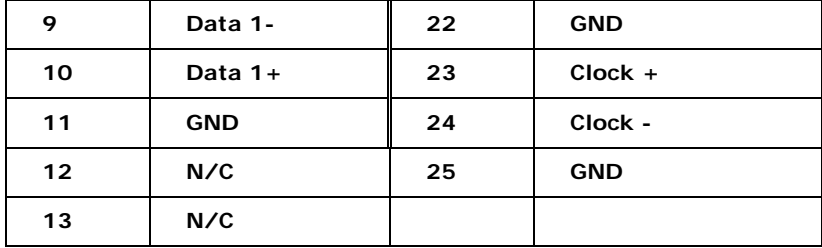

®Technology Corp.

**Table 4-11: DVI Connector Pinouts** 

#### **4.2.8 FDD Connector**

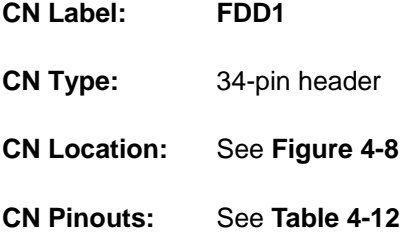

The WSB-9452 is shipped with a 34-pin daisy-chain drive connector cable. This cable can be connected to the FDD connector.

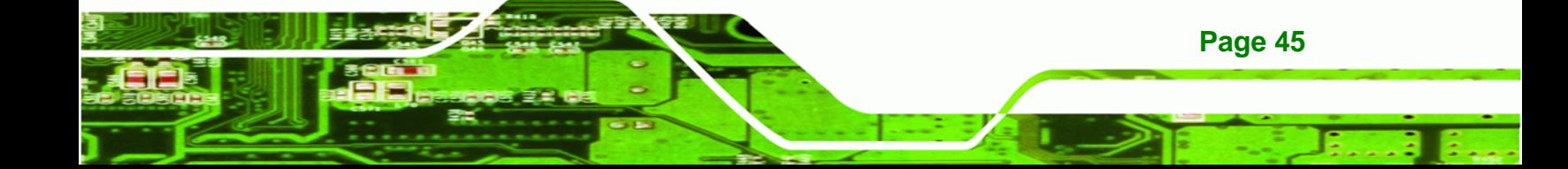

<span id="page-63-0"></span>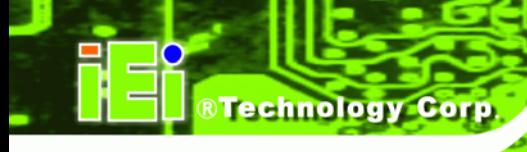

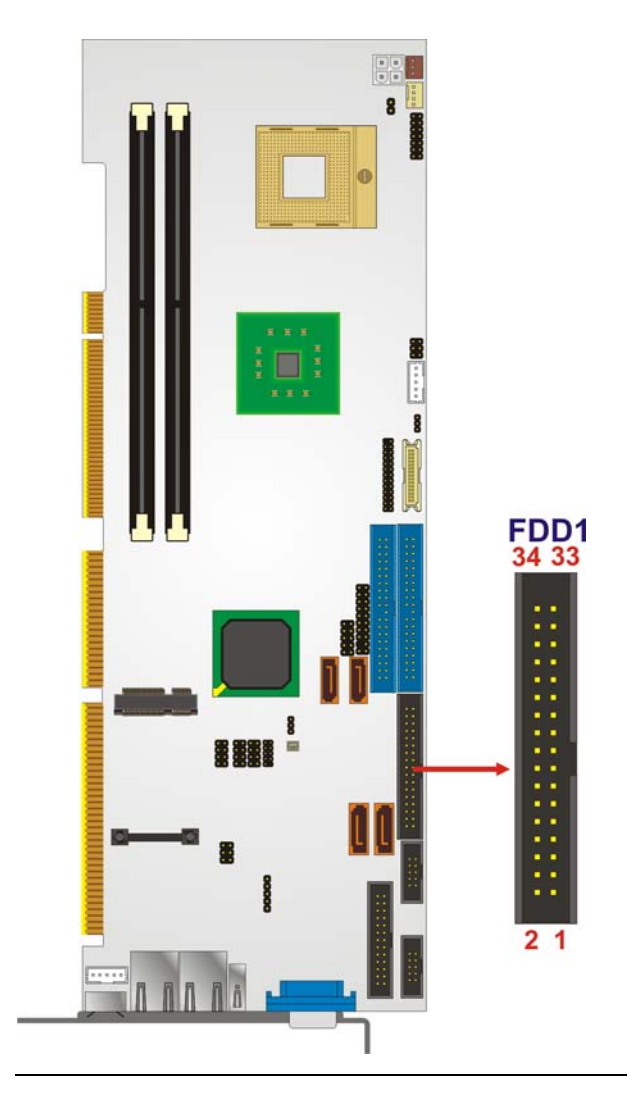

**Figure 4-8: FDD Connector Location** 

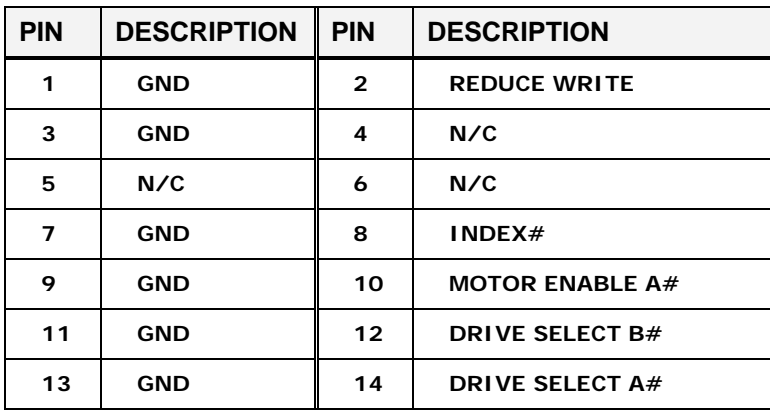

<span id="page-64-0"></span>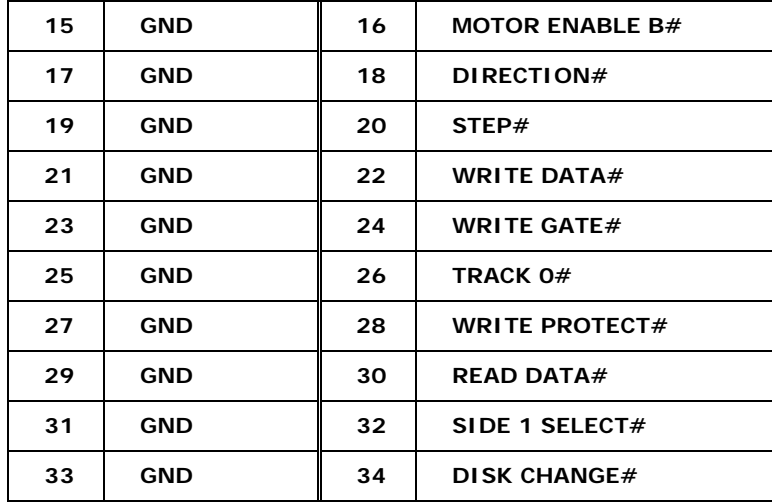

®Technology Corp.

**Table 4-12: FDD Connector Pinouts**

#### **4.2.9 Front Panel Connector**

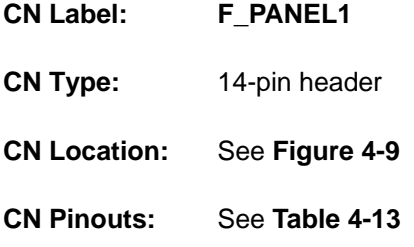

The system front panel connector connects to:

- the system chassis front panel LEDs
- **n** the chassis speaker
- **n** the power switch
- **n** the reset button

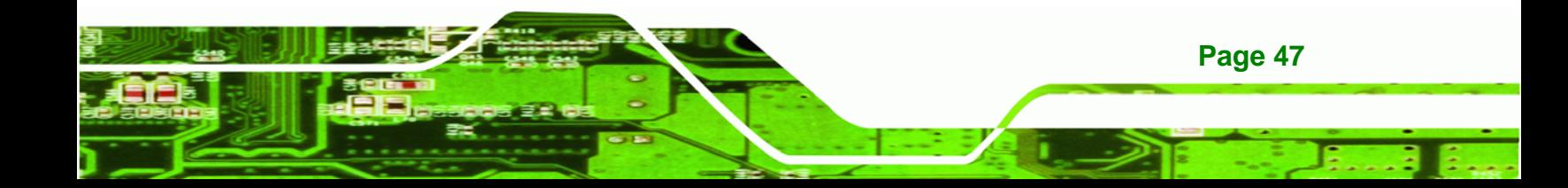

<span id="page-65-0"></span>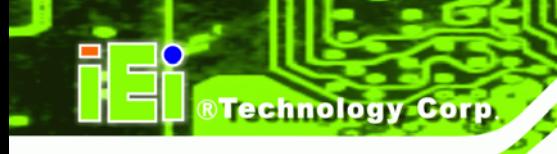

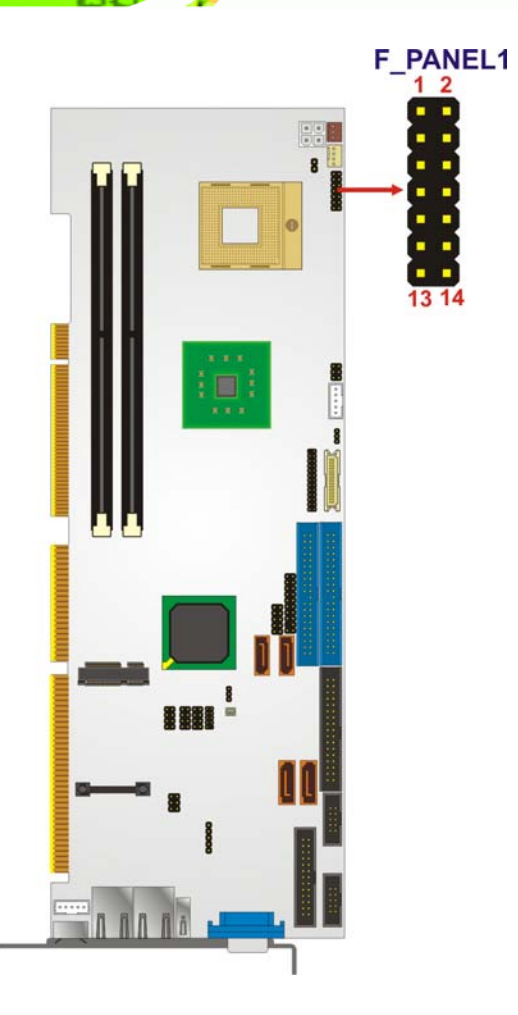

**Figure 4-9: Front Panel Connector Location** 

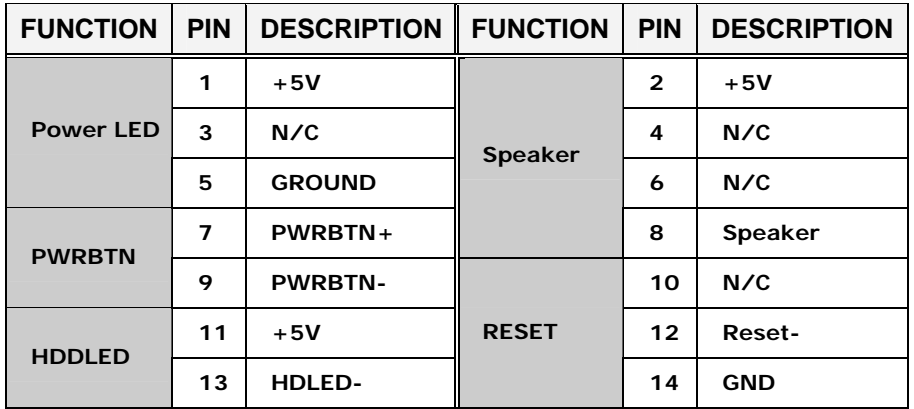

**Table 4-13: Front Panel Connector Location** 

## <span id="page-66-0"></span>**4.2.10 IDE Connectors**

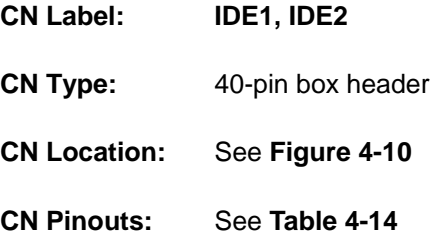

One IDE connector provides connectivity for two IDE devices. WSB-9452 and WSB-9452DVI models have one IDE connector. WSB-9452S and WSB-9452SDVI models have two IDE connectors.

®Technology Corp.

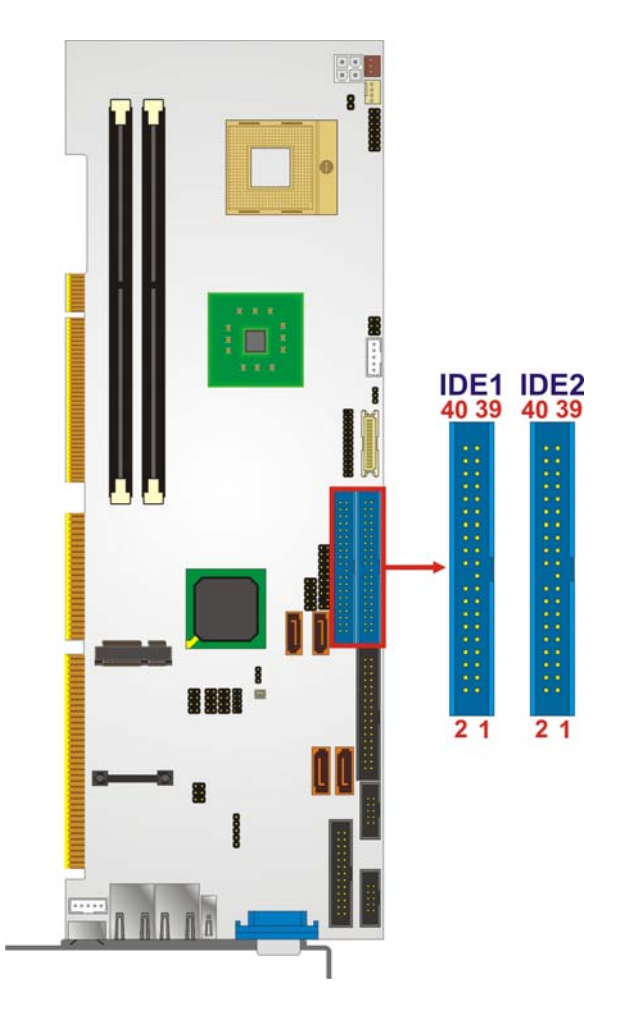

**Figure 4-10: IDE Connectors Location** 

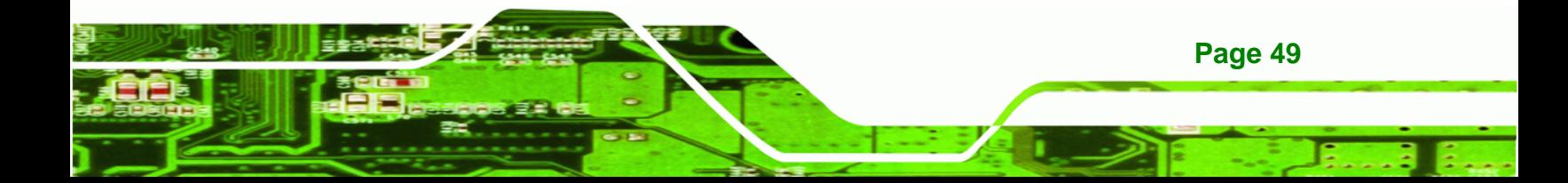

| <b>PIN</b> | <b>DESCRIPTION</b> | <b>PIN</b>     | <b>DESCRIPTION</b>    |
|------------|--------------------|----------------|-----------------------|
| 1          | RESET#             | $\overline{2}$ | <b>GND</b>            |
| 3          | DATA <sub>7</sub>  | 4              | <b>DATA 8</b>         |
| 5          | DATA 6             | 6              | DATA 9                |
| 7          | <b>DATA 5</b>      | 8              | DATA 10               |
| 9          | DATA 4             | 10             | DATA 11               |
| 11         | DATA 3             | 12             | <b>DATA 12</b>        |
| 13         | <b>DATA 2</b>      | 14             | DATA 13               |
| 15         | <b>DATA1</b>       | 16             | <b>DATA 14</b>        |
| 17         | DATA 0             | 18             | <b>DATA 15</b>        |
| 19         | GND                | 20             | N/C                   |
| 21         | <b>IDE DRO</b>     | 22             | <b>GND</b>            |
| 23         | 10W#               | 24             | <b>GND</b>            |
| 25         | IOR#               | 26             | <b>GND</b>            |
| 27         | <b>IDE CHRDY</b>   | 28             | <b>BALE - DEFAULT</b> |
| 29         | <b>IDE DACK</b>    | 30             | <b>GND</b>            |
| 31         | <b>INTERRUPT</b>   | 32             | N/C                   |
| 33         | SA <sub>1</sub>    | 34             | PDIAG#                |
| 35         | <b>SAO</b>         | 36             | SA <sub>2</sub>       |
| 37         | HDC $CSO#$         | 38             | HDC $CS1#$            |
| 39         | <b>HDD ACTIVE#</b> | 40             | <b>GND</b>            |

**Table 4-14: IDE Connector Pinouts** 

## **4.2.11 Inverter Connector**

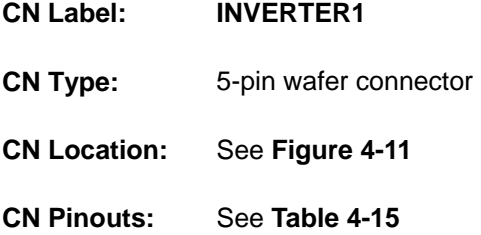

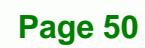

<span id="page-67-0"></span>**RTechnology Corp** 

<span id="page-68-0"></span>The inverter control connector enables power on/off backlight during the power saving mode.

®Technology Corp.

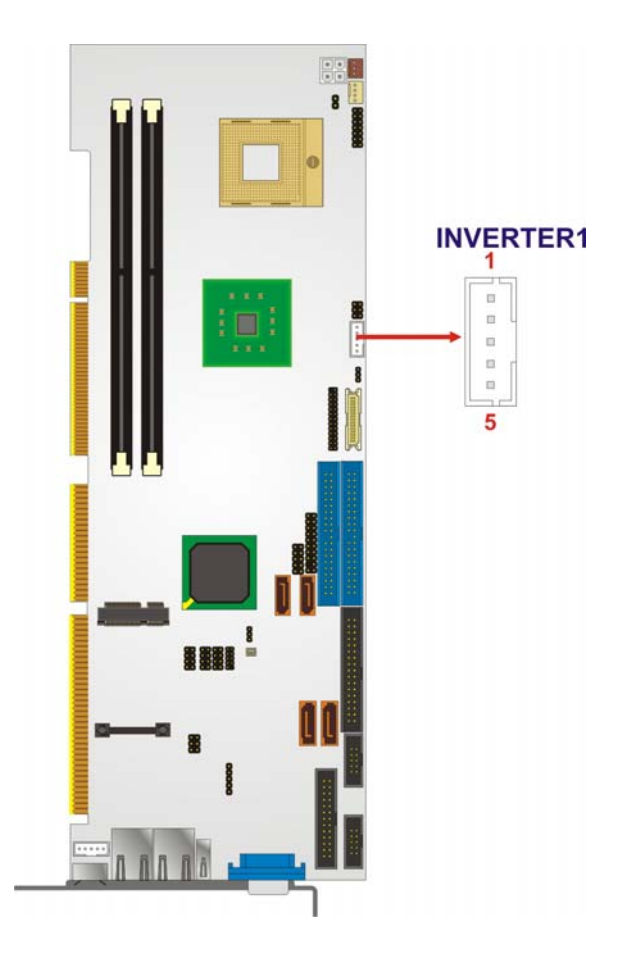

**Figure 4-11: Inverter Connector Location** 

| <b>PIN</b>   | <b>DESCRIPTION</b> |
|--------------|--------------------|
|              | <b>BRIGHTNESS</b>  |
| $\mathbf{2}$ | GND <sub>1</sub>   |
| 3            | 12V                |
| Δ            | GND <sub>2</sub>   |
| 5            | <b>BL_EN</b>       |

**Table 4-15: Inverter Connector Pinouts** 

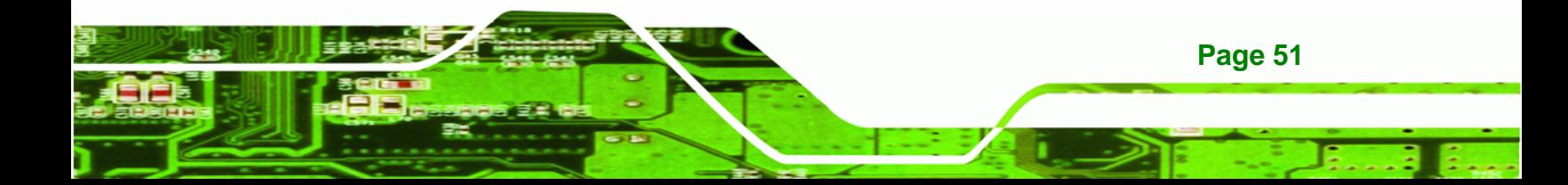

<span id="page-69-0"></span>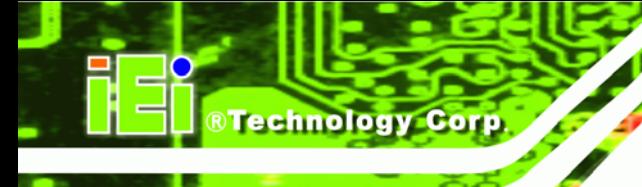

## **4.2.12 IrDA Interface Connector**

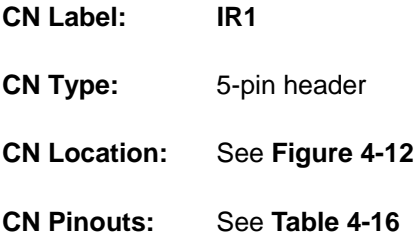

The integrated IrDA interface connector supports both the SIR and ASKIR infrared protocols.

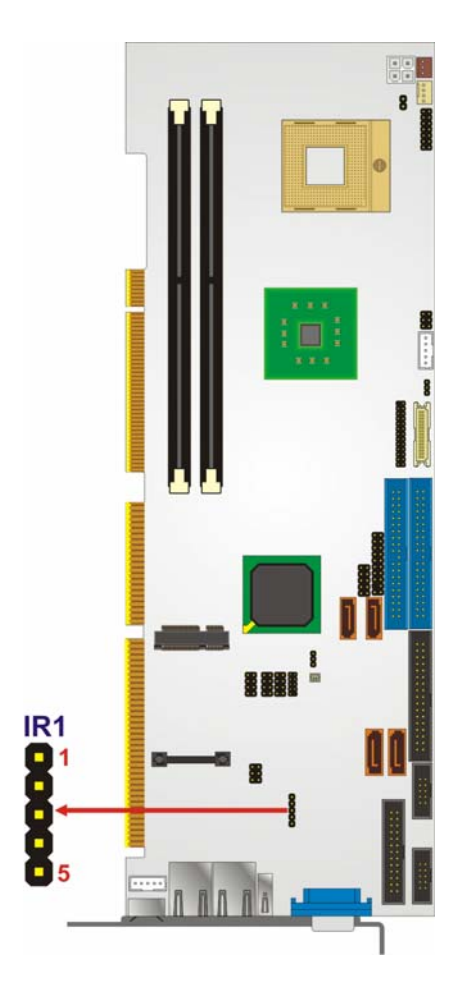

**Figure 4-12: IrDA Interface Connector Location** 

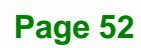

<span id="page-70-0"></span>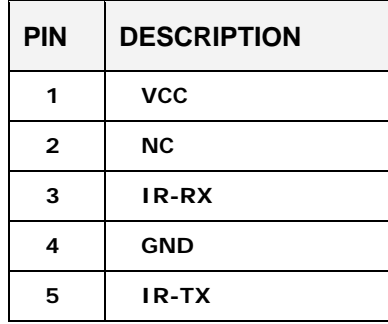

**Table 4-16: IrDA Interface Connector Pinouts** 

## **4.2.13 Keyboard Connector**

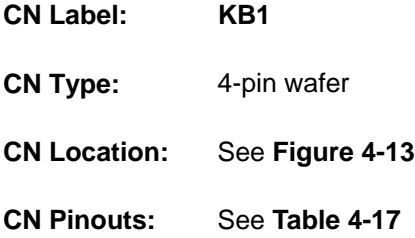

For alternative application, a keyboard pin header connector is also available on board. This connector requires a special adapter cable.

®Technology Corp.

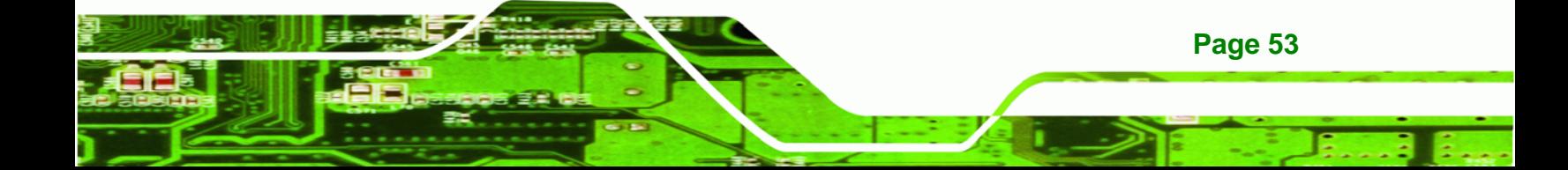

<span id="page-71-0"></span>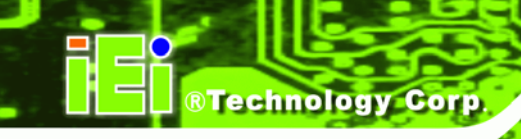

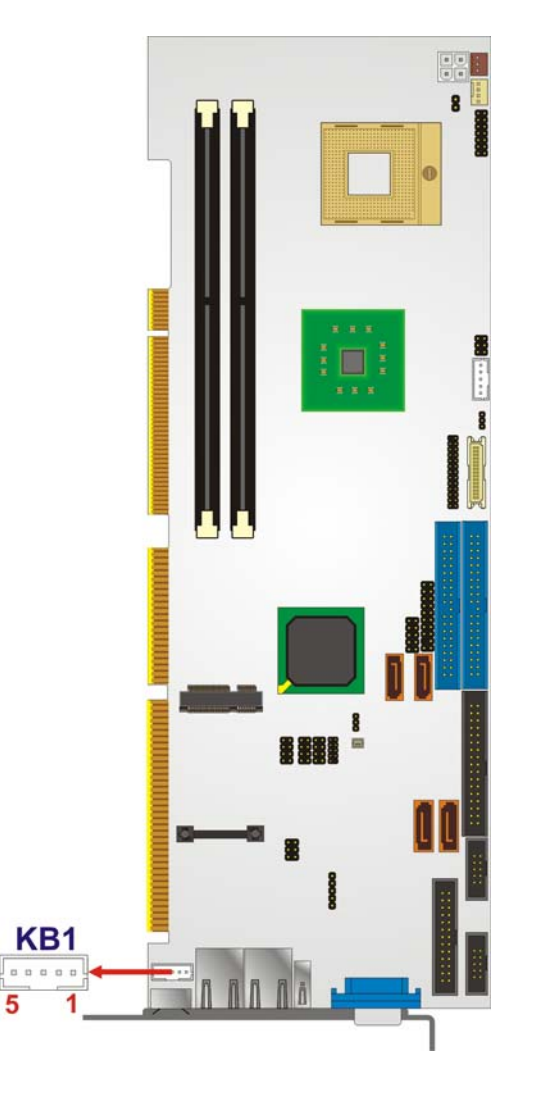

**Figure 4-13: Keyboard Connector Location** 

| <b>PIN</b>     | <b>DESCRIPTION</b>    |
|----------------|-----------------------|
|                | <b>Keyboard Clock</b> |
| $\overline{2}$ | <b>Keyboard Data</b>  |
| 3              | <b>NC</b>             |
| 4              | <b>GND</b>            |
| 5              | <b>VCC</b>            |

**Table 4-17: KB1 Connector Pinouts**
#### <span id="page-72-0"></span>**4.2.14 LVDS Connector**

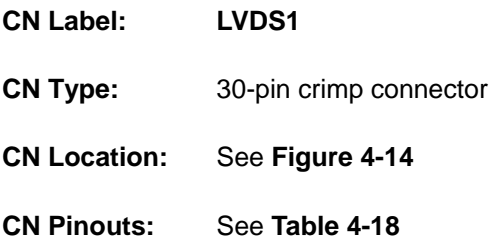

The LVDS connector allows for a 24-bit, dual-channel, low noise, low power, and low amplitude high-speed data connection between the CPU card and LCD panel.

®Technology Corp.

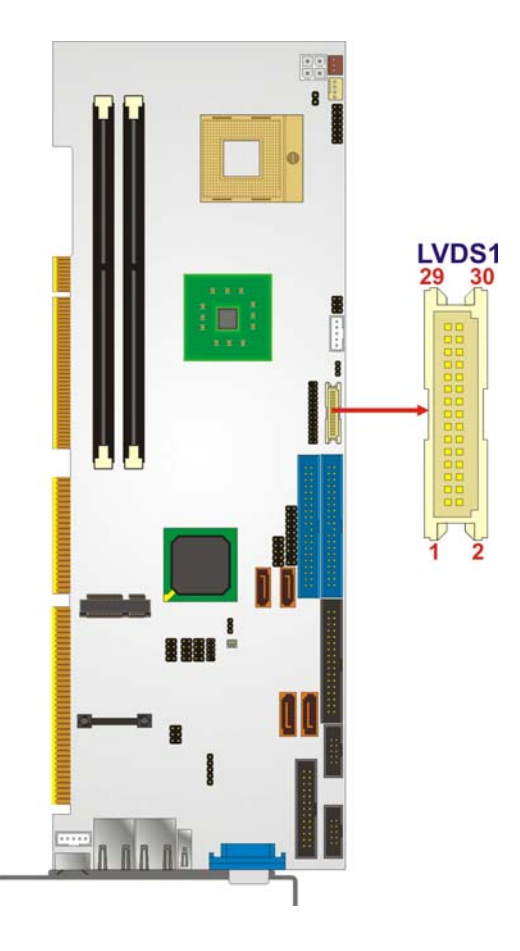

**Figure 4-14: LVDS Connector Location** 

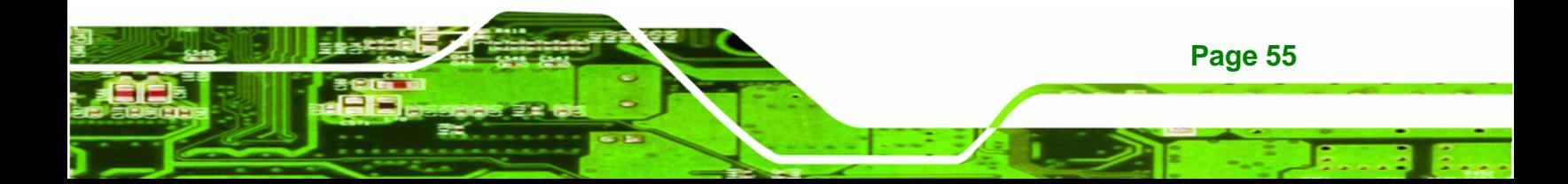

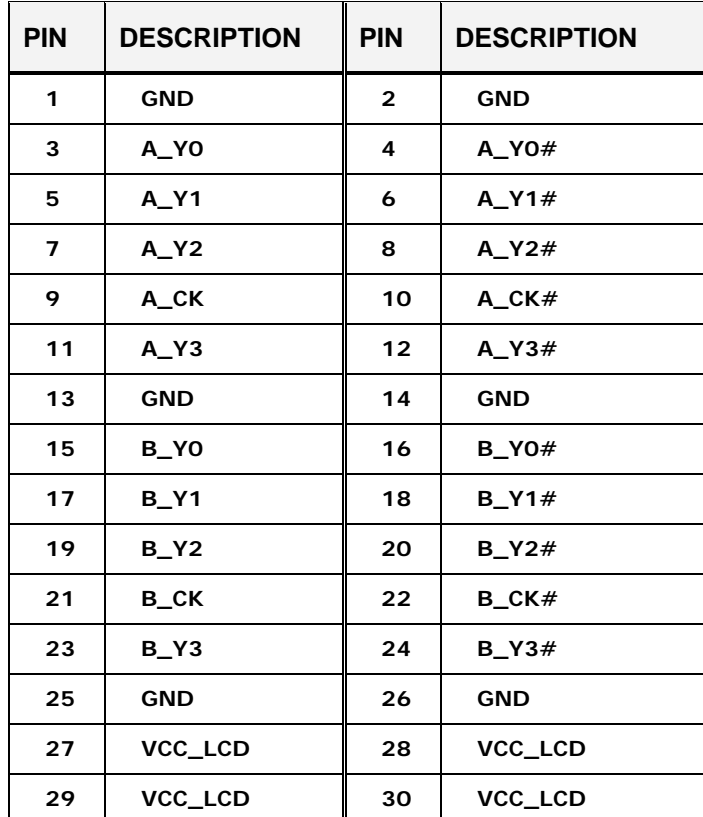

#### **Table 4-18: LVDS Connector Pinouts**

#### **4.2.15 Parallel Port Connector**

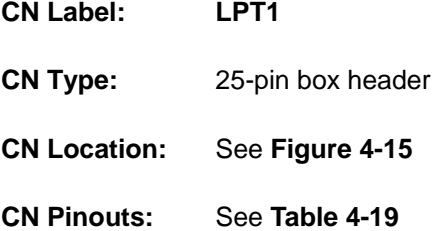

The parallel port connector is usually connected to a printer or other parallel device with a 26-pin flat-cable connector.

<span id="page-73-0"></span>**Technology Corp** 

<span id="page-74-0"></span>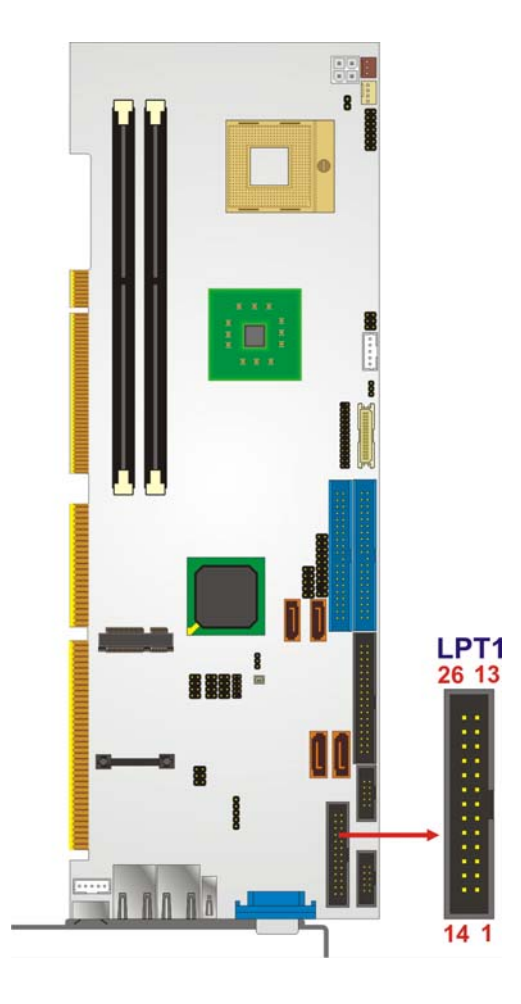

**Figure 4-15: Parallel Port Connector Location** 

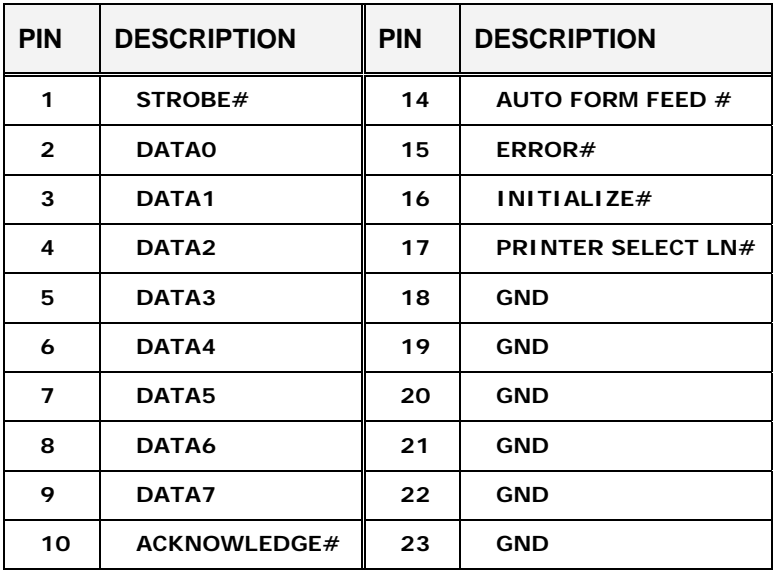

**Page 57** 

®Technology Corp.

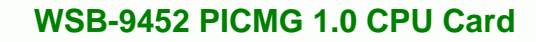

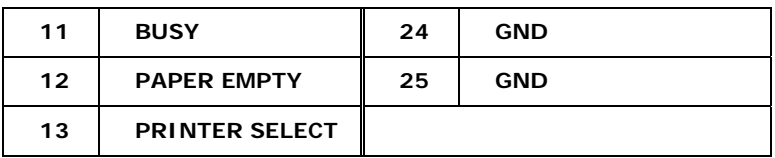

**Table 4-19: Parallel Port Connector Pinouts** 

<span id="page-75-0"></span>**Technology Corp** 

#### **4.2.16 PCI Express Mini Card Connector**

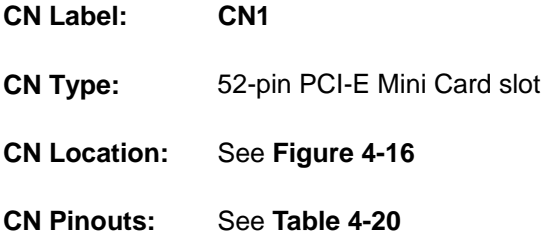

The CPU card is equipped with a PCI-E Mini Card connector to support the latest PCI-E extension cards such as wireless LAN card or other compatible devices.

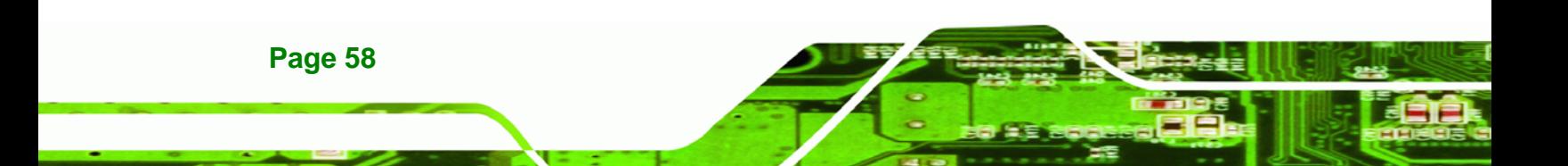

<span id="page-76-0"></span>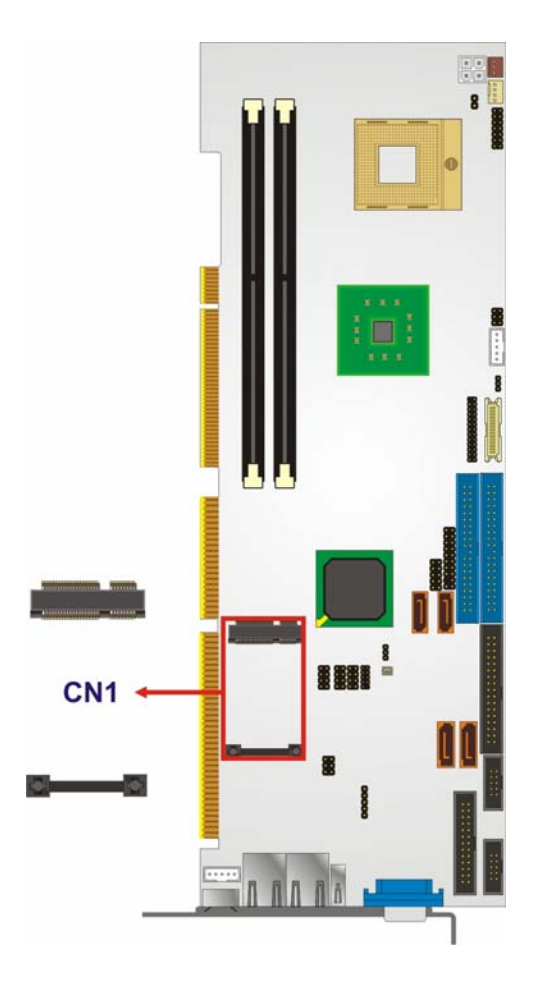

**Figure 4-16: PCI Express Mini Card Connector Location** 

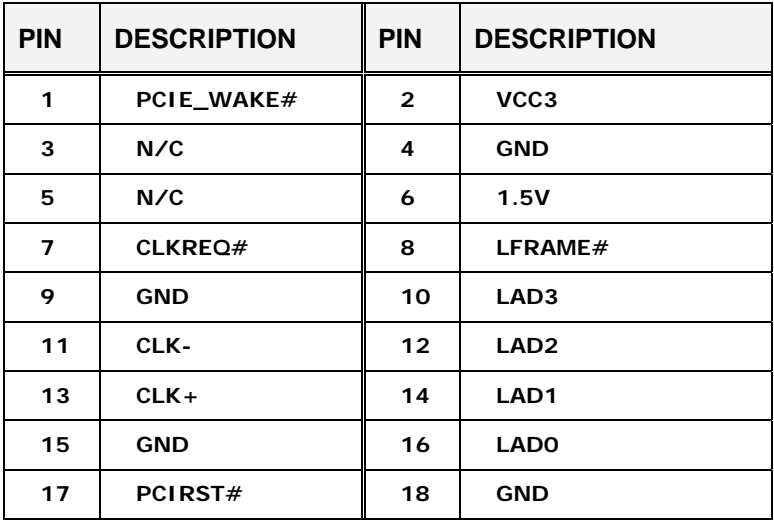

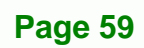

®Technology Corp.

#### <span id="page-77-0"></span>Technology Corp

#### **WSB-9452 PICMG 1.0 CPU Card**

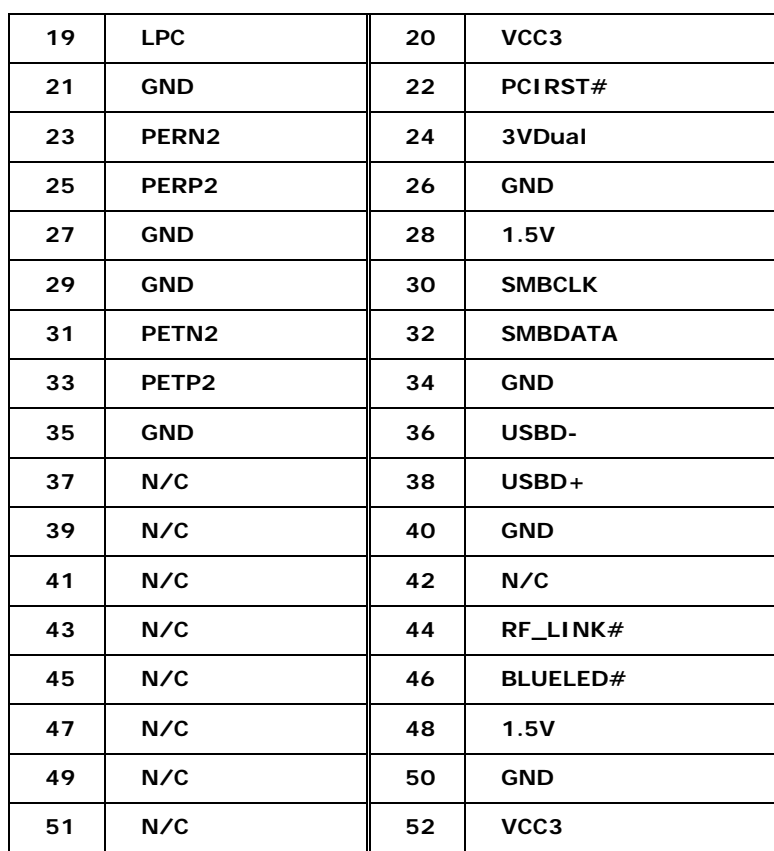

**Table 4-20: PCI Express Mini Card Connector Pinouts** 

#### **4.2.17 RS-232 Serial Port Connectors**

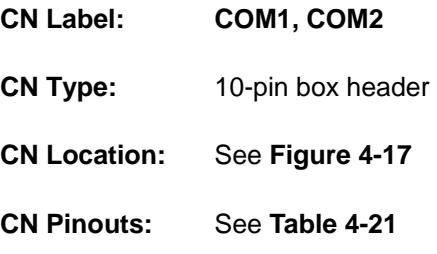

The WSB-9452 CPU card has two internal high-speed UART connectors accessed through a 10-pin cable connector.

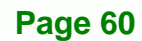

<span id="page-78-0"></span>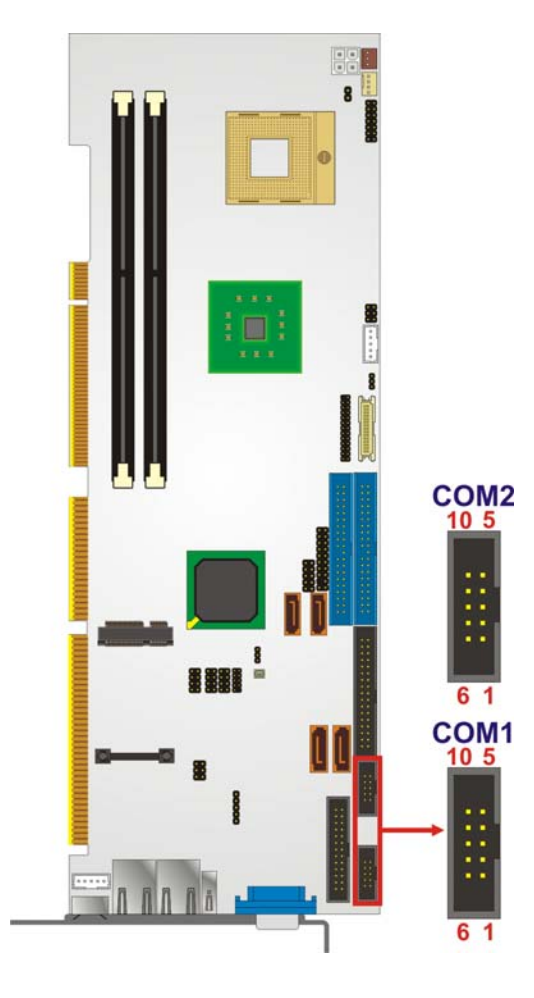

**Figure 4-17: RS-232 Serial Port Connector Location** 

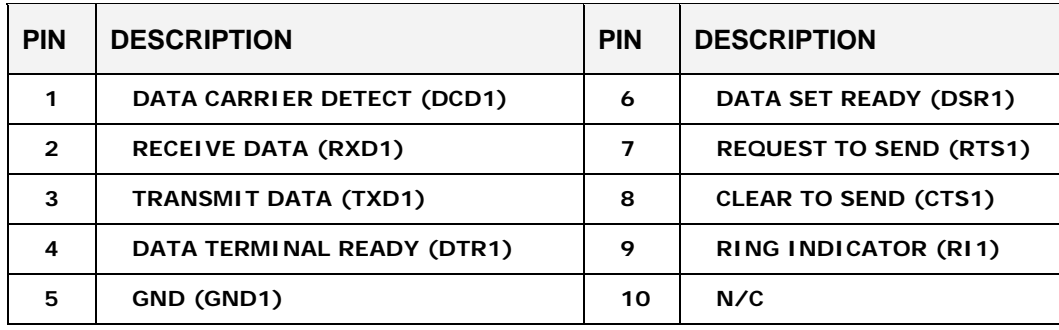

®Technology Corp.

**Table 4-21: RS-232 Serial Port Connector Pinouts** 

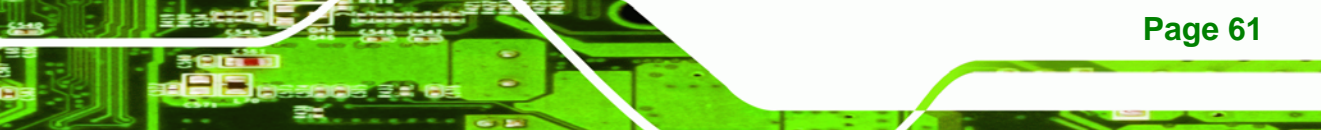

<span id="page-79-0"></span>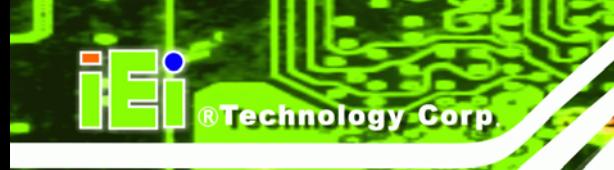

#### **4.2.18 SATA Drive Connectors**

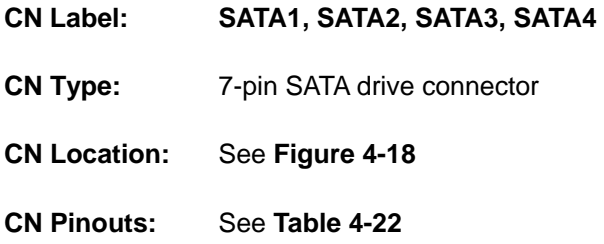

The SATA drive ports are connect to SATA HDDs with SATA signal cables. The SATA 3Gb/s connectors provide connectivity with a maximum data transfer rate of 300 MB/s.

The SATA3 and SATA4 connectors are found only on the WSB-9452S and WSB-9452SDVI.

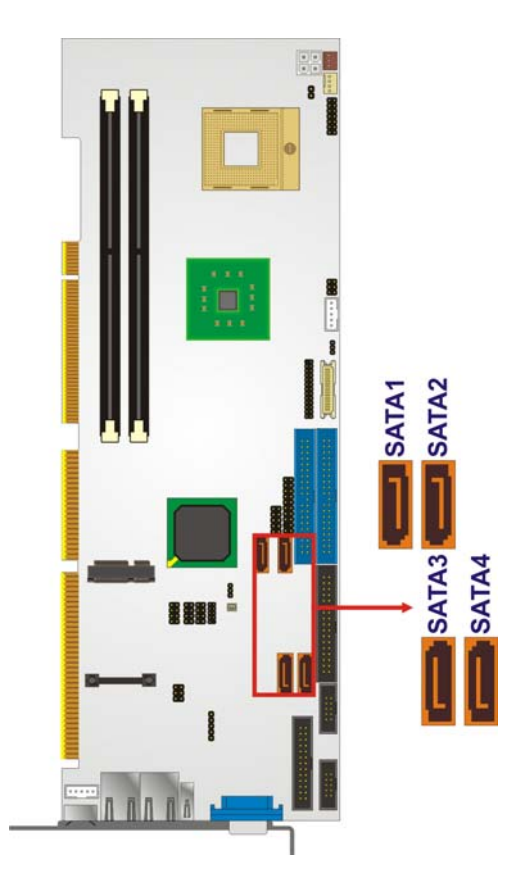

**Figure 4-18: SATA Connectors Location** 

**Page 62** 

<span id="page-80-0"></span>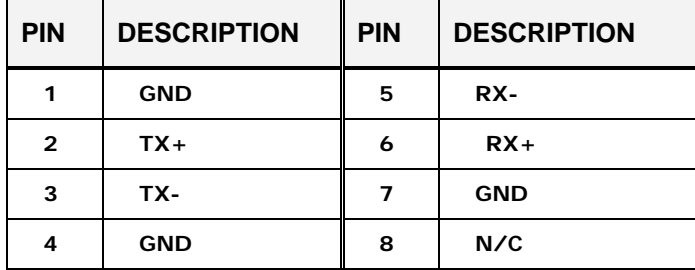

**Table 4-22: SATA Connectors Pinouts** 

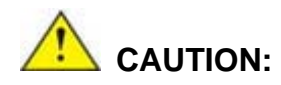

Your SATA hard drives may come with both a 4P power connector and a SATA power interface. Attach either the 4P connector or the included SATA power cable to your SATA hard drives. *DO NOT* attach both the power connectors to your SATA hard drives at the same time! Doing so will cause damage.

®Technology Corp.

**NOTE:** 

- 1. SATA is supported by:
	- Windows® 2000 SP4
	- Windows<sup>®</sup> XP SP1
	- Windows® 2003, or later versions
- 2. Older OSes, such as Windows<sup>®</sup> 98SE or Me, do not support the SATA interface.

#### **4.2.19 SPI Flash Connector**

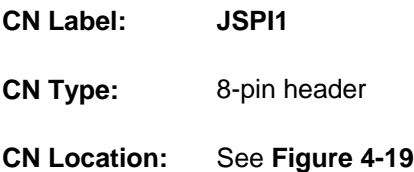

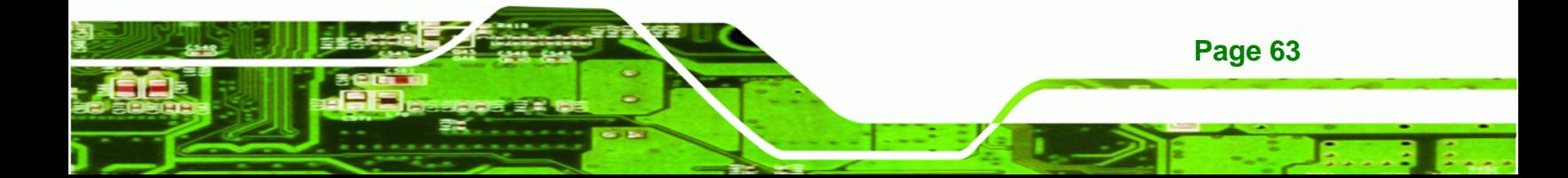

<span id="page-81-0"></span>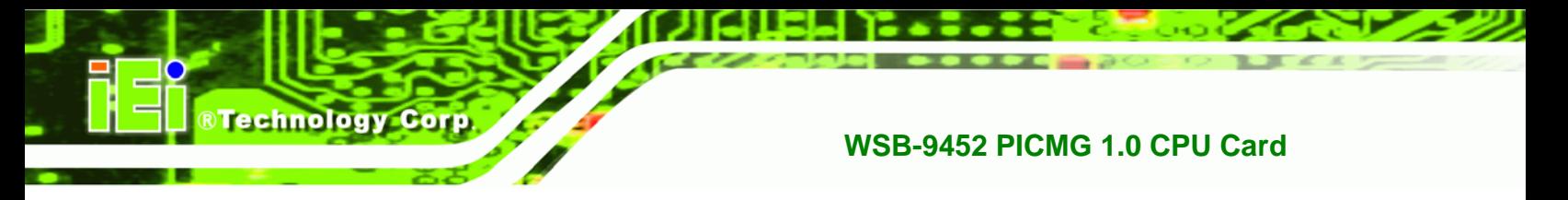

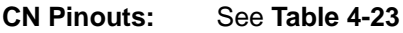

The 8-pin SPI Flash connector is used to flash the BIOS.

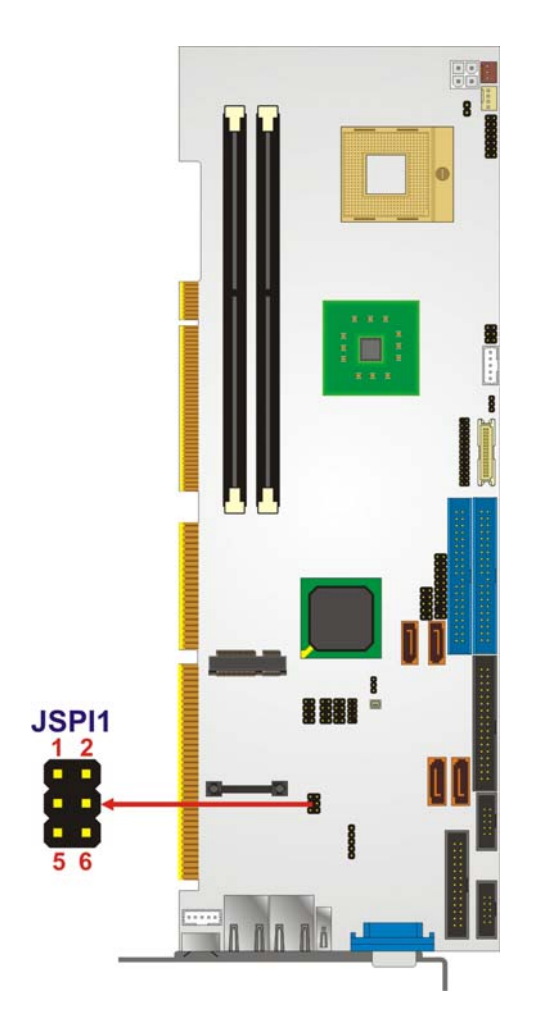

**Figure 4-19: SPI Flash Connector Location** 

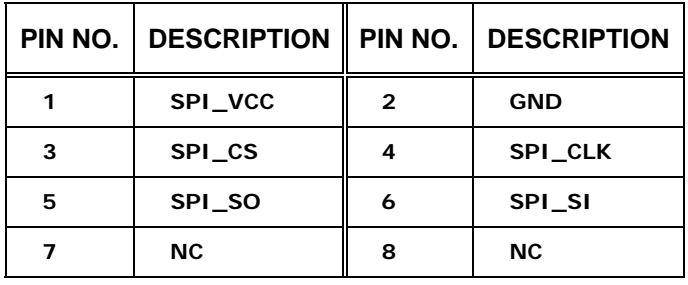

**Table 4-23: SPI Flash Connector Pinouts** 

**Page 64** 

#### <span id="page-82-0"></span>**4.2.20 Trusted Platform Module Connector**

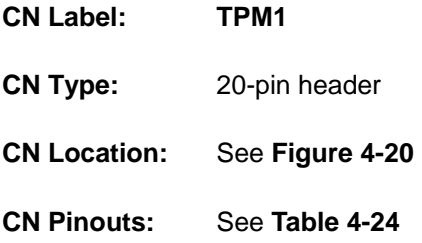

The TPM connector is a trusted platform module connector used to secure the system on bootup.

®Technology Corp.

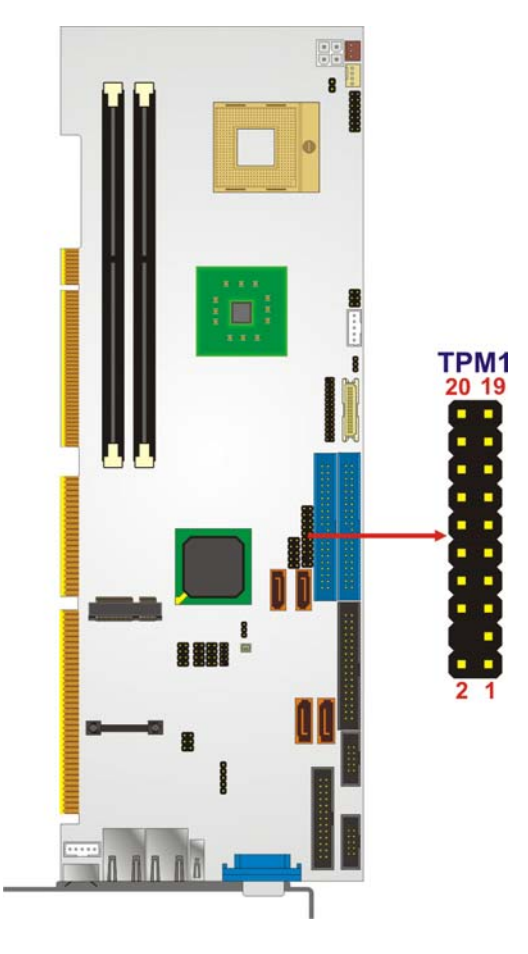

**Figure 4-20: TPM Connector Location** 

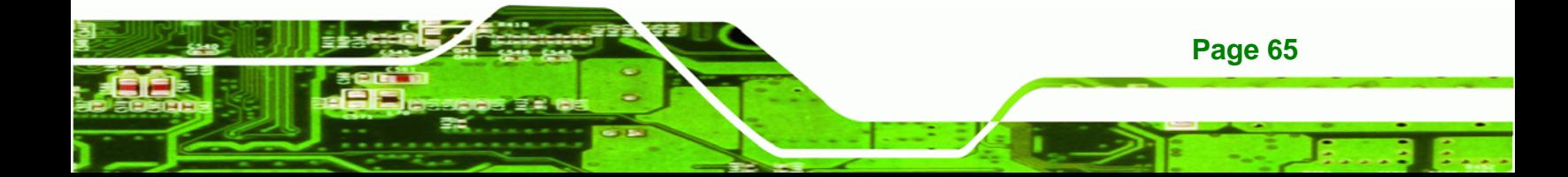

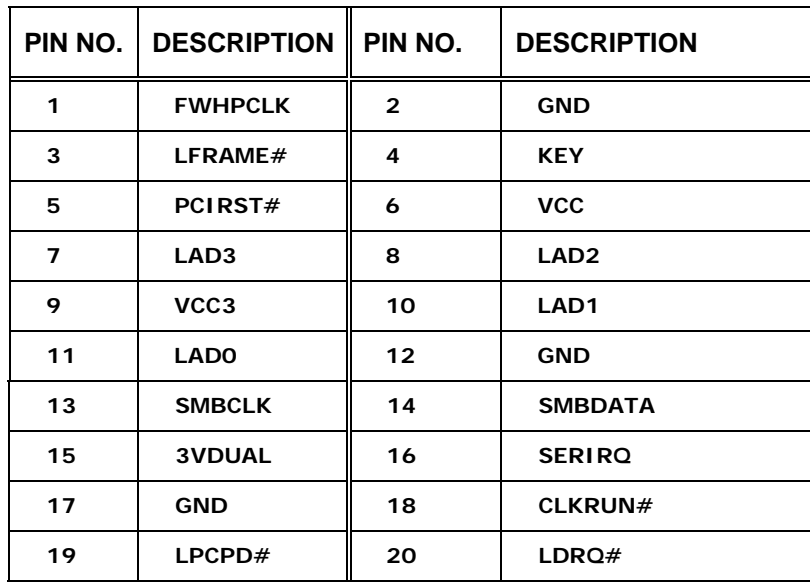

**Table 4-24: TPM Connector Pinouts** 

#### **4.2.21 TV Out Connector**

<span id="page-83-0"></span>Technology Corp

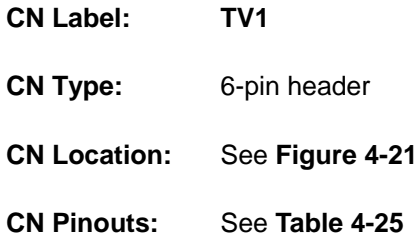

The 2x3 pin TV out connector connects to a TV.

**Page 66** 

<span id="page-84-0"></span>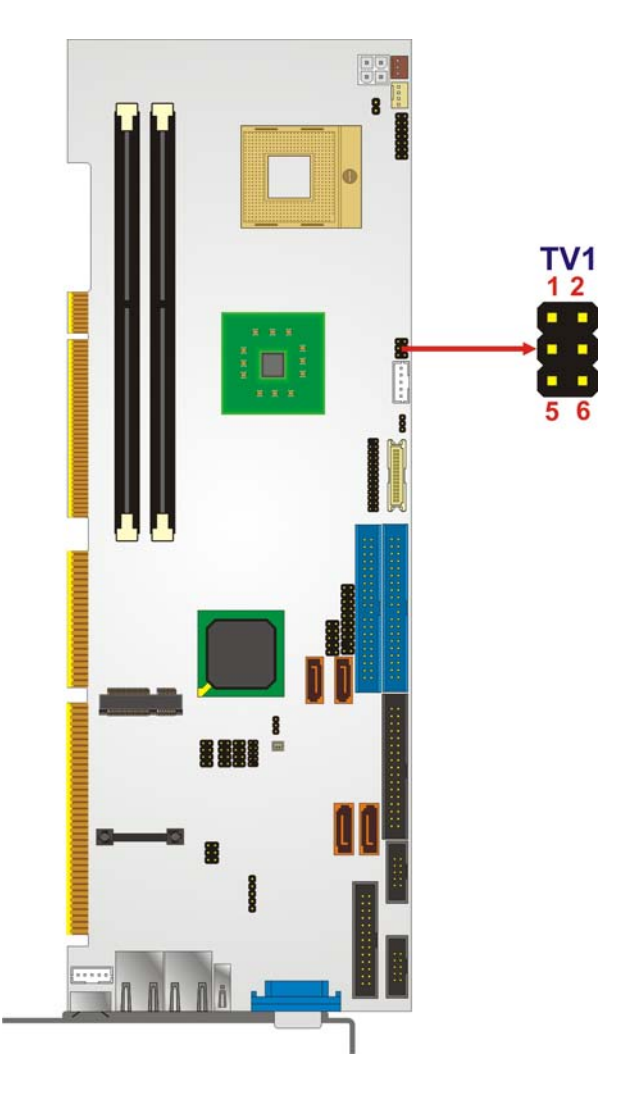

®Technology Corp.

**Figure 4-21: TV Out Connector Location** 

| PIN NO.                           | <b>DESCRIPTION</b> | PIN NO. | <b>DESCRIPTION</b> |  |
|-----------------------------------|--------------------|---------|--------------------|--|
|                                   | <b>GND</b>         | 2       | <b>AGREEN_Y</b>    |  |
| 3                                 | GND                |         | ARED C             |  |
| RCA Connector (only video signal) |                    |         |                    |  |
| 5                                 | GND                | 6       | <b>ABLUE_CVBS</b>  |  |

**Table 4-25: TV Out Connector Pinouts** 

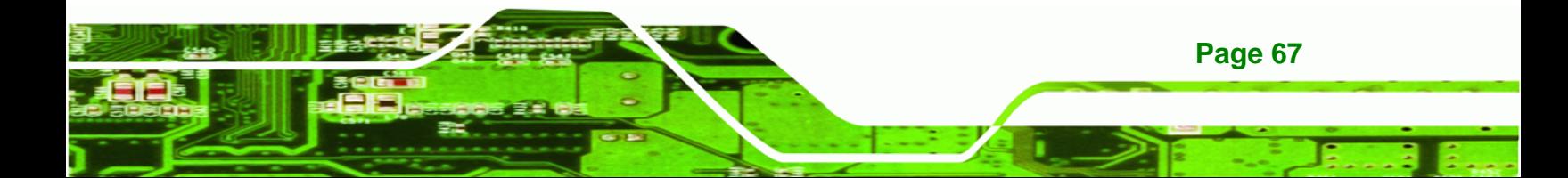

<span id="page-85-0"></span>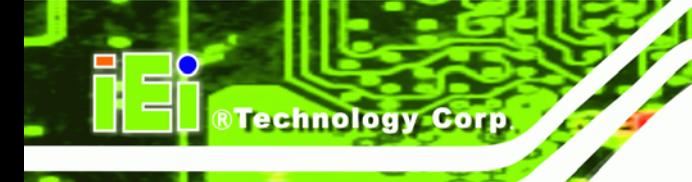

#### **4.2.22 USB Connectors**

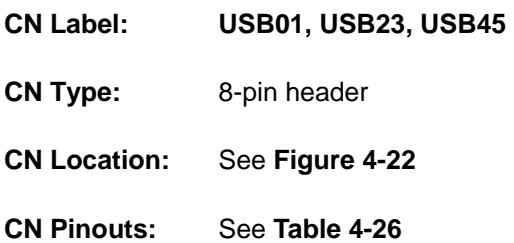

Three 2x4 pin connectors provide connectivity to six USB 2.0 ports. An additional USB port is found on the rear panel. The USB ports are used for I/O bus expansion.

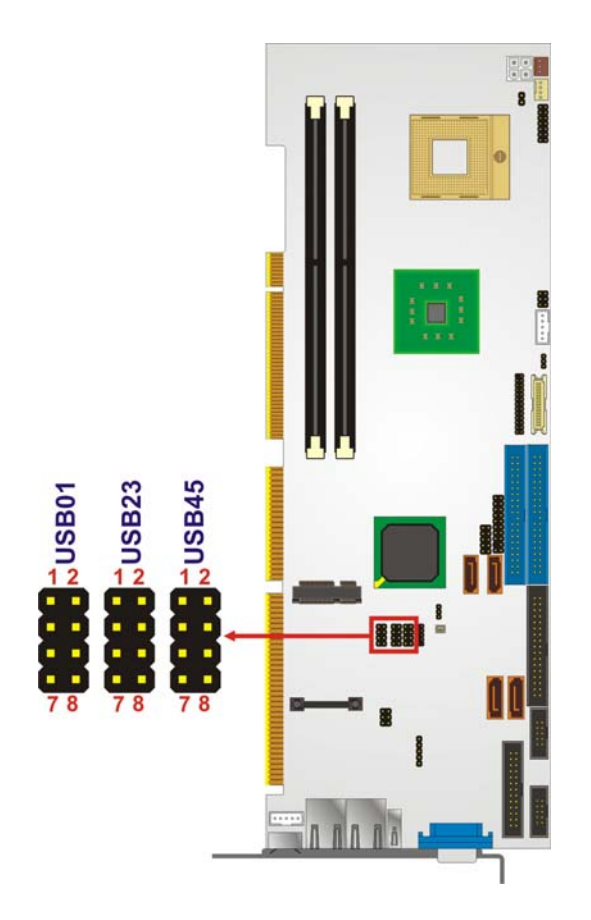

**Figure 4-22: USB Port Connector Location** 

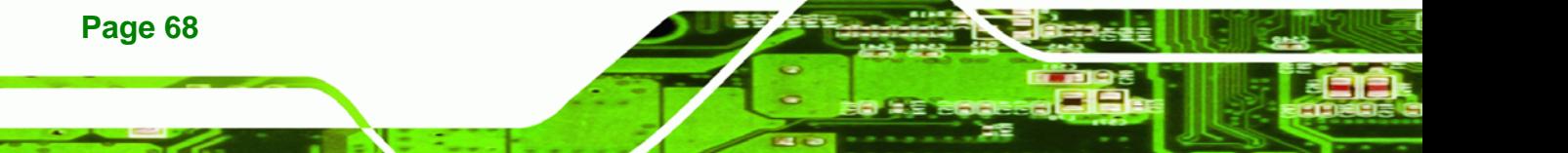

<span id="page-86-0"></span>

| <b>PIN</b> | <b>DESCRIPTION</b> | <b>PIN</b> | <b>DESCRIPTION</b> |
|------------|--------------------|------------|--------------------|
| 1          | <b>VCC</b>         | 2          | <b>GND</b>         |
| 3          | DATA-              | 4          | $DATA+$            |
| 5          | DATA+              | 6          | DATA-              |
| 7          | <b>GND</b>         | 8          | <b>VCC</b>         |

**Table 4-26: USB Port Connector Pinouts** 

#### **4.3 External Peripheral InterfaceConnectors**

**[Figure 4-23](#page-86-0)** shows the WSB-9452 CPU card rear panel. The peripheral connectors on the back panel can be connected to devices externally when the CPU card is installed in a chassis. The peripheral connectors on the rear panel are:

®Technology Corp.

- 1 x PS/2 keyboard connector
- 1 x USB connectors
- 2 x RJ-45 GbE connectors
- 1 x VGA connector

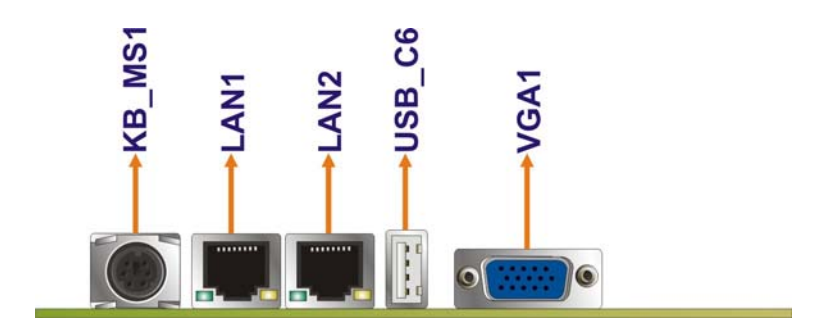

**Figure 4-23: External Peripheral Interface Connector Panel** 

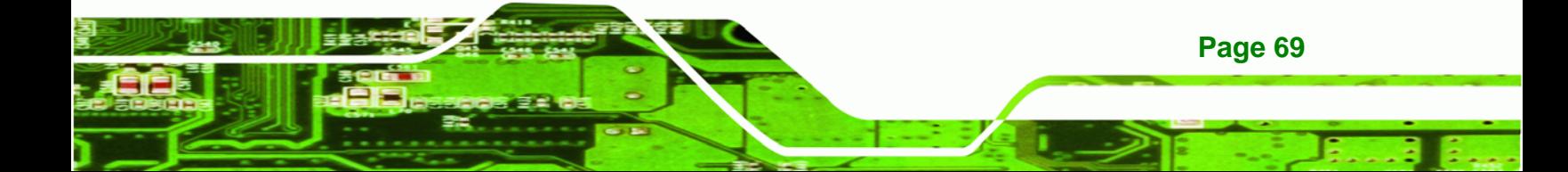

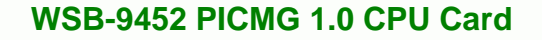

#### **4.3.1 LAN Connectors**

<span id="page-87-0"></span>**Technology Co**r

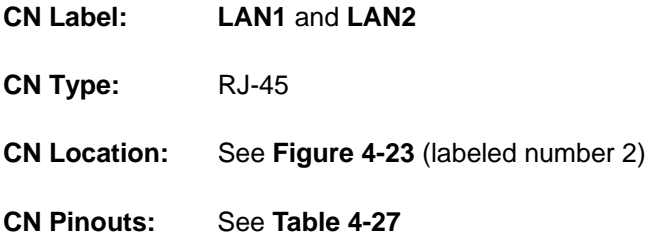

The WSB-9452 is equipped with two built-in GbE Ethernet controllers. The controllers can connect to the LAN through two RJ-45 LAN connectors. There are two LEDs on the connector indicating the status of LAN. The pin assignments are listed in the following table:

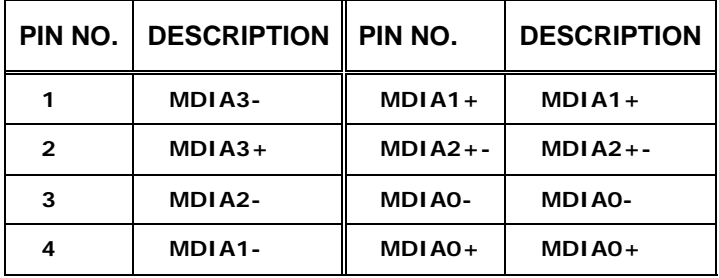

**Table 4-27: LAN Pinouts** 

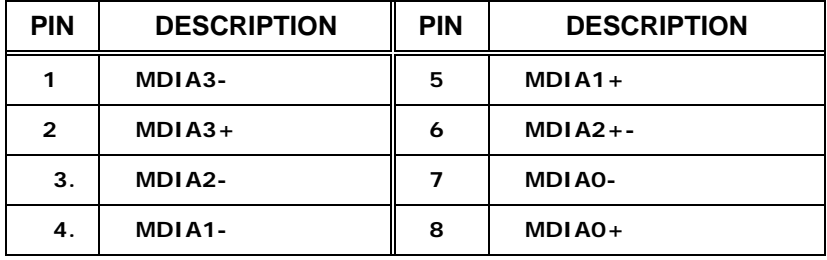

**Table 4-28: Ethernet Connector Pinouts** 

<span id="page-88-0"></span>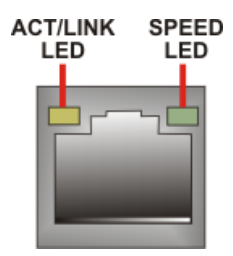

**Figure 4-24: RJ-45 Ethernet Connector** 

The RJ-45 Ethernet connector has two status LEDs, one green / orange and one yellow. The green / orange LED indicates the speed and the yellow LED indicates activity or is linked on the port. See **[Table 4-2](#page-88-0)7**.

**RTechnology Corp.** 

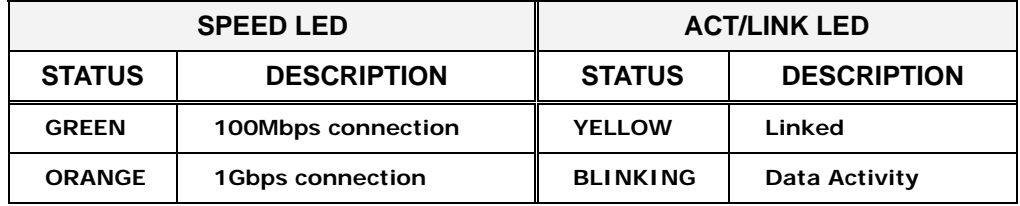

**Table 4-27: RJ-45 Ethernet Connector LEDs** 

#### **4.3.2 Mini-DIN 6 PS/2 Connector**

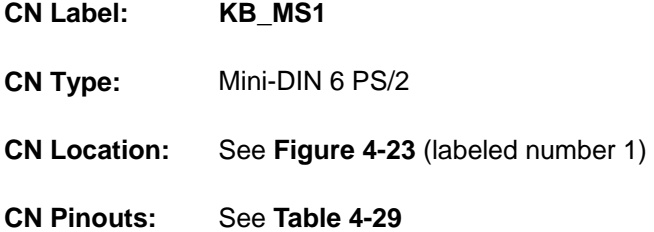

The WSB-9452CPU card has a mini-DIN 6 PS/2 connector on the mounting bracket for easy connection to a PS/2 keyboard or PS/2 mouse. The card comes with a cable to convert the mini-DIN 6 PS/2 into two mini-DIN 6 PS/2 connectors for keyboard and mouse connection.

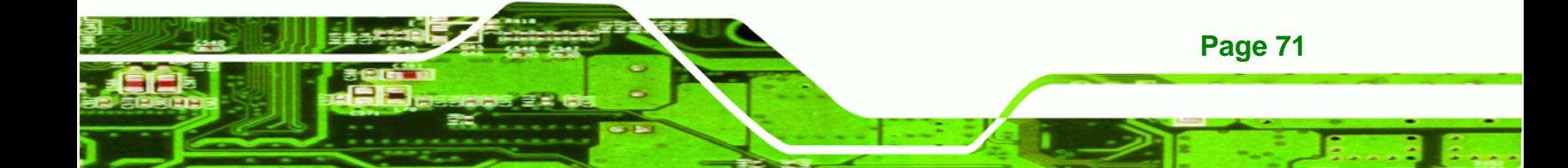

<span id="page-89-0"></span>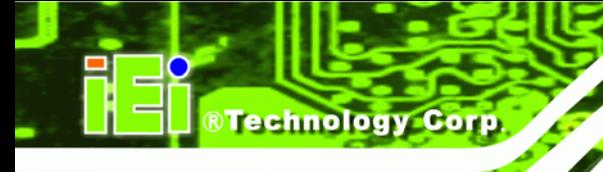

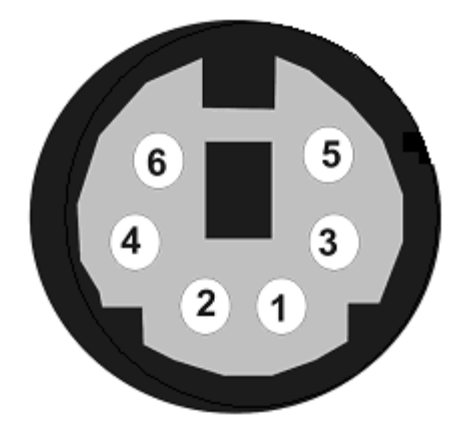

**Figure 4-25: Mini-DIN 6 PS/2 Connector** 

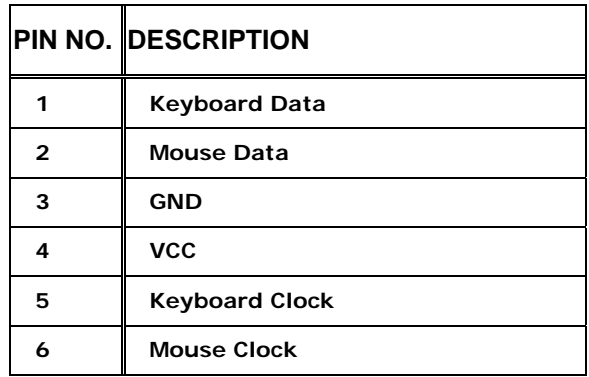

**Table 4-29: Mini-DIN 6 PS/2 Connector** 

#### **4.3.3 USB Connector**

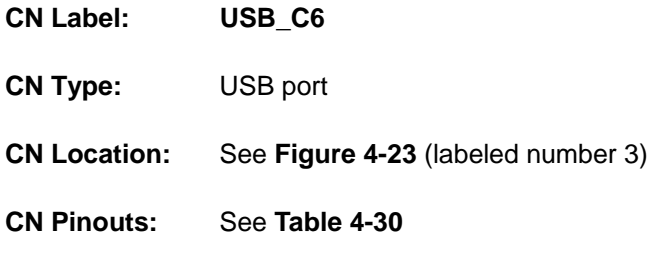

The WSB-9452has a one rear panel USB port. This port connects to both USB 2.0 and USB 1.1 devices.

<span id="page-90-0"></span>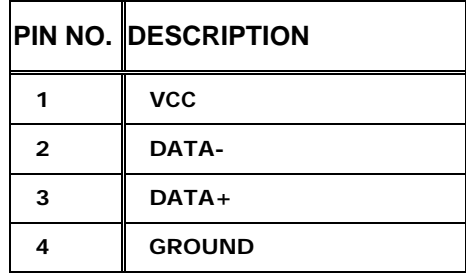

**Table 4-30: USB Port Pinouts** 

#### **4.3.4 VGA connector**

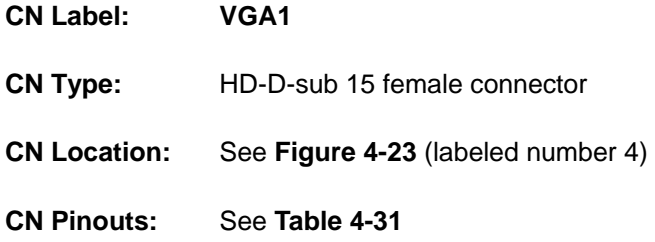

®Technology Corp.

A 15-pin VGA connector connects to standard displays.

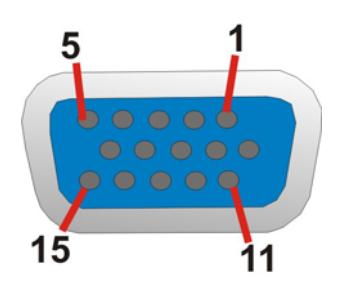

**Figure 4-26: VGA Connector** 

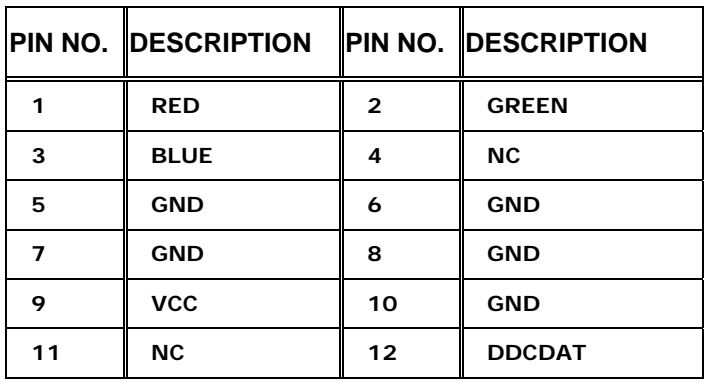

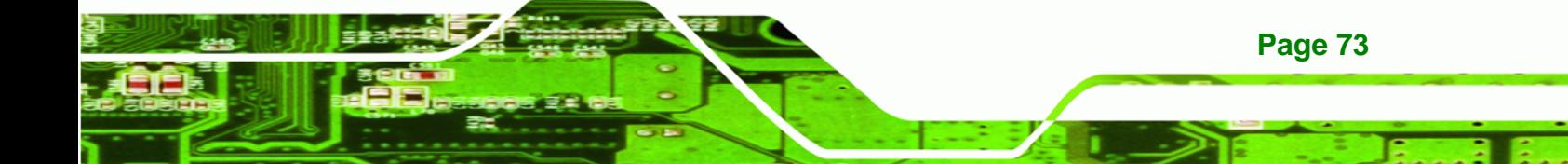

<span id="page-91-0"></span>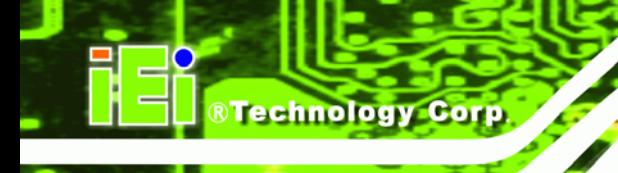

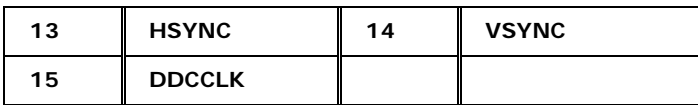

**Table 4-31: VGA Connector Pinouts** 

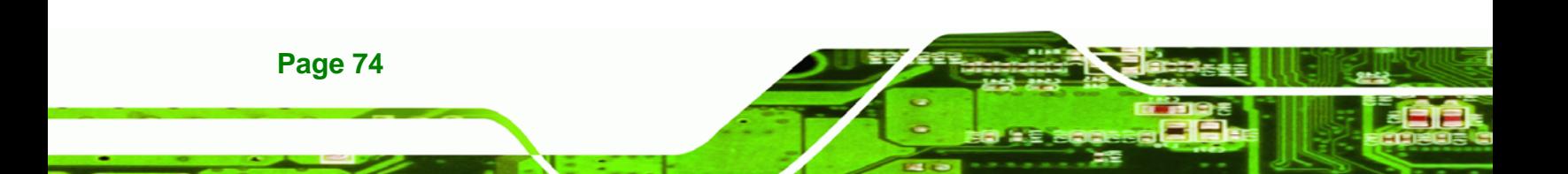

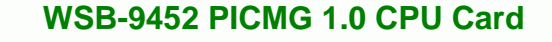

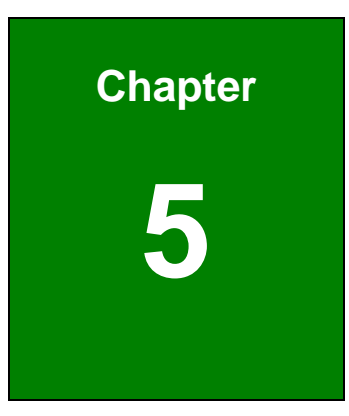

®Technology Corp.

## **5 Installation and Configuration**

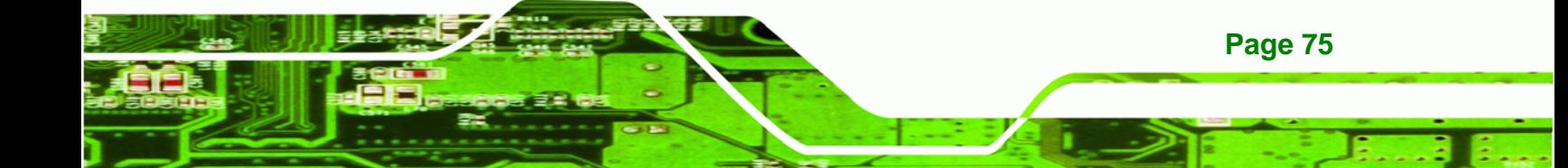

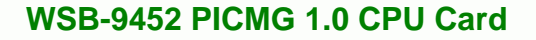

#### **5.1 Anti-static Precautions**

**Technology Corp** 

Electrostatic discharge (ESD) can cause serious damage to electronic components, including the WSB-9452. (Dry climates are especially susceptible to ESD.) It is therefore critical that whenever the WSB-9452 (or any other electrical component) is handled, the following anti-static precautions are strictly adhered to.

- *Wear an anti-static wrist band:* Wearing a simple anti-static wrist band can help to prevent ESD from damaging the board.
- **Self-grounding:** Before handling the board, touch any grounded conducting material. During the time the board is handled, frequently touch any conducting materials that are connected to the ground.

#### **5.2 Installation Considerations**

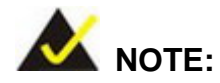

The following installation notices and installation considerations should be read and understood before the CPU card is installed. All installation notices pertaining to the installation of the CPU card should be strictly adhered to. Failing to adhere to these precautions may lead to severe damage of the CPU card and injury to the person installing the CPU card.

#### **5.2.1 Installation Notices**

Before and during the installation of the WSB-9452 CPU card, please **do** the following:

- Read the user manual
	- o The user manual provides a complete description of the WSB-9452 CPU card, installation instructions and configuration options.

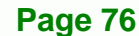

- Wear an electrostatic discharge cuff (ESD)
	- o Electronic components are easily damaged by ESD. Wearing an ESD cuff will remove ESD from your body and help to prevent ESD damage to the CPU card.

**RTechnology Corp.** 

- Place the CPU Card on an antistatic pad
	- o When you are installing or configuring the CPU Card, place it on an antistatic pad. This will help to prevent potential ESD damage.
- Turn off all power to the WSB-9452 CPU card
	- o When working with the CPU card, make sure that it is disconnected from all power supplies and that no electricity is being fed into the system.

Before and during the installation of the WSB-9452 CPU card **DO NOT:** 

- **Fuller** remove any of the stickers on the PCB board. These stickers are required for warranty validation.
- use the product before you have verified that all cables and power connectors are properly connected.
- allow screws to come in contact with the PCB circuit, connector pins, or its components.

#### **5.3 Unpacking**

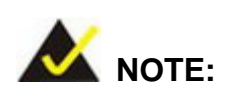

If any of the items listed below are missing when you unpack the WSB-9452 CPU card, do not proceed with the installation and contact the reseller or vendor you purchased the CPU card from.

#### **5.3.1 Unpacking Precautions**

Before you install the WSB-9452 CPU card, you must unpack the CPU card. Some components on WSB-9452 are very sensitive to static electricity and can be damaged by a sudden rush of power. To protect it from being damage, follow these precautions:

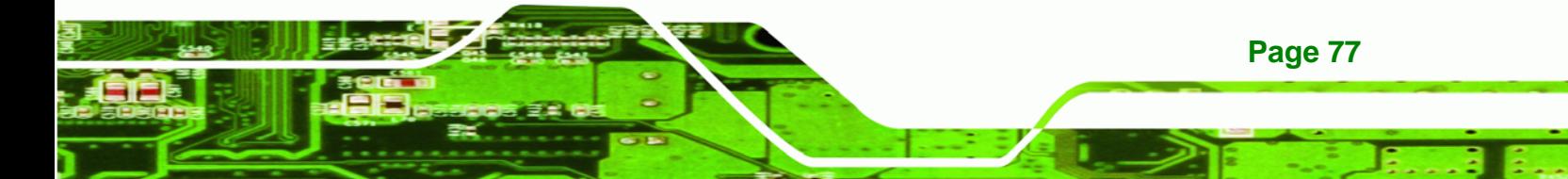

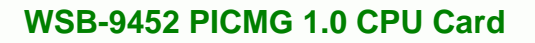

- Ground yourself to remove any static charge before touching your WSB-9452. You can do so by wearing a grounded wrist strap at all times or by frequently touching any conducting materials that is connected to the ground.
- Handle your WSB-9452 by its edges. Do not touch the IC chips, leads or circuitry if not necessary.

Do not place a PCB on top of an anti-static bag. Only the inside of the bag is safe from static discharge.

#### **5.3.2 Checklist**

Technology Corp

When you unpack the WSB-9452, please make sure that your package contains the following items.

- 1 x WSB-9452 single board computer
- 1 x Mini jumper pack
- 1 x ATA 66/100 flat cable
- 1 x Dual RS-232 cable
- $\Box$  2 x SATA cables
- 1 x SATA power cable
- 1 x Keyboard/ PS2 mouse Y cable
- $\blacksquare$  1 x USB cable
- 1 x Utility CD
- 1 x QIG (quick installation guide)

If one or more of these items are missing, please contact the reseller or vendor you purchased the WSB-9452 CPU card from and do not proceed any further with the installation.

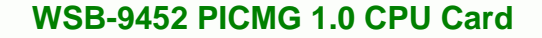

#### **5.4 WSB-9452 CPU Card Installation**

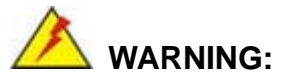

Never run the CPU card without an appropriate heatsink and cooler that can be ordered from IEI Technology or purchased separately.

**RTechnology Corp.** 

Be sure to use the CPU 12V power connector (CPU12V1) for the CPU power.

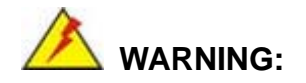

Please note that the installation instructions described in this manual must be carefully followed in order to avoid damage to the CPU card components and injury to you.

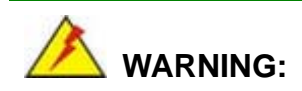

When installing electronic components onto the CPU card always follow the previously outlined anti-static precautions in order to prevent ESD damage to your board and other electronic components like the CPU and DIMM modules

The following components must be installed onto the CPU card or connected to the CPU card during the installation process.

- **CPU**
- CPU cooling kit

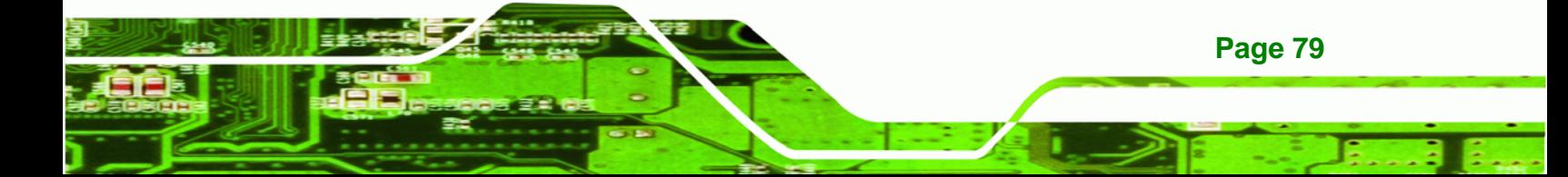

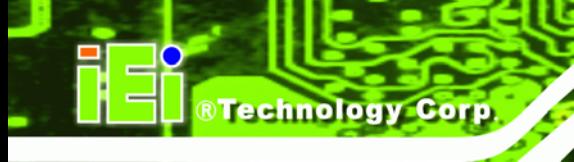

- DDR2 memory modules
- Peripheral devices

#### **5.4.1 Socket 478 CPU Installation**

### **WARNING:**

CPUs are expensive and sensitive components. When installing the CPU please be careful not to damage it in anyway. Make sure the CPU is installed properly and ensure that a heat sink and CPU cooling fan are properly installed before the WSB-9452 board is run.

If a heat sink and cooling fan are not properly installed both the CPU and the board may be damaged.

To install Socket 478-pin CPU onto the WSB-9452 board, follow the steps below:

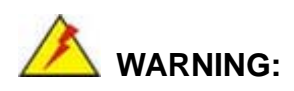

When handling the CPU, only hold it on the sides. DO NOT touch the pins at the bottom of the CPU.

**Step 1: Is the CPU retention screw in an unlocked position?** When shipped, the retention screw of the CPU socket should be in the unlocked position. If it is not in the unlocked position, use a screwdriver to position it in an unlocked position. (See **[Figure 5-1](#page-98-0)**)

**Page 80** 

<span id="page-98-0"></span>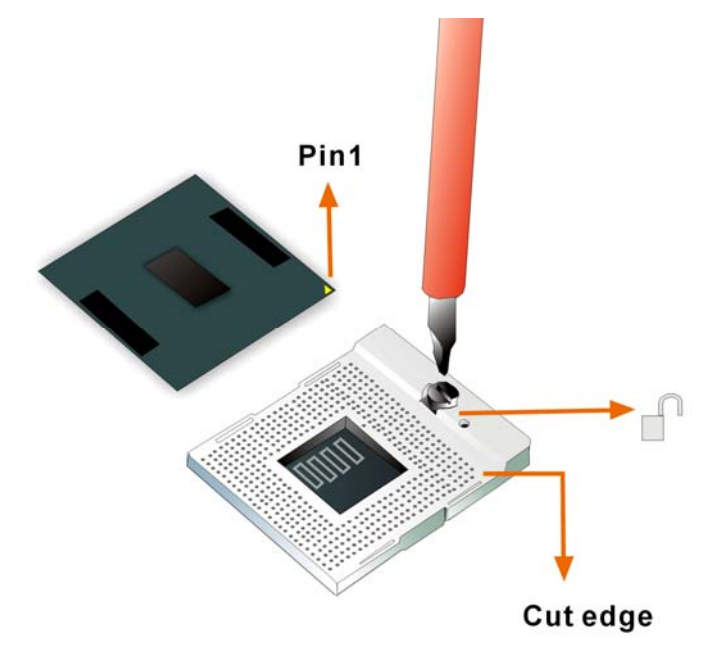

**Figure 5-1: Make sure the CPU socket retention screw is unlocked** 

**Step 2: Inspect the CPU socket.** Make sure there are no bent pins and make sure the socket contacts are free of foreign material. If any debris is found, remove it with compressed air.

**RTechnology Corp.** 

- **Step 3: Correctly position the CPU.** Make sure the pin 1 mark matches the cut edge on the CPU socket. Carefully place the CPU on top of the socket. When properly placed, the CPU should be easily inserted into the socket.
- **Step 4: Insert the CPU.** To insert the CPU into the socket, hold the CPU by its edges and follow the instructions below:
- **Step 5:** Correctly orientate the CPU with the IHS (Integrated Heat Sink) side facing upward.
- **Step 6:** Locate the pin 1 mark on the CPU.
- **Step 7:** Gently insert the CPU into the socket.
- **Step 8:** Rotate the retention screw into the locked position. (See **[Figure 5-2](#page-99-0)**)

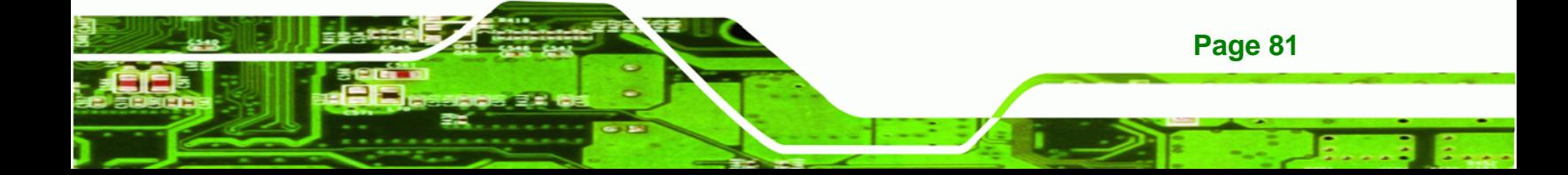

<span id="page-99-0"></span>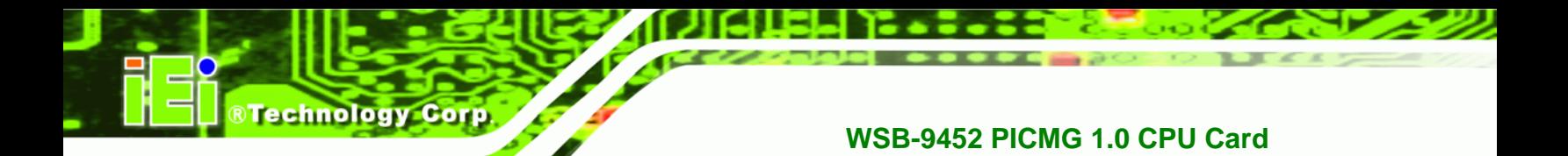

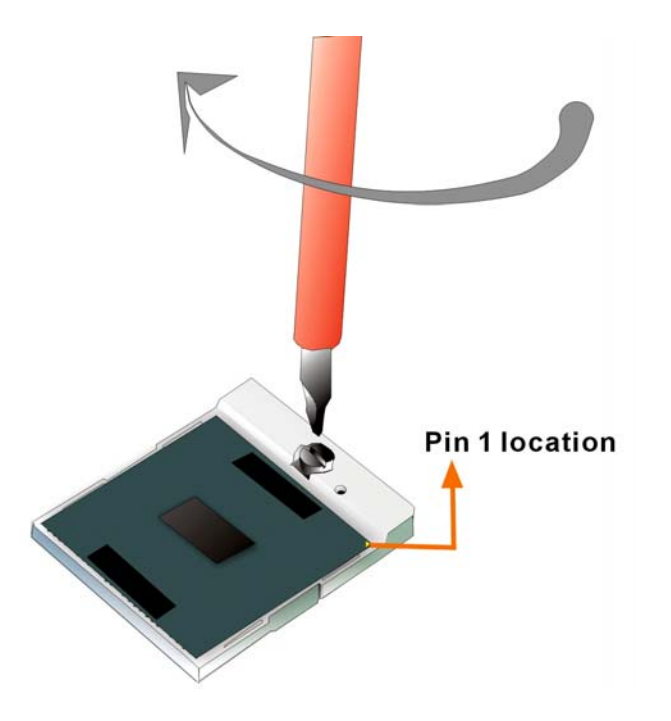

**Figure 5-2: Lock the CPU Socket Retention Screw** 

#### **5.4.2 Cooling Kit (CF-479B-RS ) Installation**

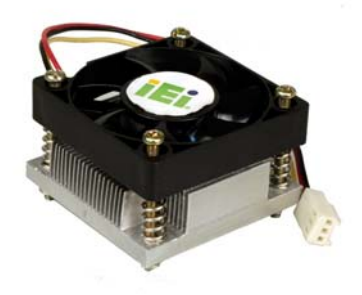

**Page 82** 

**Figure 5-3: IEI CF-479B-RS Cooling Kit** 

IEI provides a cooling kit designed for socket 478 CPUs. (See **[Figure 5-3](#page-99-0)**) The cooling kit is comprised of a CPU heat sink and a cooling fan.

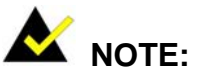

The CF-479B-RS heat sink comes with a sprayed layer of thermal paste. Make sure the paste is not accidentally wiped during the unpacking or installation of the heat sink. Thermal paste between the CPU and the heat sink is important for optimum heat dissipation.

RTechnology Corp.

To install the CF-479B-RS cooling kit, please follow the steps below.

**Step 1: Install the support bracket.** Remove the tape from the support bracket. From the solder side of the board, align the support bracket to the holes on board and stick in place.

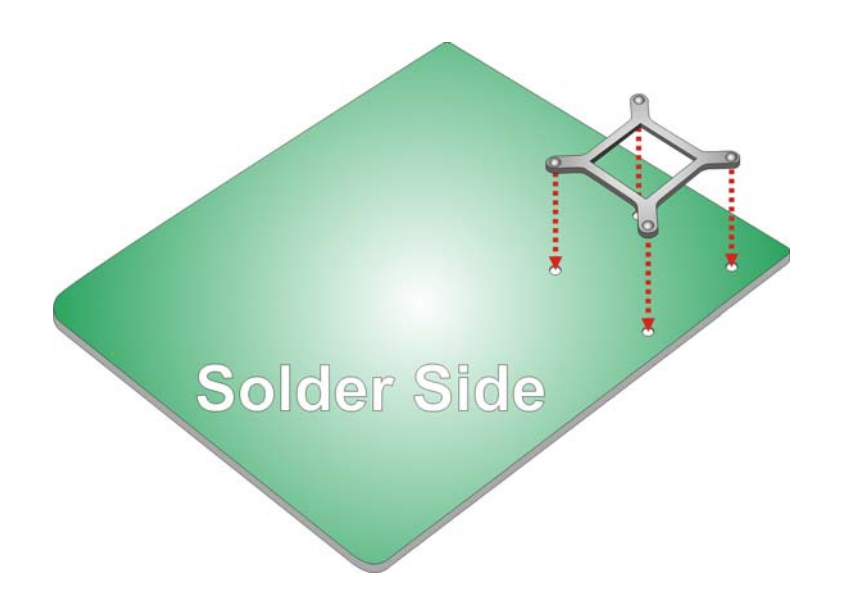

**Figure 5-4: Install Support Bracket** 

- **Step 2: Properly orient the cooling kit**. The CPU fan cable must not interfere with the fan or other moving parts. Make sure the cable can be routed away from the moving parts.
- **Step 3: Properly align the cooling kit**. Line up the four screws with the screw holes on the support bracket below the board (**[Figure 5-5](#page-101-0)**).

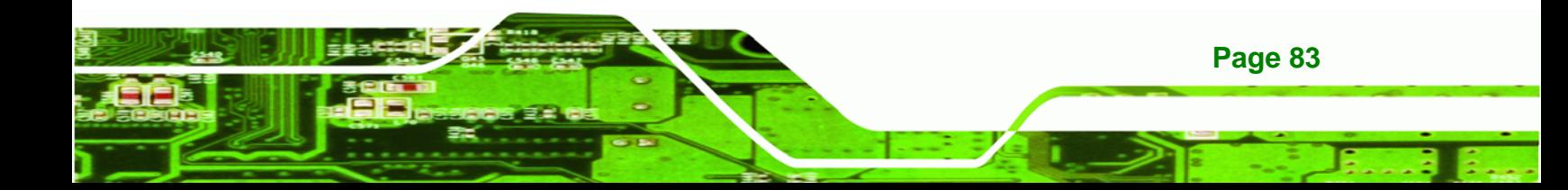

# <span id="page-101-0"></span>**Technology Corp**

#### **WSB-9452 PICMG 1.0 CPU Card**

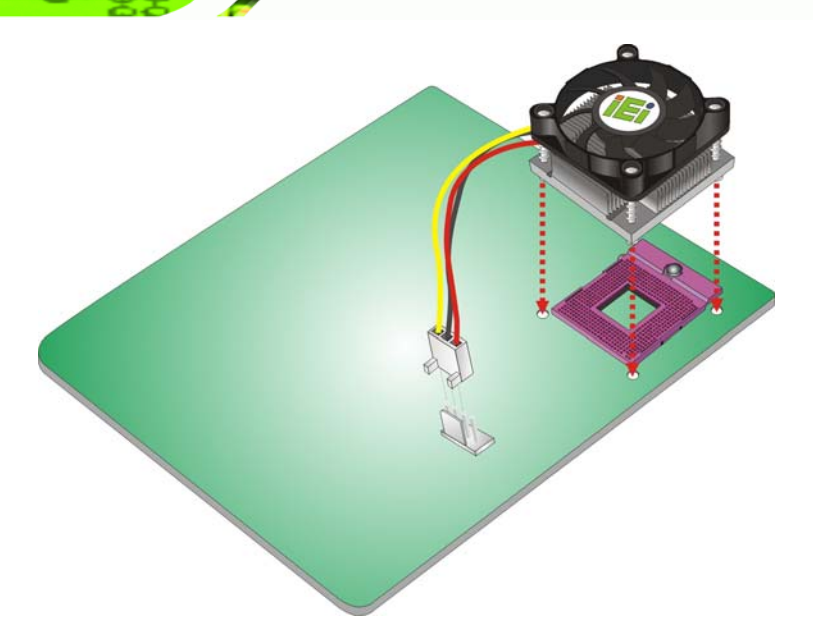

**Figure 5-5: Align the Cooling Kit** 

- **Step 4: Place the cooling kit onto the CPU**. Push down the fan with some pressure to secure the cooling kit with the support bracket. See **[Figure 5-6](#page-102-0)**.
- **Step 5: Tighten the screws**. Use a screwdriver to tighten the four screws. In a diagonal pattern, tighten each screw a few turns then move to the next one, until they are all secured. Do not overtighten the screws. See **[Figure 5-6](#page-102-0)**.
- **Step 6: Connect the fan cable**. Connect the cooling kit fan cable to the fan connector on the board. Carefully route the cable away from heat generating chips and fan blades.

<span id="page-102-0"></span>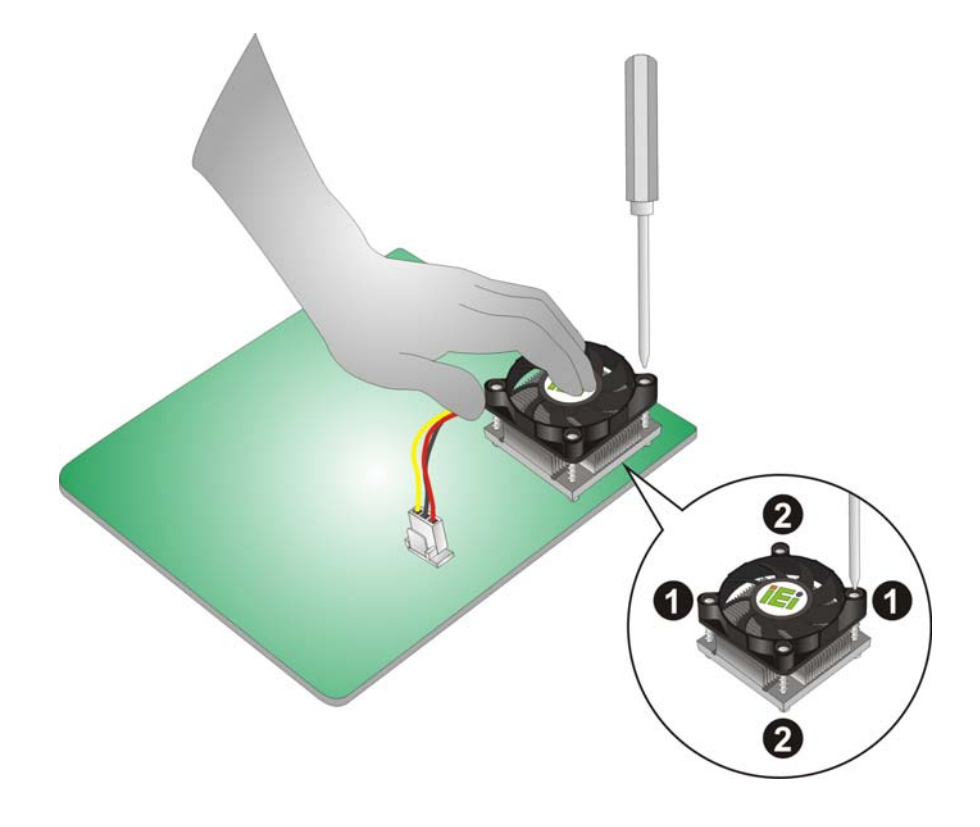

®Technology Corp.

**Figure 5-6: Secure the Cooling Kit** 

#### **5.4.3 DIMM Module Installation**

#### **5.4.3.1 Purchasing the Memory Module**

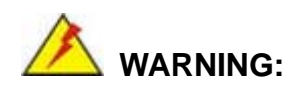

When purchasing the DIMM modules, make sure the modules are compatible with the DIMM slot specified in **Section [2.6](#page-34-0) Memory Support**.

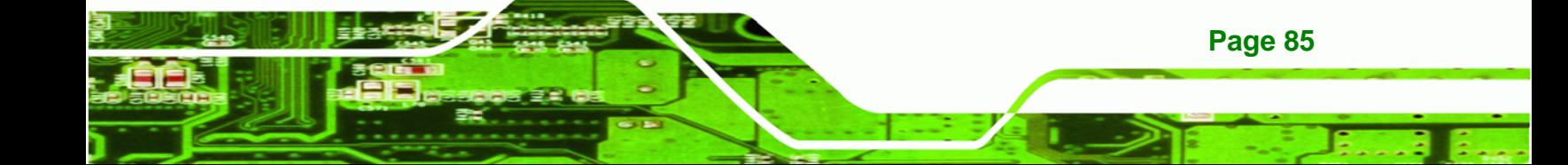

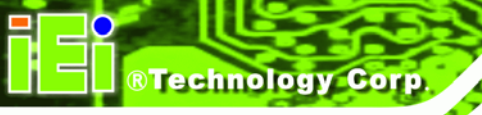

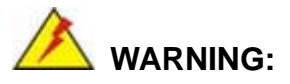

The board supports DDR2 DIMM modules only. DDR1 and DDR2 are not compatible. If a DDR1 DIMM module is installed, the system may be damaged and become inaccessible. Please only use DDR2 DIMM modules.

When you purchase your DIMM modules, the following considerations should be taken into account:

- Each DIMM socket can support DIMM modules with a maximum size of 2GB
- Only use DDR2 memory chips in the DIMM slots
- It is recommended that you use memory modules of identical brand, size, chips, and speed.
- DIMMs must use the same density memory chips
- Both DIMMs must use the same DRAM bus width
- Both DIMMs must be either single-sided or dual-sided

#### **5.4.3.2 DIMM Module Installation**

The WSB-9452 CPU card has two 240-pin DDR2 SDRAM DIMM sockets. To install the DIMM modules, follow the instructions below.

**Step 1:** Make sure the two handles of the DIMM socket are in the "open" position,

leaning outward (**[Figure 5-7](#page-104-0)**).

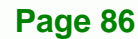

<span id="page-104-0"></span>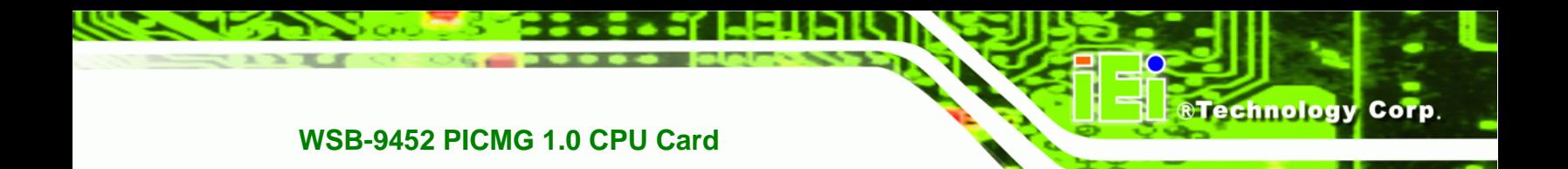

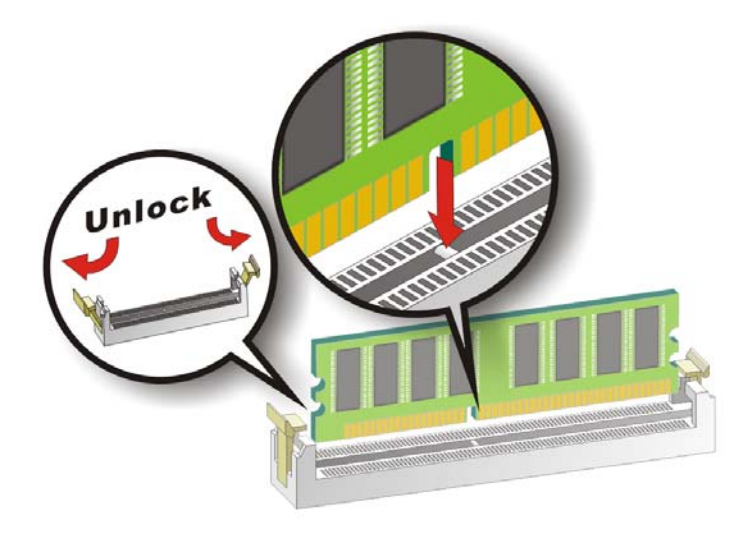

**Figure 5-7: Installing the DIMM Module** 

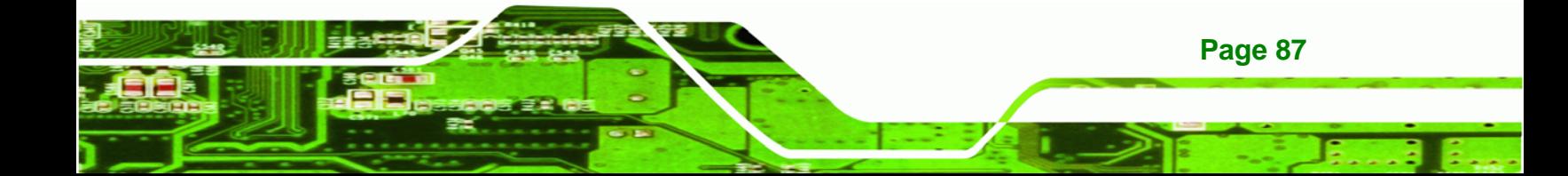

- **Step 2:** Slowly slide the DIMM module along the plastic guides on both ends of the socket. Press the DIMM module down into the socket until it clicks into position and the two handles have automatically locked the memory module into place.
- **Step 3:** To remove the memory module, push both handles outward, and the memory module is ejected by the mechanism in the socket.

#### **5.4.4 Peripheral Device Connection**

<span id="page-105-0"></span>**Technology Corp** 

Cables provided by IEI that connect peripheral devices to the CPU Card are listed in **[Table 5-1](#page-105-0)**. Cables not included in the kit must be separately purchased.

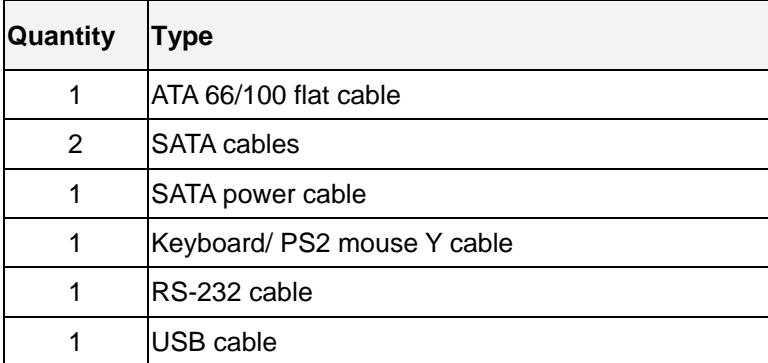

**Table 5-1: IEI Provided Cables** 

#### **5.4.4.1 IDE Disk Drive Connectors (IDE1, IDE2)**

The cable used to connect the motherboard to the IDE device is a standard 40-pin ATA/100 flat cable. To connect an IDE device to the motherboard, follow the instructions below.

**RTechnology** 

Corp.

- **Step 1:** Find the IDE flat cable in the kit that came with the motherboard.
- **Step 2:** Connect one end of the cable to the IDE connector on the motherboard. A keyed pin on the IDE connector prevents it from being connected incorrectly.
- **Step 3:** Locate the red wire on the other side of the cable that corresponds to the pin 1 connector.
- **Step 4:** Connect the other side of the cable to the IDE device making sure that the pin 1 cable corresponds to pin 1 on the connector.

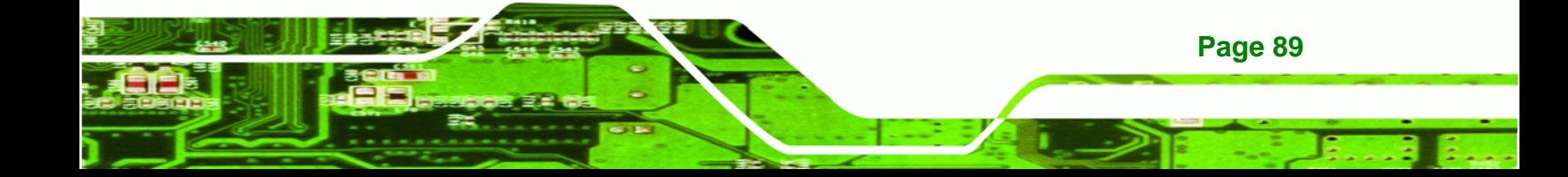

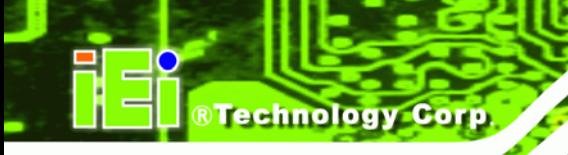

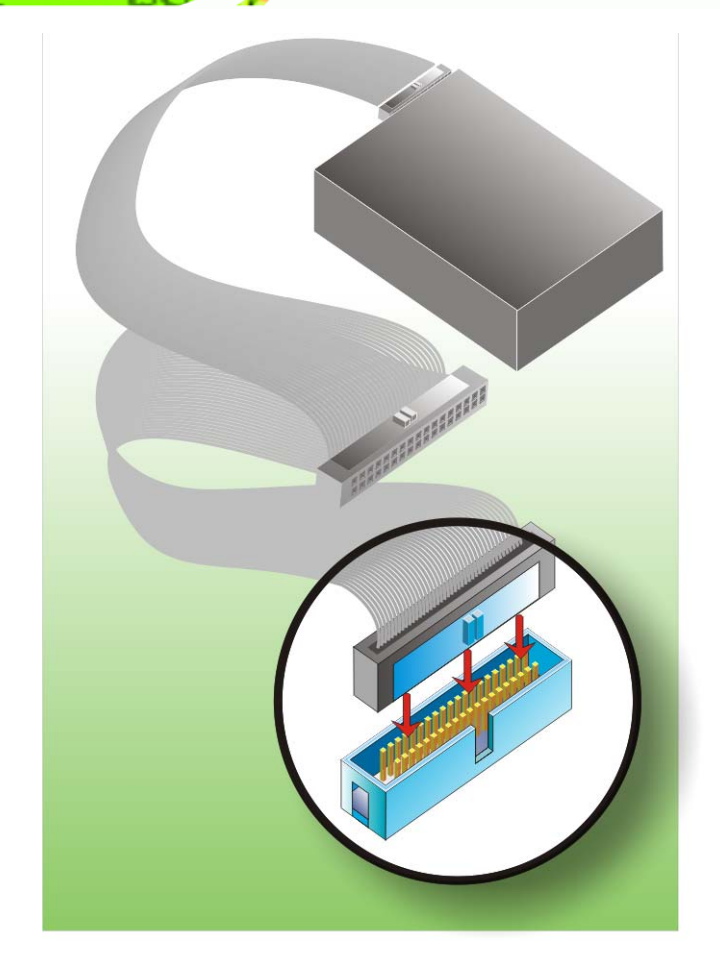

**Figure 5-8: Connection of IDE Connector** 

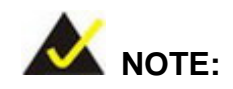

When two IDE disk drives are connected together, back-end jumpers on the drives must be used to configure one drive as a master and the other as a slave.

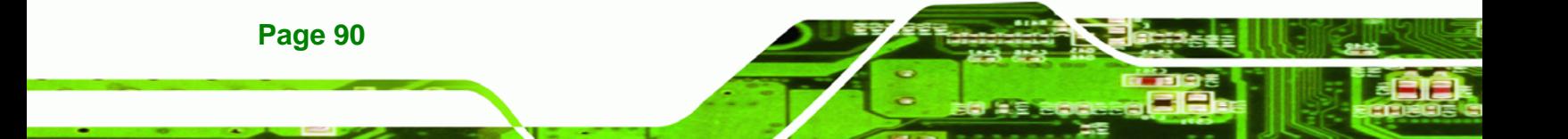
## **5.4.4.2 Floppy Drive Connector (FDD1)**

This connector provides access to an externally mounted 3.5" floppy drive. To connect the CPU Card to a FDD, follow the instructions below.

**RTechnology Corp.** 

- **Step 1:** Insert one side of the cable into the FDC making sure that the red wire on the cable corresponds to pin 1 on the connector.
- **Step 2:** Attach the connector on the other side of the cable to the floppy drive(s). You can only use one connector in the set. The connection sequence determines which of the two connected floppy drives is drive A: and which is drive B.

# **5.4.5 SATA Drive Connection**

The CPU card has on-board SATA drive connectors. Refer to **[Table 1-1](#page-19-0)** for model variations supporting two or four SATA 3Gb/s connectors. To connect the SATA drives to the connectors, follow the steps below.

- **Step 1:** Locate the SATA drive connector on the board.
- **Step 2:** Press the clip on the connector at the end of the SATA cable and insert the cable connector into the on-board SATA drive connector (**[Figure 5-9](#page-109-0)**).

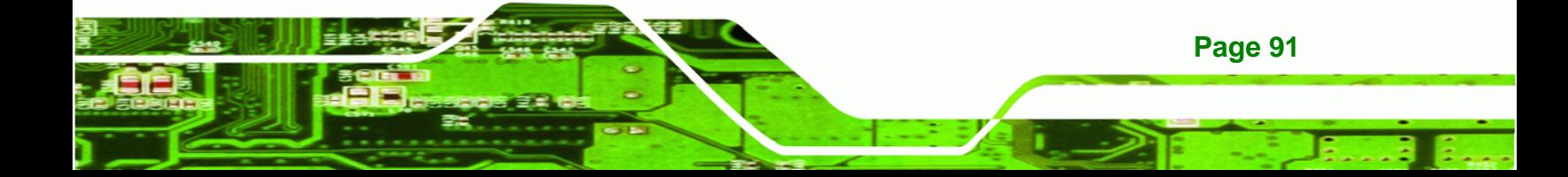

<span id="page-109-0"></span>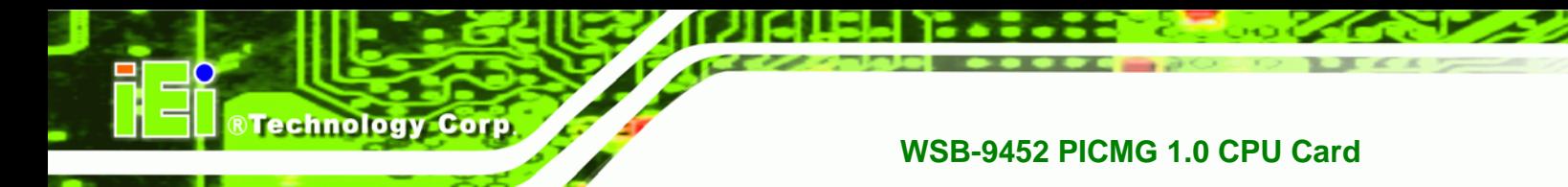

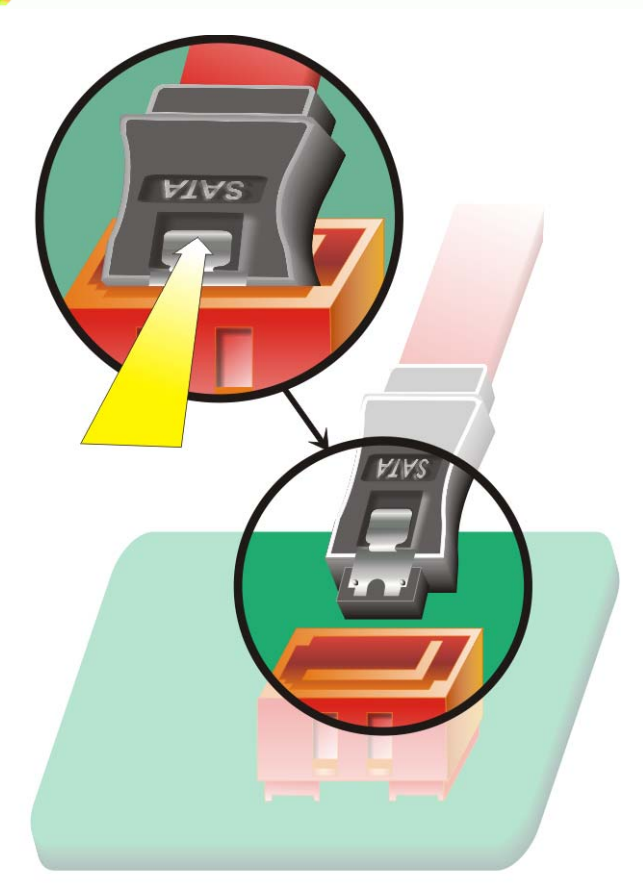

## **Figure 5-9: SATA Drive Cable Connection**

- **Step 3:** Connect the connector on the other end of the cable to the connector at the back of the SATA drive (**[Figure 5-10](#page-110-0)**).
- **Step 4:** Connect the SATA power connector to the back of the SATA drive (**[Figure](#page-110-0)  [5-10](#page-110-0)**).

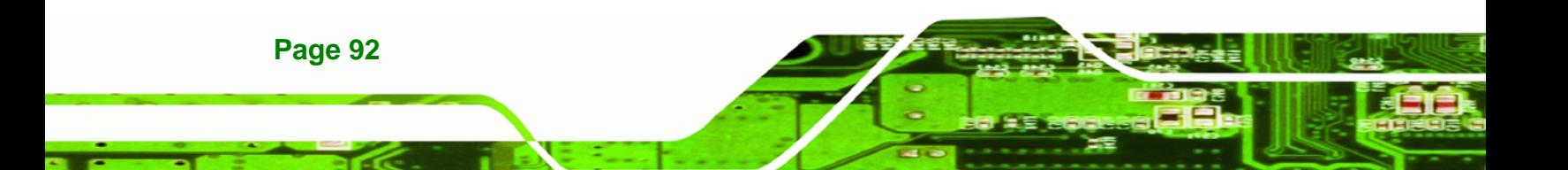

<span id="page-110-0"></span>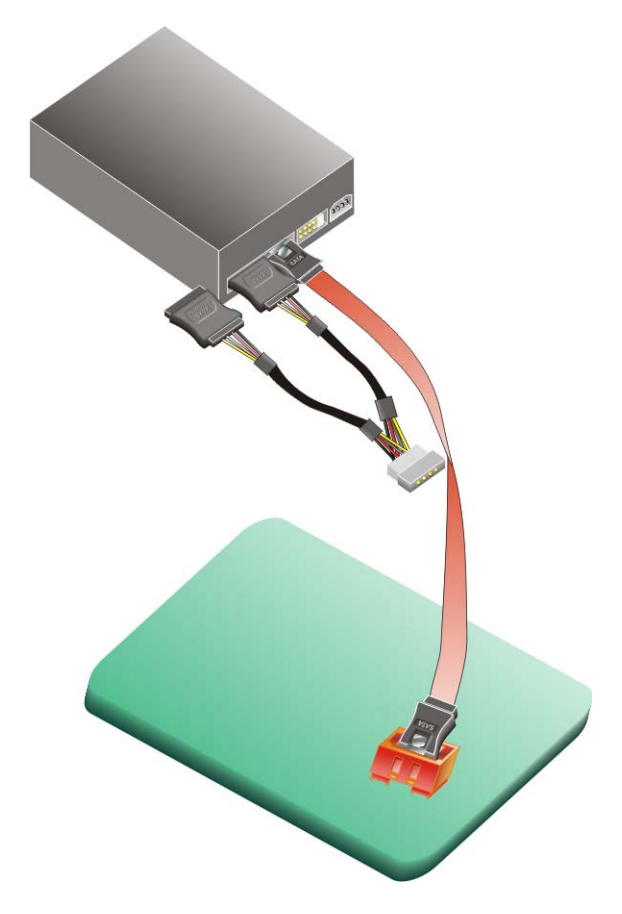

®Technology Corp.

**Figure 5-10: SATA Drive Connection** 

# **5.4.6 Installing the RS-232 Cable**

A dual RS-232 cable consisting of two cables attached to two D-sub 9 male connectors that are mounted onto a bracket can be connected to the COM1 and COM2 RS-232 connectors. To install an RS-232 cable, follow the steps below.

- **Step 1:** Locate the two RS-232 serial port connectors.
- **Step 2:** Insert the two small connectors on the cables into the serial port box headers on the CPU card (**[Figure 5-11](#page-111-0)**).

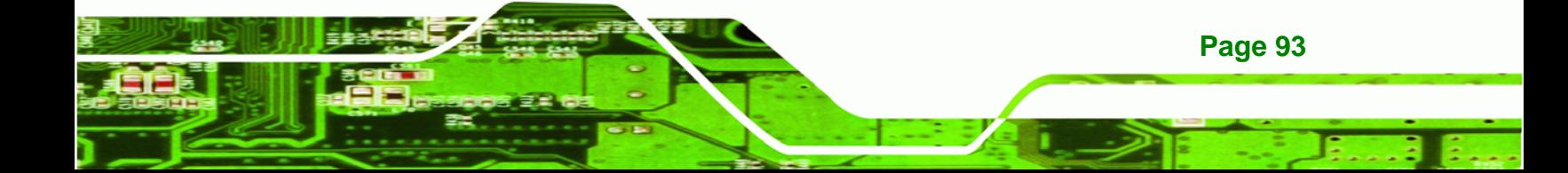

<span id="page-111-0"></span>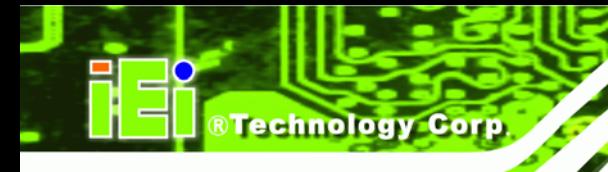

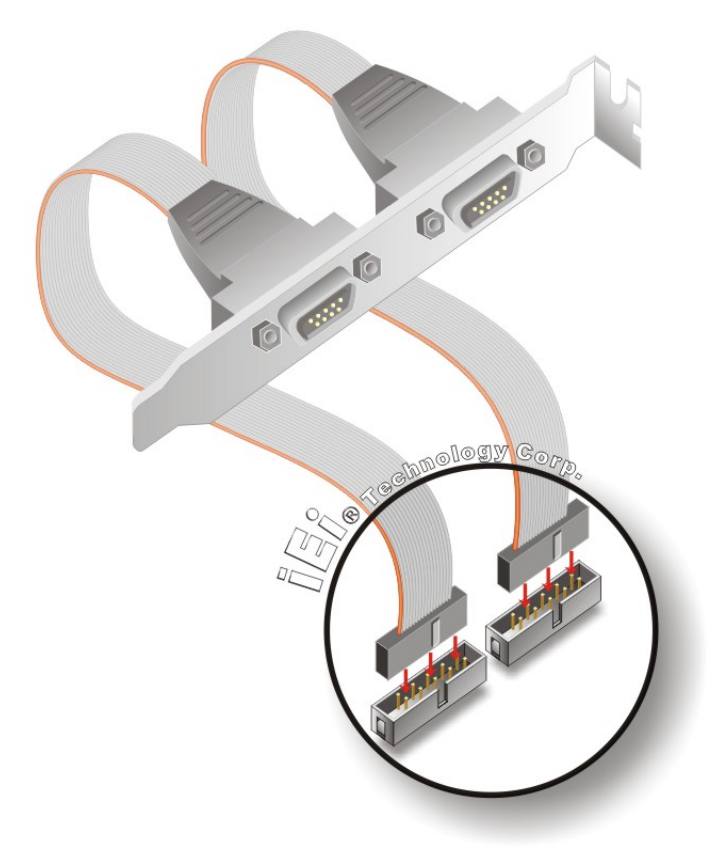

#### **Figure 5-11: Dual RS-232 Cable Installation**

**Step 3:** Secure the bracket supporting the two D-sub 9 male connectors to the chassis. To do this, refer to the chassis manual.

## **5.4.7 USB 2.0 Cable Connection**

**Page 94** 

The CPU card is shipped with a dual USB cable. The dual USB cable consists of two connectors attached to two independent cables. Each cable is then attached to a USB port connector that is mounted on a bracket. To install the USB cable, follow the steps below.

**Step 1:** Install a USB module supporting two USB ports to the chassis. Secure the USB module bracket following the instructions in the documentation that came with the USB module and the chassis.

<span id="page-112-0"></span>**Step 2:** Insert the two 4-pin connectors from the module into the USB pin headers on the

®Technology Corp.

CPU card. (**[Figure 5-12](#page-112-0)**)

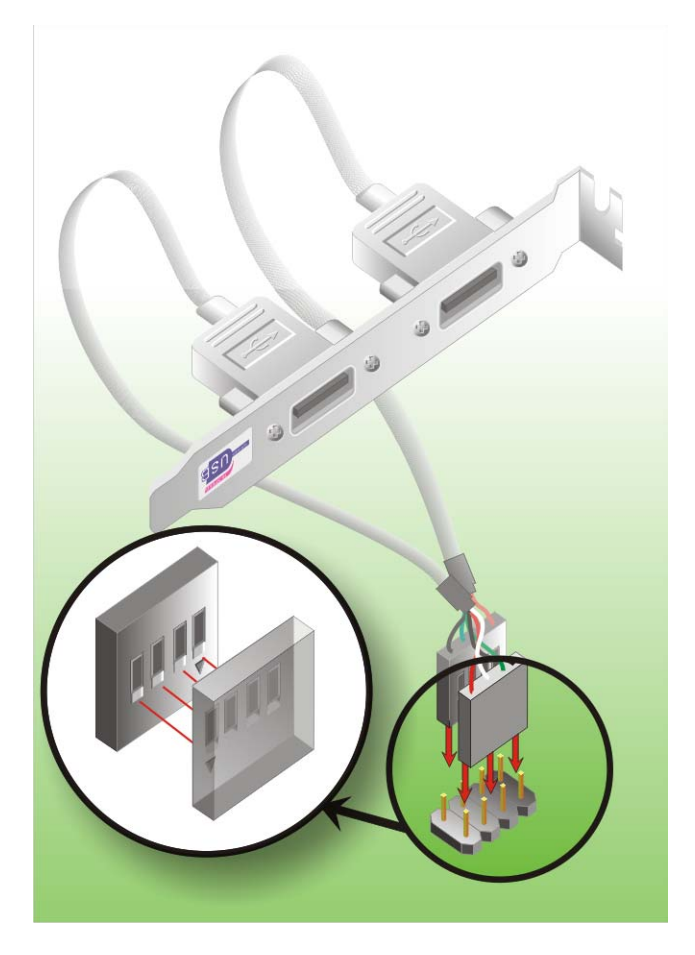

**Figure 5-12: USB Cable Installation** 

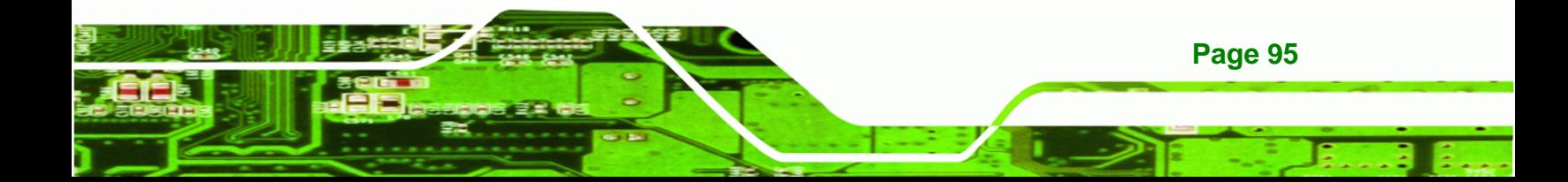

# **5.5 On-board Jumpers**

<span id="page-113-0"></span>**Technology Corp** 

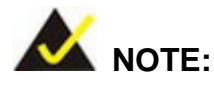

A jumper is a metal bridge that is used to close an electrical circuit. It consists of two metal pins and a small metal clip (often protected by a plastic cover) that slides over the pins to connect them. To CLOSE/SHORT a jumper means connecting the pins of the jumper with the plastic clip and to OPEN a jumper means removing the plastic clip from a jumper. **Figure 5-13 Jumper**

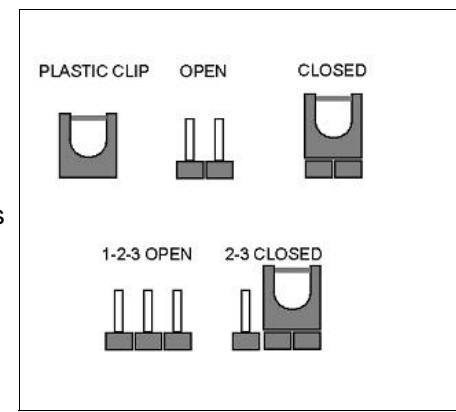

The CPU card two on-board jumpers. The jumpers are described in **[Table 5-2](#page-113-0)**.

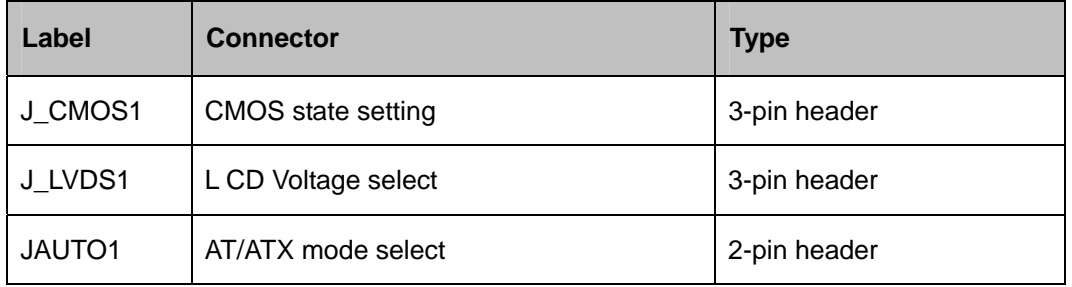

**Table 5-2: On-board Jumpers** 

# **5.5.1 AT Power Select Jumper Settings**

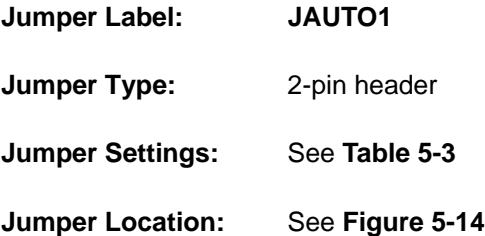

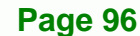

<span id="page-114-0"></span>The AT Power Select jumper specifies the systems power mode as AT or ATX. AT Power Select jumper settings are shown in **[Table 5-3](#page-114-0)**.

**RTechnology Corp.** 

| <b>AT Power Select</b> | <b>Description</b> |                |
|------------------------|--------------------|----------------|
| <b>Short</b>           | Use AT power       |                |
| Open                   | Use ATX power      | <b>Default</b> |

**Table 5-3: AT Power Select Jumper Settings** 

The location of the AT Power Select jumper is shown in **[Figure 5-14](#page-114-0)** below.

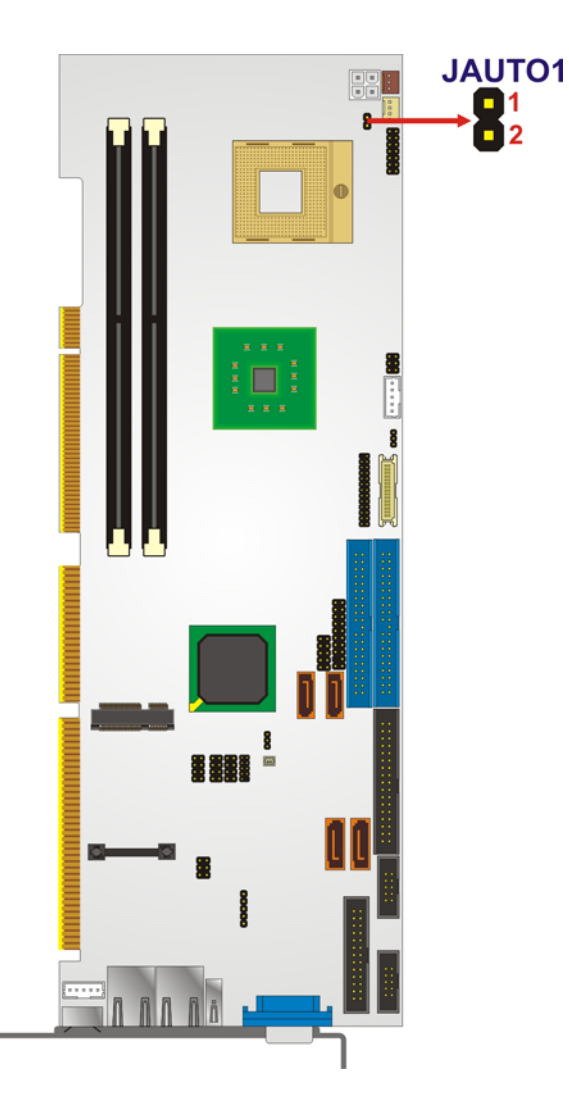

**Figure 5-14: AT Power Select Jumper Location** 

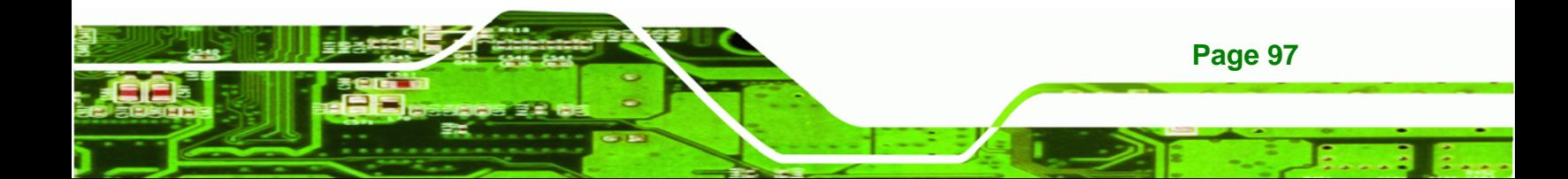

<span id="page-115-0"></span>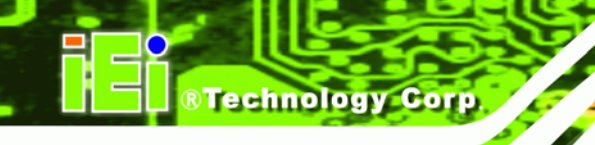

# **5.5.2 Clear CMOS Jumper**

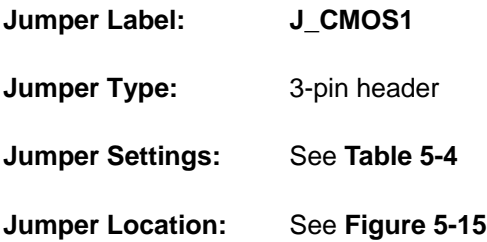

If the CPU card fails to boot due to improper BIOS settings, use this jumper to clear the CMOS data and reset the system BIOS information. To do this, use the jumper cap to close pins 2 and 3 for a few seconds then reinstall the jumper clip back to pins 1 and 2.

If the "CMOS Settings Wrong" message is displayed during the boot up process, the fault may be corrected by pressing the F1 to enter the CMOS Setup menu. Do one of the following:

- Enter the correct CMOS setting
- Load Optimal Defaults
- Load Failsafe Defaults.

After having done one of the above, save the changes and exit the CMOS Setup menu.

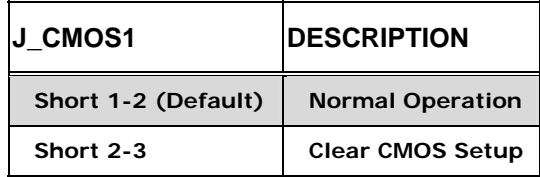

#### **Table 5-4: Clear CMOS Jumper Settings**

The location of the clear CMOS jumper is shown in **[Figure 5-15](#page-116-0)** below.

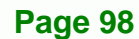

<span id="page-116-0"></span>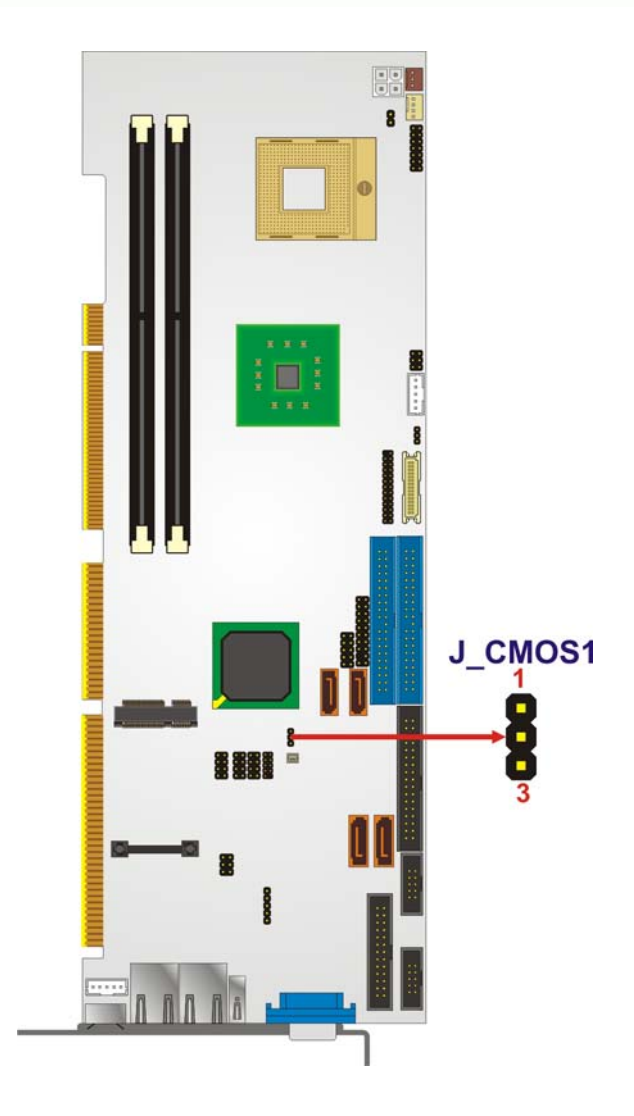

**Figure 5-15: Clear CMOS Jumper** 

# **5.5.3 LVDS LCD Voltage Selection**

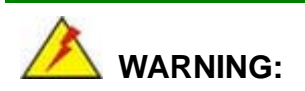

Making the wrong setting on this jumper may cause irreparable damage to both the motherboard and the LCD screen connected to the on-board connector.

®Technology Corp.

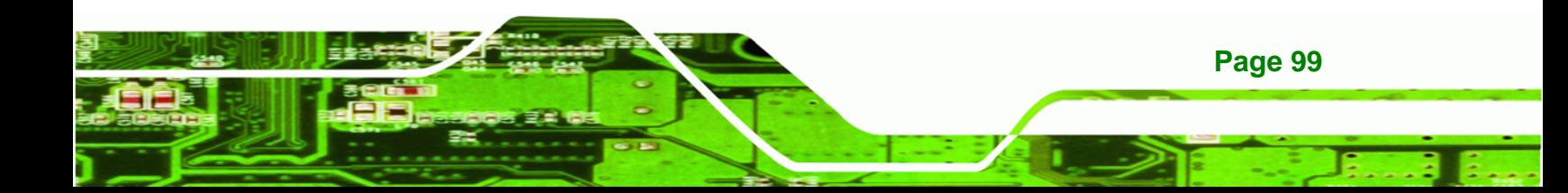

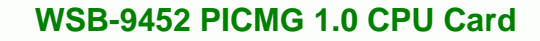

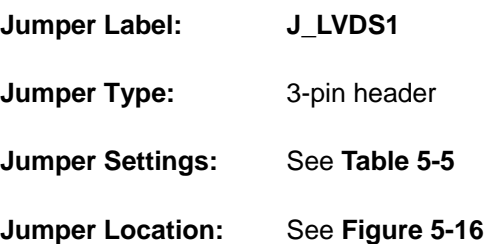

<span id="page-117-0"></span>**Technology Cor** 

This jumper allows the user to set the voltage for the LCD panel. Before setting this jumper please refer to the LCD panel user guide to determine the required voltage. After the required voltage is known, make the necessary jumper setting in accordance with the settings shown in **[Table 5-5](#page-117-0)**.

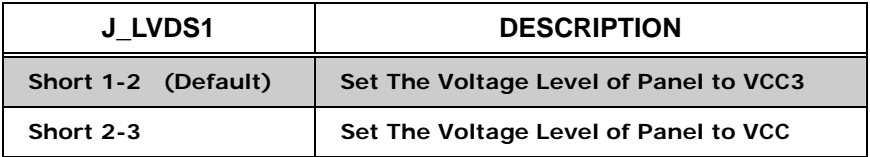

**Table 5-5: LVDS LCD Voltage Selection Jumper Settings** 

The LVDS Voltage Selection jumper location. is shown in **[Figure 5-16](#page-118-0)**.

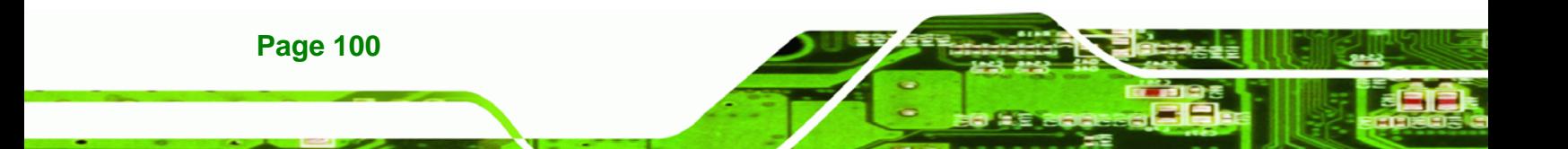

<span id="page-118-0"></span>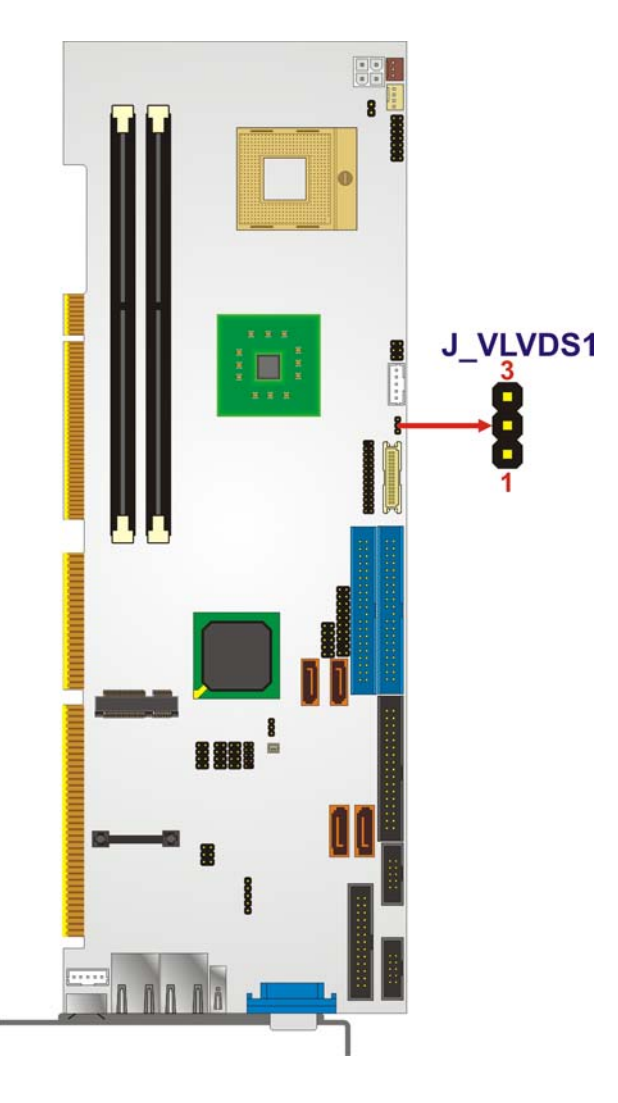

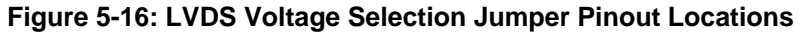

# **5.6 Chassis Installation**

After the CPU, the cooling kit, and the DIMM modules have been installed and after the internal peripheral connectors have been connected to the peripheral devices and the jumpers have been configure, the CPU Card can be mounted into a chassis.

®Technology Corp.

To mount the CPU Card into a chassis please refer to the chassis user guide that came with the product.

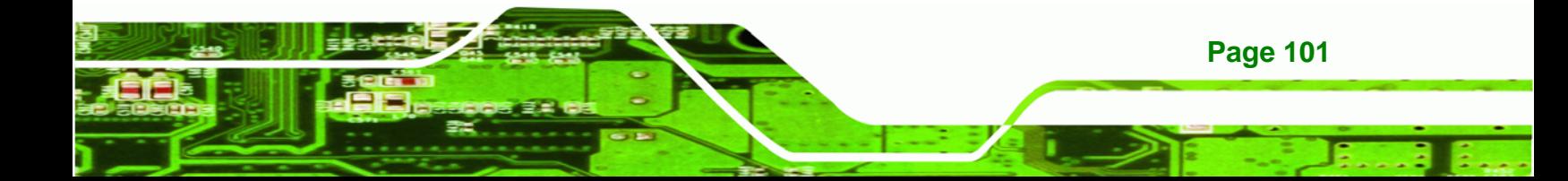

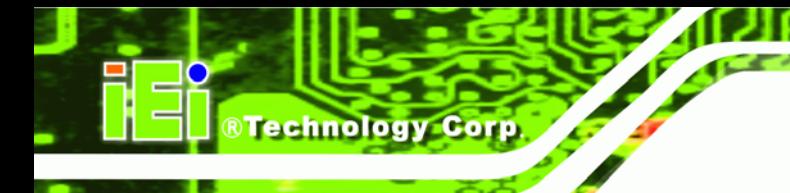

# **5.7 Rear Panel Connectors**

# **5.7.1 Keyboard and Mouse Connection**

A PS/2 keyboard and a PS/2 mouse can be connected to the appropriate PS/2 connector on the rear panel.

# **5.7.2 VGA Port Installation**

The conventional CRT monitor connector is a 15-pin, female D-SUB connector. Pin assignments can be seen in that can be connected to external monitors.

# **5.7.3 Ethernet Connection**

The rear panel RJ-45 connectors can be connected to an external LAN and communicate with data transfer rates up to 1Gb/s.

# **5.7.4 USB Connection**

The rear panel USB connector provides easier and quicker access to external USB devices. The rear panel USB connector is a standard connector and can easily be connected to other USB devices.

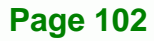

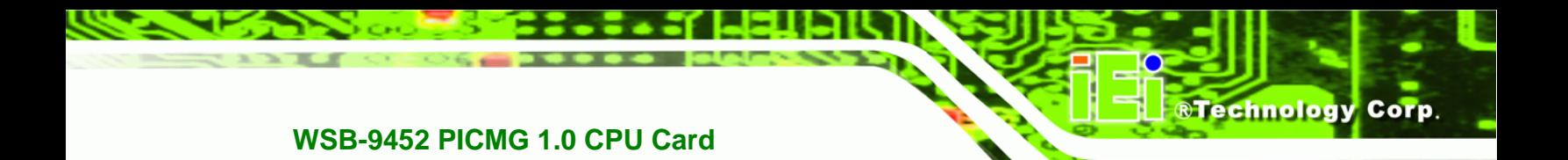

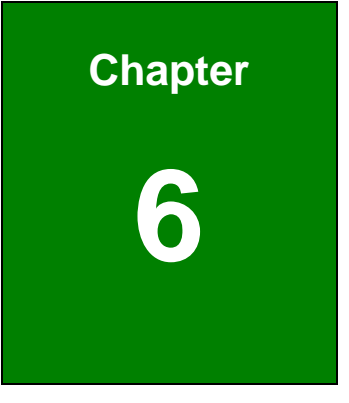

# **6 AMI BIOS Setup**

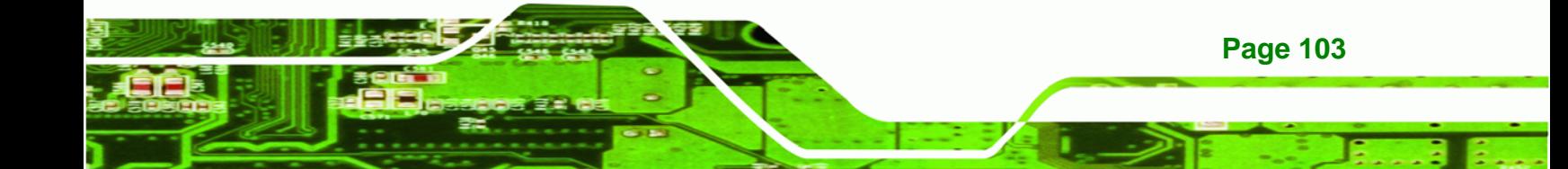

# **6.1 Introduction**

**Technology Corp** 

A licensed copy of AMI BIOS is preprogrammed into the ROM BIOS. The BIOS setup program allows users to modify the basic system configuration. This chapter describes how to access the BIOS setup program and the configuration options that may be changed.

# **6.1.1 Starting Setup**

The AMI BIOS is activated when the computer is turned on. The setup program can be activated in one of two ways.

- 1. Press the **DELETE** key as soon as the system is turned on or
- 2. Press the **DELETE** key when the "**Press Del to enter SETUP**" message appears on the screen.

If the message disappears before, restart the computer and try again.

## **6.1.2 Using Setup**

Use the arrow keys to highlight items, press **ENTER** to select, use the "+" and "-" keys to change entries, press **F1** for help and press **ESC** to quit. Navigation keys are shown in.

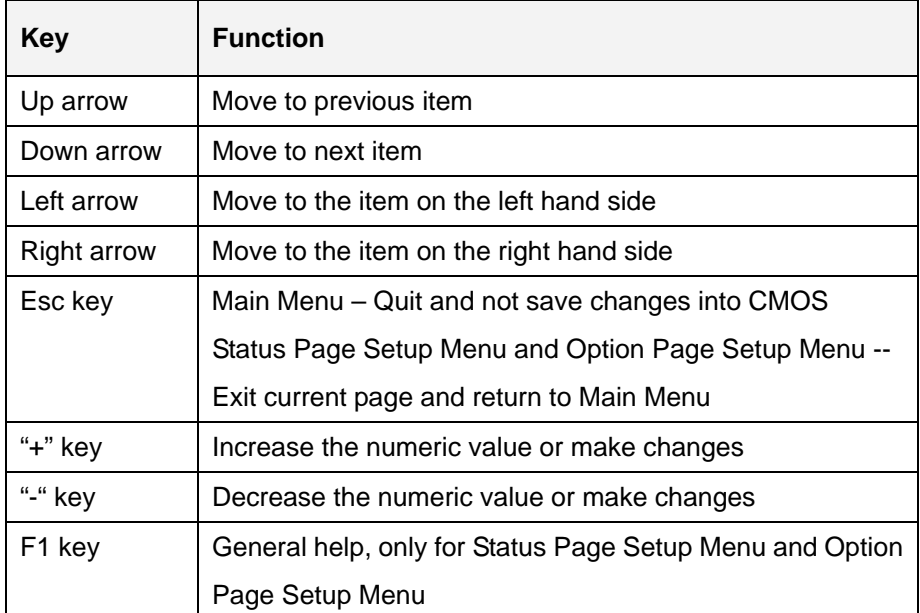

**Page 104** 

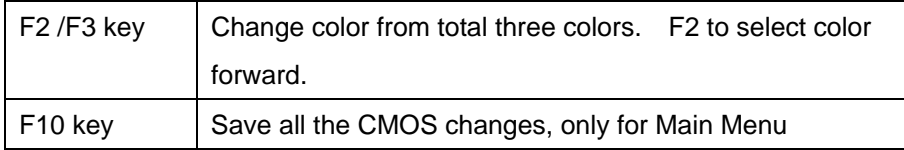

#### **Table 6-1: BIOS Navigation Keys**

## **6.1.3 Getting Help**

When **F1** is pressed a small help window describing the appropriate keys to use and the possible selections for the highlighted item appears. To exit the Help Window press **ESC** or the **F1** key again.

**RTechnology** 

Corp.

## **6.1.4 Unable to Reboot after Configuration Changes**

If the computer cannot boot after changes to the system configuration is made, CMOS defaults. Use the jumper described in **Chapter 4**, **Section [5.5.1](#page-115-0)**.

# **6.1.5 BIOS Menu Bar**

The **menu bar** on top of the BIOS screen has the following main items:

- **Main** Changes the basic system configuration.
- **Advanced** Changes the advanced system settings.
- **PCIPnP** Changes the advanced PCI/PnP Settings
- **Boot** Changes the system boot configuration.
- **Security** Sets User and Supervisor Passwords.
- **Chipset** Changes the chipset settings.
- **Exit** Selects exit options and loads default settings

The following sections completely describe the configuration options found in the menu items at the top of the BIOS screen and listed above.

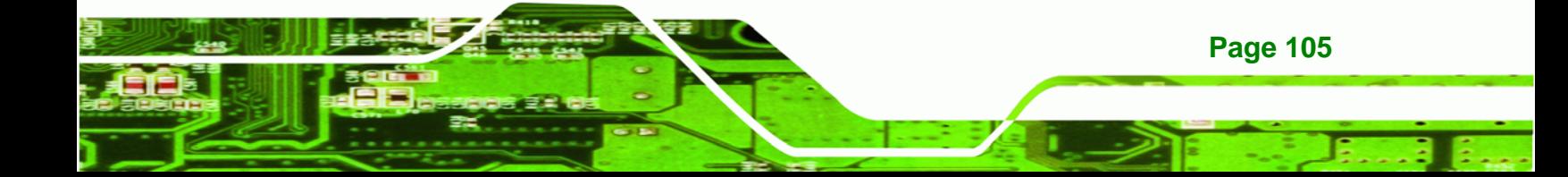

<span id="page-123-0"></span>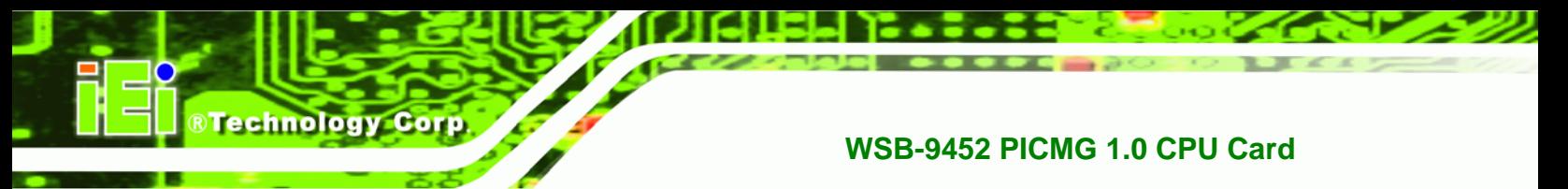

# **6.2 Main**

When the **BIOS Setup** program is entered, the **Main** menu (**[BIOS Menu 1](#page-123-0)**) appears. The **Main** menu gives an overview of the basic system information.

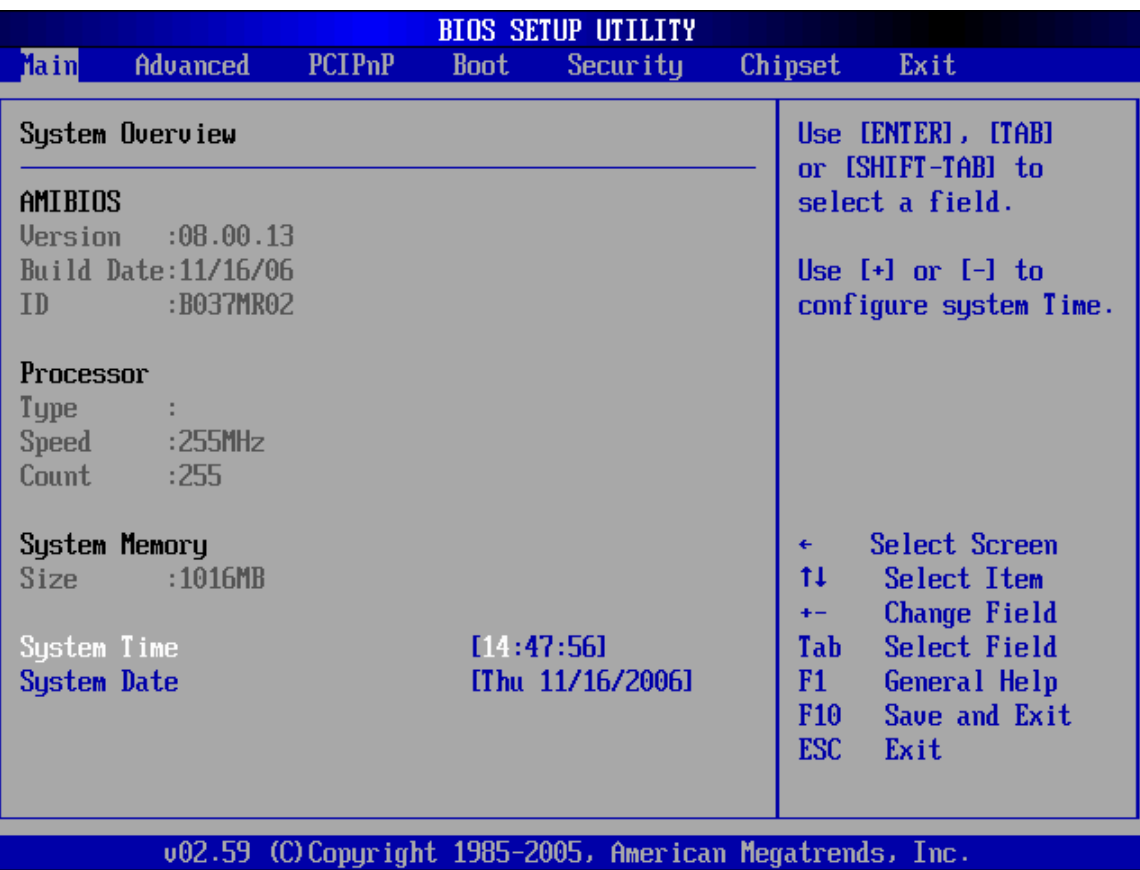

#### **BIOS Menu 1: Main**

#### $\rightarrow$  System Overview

**Page 106** 

The **System Overview** lists a brief summary of different system components. The fields in **System Overview** cannot be changed. The items shown in the system overview include:

- **AMI BIOS**: Displays auto-detected BIOS information
	- o **Version**: Current BIOS version
	- o **Build Date**: Date the current BIOS version was made
	- o **ID**: Installed BIOS ID

- **Processor**: Displays auto-detected CPU specifications
	- o **Type**: Names the currently installed processor
	- o **Speed**: Lists the processor speed
	- o **Count**: The number of CPUs on the motherboard
- **System Memory**: Displays the auto-detected system memory.

**RTechnology Corp.** 

o **Size**: Lists memory size

The **System Overview** field also has two user configurable fields:

- **System Time [xx:xx:xx]:** The system time is set here.
- System Date [Day xx/xx/xxxx]: The system date is set here.

# **6.3 Advanced**

The **Advanced** menu (**[BIOS Menu 2](#page-125-0)**) allows access to the CPU and peripheral device configuration options through the following sub-menus:

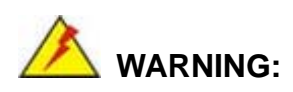

Setting the wrong values in the sections below may cause the system to malfunction. Make sure that the settings made are compatible with the hardware.

- **CPU Configuration** (see Section [6.3.1\)](#page-126-0)
- **IDE Configuration** (see Section [6.3.2](#page-127-0))
- **Floppy Configuration** (see Section [6.3.3](#page-134-0))
- **SuperIO Configuration** (see Section [6.3.4\)](#page-135-0)
- **Hardware Health Configuration** (see Section [6.3.5](#page-139-0))
- **ACPI Configuration** (see Section [6.3.6\)](#page-142-0)
- **APM Configuration** (see Section [6.3.7\)](#page-145-0)
- **MPS Configuration** (see Section [6.3.8](#page-148-0))
- **Remote Access Configuration** (see Section [6.3.9\)](#page-149-0)
- **Trusted Computing** (see Section [6.3.10\)](#page-154-0)
- **USB Configuration** (see Section [6.3.11\)](#page-155-0)

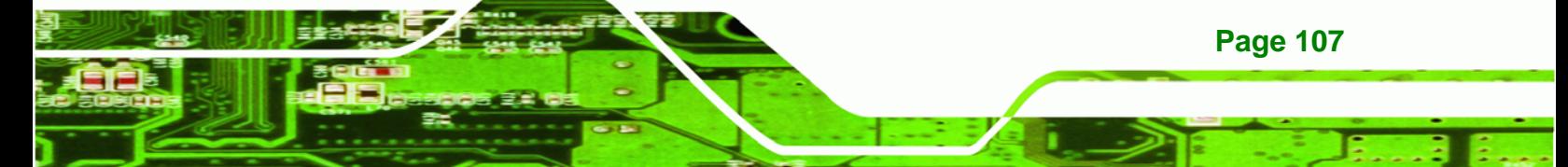

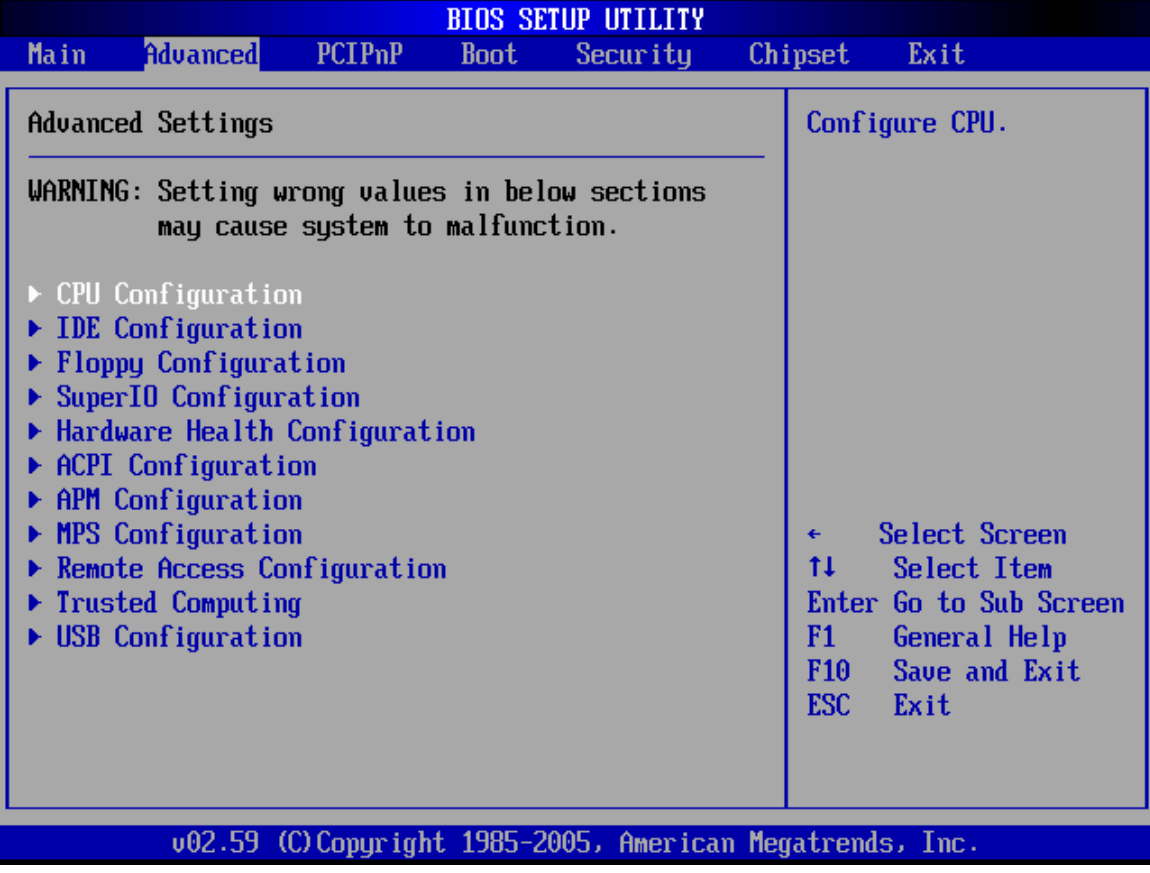

**BIOS Menu 2: Advanced**

<span id="page-125-0"></span>**BTechnology Corp** 

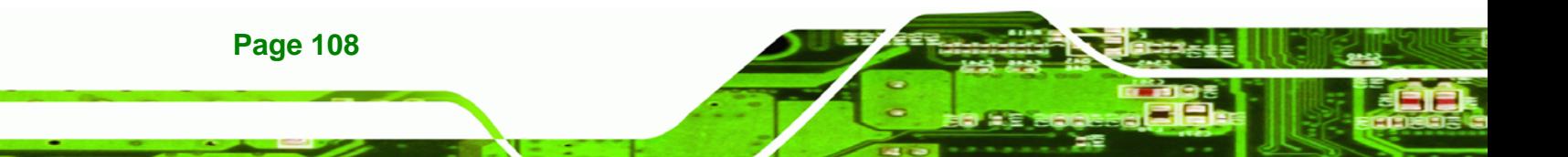

# <span id="page-126-0"></span>**6.3.1 CPU Configuration**

The **CPU Configuration** menu (**[BIOS Menu 3](#page-126-0)**) shows detailed CPU specifications and CPU configuration options.

®Technology Corp.

| Configure advanced CPU settings<br>Module Version -13.03                                                          | Maximum: CPU speed<br>is set to maximum.                                                                                                    |  |
|----------------------------------------------------------------------------------------------------|----------------------------------------------------------------------------------------------------|--|
|                                                                                                    |                                                                                                    |  |
| Manufacturer:Intel<br>Brand String:<br>Frequency :255MHz<br>FSB Speed :667MHz<br>Cache L1 :0 KB<br>Cache L2 :0 KB | Minimum: CPU speed<br>is set to minimum.<br>Automatic: CPU speed<br>controlled by<br>Operating system.<br>Disabled: Default CPU<br>speed.      |  |
| Intel(R) SpeedStep(tm) tech. [Automatic]                                                                          | Select Screen<br>۰<br>t1<br>Select Item<br><b>Change Option</b><br>$+ -$<br>F1<br>General Help<br>F <sub>10</sub><br>Save and Exit<br>ESC Exit |  |

**BIOS Menu 3: CPU Configuration**

The CPU Configuration menu (**[BIOS Menu 3](#page-126-0)**) lists the following CPU details:

- **Manufacturer:** Lists the name of the CPU manufacturer
- **Brand String:** Lists the brand name of the CPU being used
- **Frequency:** Lists the CPU processing speed
- **FSB Speed:** Lists the FSB speed
- **Cache L1**: Lists the CPU L1 cache size
- **Cache L2**: Lists the CPU L2 cache size

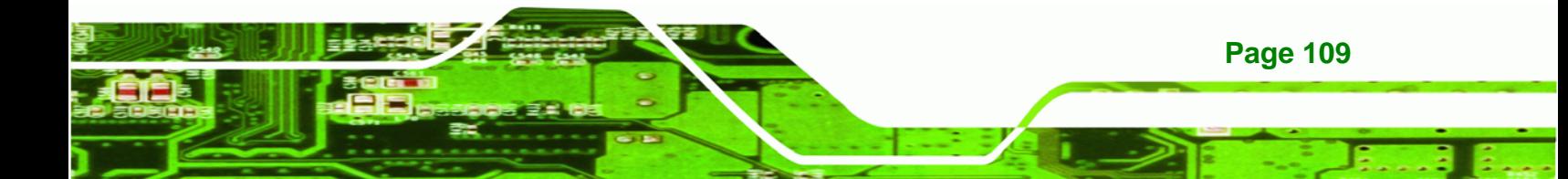

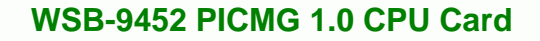

The following **CPU Configuration** menu item can be configured.

#### → Intel(R) SpeedStep(tm) tech. [Automatic]

<span id="page-127-0"></span>**Technology Corp** 

Use the **Intel(R) SpeedStep(tm) tech.** option to enable or disable the Enhanced Intel® SpeedStep® Technology (EIST) feature, which allows power settings adjustment in the operating system.

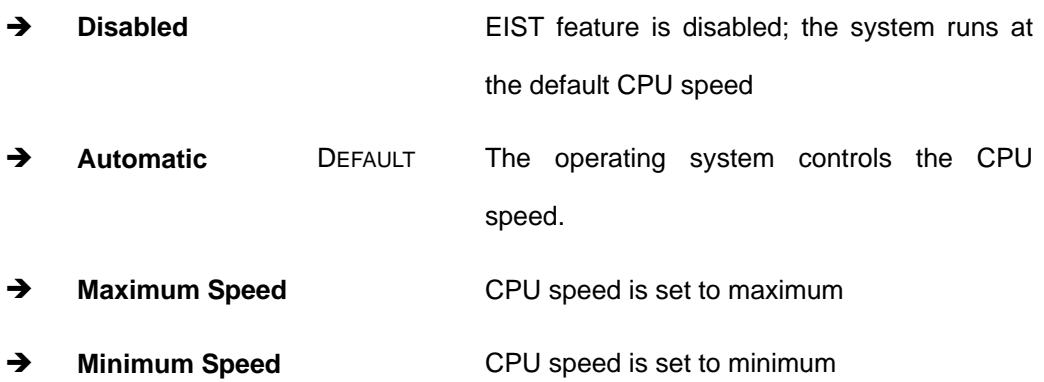

# **6.3.2 IDE Configuration**

The **IDE Configuration** menu (**[BIOS Menu 4](#page-128-0)**) allows changes to the configurations for the IDE devices installed in the system.

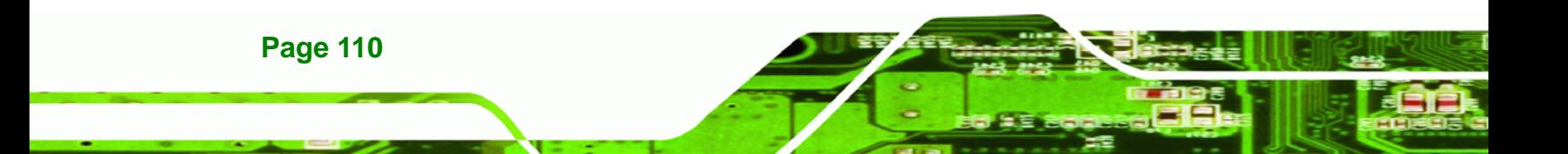

<span id="page-128-0"></span>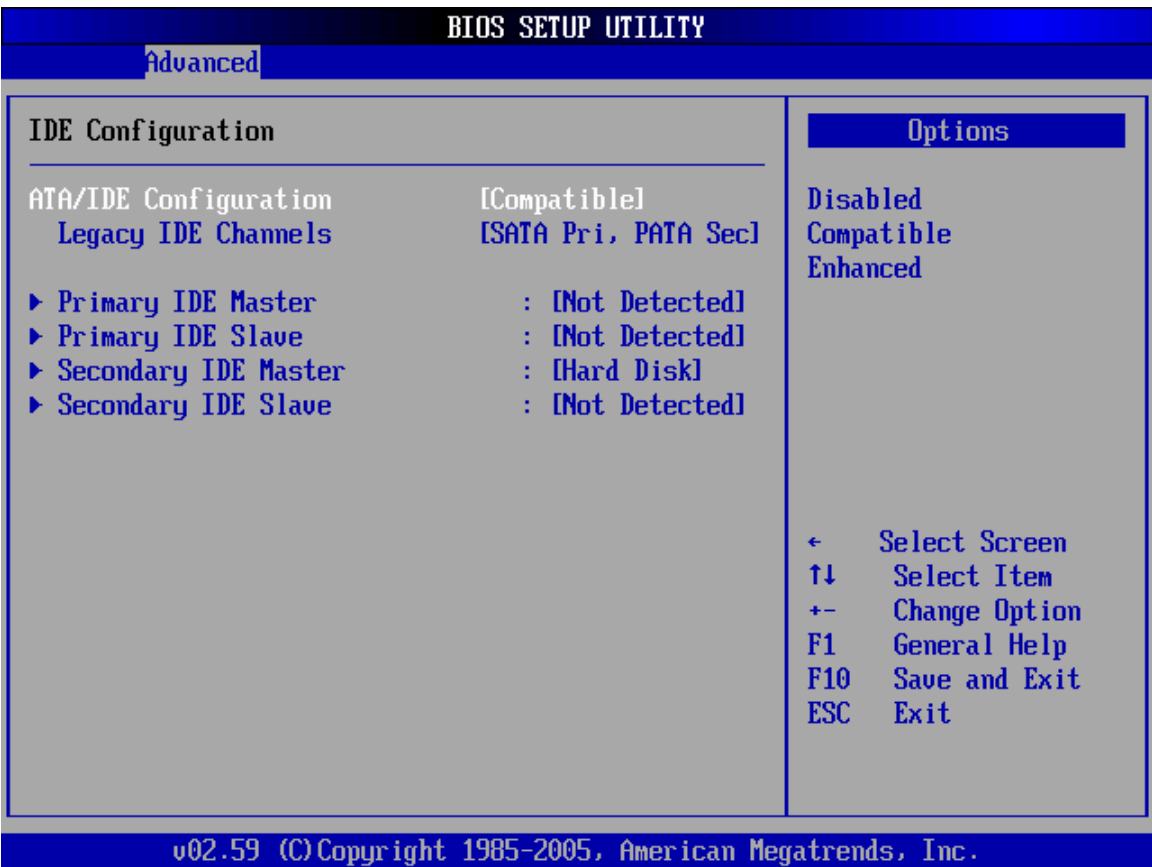

®Technology Corp.

**BIOS Menu 4: IDE Configuration**

# $\rightarrow$  ATA/IDE Configuration [Compatible]

The **ATA/IDE Configuration** BIOS option allows the user to configure the ATA/IDE device mode.

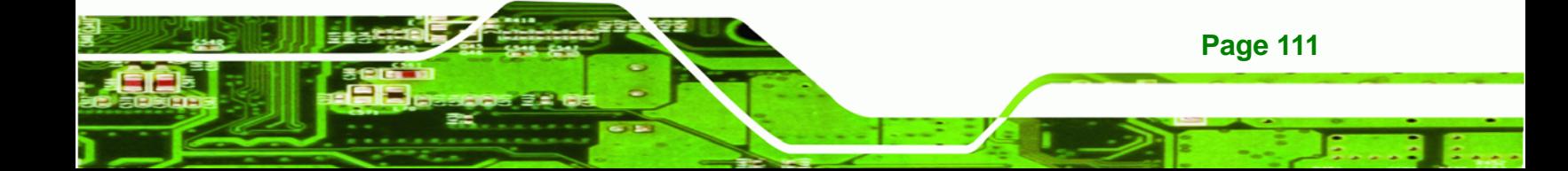

**Franch 2** Disable all ATA/IDE ports. No Primary/Secondary IDE mode is presented for configuration  $\rightarrow$  Compatible DEFAULT Up to 4 HDDs can be used, two for SATA and the other for PATA IDE. If this option is selected, "Legacy IDE Channels" option is presented for configuration. > Enhanced If this option is selected, "Configure SATA as" and "Configure SATA channels" options are presented for configuration.

#### → Legacy IDE Channels [SATA Pri, PATA Sec]

Use the **Legacy IDE Channels** option configures PATA and SATA resources for operating systems that require legacy IDE operation.

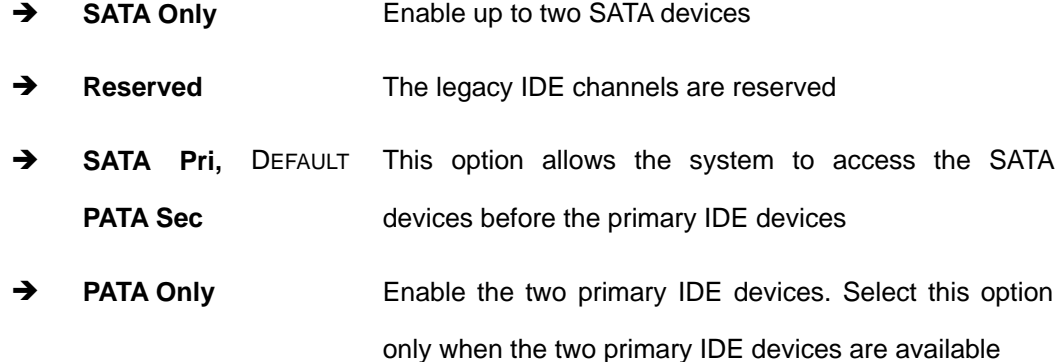

#### **→** IDE Master and IDE Slave

**Page 112** 

Technology Corp

When entering setup, BIOS auto detects the presence of IDE devices. This displays the status of the auto detected IDE devices. The following IDE devices are detected and are shown in the **IDE Configuration** menu:

- Primary IDE Master
- Primary IDE Slave

- Secondary IDE Master
- Secondary IDE Slave

<span id="page-130-0"></span>The **IDE Configuration** menu (**[BIOS Menu 4](#page-128-0)**) allows changes to the configurations for the IDE devices installed in the system. If an IDE device is detected, and one of the above listed four BIOS configuration options are selected, the IDE configuration options shown in **Section [6.3.2.1](#page-130-0)** appear.

RTechnology Corp.

#### **6.3.2.1 IDE Master, IDE Slave**

IDE Master and IDE Slave configuration options for both primary and secondary IDE devices are shown in the BIOS menu below.

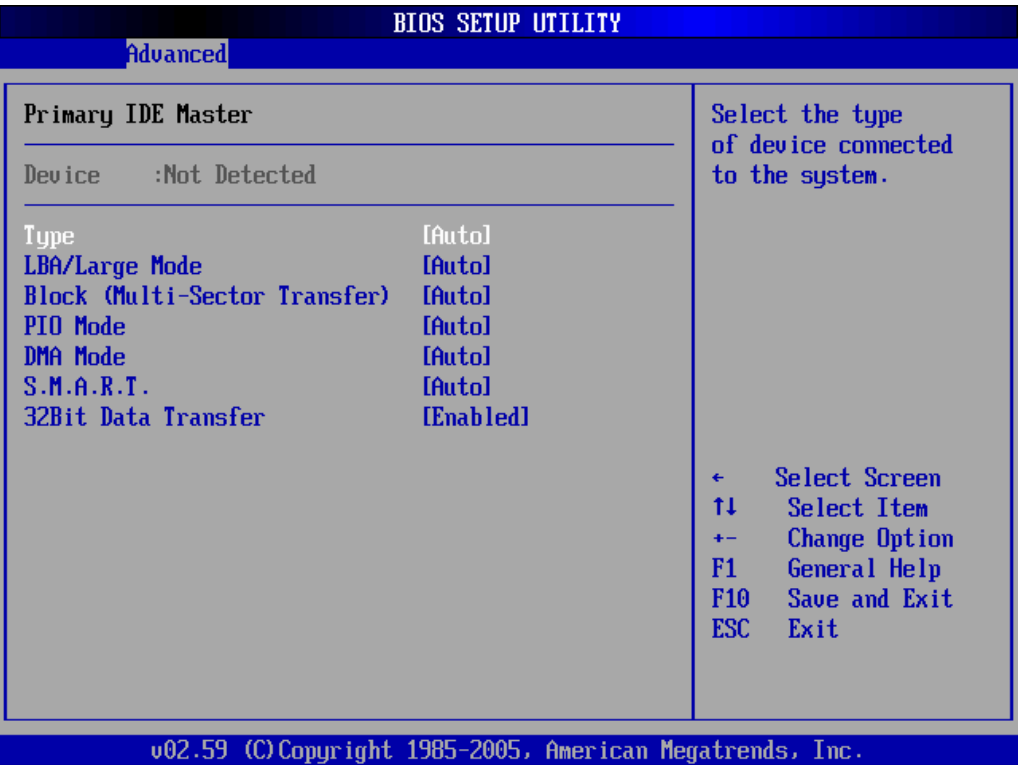

**BIOS Menu 5: IDE Master and IDE Slave Configuration**

#### → Type [Auto]

The **Type** BIOS option determines the type of device that the AMIBIOS attempts to boot from after the Power-On Self-Test (POST) has completed.

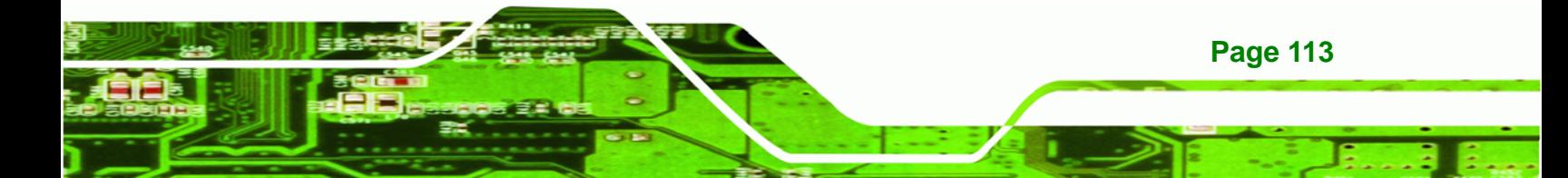

**→** Not Installed Selecting this value prevents the BIOS from searching for an IDE disk drive on the specified channel. Auto **DEFAULT** This selection enables the BIOS to auto detect the IDE disk drive type attached to the specified channel. This setting should be used if an IDE hard disk drive is attached to the specified channel. Î **CD/DVD** The CD/DVD option specifies that an IDE CD-ROM drive is attached to the specified IDE channel. The BIOS does not attempt to search for other types of IDE disk drives on the specified channel. ARMD **I ARMD** This option specifies an ATAPI Removable Media Device. These include, but are not limited to: Î **ZIP** 

Î **LS-120** 

#### → LBA/Large Mode [Auto]

**Technology Corp** 

The **LBA/Large Mode** BIOS option disables or auto detects LBA (Logical Block Addressing). LBA is a method of addressing data on a disk drive. In LBA mode, the maximum drive capacity is 137 GB.

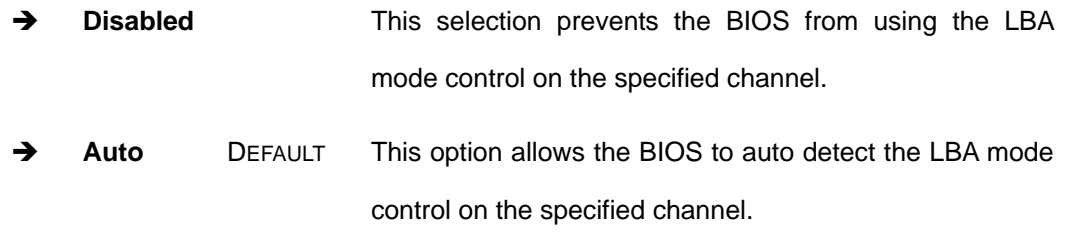

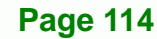

#### $\rightarrow$  Block (Multi Sector Transfer) [Auto]

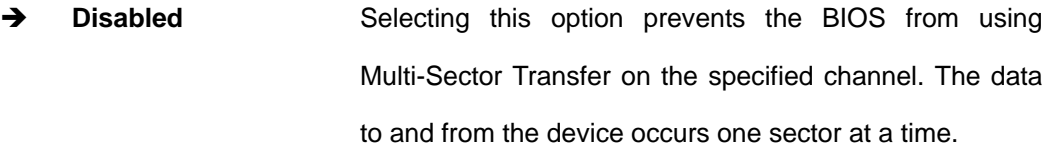

**RTechnology Corp.** 

**Auto** DEFAULT Selecting this value to allows the BIOS to auto detect the device support for Multi-Sector Transfers on the specified channel. If supported. Select this value to allow the BIOS to auto detect the number of sectors per block for transfer from the hard disk drive to the memory. The data transfer to and from the device occurs multiple sectors at a time.

#### **→** PIO Mode [Auto]

The **PIO Mode** option selects the IDE PIO (Programmable I/O) mode program timing cycles between the IDE drive and the programmable IDE controller. As the PIO mode increases, the cycle time decreases.

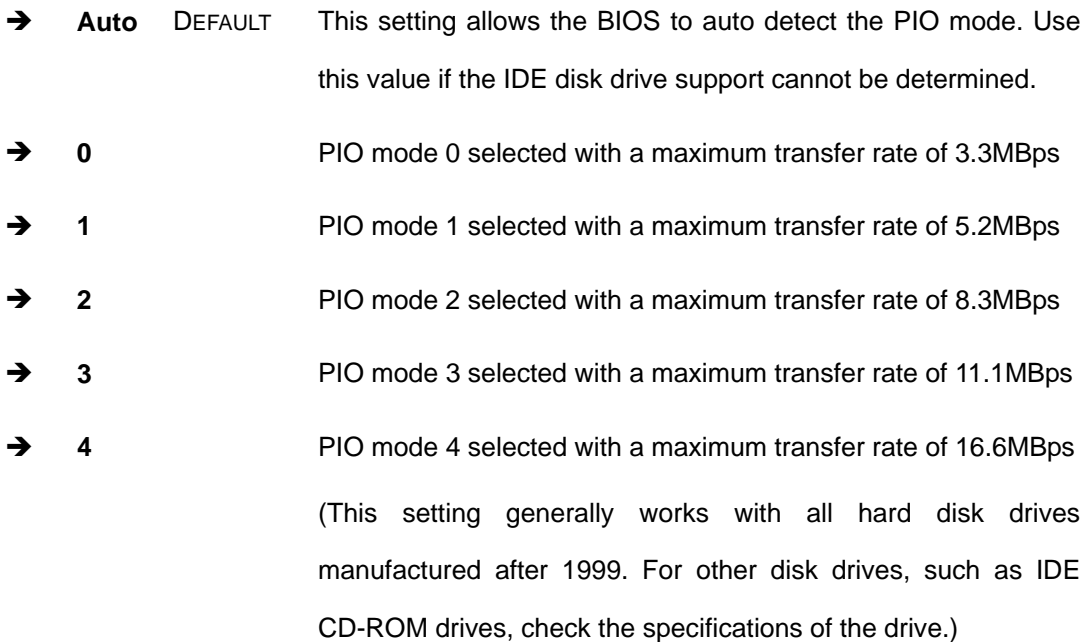

![](_page_132_Picture_7.jpeg)

#### Î **DMA Mode [Auto]**

echnology C

The **DMA Mode** BIOS selection adjusts the DMA mode options.

**Auto DEFAULT** The BIOS auto detects the DMA mode. Use this value if the IDE disk drive support cannot be determined.

#### $\rightarrow$  S.M.A.R.T [Auto]

The Self-Monitoring Analysis and Reporting Technology (SMART) feature can help predict impending drive failures. The **S.M.A.R.T** BIOS option enables or disables this function.

![](_page_133_Picture_123.jpeg)

#### $\rightarrow$  32Bit Data Transfer [Enabled]

The **32Bit Data Transfer** BIOS option enables or disables 32-bit data transfers.

- $\rightarrow$  **Disabled** Prevents the BIOS from using 32-bit data transfers.
- $\rightarrow$  Enabled DEFAULT Allows BIOS to use 32-bit data transfers on support hard disk drives.

![](_page_133_Picture_11.jpeg)

# <span id="page-134-0"></span>**6.3.3 Floppy Configuration**

Use the **Floppy Configuration** menu (**[BIOS Menu 6](#page-134-0)**) to set or change the configurations

RTechnology Corp.

for floppy disk drives.

![](_page_134_Picture_47.jpeg)

**BIOS Menu 6: Floppy Configuration** 

#### → Floppy A/B [1.44 MB 3<sup>1</sup>/<sub>2</sub>"]

The **Floppy A/B** configuration option determines the types of the floppy drive installed in the system. The following configuration options are available.

![](_page_134_Picture_8.jpeg)

<span id="page-135-0"></span>![](_page_135_Picture_0.jpeg)

- Disabled
- 360 KB 5¼"
- $1.2 \text{ MB } 5\frac{1}{4}$ "
- $\blacksquare$  720 KB 3 1/2"
- 1.44 MB 3½"
- $\blacksquare$  2.88 MB 3½"

# **6.3.4 Super IO Configuration**

The **Super IO Configuration** menu (**[BIOS Menu 7](#page-135-0)**) sets or changes the configurations for

the FDD controllers, parallel ports and serial ports.

![](_page_135_Picture_68.jpeg)

**BIOS Menu 7: Super IO Configuration** 

**Page 118** 

#### **→** On-board Floppy Controller [Enabled]

Use the **On-board Floppy Controller** to enable or disable the floppy controller. If a floppy disk is not being used in the system, disabling this option frees up system resources that can be redirected elsewhere in the system.

RTechnology Corp.

- → **Disabled** Allows BIOS to disable the floppy controller
- **Enabled** DEFAULT Allows BIOS to enable the floppy controller

#### **→** Floppy Drive Swap [Disabled]

Use the **Floppy Drive Swap** option to designate drive A as drive B and drive B as drive A.

![](_page_136_Picture_134.jpeg)

#### $\rightarrow$  Serial Port1 Address [3F8/IRQ4]

The **Serial Port1 Address** option allows BIOS to select the Serial Port 1 base address.

![](_page_136_Picture_135.jpeg)

![](_page_136_Picture_11.jpeg)

![](_page_137_Picture_0.jpeg)

# → Serial Port1 Mode [Normal]

Allows BIOS to select the mode for Serial Port 1.

- $\rightarrow$  **Normal** DEFAULT Serial Port 1 mode is normal
- **ASK IR** Serial Port 1 mode is ASK IR

#### → Serial Port2 Address [2F8/IRQ3]

The **Serial Port2 Address** option allows BIOS to select the Serial Port 2 base address.

![](_page_137_Picture_126.jpeg)

#### → Serial Port2 Mode [Normal]

Allows BIOS to select the mode for Serial Port 2.

![](_page_137_Picture_127.jpeg)

![](_page_137_Picture_11.jpeg)

# Î **Parallel Port Address [Disabled]**

Use the **Parallel Port Address** option to select the parallel port base address.

RTechnology Corp.

![](_page_138_Picture_127.jpeg)

#### **→** Parallel Port Mode [Normal]

Use the **Parallel Port Mode** option to select the mode the parallel port operates in.

![](_page_138_Picture_128.jpeg)

**ECP+EPP** The parallel port operates in ECP and EPP modes.

![](_page_138_Picture_8.jpeg)

<span id="page-139-0"></span>![](_page_139_Picture_0.jpeg)

#### → Parallel Port IRQ [IRQ7]

Use the **Parallel Port IRQ** selection to set the parallel port interrupt address.

- → **IRQ5** IRQ5 is assigned as the parallel port interrupt address
- **IRQ7** DEFAULT IRQ7 is assigned as the parallel port interrupt address

# **6.3.5 Hardware Health Configuration**

The **Hardware Health Configuration** menu (**[BIOS Menu 8](#page-139-0)**) shows the operating temperature, fan speeds and system voltages.

![](_page_139_Picture_63.jpeg)

#### **BIOS Menu 8: Hardware Health Configuration**

#### **→ CPU FAN Mode Setting: [Full On mode]**

The CPU **FAN Mode Setting** has the following options:

![](_page_140_Picture_156.jpeg)

## $→$  CPU Fan PWM Control

®Technology Corp.

The following system parameters and values are shown. The system parameters that are monitored are:

- System **Temperatures**: The following system temperatures are monitored
	- o CPU Temperature
	- o System Temperature
	- o PWM Temperature
- **Fan Speeds:** The CPU cooling fan speed is monitored.
	- o System Fan Speed
- **Voltages:** The following system voltages are monitored

![](_page_140_Picture_13.jpeg)

![](_page_141_Picture_0.jpeg)

- o CPU Core
- o +1.8V
- o +3.30V
- o +5.00V
- o +12.0V
- o 0.9V
- o 1.5V
- o 5VSB
- o VBAT

![](_page_141_Picture_11.jpeg)

# <span id="page-142-0"></span>**6.3.6 ACPI Configuration**

The **ACPI Configuration** menu (**[BIOS Menu 9](#page-142-0)**) configures the Advanced Configuration and Power Interface (ACPI) and Power Management (APM) options.

®Technology Corp.

![](_page_142_Picture_49.jpeg)

#### **BIOS Menu 9: ACPI Configuration**

#### → ACPI Aware O/S [Yes]

Use the **ACPI Aware O/S** option to enable the system to configure ACPI power saving options. ACPI can only be implemented if the system OS complies with the ACPI standard. Windows 98, Windows 2000, and Windows XP all comply with ACPI.

![](_page_142_Picture_7.jpeg)

![](_page_143_Figure_1.jpeg)

# **6.3.6.1 General ACPI Configuration**

<span id="page-143-0"></span>**Technology Corp** 

Use the **General ACPI Configuration** menu (**[BIOS Menu 10](#page-143-0)**) to select the ACPI state when the system is suspended.

![](_page_143_Picture_50.jpeg)

**BIOS Menu 10: General ACPI Configuration** 

**Page 126**
# $\rightarrow$  Suspend mode [Auto]

Use the **Suspend Mode** option to specify the sleep state the system enters when it is not being used.

RTechnology Corp.

- → Auto The OS selects the sleep state when then system is not being used.
- **S1 (POS)** The system enters S1(POS) sleep state. The system appears off. The CPU is stopped; RAM is refreshed; the system is running in a low power mode.
- **3 S3 (STR)** DEFAULT The system enters a S3(STR) sleep state. The CPU has no power; RAM is in slow refresh; the power supply is in a reduced power mode.

#### **→** Repost Video on S3 Resume [Yes]

Use the **Repost Video on S3 Resume** option to enable video repost support, allowing the video BIOS to be initialized when coming out of S3 state.

→ Yes DEFAULT The video BIOS will be initialized when coming out of S3 state **A No The video BIOS will be initialized when coming out of S3** state

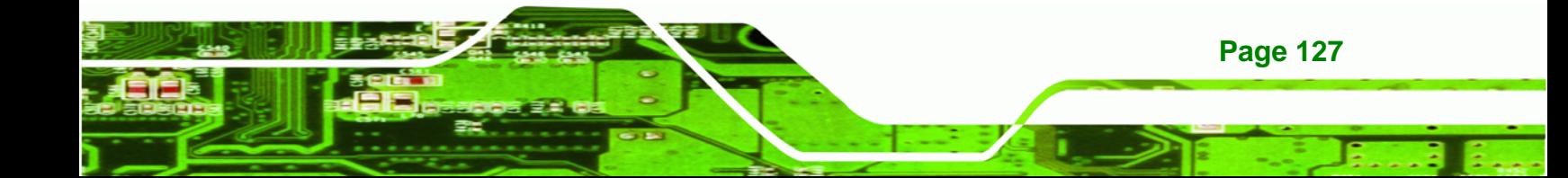

<span id="page-145-0"></span>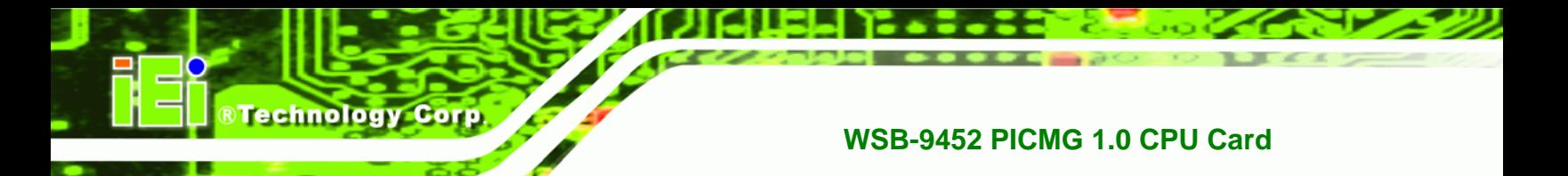

# **6.3.7 APM Configuration**

Use the **APM Configuration** menu (**[BIOS Menu 11](#page-145-0)**) to select the advanced power management.

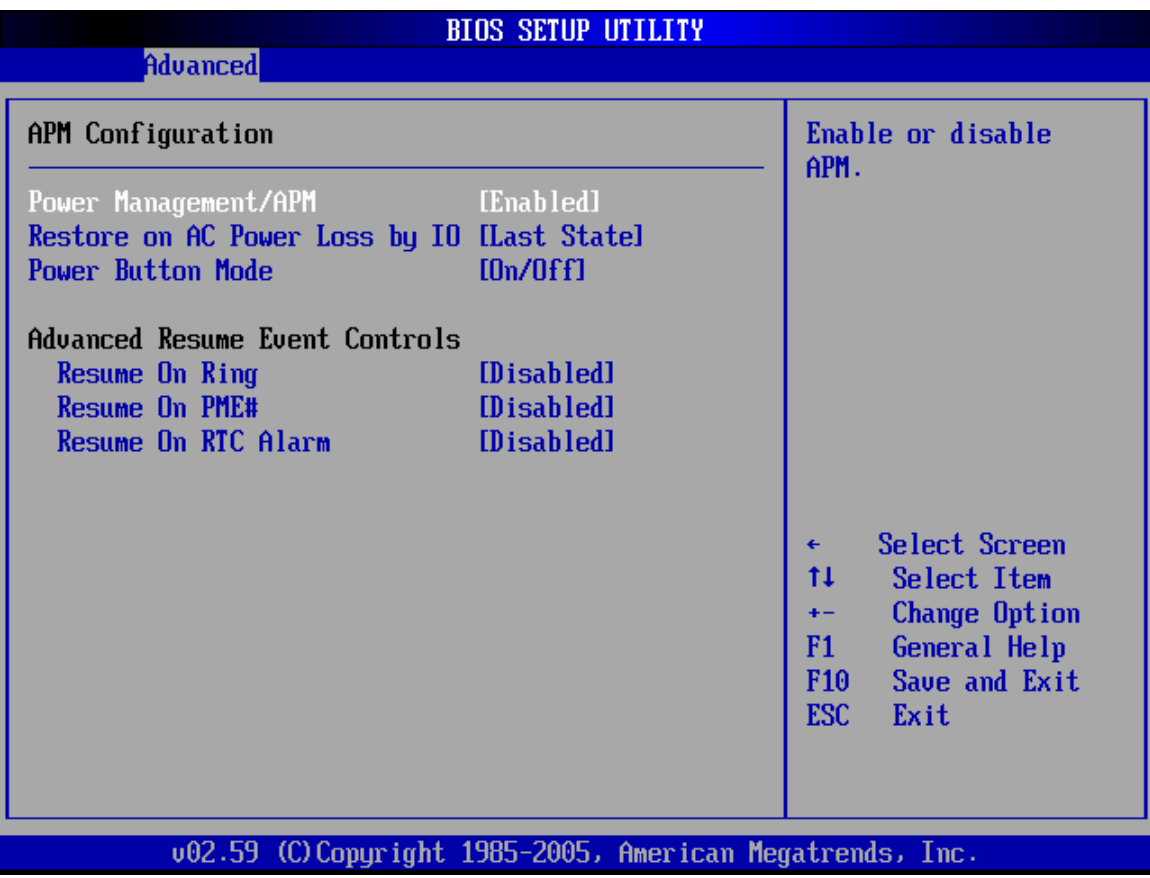

**BIOS Menu 11: APM Configuration** 

### → Power Management/APM [Enabled]

The **Power Management/APM** BIOS option accesses the advanced power management features.

 $\rightarrow$  **Disabled** Disables the Advanced Power Management (APM) feature

**RTechnology Corp.** 

 $\rightarrow$  Enabled DEFAULT Enables the APM feature

#### Î **Restore on AC Power Loss by IO [Last State]**

The **Restore on AC Power Loss by IO** BIOS option specifies what state the system returns to if there is a sudden loss of power to the system.

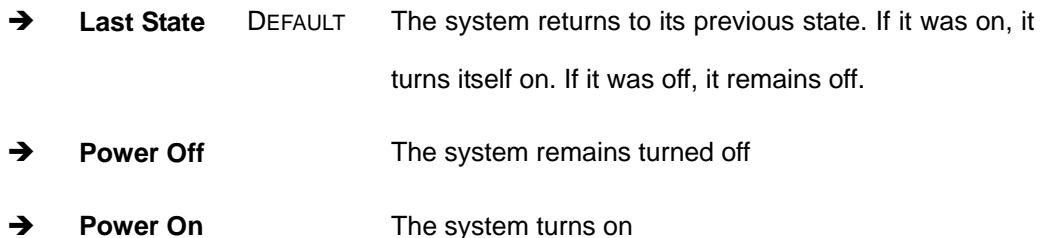

#### → Power Button Mode [On/Off]

The **Power Button Mode** BIOS specifies how the power button functions.

- **On/Off** DEFAULT When the power button is pressed the system is either turned on or off
- **Suspend** When the power button is pressed the system goes into suspend mode

#### **→** Resume on Ring [Disabled]

The **Resume on Ring** BIOS option specifies if the system will be roused from a suspended or standby state when there is activity on the RI (ring in) modem line. That is, the system will be roused by an incoming call on a modem.

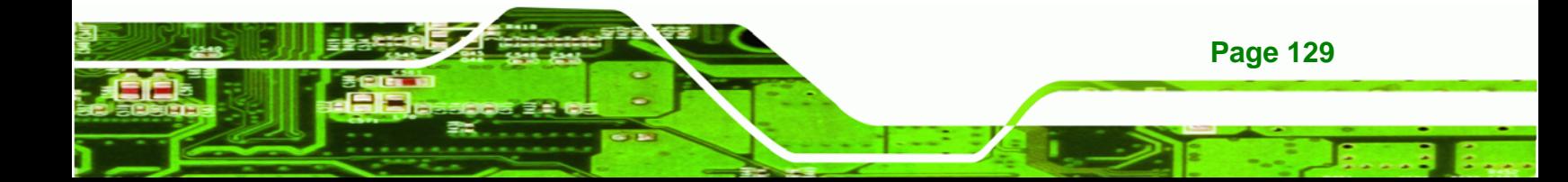

- $\rightarrow$  **Disabled** DEFAULT Wake event not generated by an incoming call
- **→** Enabled Wake event generated by an incoming call

#### **→** Resume on PME# [Disabled]

**Technology** 

**Corp** 

The **Resume on PME#** BIOS option specifies if the system will be roused from a suspended or standby state when there is activity on the PCI PME (power management event) controller.

- $\rightarrow$  Disabled DEFAULT Wake event not generated by PCI PME controller activity
- → **Enabled** Wake event generated by PCI PME controller activity

#### **→** Resume On RTC Alarm [Disabled]

The **Resume On RTC Alarm** determines when the computer will be roused from a suspended state.

- $\rightarrow$  **Disabled** DEFAULT The real time clock (RTC) cannot generate a wake event
- **Enabled** If selected, the following will appear with values that can be selected:

**→** RTC Alarm Date (Days)

**→ RTC Alarm Time** 

After setting the alarm, the computer will turn itself on from a suspend state when the alarm goes off.

# <span id="page-148-0"></span>**6.3.8 MPS Configuration**

Use the **MPS Configuration** menu (**[BIOS Menu 12](#page-148-0)**) to select the multi-processor table.

**RTechnology Corp.** 

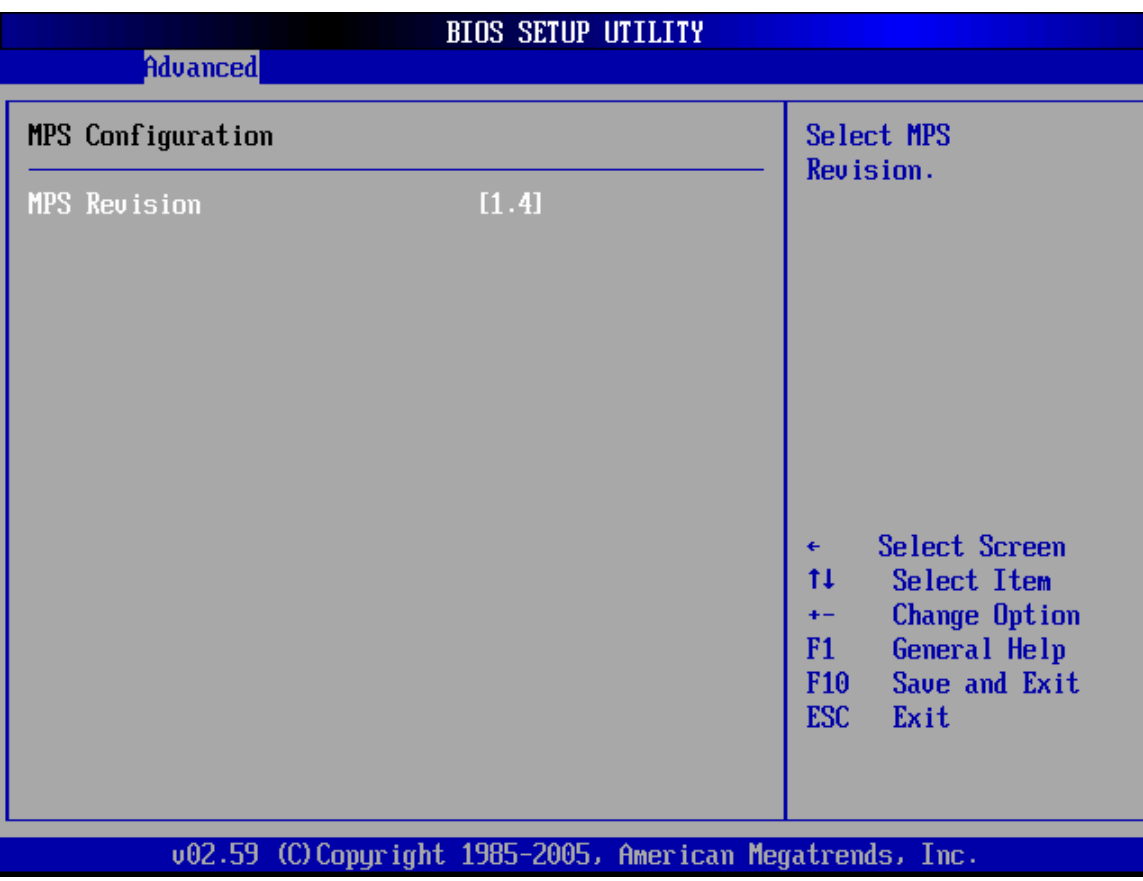

**BIOS Menu 12: MPS Configuration** 

→ MPS Revision [1.4]

Use the **Multiprocessor Specification (MPS) Revision** option to specify the MPS version to be used.

- **→ 1.1** MPS version 1.1 is used
- **1.4** DEFAULT MPS version 1.4 is used

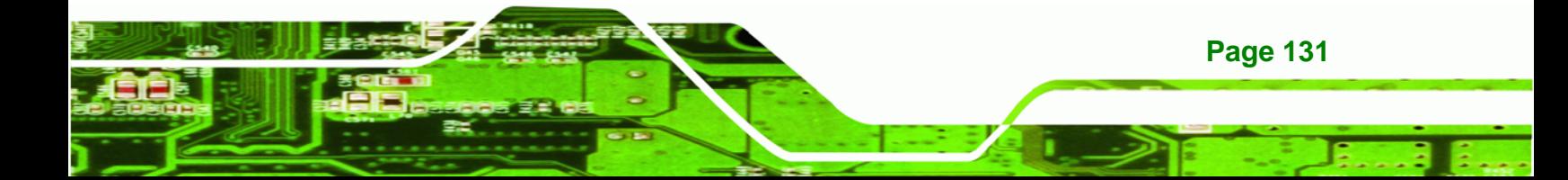

<span id="page-149-0"></span>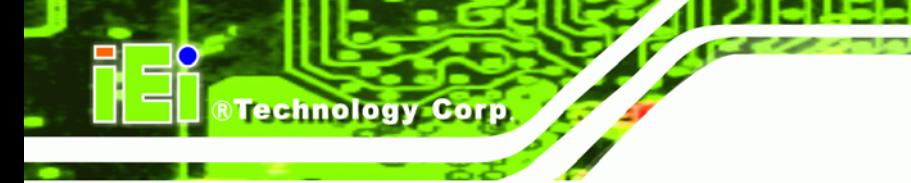

# **6.3.9 Remote Access Configuration**

Use the **Remote Access Configuration** menu (**[BIOS Menu 13](#page-149-0)**) to configure remote access parameters. The **Remote Access Configuration** is an AMIBIOS feature and allows a remote host running a terminal program to display and configure the BIOS settings.

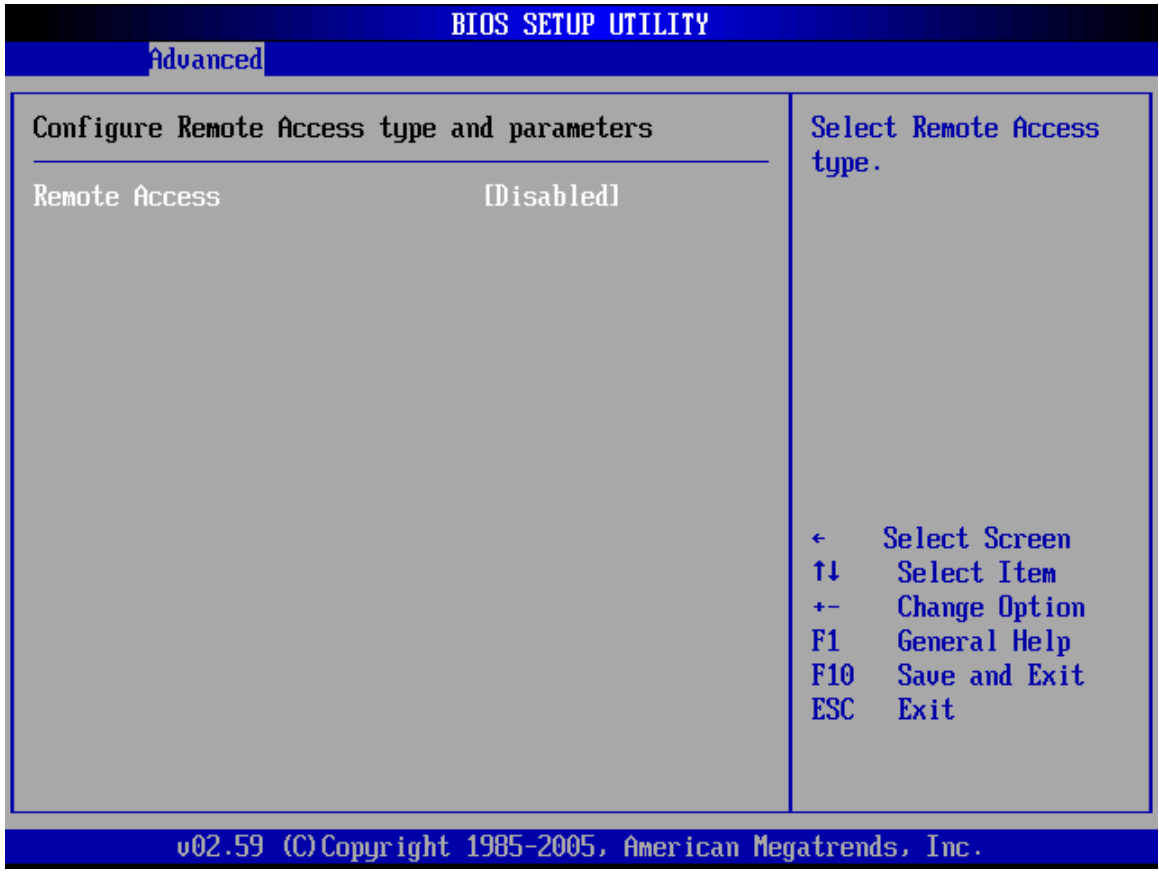

## **BIOS Menu 13: Remote Access Configuration**

### **→** Remote Access [Disabled]

Use the **Remote Access** option to enable or disable access to the remote functionalities of the system.

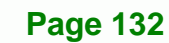

 $\rightarrow$  **Disabled** DEFAULT Remote access is disabled.

**→** Enabled **Remote access configuration options shown below** appear:

- $\rightarrow$  Serial Port Number
- $\rightarrow$  Serial Port Mode
- $→$  Flow Control
- **A** Redirection after BIOS POST

®Technology Corp.

- $\rightarrow$  Terminal Type
- → VT-UTF8 Combo Key Support
- $\rightarrow$  Sredir Memory Display Delay

These configuration options are discussed below.

#### $\rightarrow$  Serial Port Number [COM1]

Use the **Serial Port Number** option allows selection of the serial port used for remote access.

**COM1** DEFAULT System is remotely accessed through COM1 → **COM2** System is remotely accessed through COM2

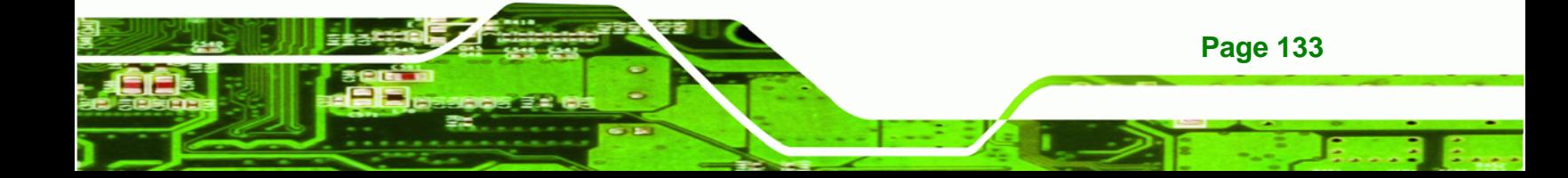

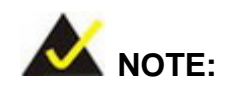

**RTechnology Corp** 

Make sure the selected COM port is enabled through the Super I/O configuration menu.

## Î **Base Address, IRQ [2F8h,3]**

The **Base Address, IRQ** option cannot be configured and only shows the interrupt address of the serial port listed above.

#### **→** Serial Port Mode [115200 8,n,1]

Use the **Serial Port Mode** option to select baud rate through which the console redirection is made. The following configuration options are available

- **115200 8,n,1 DEFAULT**
- 57600 8,n,1
- 38400 8,n,1
- 19200 8,n,1
- $\Box$  09600 8,n,1

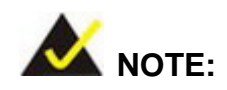

Identical baud rate setting must be set on the host (a management computer running a terminal software) and the slave

#### → Flow Control [None]

**Page 134** 

Use the **Flow Control** option to report the flow control method for the console redirection application.

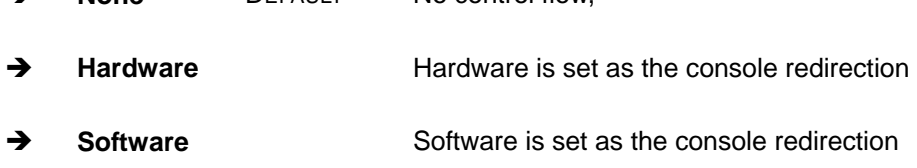

Î **None** DEFAULT No control flow,

## **→** Redirection After BIOS POST [Always]

Use the **Redirection After BIOS POST** option to specify when console redirection should occur.

**RTechnology Corp.** 

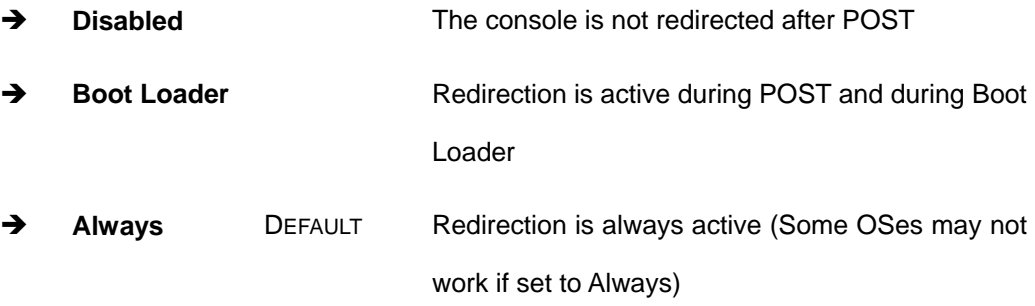

### $\rightarrow$  Terminal Type [ANSI]

Use the **Terminal Type** BIOS option to specify the remote terminal type.

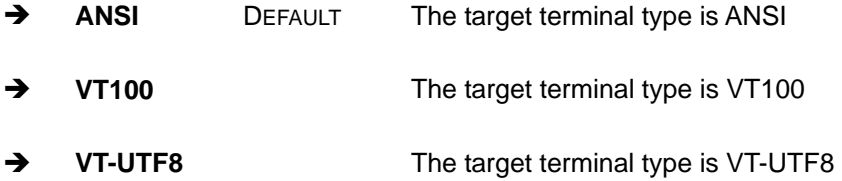

#### → VT-UTF8 Combo Key Support [Disabled]

Use the **VT-UFT8 Combo Key Support** option to enable additional keys that are not provided by VT100 for the PC 101 keyboard.

The VT100 Terminal Definition is the standard convention used to configure and conduct emergency management tasks with UNIX-based servers. VT100 does not support all keys on the standard PC 101-key layout, however. The VT-UTF8 convention makes available additional keys that are not provided by VT100 for the PC 101 keyboard.

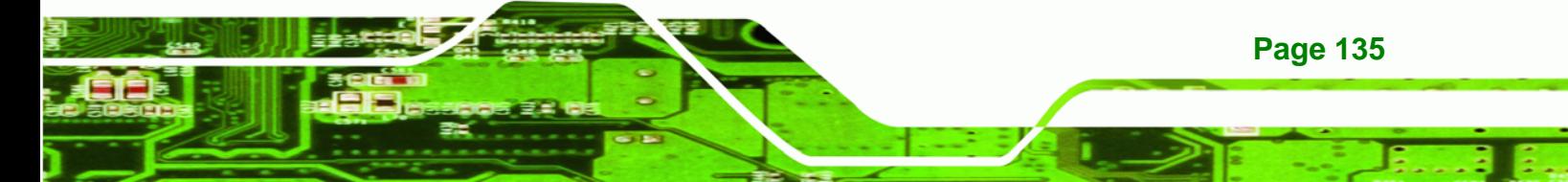

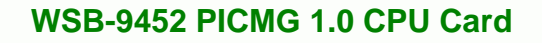

- $\rightarrow$  **Disabled** DEFAULT Disables the VT-UTF8 terminal keys
- Î **Enabled** Enables the VT-UTF8 combination key. Support for ANSI/VT100 terminals

# $\rightarrow$  Sredir Memory Display Delay [Disabled]

Use the **Sredir Memory Display Delay** option to select the delay before memory information is displayed. Configuration options are listed below

- No Delay DEFAULT
- Delay 1 sec

**Technology Corp** 

- Delay 2 sec
- Delay 4 sec

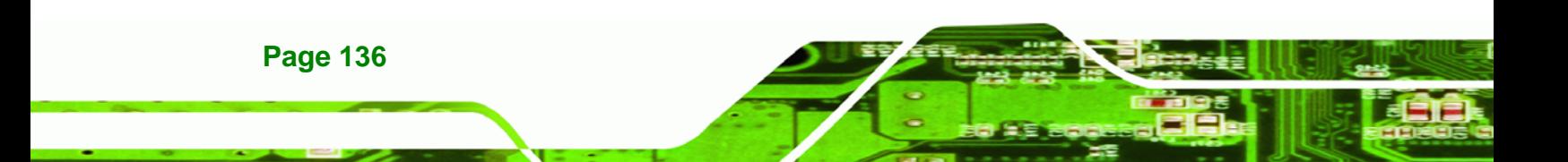

# **6.3.10 Trusted Computing**

Use the **Trusted Computing** menu (**[BIOS Menu 15](#page-155-0)**) to configure the trusted computing platform settings.

RTechnology Corp.

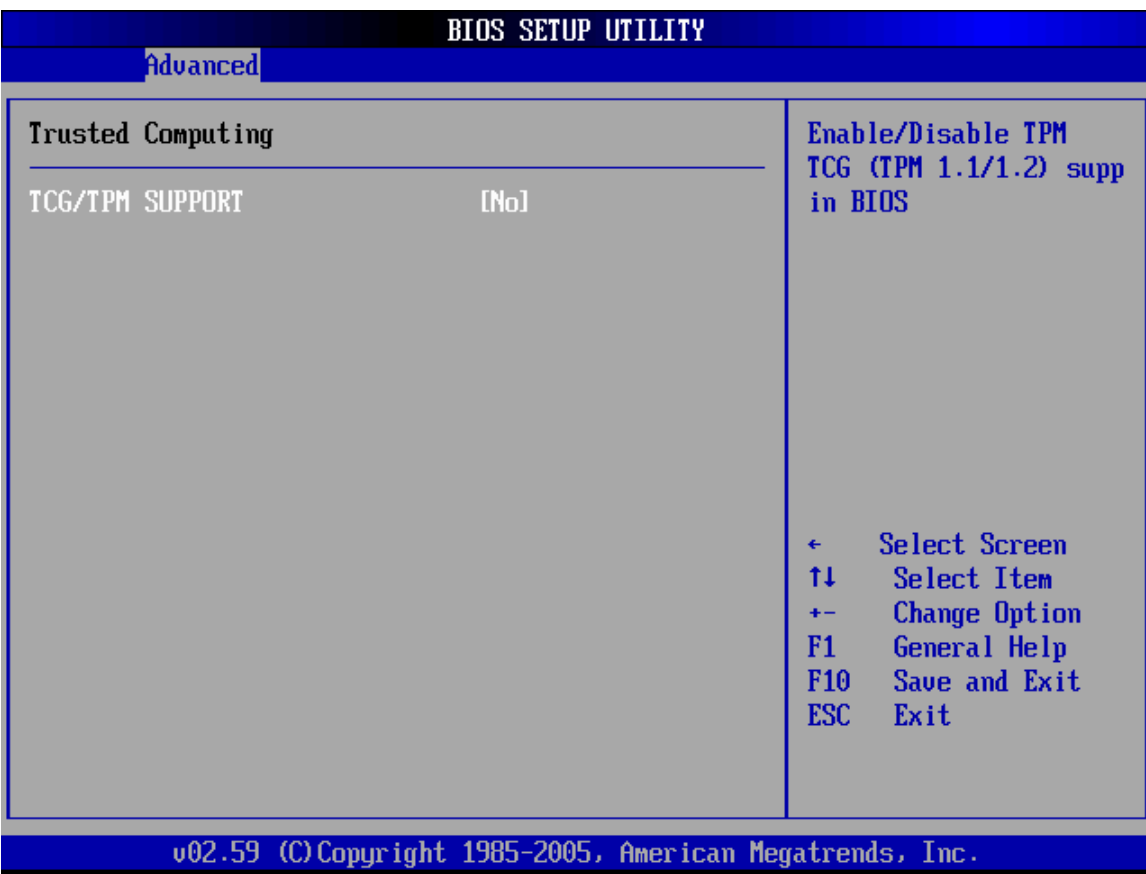

**BIOS Menu 14: Trusted Computing Configuration**

### → **TCG/TPM Support [No]**

Use the **TCG/TPM Support** option to enable support for the Trusted Computing Group/Trusted Platform Module (TCG/TPM 1.1/1.2) specification.

- → Yes **Enables TCG/TPM support**
- **No DEFAULT** Disables TCG/TPM support

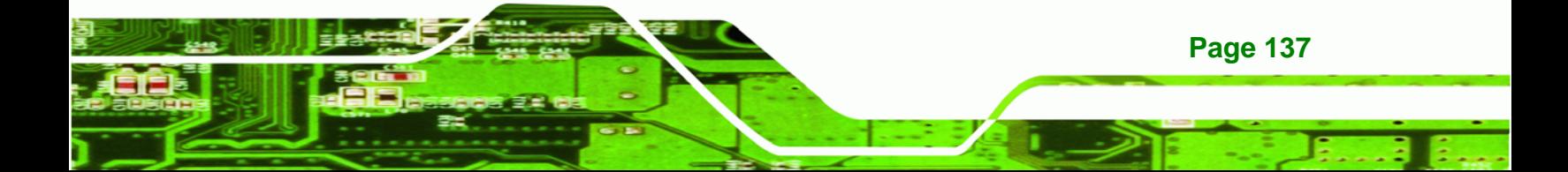

<span id="page-155-0"></span>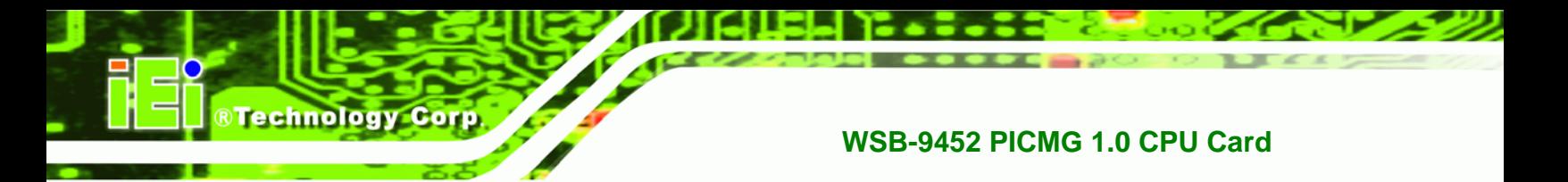

# **6.3.11 USB Configuration**

Use the **USB Configuration** menu (**[BIOS Menu 15](#page-155-0)**) to read USB configuration information and configure the USB settings.

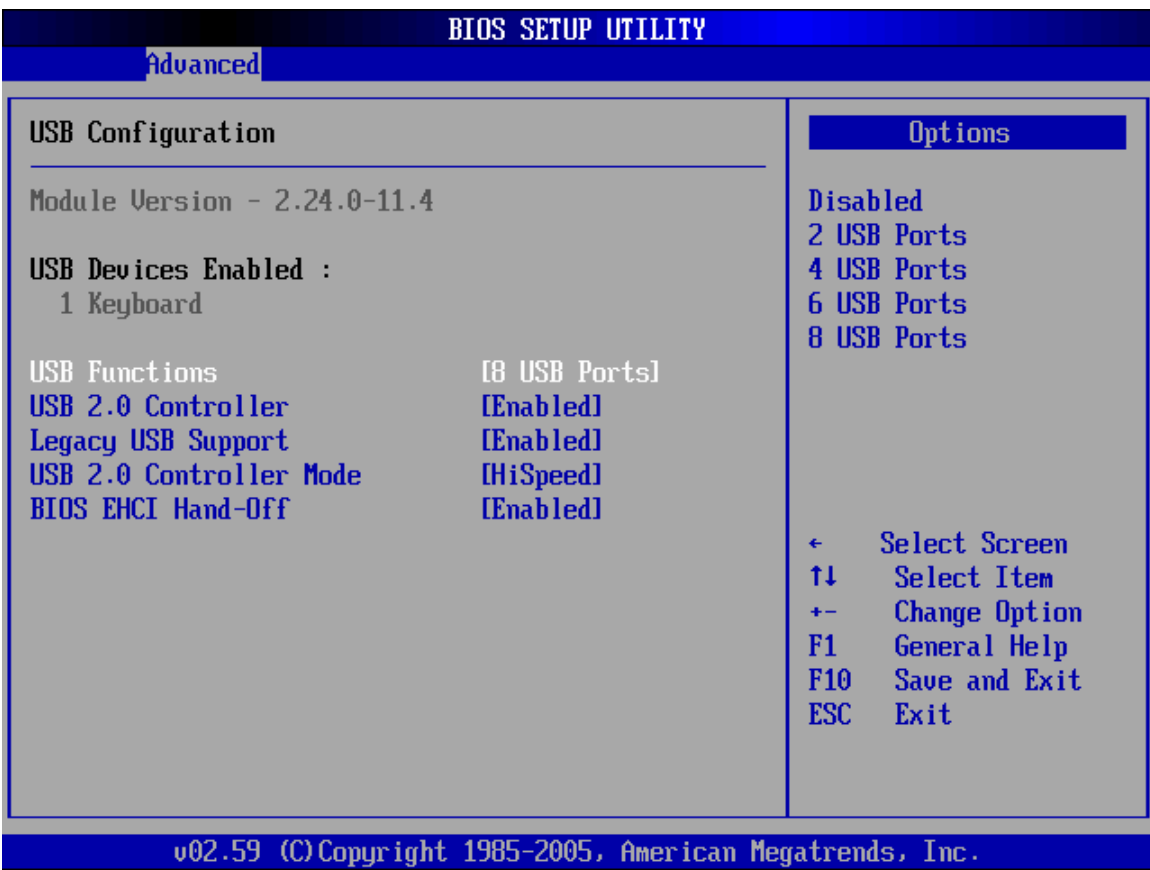

**BIOS Menu 15: USB Configuration**

## $\rightarrow$  USB Configuration

The **USB Configuration** field shows the system USB configuration. The items listed are:

Module Version: x.xxxxx.xxxxx

# $\rightarrow$  USB Devices Enabled

**Page 138** 

The **USB Devices Enabled** field lists the USB devices that are enabled on the system

#### → USB Function [8 USB Ports]

Use the **USB Function** BIOS option to disable USB function support or to set the number of USB ports to activate.

**RTechnology Corp.** 

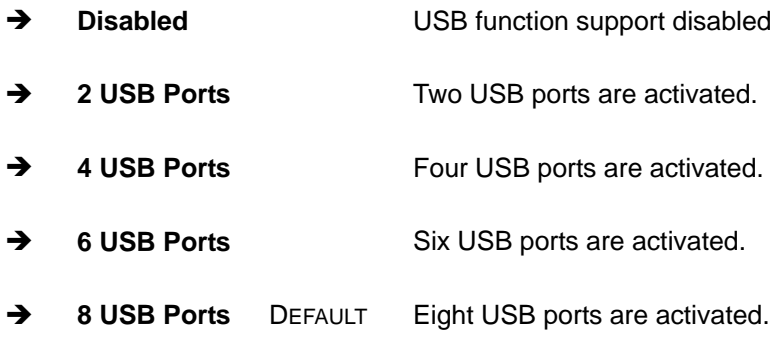

#### → USB 2.0 Controller [Enabled]

Use the **USB 2.0 Controller** BIOS option to enable or disable the USB 2.0 controller

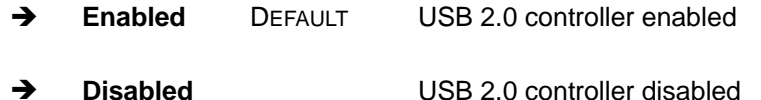

### Î **Legacy USB Support [Enabled]**

Use the **Legacy USB Support** BIOS option to enable USB mouse and USB keyboard support.

Normally if this option is not enabled, any attached USB mouse or USB keyboard does not become available until a USB compatible operating system is fully booted with all USB drivers loaded. When this option is enabled, any attached USB mouse or USB keyboard can control the system even when there is no USB driver loaded onto the system.

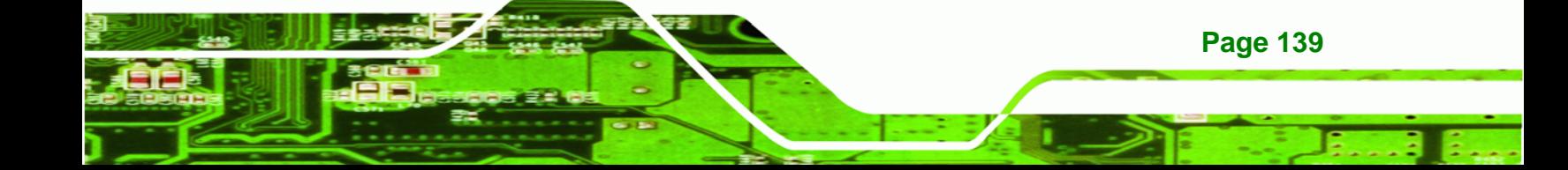

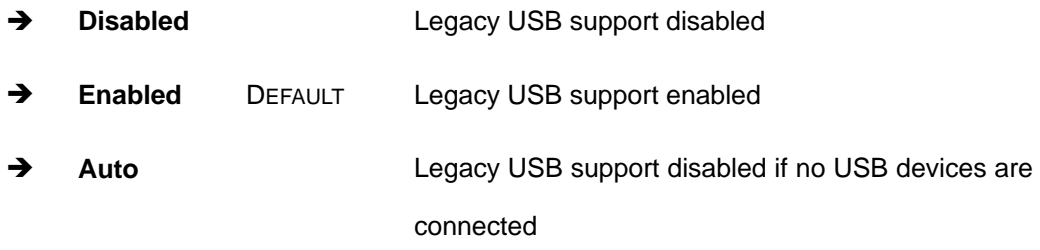

## Î **USB2.0 Controller Mode [HiSpeed]**

**Technology Co**r

Use the **USB2.0 Controller Mode** option to set the speed of the USB2.0 controller.

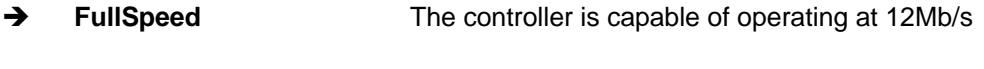

 $\rightarrow$  **HiSpeed** DEFAULT The controller is capable of operating at 480Mb/s

# → BIOS EHCI Handoff [Enabled]

Use the **BIOS EHCI Handoff** option for systems running OSes that do not have EHCI hand-off support. The EHCI ownership change is managed by the EHCI driver.

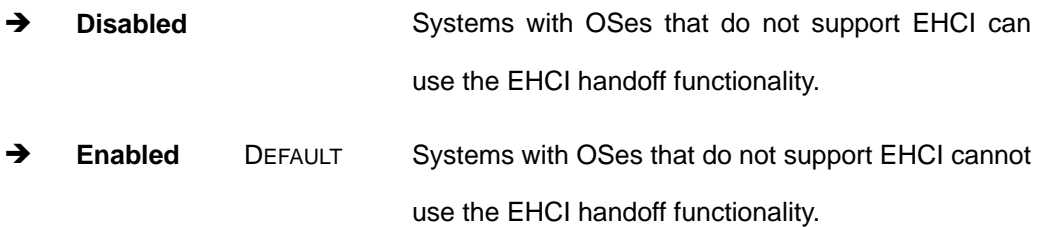

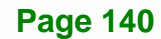

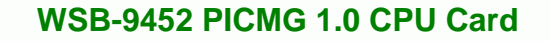

# **6.4 PCI/PnP**

Use the **PCI/PnP** menu (**[BIOS Menu 16](#page-160-0)**) to configure advanced PCI and PnP settings.

®Technology Corp.

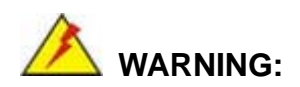

Setting wrong values for the BIOS selections in the PCIPnP BIOS menu may cause the system to malfunction.

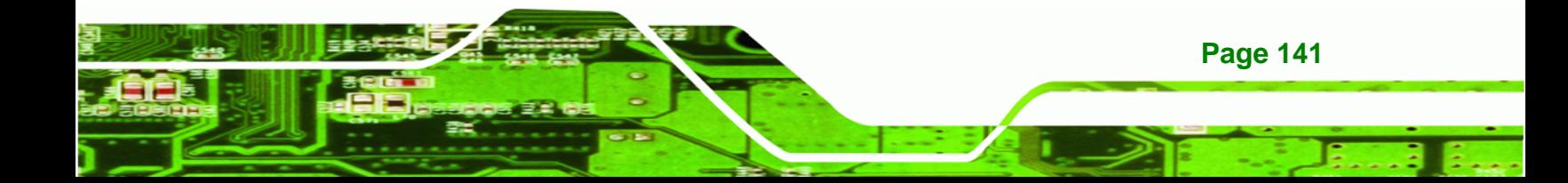

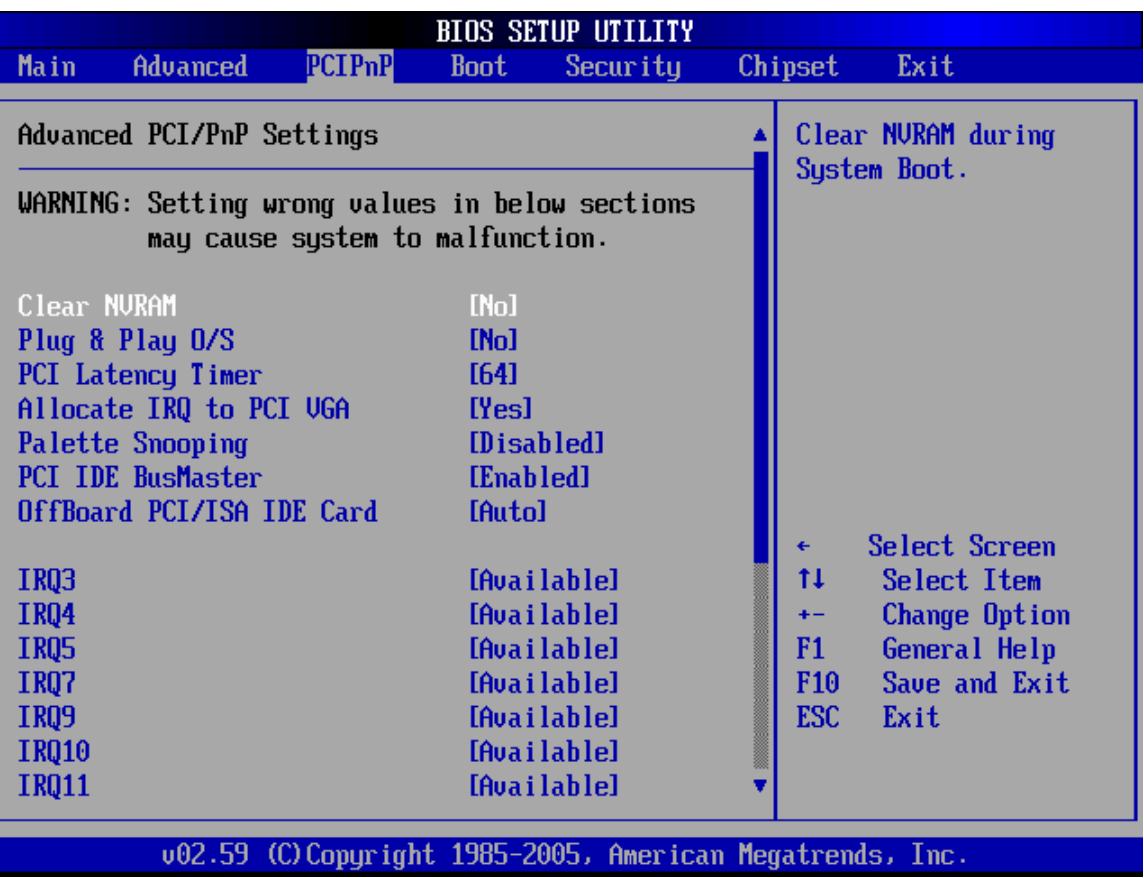

®Technology Corp.

<span id="page-160-0"></span>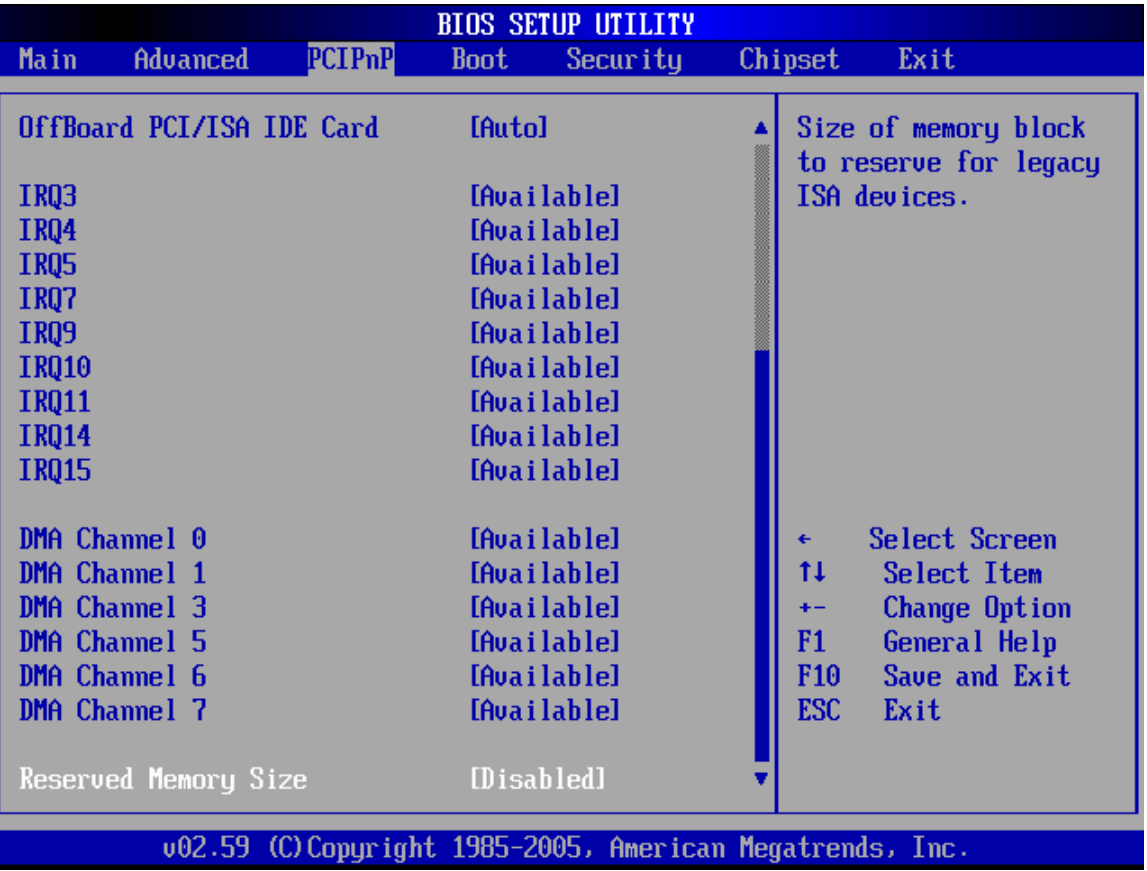

®Technology Corp.

#### **BIOS Menu 16: PCI/PnP Configuration**

# → Clear NVRAM [No]

Use the **Clear NVRAM** option to specify if the NVRAM (Non-Volatile RAM) is cleared when the power is turned off.

- $\rightarrow$  **No** DEFAULT System does not clear NVRAM during system boot
- Yes **Yes** System clears NVRAM during system boot

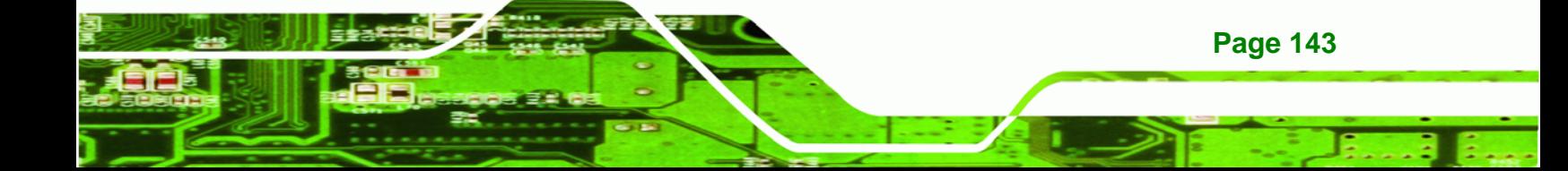

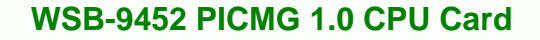

## → Plug & Play O/S [No]

**RTechnology Corp** 

Use the **Plug & Play O/S** BIOS option to specify whether system plug and play devices are configured by the operating system or the BIOS.

- **T No** DEFAULT If the operating system does not meet the Plug and Play specifications, this option allows the BIOS to configure all the devices in the system.
- **This setting allows the operating system to change the** interrupt, I/O, and DMA settings. Set this option if the system is running Plug and Play aware operating systems.

## **→** PCI Latency Timer [64]

Use the **PCI Latency Timer** option to specify the PCI latency time. The latency time is measured in units of PCI clock cycles for the PCI device latency timer register. Configuration options are:

- 32
	- 64 Default
- 96
- 128
- 160
- 192
- 224
- 248

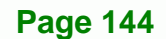

# Allocate IRQ to PCI VGA [Yes]

Use the **Allocate IRQ to PCI VGA** option to restrict the system from giving the VGA adapter card an interrupt address.

RTechnology Corp.

- **Form Sepand Terault** Assigns an IRQ to a PCI VGA card if card requests IRQ
- No **No** Does not assign IRQ to a PCI VGA card even if the card requests an IRQ

#### $\rightarrow$  Palette Snooping [Disabled]

Use the **Palette Snooping** option to enable or disable the palette snooping function.

- $\rightarrow$  Disabled DEFAULT Unless the VGA card manufacturer requires palette snooping to be enabled, this option should be disabled.
- → Enabled PCI devices are informed that an ISA based Graphics device is installed in the system so the ISA based Graphics card functions correctly. This does not necessarily indicate a physical ISA adapter card. The graphics chipset can be mounted on a PCI card. Always check with the adapter card manual first, before modifying the default settings in the BIOS.

**Page 145** 

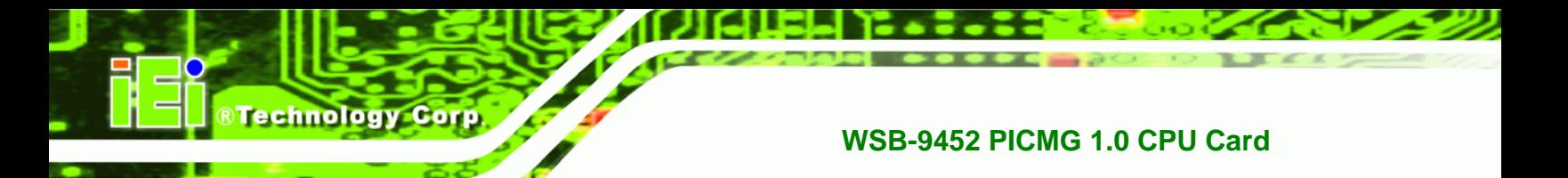

# → PCI IDE BusMaster [Enabled]

Use the **PCI IDE BusMaster** BIOS option to enable or prevent PCI IDE busmastering.

- $\rightarrow$  **Disabled Busmastering is prevented**
- $\rightarrow$  Enabled DEFAULT IDE controller on the PCI local bus has mastering capabilities

# Î **OffBoard PCI/ISA IDE Card [Auto]**

Use the **OffBoard PCI/ISA IDE Card** BIOS option to select the **OffBoard PCI/ISA IDE Card**.

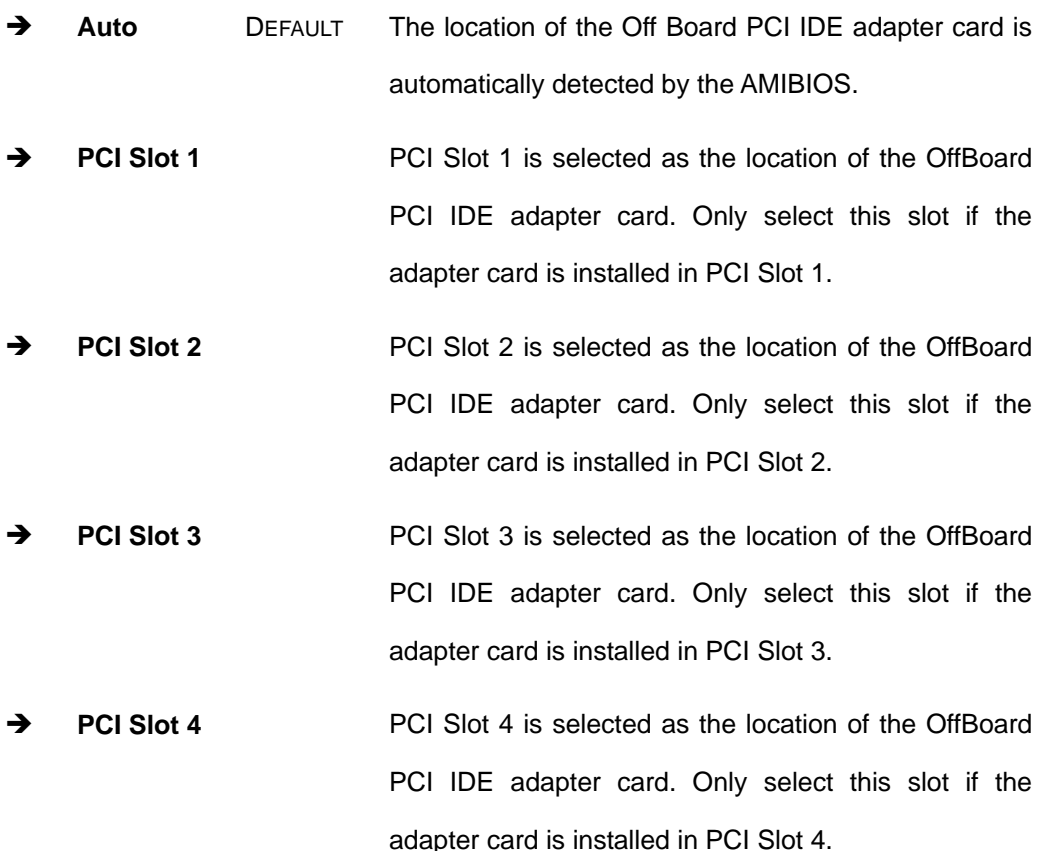

→ PCI Slot 5 **PCI Slot 5** PCI Slot 5 is selected as the location of the OffBoard PCI IDE adapter card. Only select this slot if the adapter card is installed in PCI Slot 5.

®Technology Corp.

→ PCI Slot 6 **PCI Slot 6 PCI Slot 6** is selected as the location of the OffBoard PCI IDE adapter card. Only select this slot if the adapter card is installed in PCI Slot 6.

#### Î **IRQ# [Available]**

Use the **IRQ#** address to specify what IRQs can be assigned to a particular peripheral device.

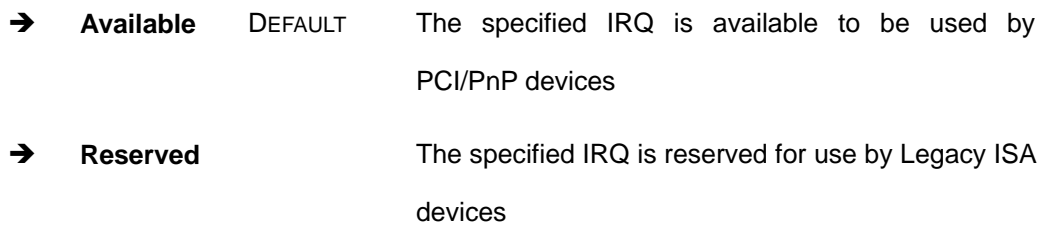

Available IRQ addresses are:

- IRQ3
- IRQ4
- $IRQ5$
- $IRQ7$
- $IRQ9$
- $IRQ10$
- IRQ 11
- IRQ 14
- $\blacksquare$  IRQ 15

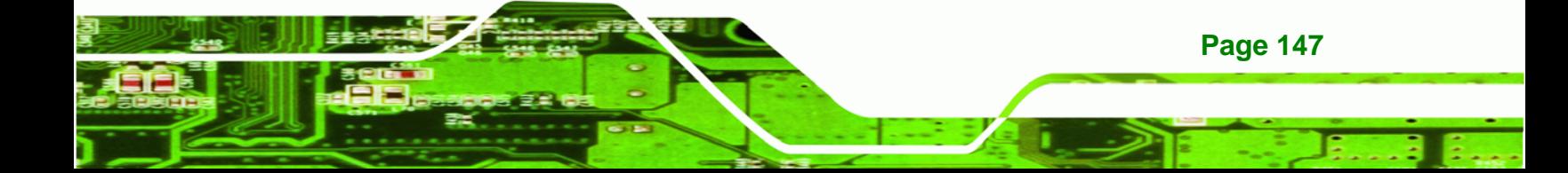

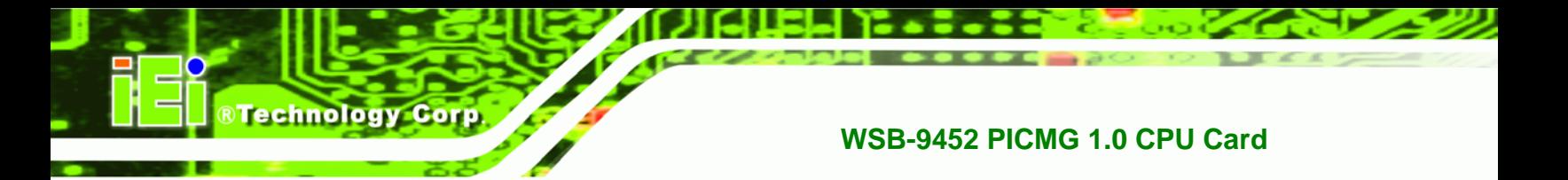

## → DMA Channel# [Available]

Use the **DMA Channel#** option to assign a specific DMA channel to a particular PCI/PnP device.

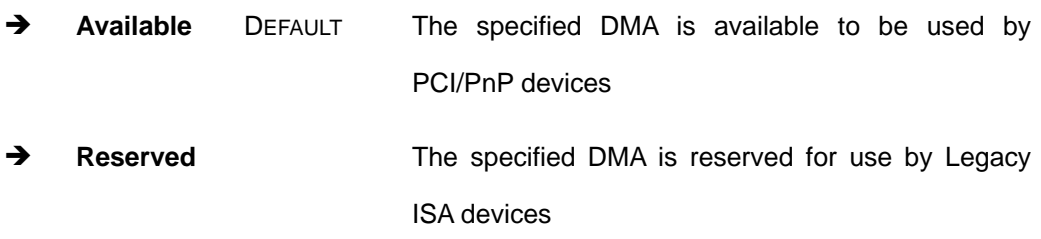

Available DMA Channels are:

- **DM Channel 0**
- DM Channel 1
- DM Channel 3
- **DM Channel 5**
- **DM Channel 6**
- **DM Channel 7**

# $\rightarrow$  Reserved Memory Size [Disabled]

Use the **Reserved Memory Size** BIOS option to specify the amount of memory that should be reserved for legacy ISA devices.

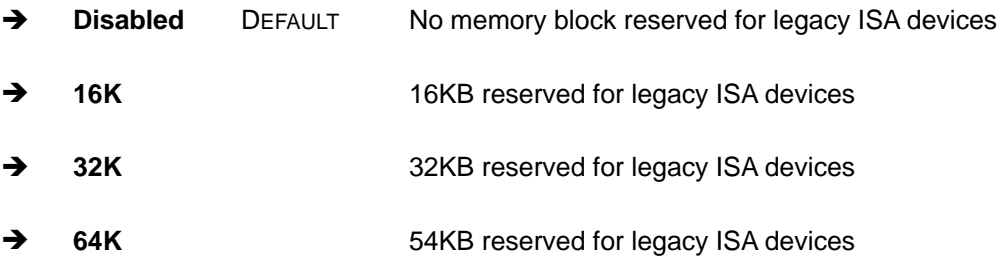

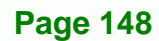

# <span id="page-166-0"></span>**6.5 Boot**

Use the **Boot** menu (**[BIOS Menu 17](#page-166-0)**) to configure system boot options.

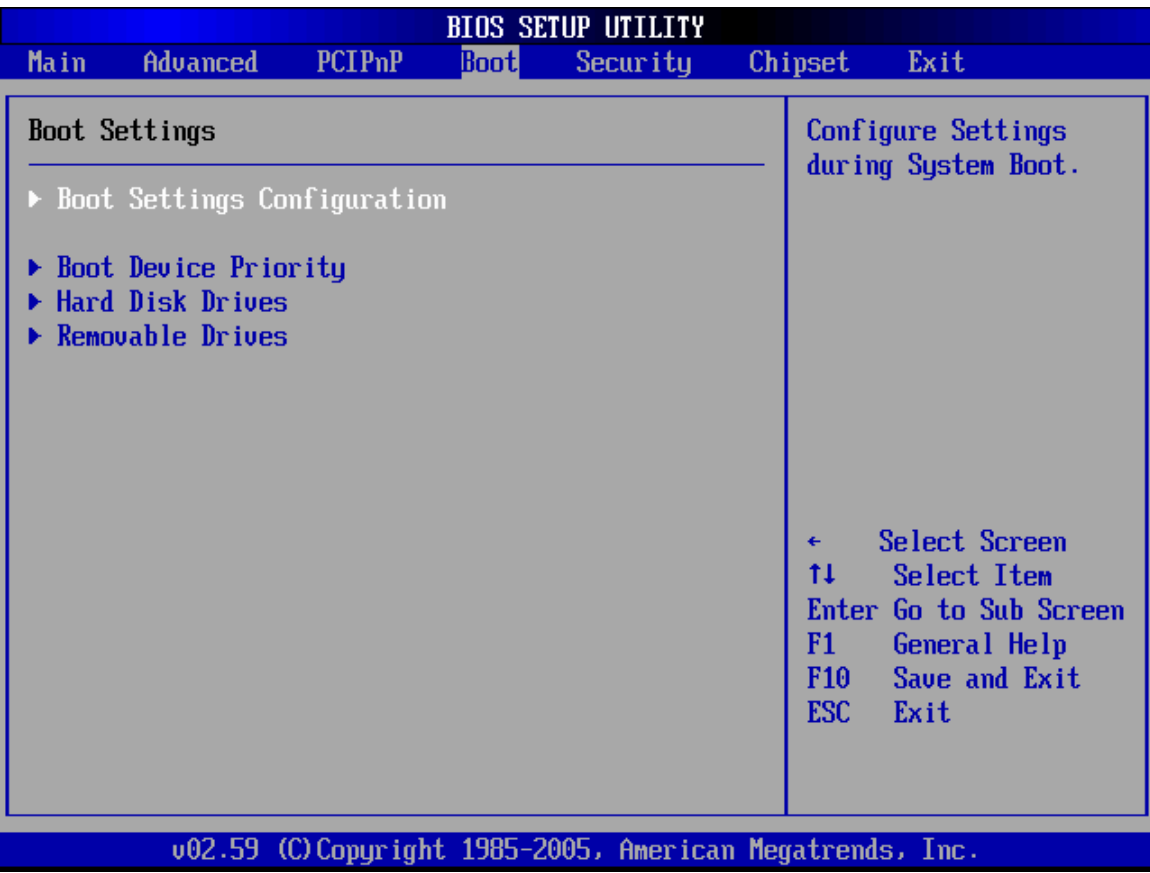

**RTechnology Corp.** 

**BIOS Menu 17: Boot** 

# **6.5.1 Boot Settings Configuration**

Use the **Boot Settings Configuration** menu (**[BIOS Menu 18](#page-167-0)**) to configure advanced system boot options.

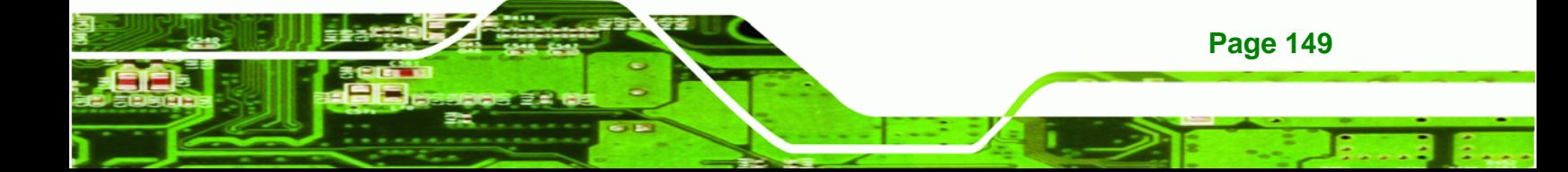

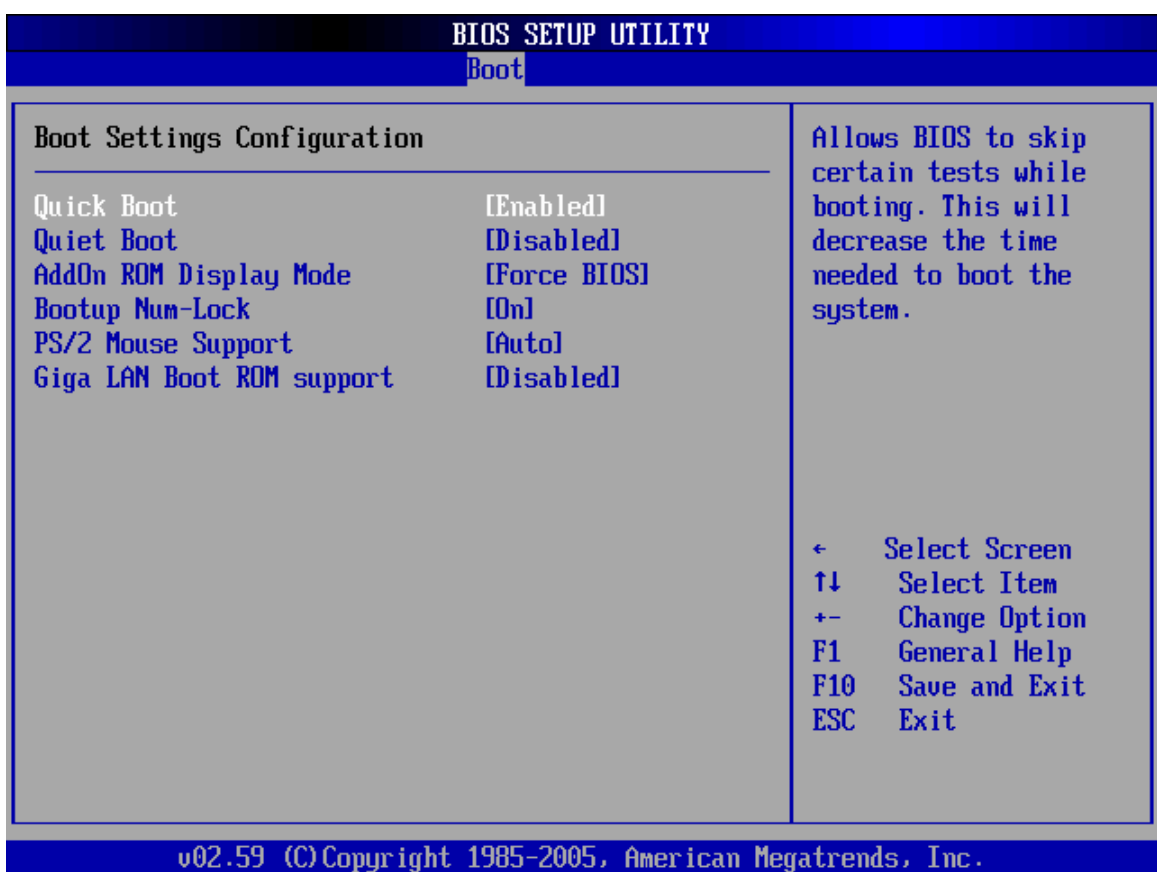

**BIOS Menu 18: Boot Settings Configuration**

# → Quick Boot [Enabled]

<span id="page-167-0"></span>**Technology Corp** 

Use the **Quick Boot** BIOS option to make the computer speed up the boot process.

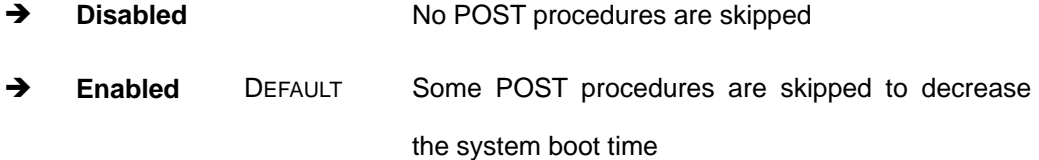

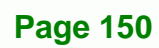

## $\rightarrow$  Quiet Boot [Disabled]

Use the **Quiet Boot** BIOS option to select the screen display when the system boots.

RTechnology Corp.

- $\rightarrow$  Disabled DEFAULT Normal POST messages displayed
- → Enabled **DEM Logo displayed instead of POST messages**

#### AddOn ROM Display Mode [Force BIOS]

Use the **AddOn ROM Display Mode** option to allow add-on ROM (read-only memory) messages to be displayed.

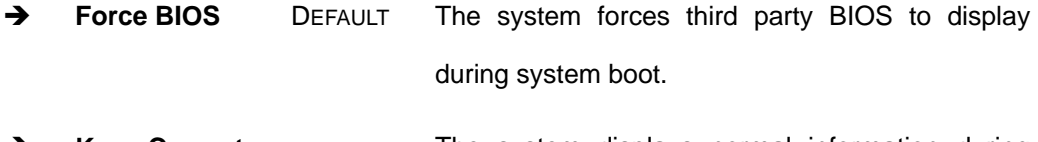

**Keep Current The system displays normal information during information** system boot.

#### **Bootup Num-Lock [On]**

Use the **Bootup Num-Lock** BIOS option to specify if the number lock setting must be modified during boot up.

**Off** Does not enable the keyboard Number Lock automatically. To use the 10-keys on the keyboard, press the Number Lock key located on the upper left-hand corner of the 10-key pad. The Number Lock LED on the keyboard lights up when the Number Lock is engaged.

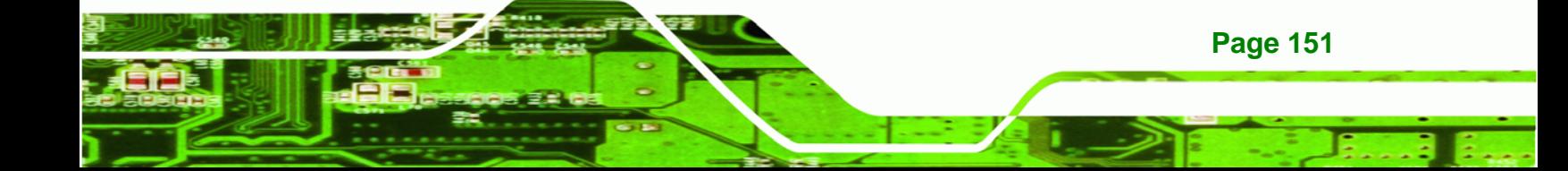

**On** DEFAULT Allows the Number Lock on the keyboard to be enabled automatically when the computer system boots up. This allows the immediate use of the 10-key numeric keypad located on the right side of the keyboard. To confirm this, the Number Lock LED light on the keyboard is lit.

#### $\rightarrow$  PS/2 Mouse Support [Auto]

 $\mathbf{c}$ 

**Technology** 

Use the **PS/2 Mouse Support** option adjusts PS/2 mouse support capabilities.

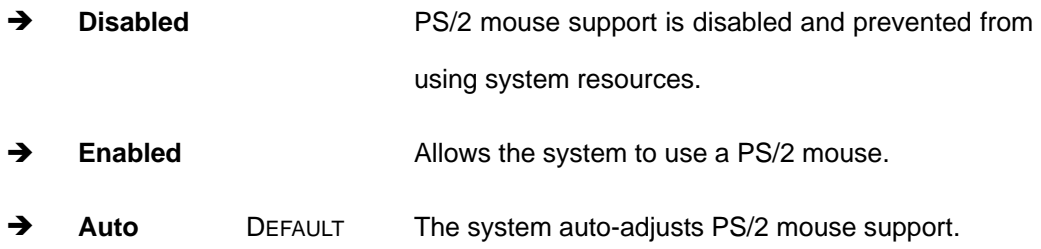

#### Î **Giga LAN Boot ROM Support [Disabled]**

The **Giga LAN Boot ROM Support** option enables the system to be booted from a remote system.

 $\rightarrow$  **Disabled** DEFAULT Cannot be booted from a remote system through the LAN **Enabled Can be booted from a remote system through the** LAN

**Page 152** 

# <span id="page-170-0"></span>**6.5.2 Boot Device Priority**

Use the **Boot Device Priority** menu (**[BIOS Menu 19](#page-170-0)**) to specify the boot sequence from the available devices. Possible boot devices may include:

®Technology Corp.

- $1<sup>st</sup> FLOPPY DRIVE$
- HDD
- CD/DVD

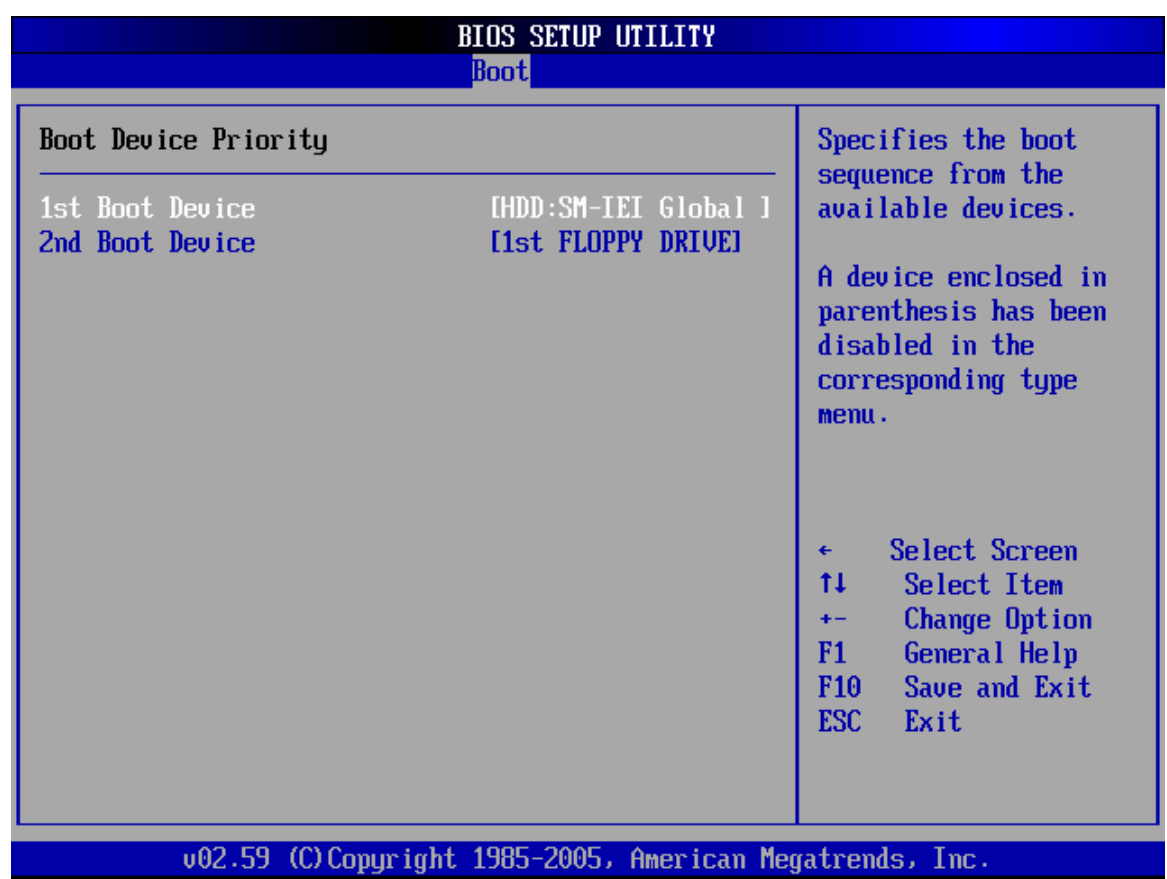

**BIOS Menu 19: Boot Device Priority Settings** 

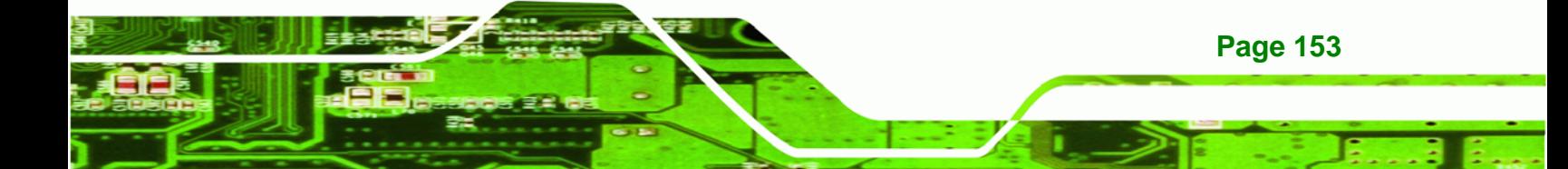

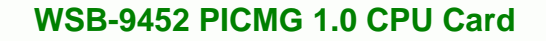

# **6.5.3 Hard Disk Drives**

<span id="page-171-0"></span>**Technology Corp** 

The **Hard Disk Drives** menu (**[BIOS Menu 20](#page-171-0)**) specifies the boot sequence of the available HDDs. When the menu is opened, the HDDs connected to the system are listed as shown below:

- 1st Drive [HDD: PM-(part number)]
- 2nd Drive [HDD: PS-(part number)]
- 3rd Drive [HDD: SM-(part number)]
- 4th Drive [HDD: SM-(part number)]

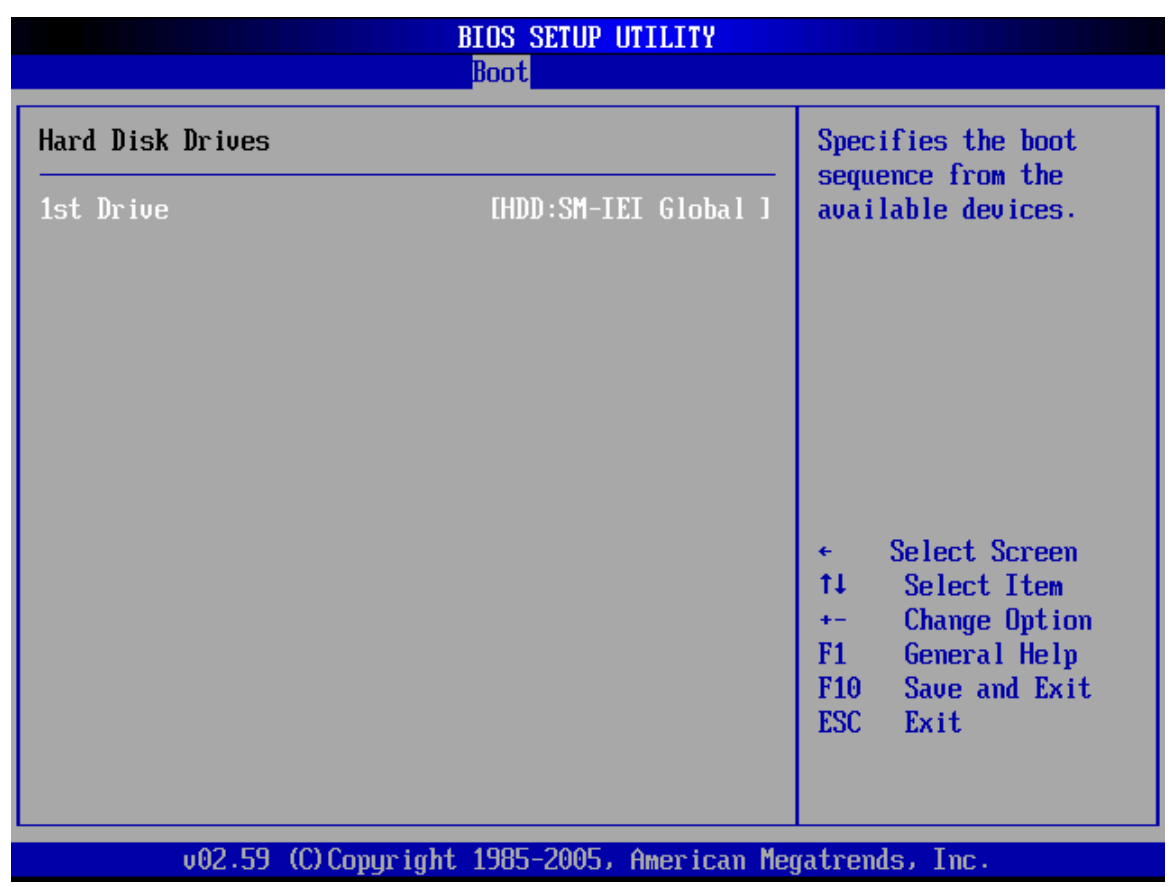

**BIOS Menu 20: Hard Disk Drives** 

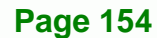

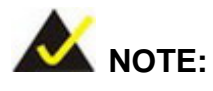

Only the drives connected to the system are shown. For example, if only two HDDs are connected only "**1st Drive**" and "**2nd Drive**" are listed.

RTechnology Corp.

The boot sequence from the available devices is selected. If the "**1st Drive**" option is selected a list of available HDDs is shown. Select the first HDD system boots from. If the "**1st Drive**" is not used for booting this option may be disabled.

# **6.5.4 Removable Drives**

Use the **Removable Drives** menu (**[BIOS Menu 21](#page-173-0)**) to specify the boot sequence of the available FDDs. When the menu is opened, the FDDs connected to the system are listed as shown below:

1st Drive

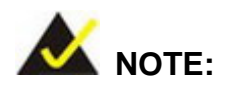

Only the drives connected to the system are shown. For example, if only one FDD is connected only "**1st Drive**" is listed.

The boot sequence from the available devices is selected. If the "**1st Drive**" option is selected a list of available removable drives is shown. Select the first drive the system boots from. If the "**1st Drive**" is not used for booting this option may be disabled.

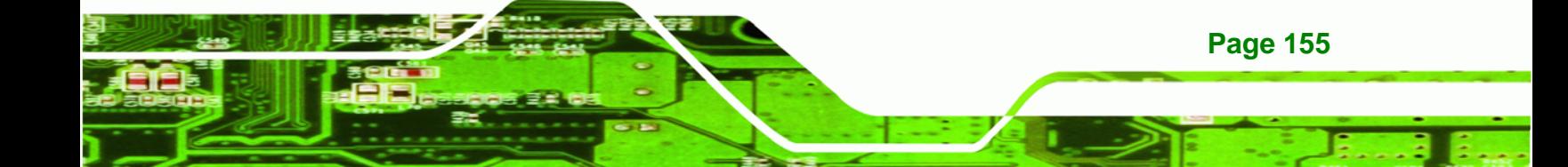

<span id="page-173-0"></span>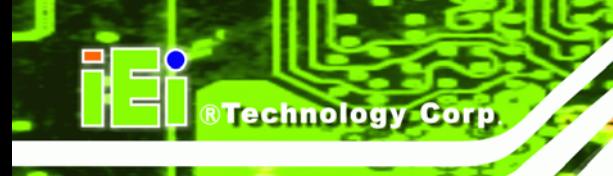

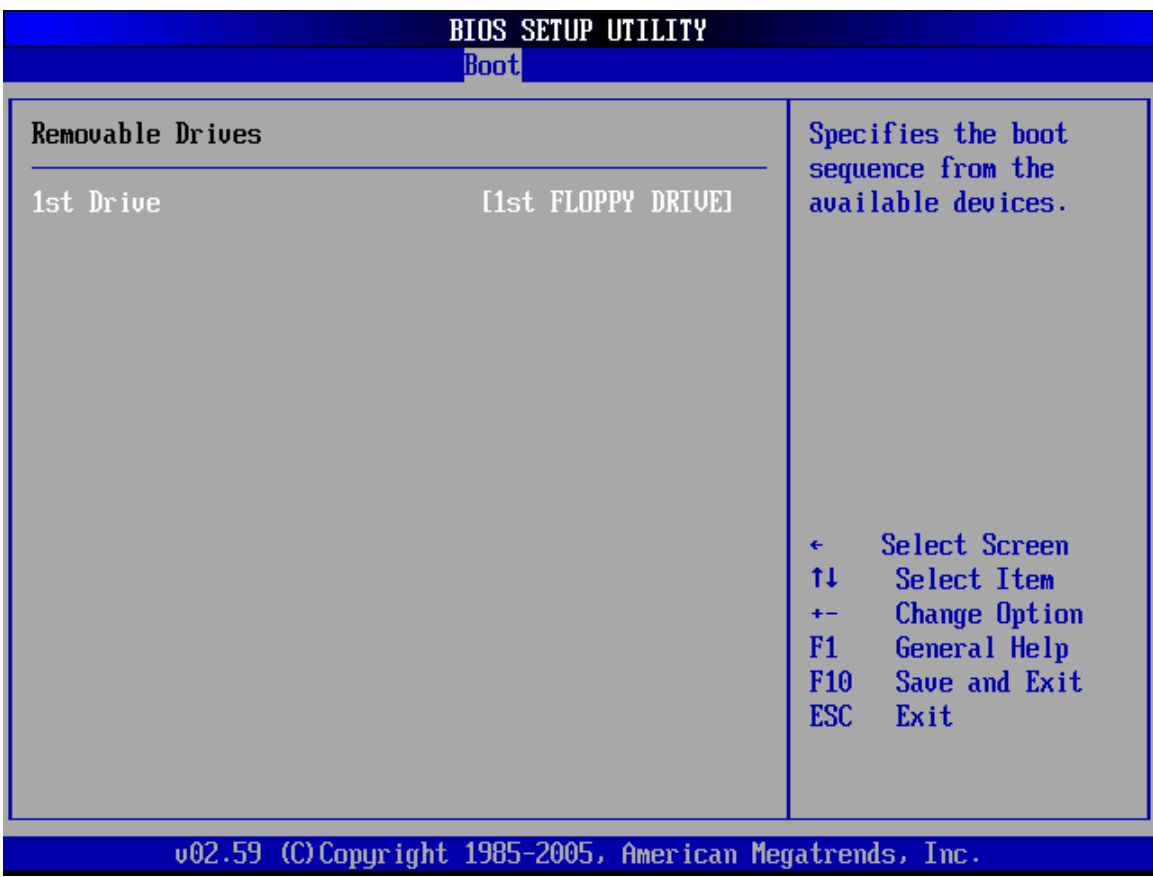

**BIOS Menu 21: Removable Drives** 

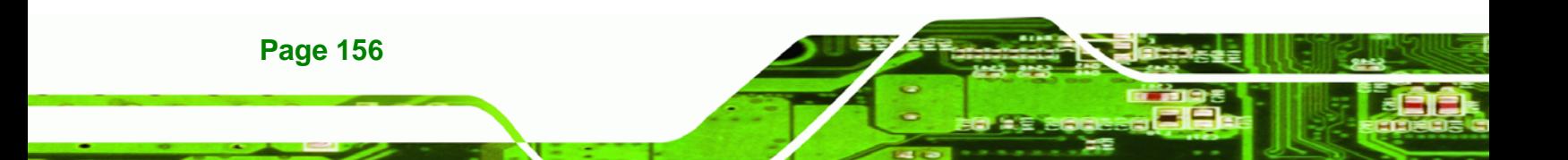

# <span id="page-174-0"></span>**6.6 Security**

Use the **Security** menu (**[BIOS Menu 22](#page-174-0)**) to set system and user passwords.

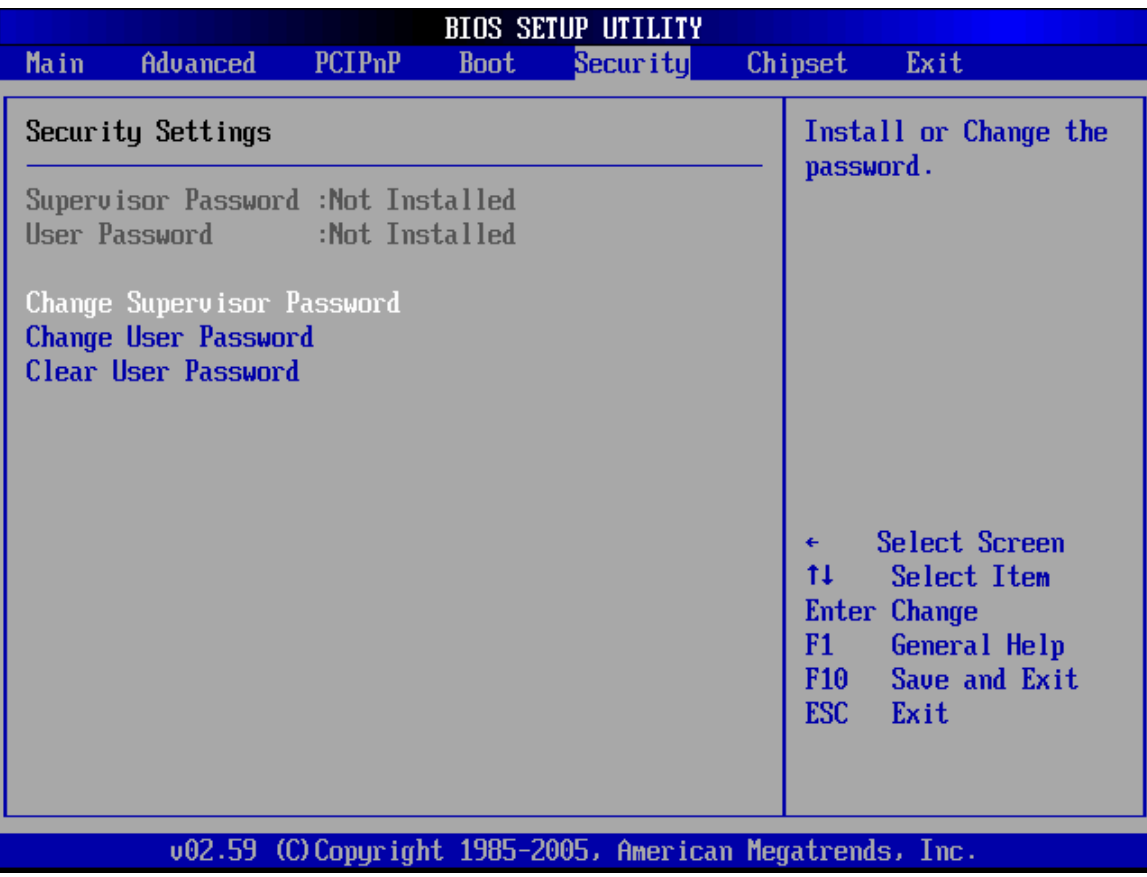

®Technology Corp.

**BIOS Menu 22: Security** 

### $\rightarrow$  Change Supervisor Password

Use the **Change Supervisor Password** to set or change a supervisor password. The default for this option is **Not Installed**. If a supervisor password must be installed, select this field and enter the password. After the password has been added, **Install** appears next to **Change Supervisor Password**.

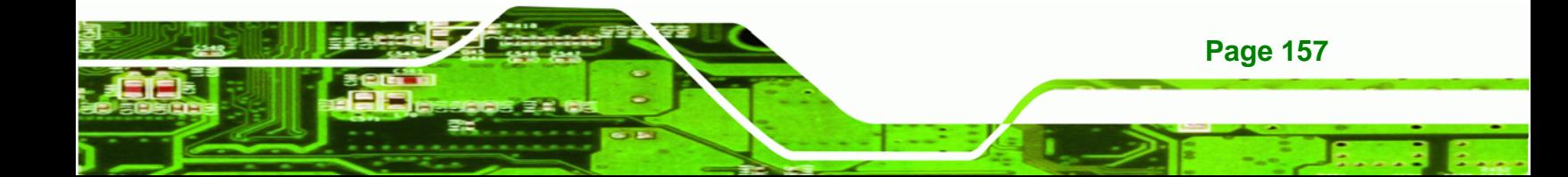

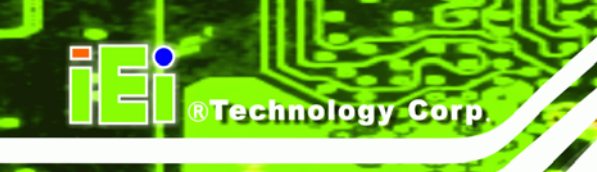

# $\rightarrow$  Change User Password

Use the **Change User Password** to set or change a user password. The default for this option is **Not Installed**. If a user password must be installed, select this field and enter the password. After the password has been added, **Install** appears next to **Change User Password**.

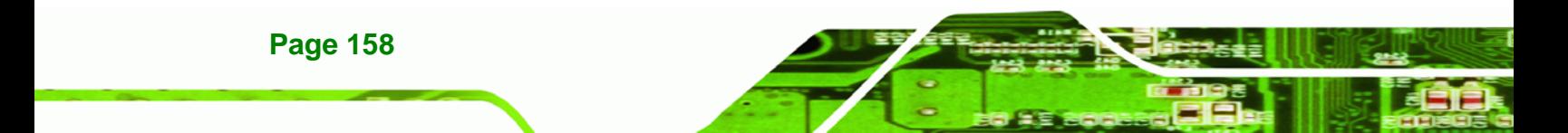

# <span id="page-176-0"></span>**6.7 Chipset**

Use the **Chipset** menu (**[BIOS Menu 23](#page-176-0)**) to access the Northbridge and Southbridge configuration menus.

®Technology Corp.

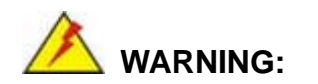

Setting the wrong values for the Chipset BIOS selections in the Chipset BIOS menu may cause the system to malfunction.

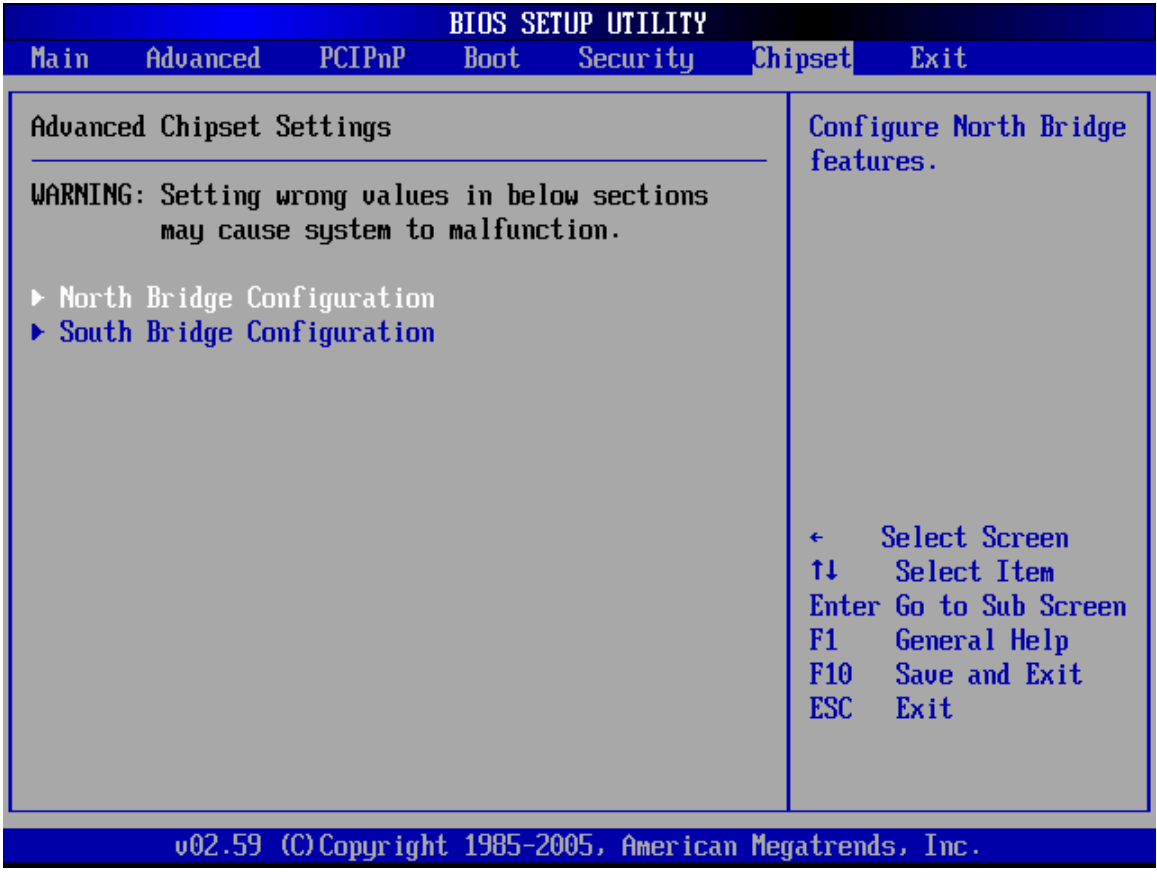

**BIOS Menu 23: Chipset**

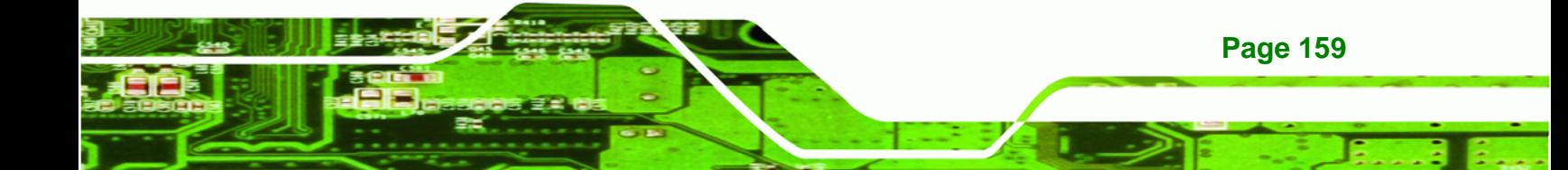

<span id="page-177-0"></span>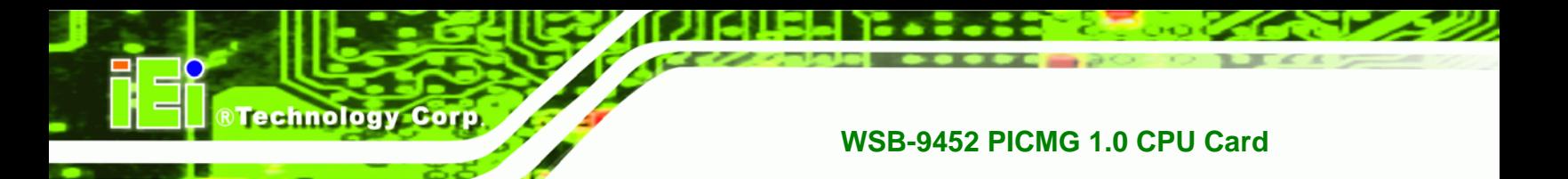

# **6.7.1 Northbridge Configuration**

Use the **Northbridge Configuration** menu (**[BIOS Menu 24](#page-177-0)**) to configure the Northbridge chipset.

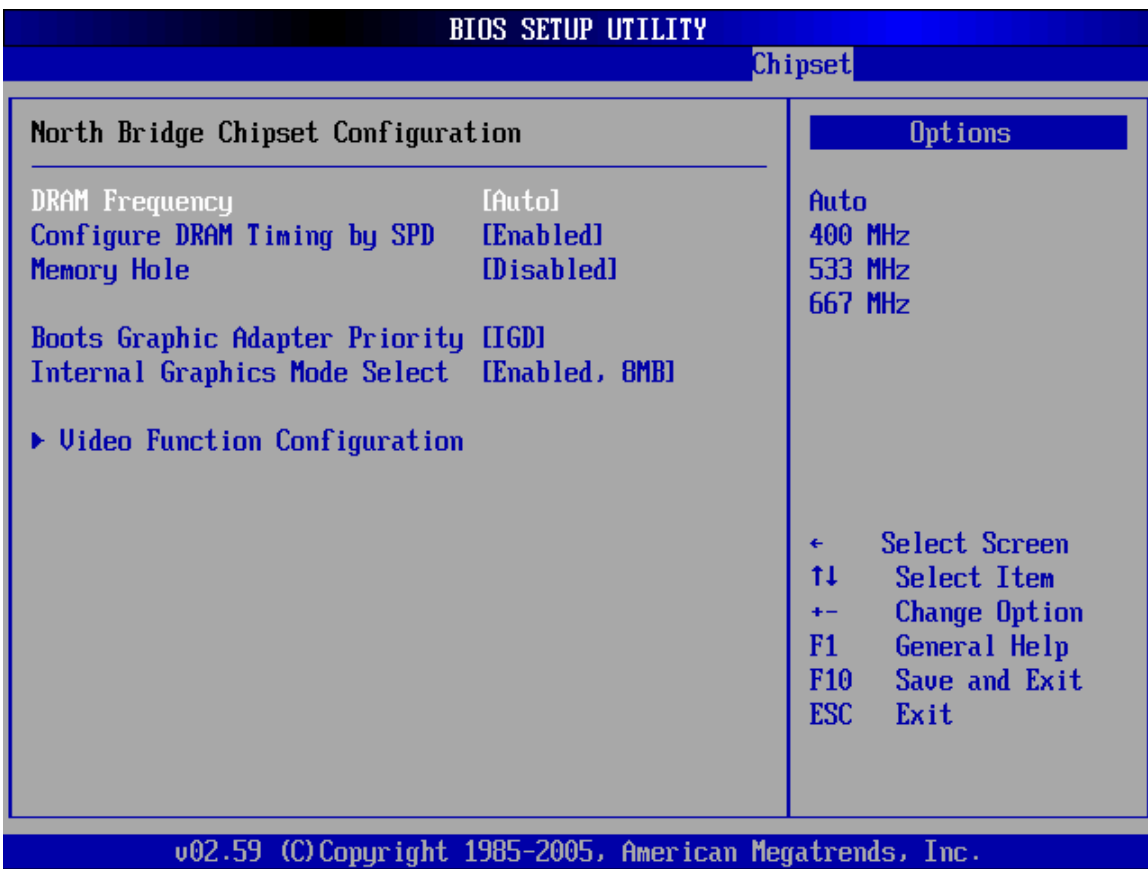

## **BIOS Menu 24: Northbridge Chipset Configuration**

### → DRAM Frequency [Auto]

**Page 160** 

Use the **DRAM Frequency** option to specify the DRAM frequency or allow the system to automatically detect the DRAM frequency.

- $\rightarrow$  Auto DEFAULT Automatically selects the DRAM frequency
- **400MHz Sets the DRAM frequency to 400MHz**

- **533MHz Sets the DRAM frequency to 533MHz**
- $\rightarrow$  667MHz Sets the DRAM frequency to 667MHz

## Î **Configure DRAM Timing by SPD [Enabled]**

Use the **Configure DRAM Timing by SPD** option to determine if the system uses the SPD *(*Serial Presence Detect) EEPROM to configure the DRAM timing. The SPD EEPROM contains all necessary DIMM specifications including the speed of the individual components such as CAS and bank cycle time as well as valid settings for the module and the manufacturer's code. The SPD enables the BIOS to read the spec sheet of the DIMMs on boot-up and then adjust the memory timing parameters accordingly.

**RTechnology Corp.** 

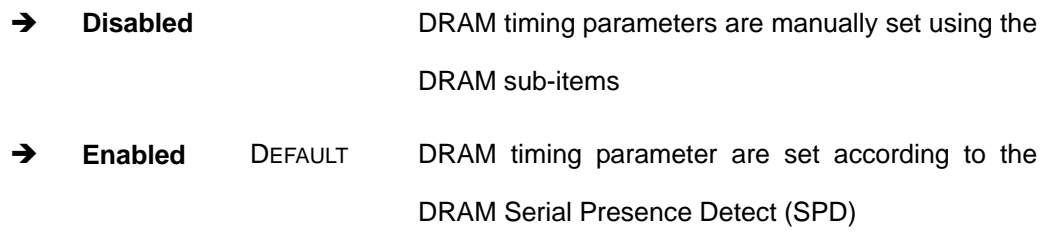

If the **Configure DRAM Timing by SPD** option is disabled, the following configuration options appear.

- DRAM CAS# Latency [5]
- DRAM RAS# to CAS# Delay [6 DRAM Clocks]
- DRAM RAS# Precharge [6 DRAM Clocks]
- DRAM RAS# Activate to Precha [15 DRAM Clocks]

### Î **Memory Hole [Disabled]**

Use the **Memory Hole** option to reserve memory space between 15MB and 16MB for ISA expansion cards that require a specified area of memory to work properly. If an older ISA expansion card is used, please refer to the documentation that came with the card to see if it is necessary to reserve the space.

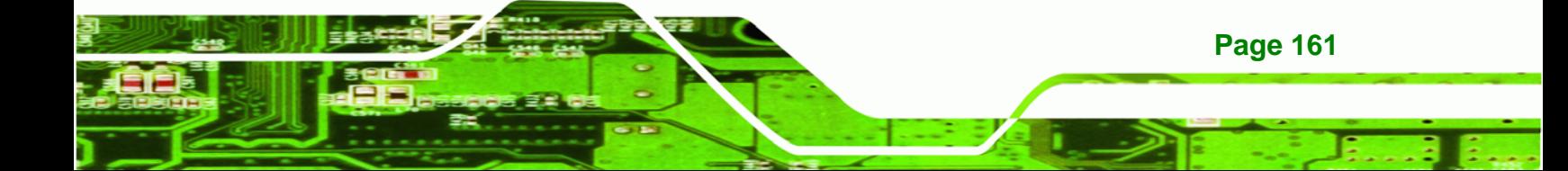

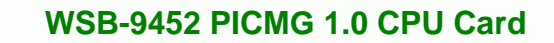

**Disabled** DEFAULT Memory is not reserved for ISA expansion cards 15MB – 16MB Between 15MB and 16MB of memory is reserved for ISA expansion cards

#### Î **Boots Graphics Adapter Priority [IGD]**

**RTechnology Corp** 

Use the **Boots Graphics Adapter Priority** option to select the graphics controller used as the primary boot device. Select either an integrated graphics controller (IGD) or a combination of PCI graphics controller, a PCI express (PEG) controller or an IGD. Configuration options are listed below:

- IGD Default
- PCI/IGD
- PCI/PEG
- PEG/IGD
- PEG/PCI

#### Î **Internal Graphics Mode Select [Enabled, 8MB]**

Use the **Internal Graphic Mode Select** option to specify the amount of system memory that can be used by the Internal graphics device.

**→** Disable → Enable, 1MB 1MB of memory used by internal graphics device  $\rightarrow$  Enable, 8MB DEFAULT 8MB of memory used by internal graphics device

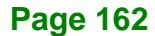
# <span id="page-180-0"></span>**6.7.1.1 Video Function Configuration**

Use the **Video Function Configuration** menu (**[BIOS Menu 25](#page-180-0)**) to configure the video device connected to the system.

RTechnology Corp.

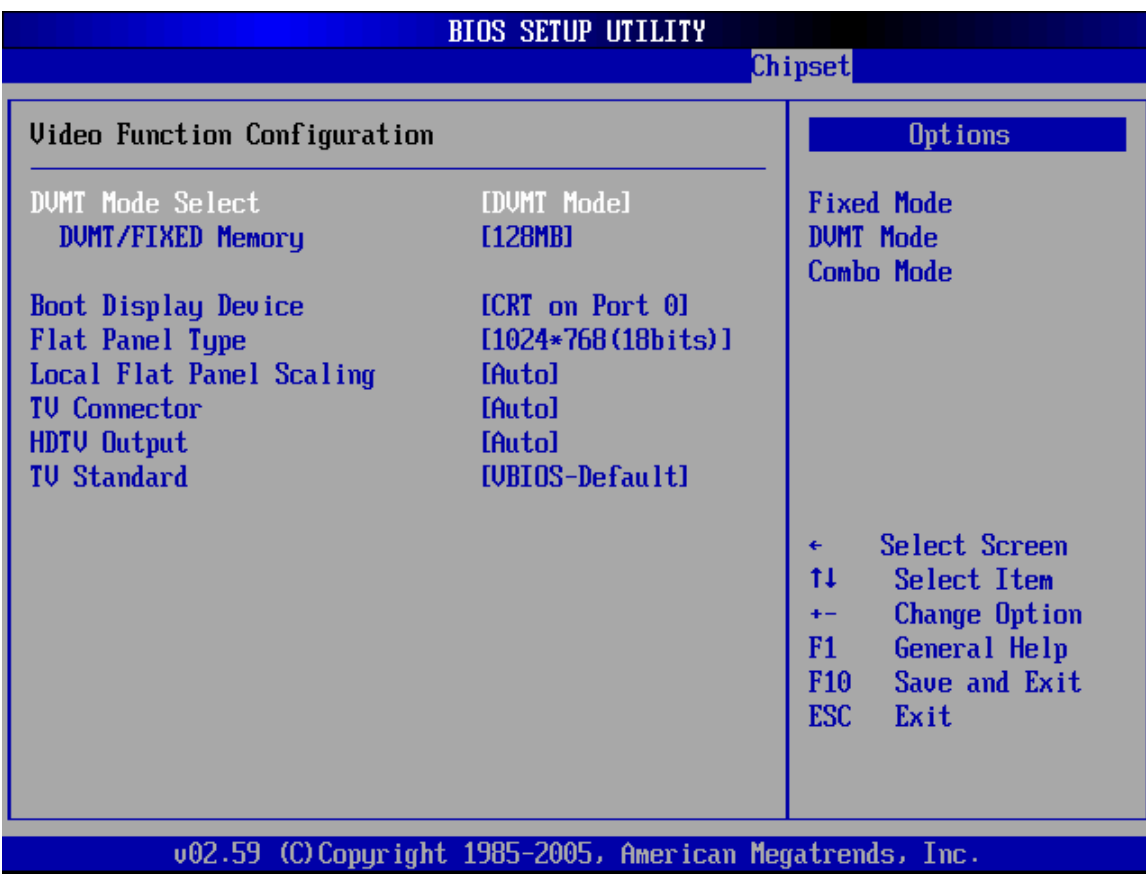

## **BIOS Menu 25: Video Function Configuration**

## → **DVMT Mode Select [DVMT Mode]**

Use the **DVMT Mode Select** option to select the Intel Dynamic Video Memory Technology (DVMT) operating mode.

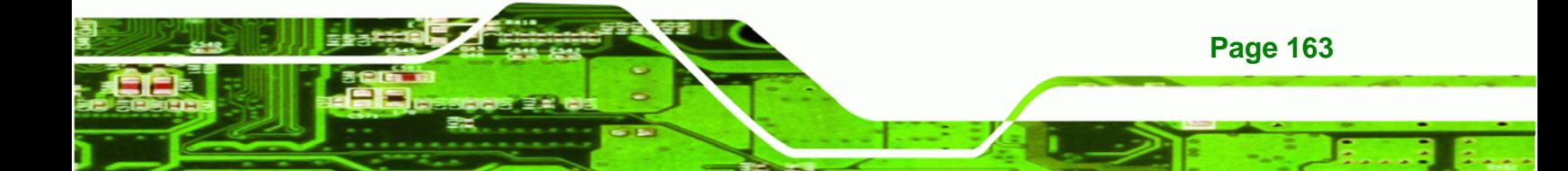

**Fixed Mode A** fixed portion of graphics memory is reserved as graphics memory. **DVMT Mode** DEFAULT Graphics memory is dynamically allocated according to the system and graphics needs. → **Combo Mode** A fixed portion of graphics memory is reserved as graphics memory. If more memory is needed, graphics memory is dynamically allocated according to the system and graphics needs.

#### → DVMT/FIXED Memory [128MB]

**RTechnology Corp** 

Use the **DVMT/FIXED Memory** option to specify the maximum amount of memory that can be allocated as graphics memory. This option can only be configured for if **DVMT Mode** or **Fixed Mode** is selected in the **DVMT Mode Selec**t option. If **Combo Mode** is selected, the maximum amount of graphics memory is 128MB. Configuration options are listed below.

- 64MB
- 128MB DEFAULT
- Maximum DVMT

## **→** Boot Display Device [CRT on Port 0]

Use the **Boot Display Device** option to select the display device used by the system when it boots. Configuration option is listed below.

- CRT on Port 0 DEFAULT
- CRT and DFP
- CRT and LCD

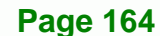

#### $\rightarrow$  Flat Panel Type [640\*480]

Use the **Flat Panel Type** option to select the type of flat panel connected to the system. Configuration options are listed below.

RTechnology Corp.

- 640\*480
- 800\*600
- $1024*768$  (18 bits) DEFAULT
- 1280\*1024 (36bits)
- 1400\*1050 (36bits)
- 1600\*1200 (36bits)
- **1280\*768**
- 1680\*1050 (36bits)
- 1920\*1200 (36bits)
- $1024*768$  (48 bits)
- $1440 \times 900$  (36 bits)
- 1440 x 900 (48 bits)
- $1280 \times 800$  (18 bits)
- 1260 x 600 (18 bits)
- 2048 x 1536 (36 bits)

## → Local Flat Panel Scaling [Auto]

Use the **Local Flat Panel Scaling** option to select the method of scaling for the flat panel screen attached to the system.

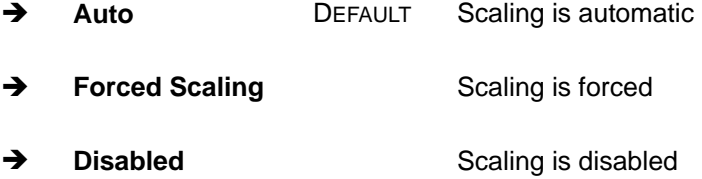

## **→** TV Connector [Auto]

Use the **TV Connector** option to select the connector that is used to connect the system to the television. The configuration option is listed below.

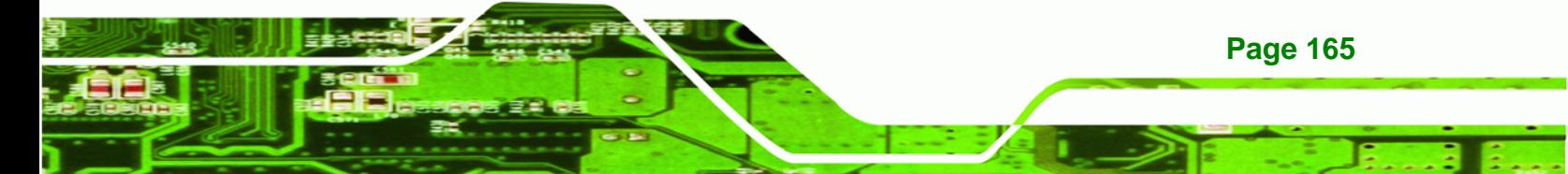

**RTechnology Corp** 

Auto DEFAULT

- Composite
- Component
- Composite & RGB
- S-Video
- SCART Composite
- SCART Compos. & RGB
- SCART Compos. & S-Vdo
- SMPTE253 Compon. RGB

# **HDTV Output [Auto]**

Use the **HDTV Output** option to select the number of vertical lines in each frame, the method the HDTV connected to the system scans and the frequency of the frames.

Two scanning types can be selected: interlaced (i) or progressive (p). Interlaced scanning divides and presents each video frame as two fields. The first field presents the odd lines and the second field presents the even lines. In progressive scanning, the image is refreshed from top to bottom, one line after the other.

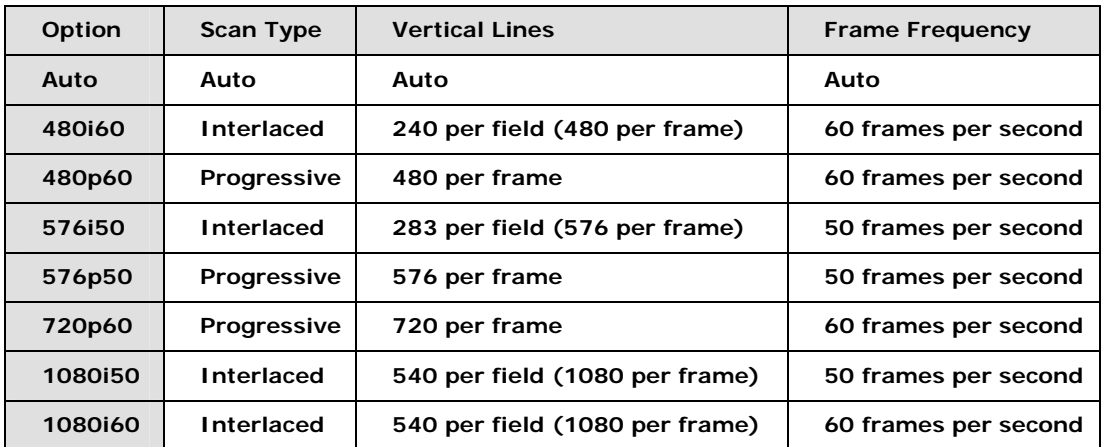

Configuration options are listed below:

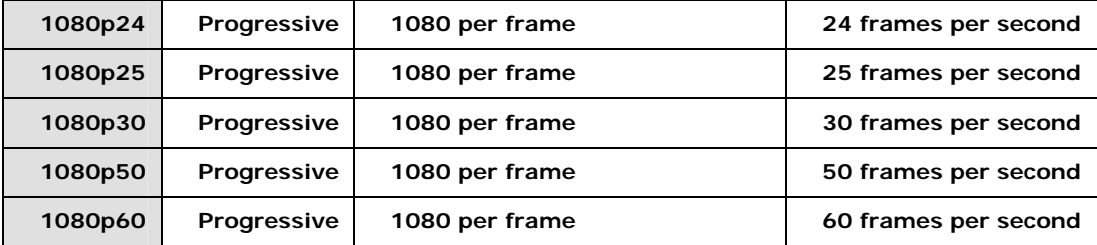

®Technology Corp.

# → **TV Standard [VBIOS-Default]**

Use the **TV Standard** option to select the standard of the television connected to the system. The configuration options are listed below.

- **NO VBIOS-Default DEFAULT**
- **NTSC**
- **PAL**
- **SECAM**
- SMPTE240M
- **II** ITU-R television
- SMPTE295M
- SMPTE296M
- ETA-770.2
- **ETA-770.3**

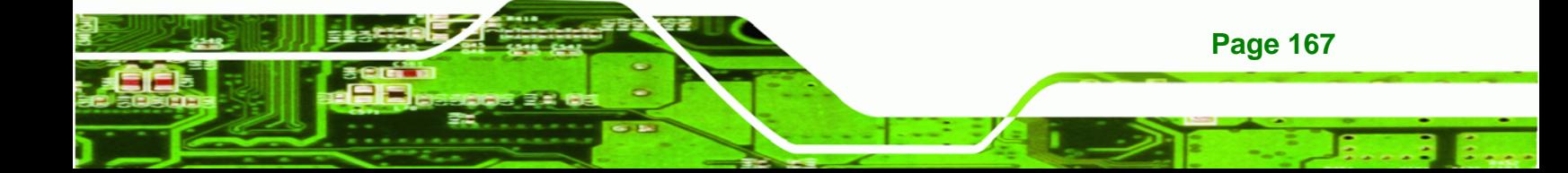

<span id="page-185-0"></span>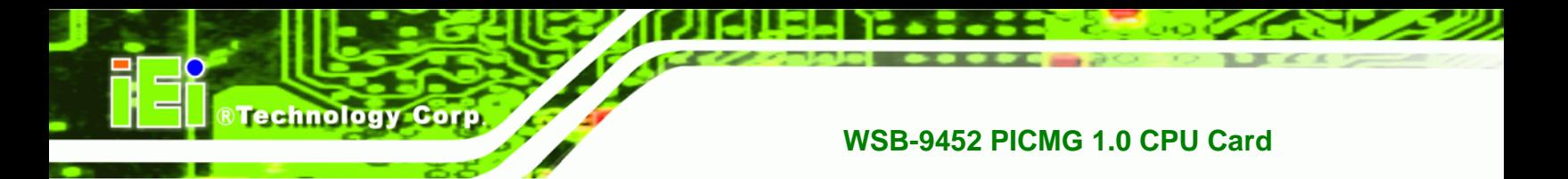

# **6.7.2 Southbridge Configuration**

The **Southbridge Configuration** menu (**[BIOS Menu 26](#page-185-0)**) the Southbridge chipset to be configured.

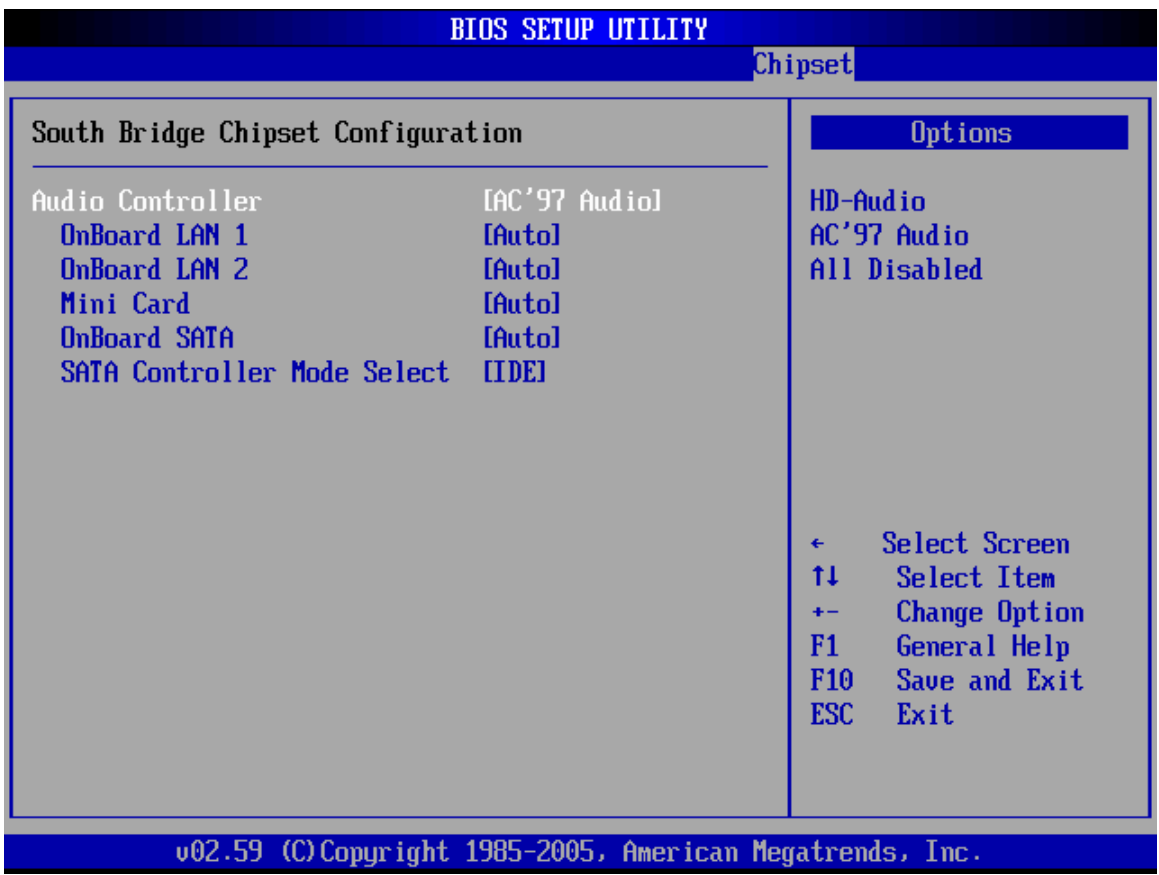

**BIOS Menu 26:Southbridge Chipset Configuration**

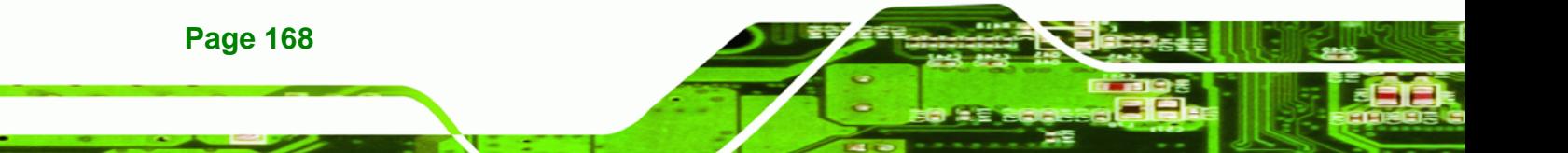

## → Audio Controller [AC`97 Audio]

The **Audio Controller** option allows selection of the audio controller to use.

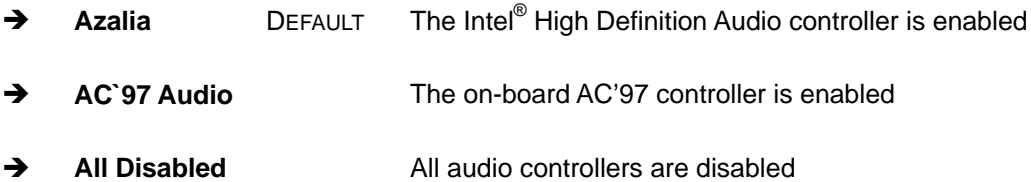

RTechnology Corp.

## → OnBoard LAN1 [Auto]

The **OnBoard LAN1** option enables or disables the on-board LAN1.

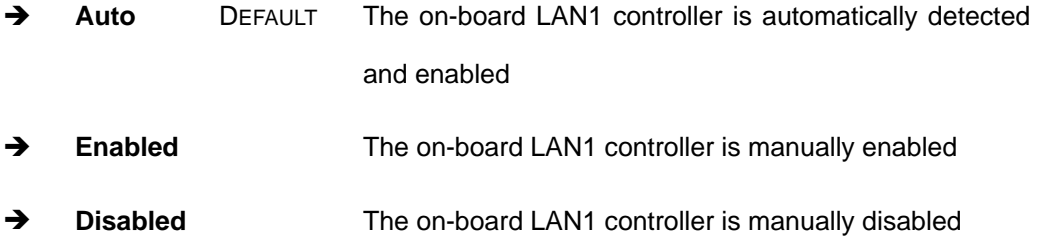

#### → On-board LAN2 [Auto]

The **On-board LAN2** option enables or disables the on-board LAN2.

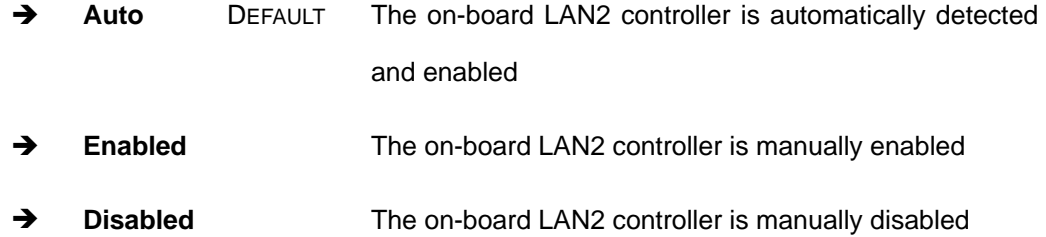

## → Mini Card [Auto]

The Mini Card option enables or disables the PCI Express Mini Card.

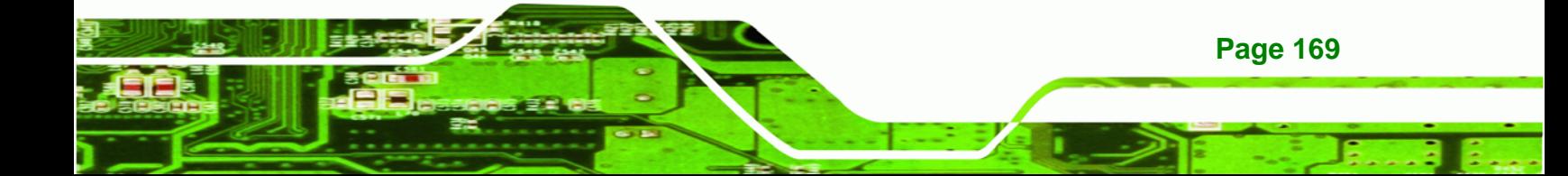

- **EXECUTE:** The PCI Express Mini Card is automatically detected and enabled
- → Enabled The PCI Express Mini Card is manually enabled
- $\rightarrow$  **Disabled** The PCI Express Mini Card is manually disabled

## $\rightarrow$  **SATA Controller**

**Technology** 

Use the **SATA Controller** option to enable or disable the onboard SATA controller.

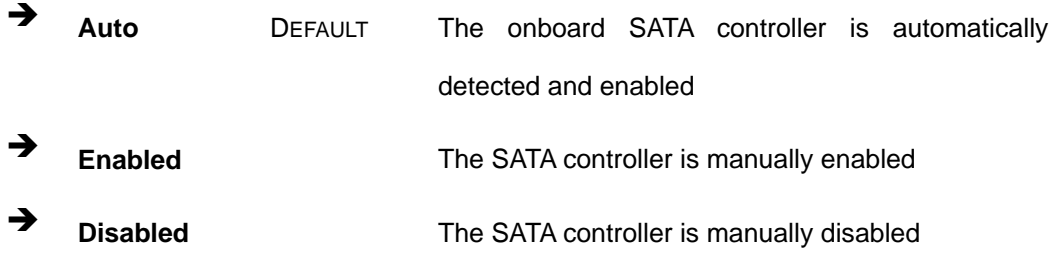

## $\rightarrow$  SATA Controller Mode Select

Use the **SATA Controller Mode Select** option to set the mode of the JMB363 SATA controller. If the RAID function is going to be used this option must be set to **RAID** mode.

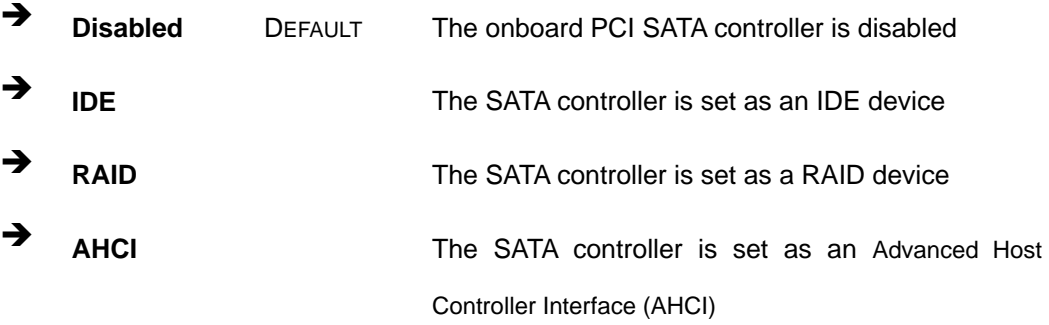

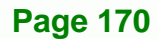

# <span id="page-188-0"></span>**6.8 Exit**

Use the **Exit** menu (**[BIOS Menu 27](#page-188-0)**) to load default BIOS values, optimal failsafe values and to save configuration changes.

RTechnology Corp.

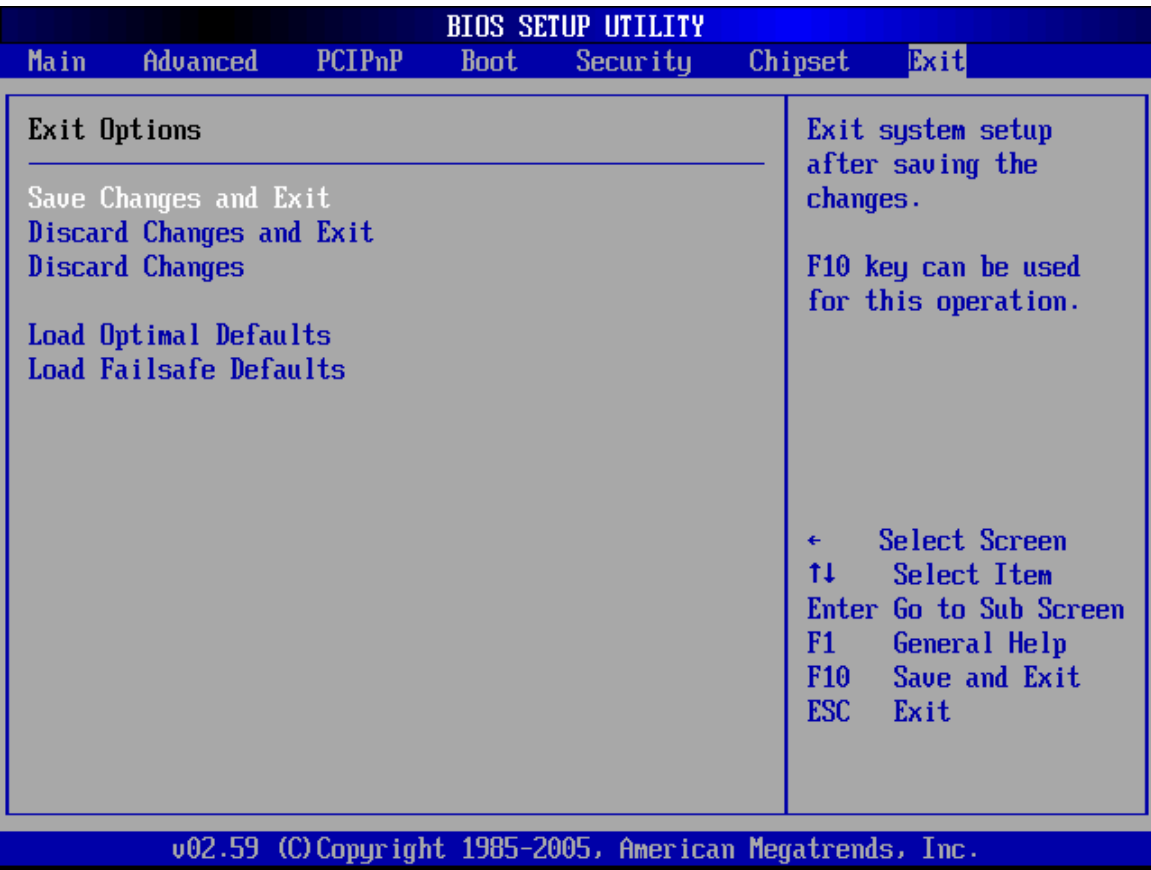

## **BIOS Menu 27:Exit**

## $\rightarrow$  Save Changes and Exit

Use the **Save Changes and Exit** option to save the changes made to the BIOS options and to exit the BIOS configuration setup program.

# $\rightarrow$  Discard Changes and Exit

Use the **Discard Changes and Exit** option to exit the BIOS configuration setup program without saving the changes made to the system.

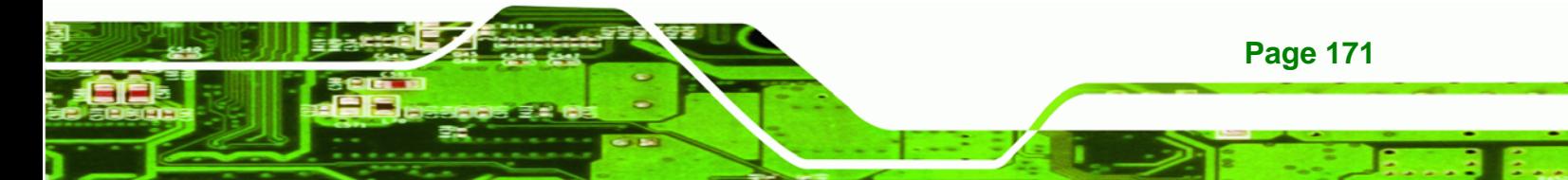

#### $\rightarrow$  Discard Changes

**Technology Corp** 

Use the **Discard Changes** option to discard the changes and remain in the BIOS configuration setup program.

#### $\rightarrow$  Load Optimal Defaults

Use the **Load Optimal Defaults** option to load the optimal default values for each of the parameters on the Setup menus. **F9 key can be used for this operation.**

## **→** Load Failsafe Defaults

Use the **Load Failsafe Defaults** option to load failsafe default values for each of the parameters on the Setup menus. **F8 key can be used for this operation.** 

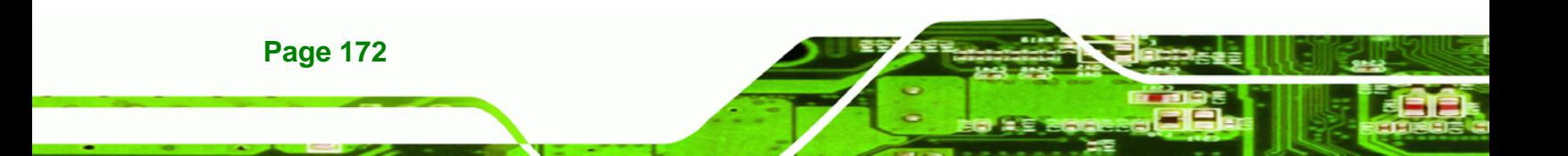

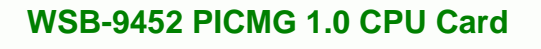

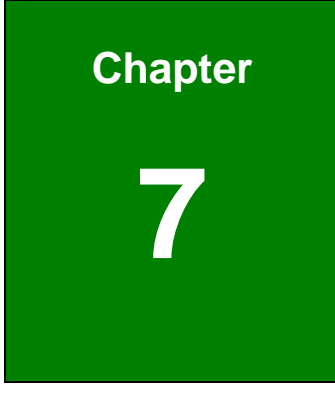

**@Technology Corp.** 

# **7 Software drivers**

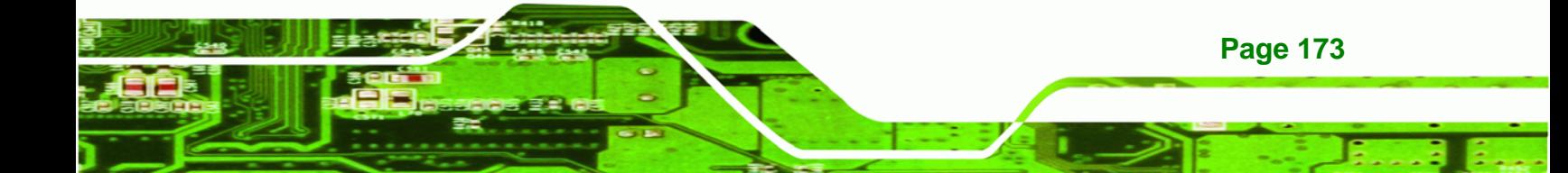

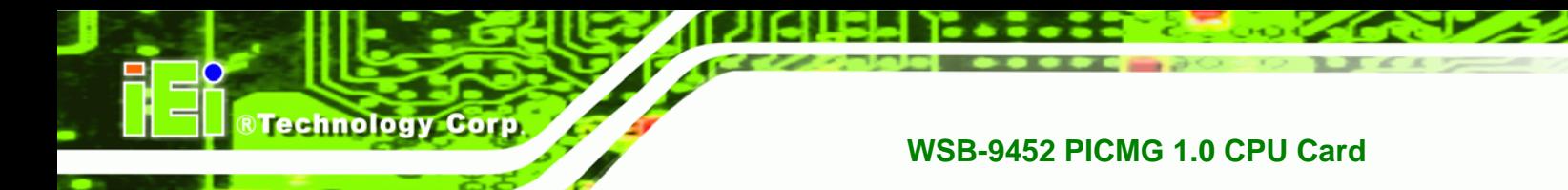

# **7.1 Available Software Drivers**

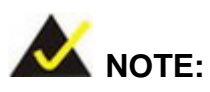

The content of the CD may vary throughout the life cycle of the product and is subject to change without prior notice. Visit the IEI website or contact technical support for the latest updates.

The WSB-9452 motherboard has the following software drivers:

- Intel<sup>®</sup> Chipset Driver Installation
- **NO VGA Utilities Driver**
- **LAN Driver (for GbE LAN) Installation**
- Audio Driver (ALC655 / ALC888) Installation
- SATA Driver Installation

All drivers can be found on the CD that came with the motherboard. To install the drivers please follow the instructions in the sections below.

# **7.2 Chipset Driver Installation**

To install the chipset driver, please follow the steps below:

**Step 1:** Insert the CD into the system that contains the WSB-9452 board. Open the **1-INF** directory and locate the icon for the **infinst\_autol.exe** installation file. Once located, use the mouse to double click the icon.

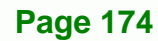

<span id="page-192-0"></span>**Step 2:** The "InstallShield Wizard Preparation Screen" in **[Figure 7-1](#page-192-0)** appears.

**RTechnology Corp.** 

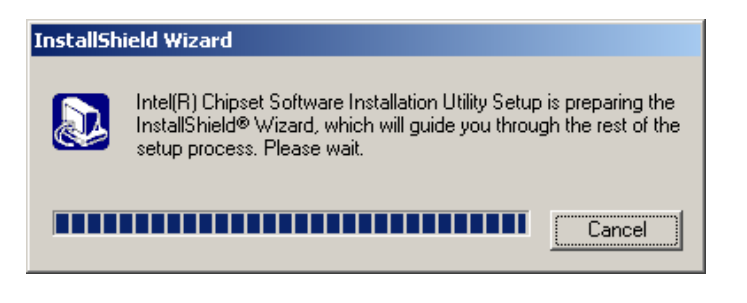

**Figure 7-1: InstallShield Wizard Preparation Screen** 

**Step 3:** The "Welcome" window in **[Figure 7-2](#page-192-0)** appears next.

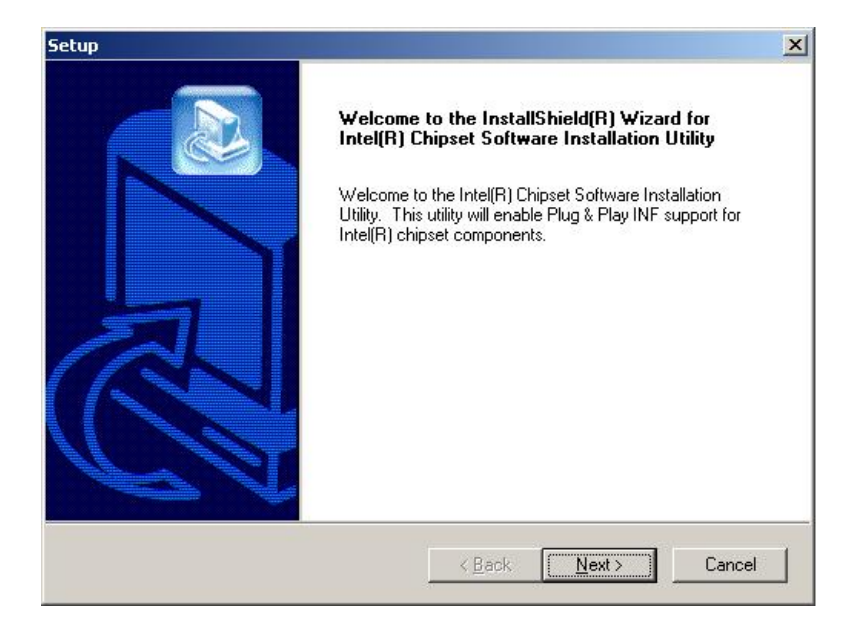

**Figure 7-2: Welcome Screen** 

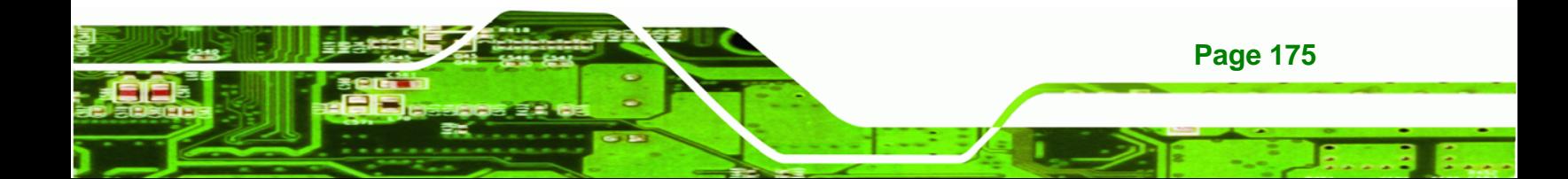

<span id="page-193-0"></span>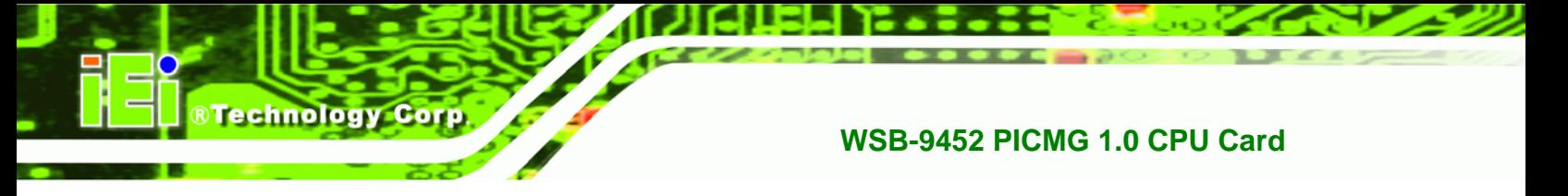

**Step 4:** Click "**NEXT**" and the license agreement shown in **[Figure 7-3](#page-193-0)** appears.

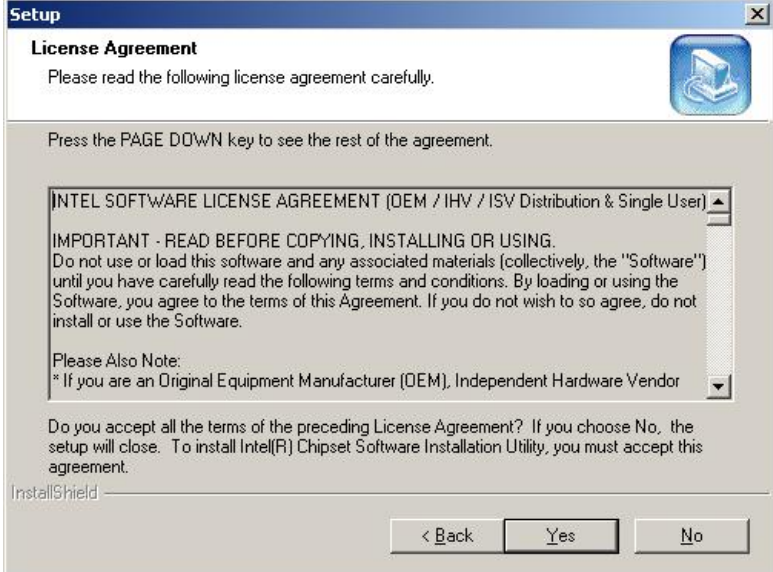

**Figure 7-3: License Agreement** 

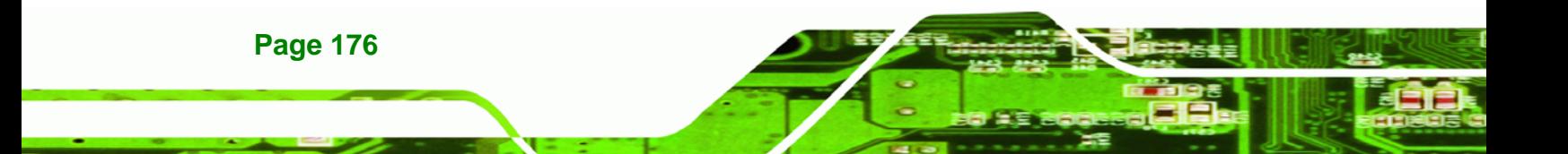

<span id="page-194-0"></span>**Step 5:** Agree to the license terms by clicking "**YES**". The "**Readme**" in **[Figure 7-4](#page-194-0)**

®Technology Corp.

appears.

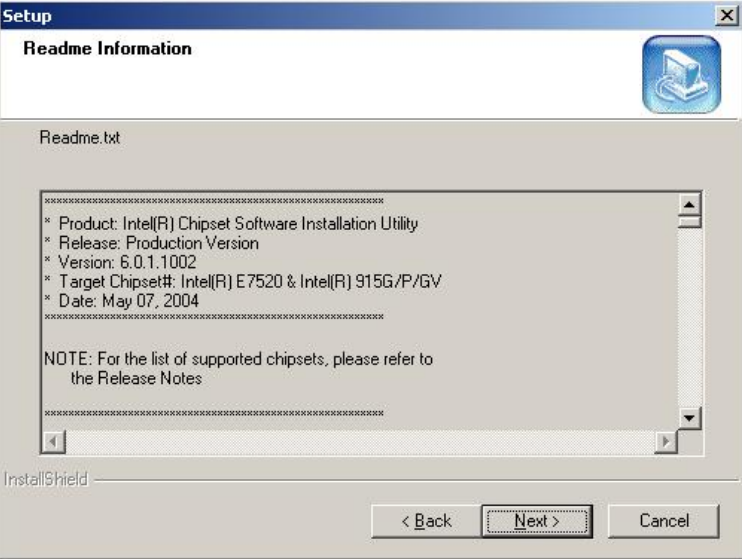

**Figure 7-4: Readme Information** 

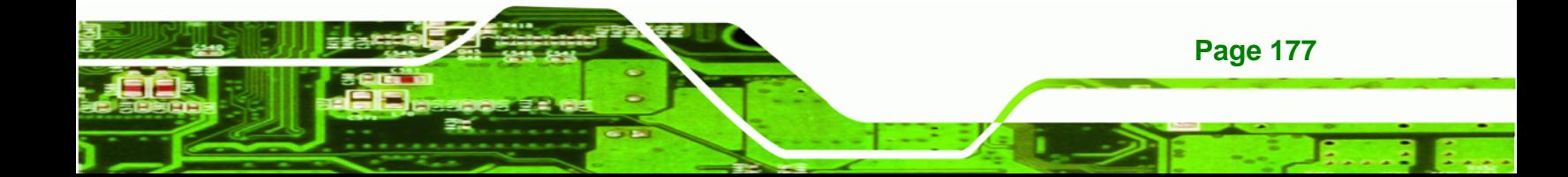

<span id="page-195-0"></span>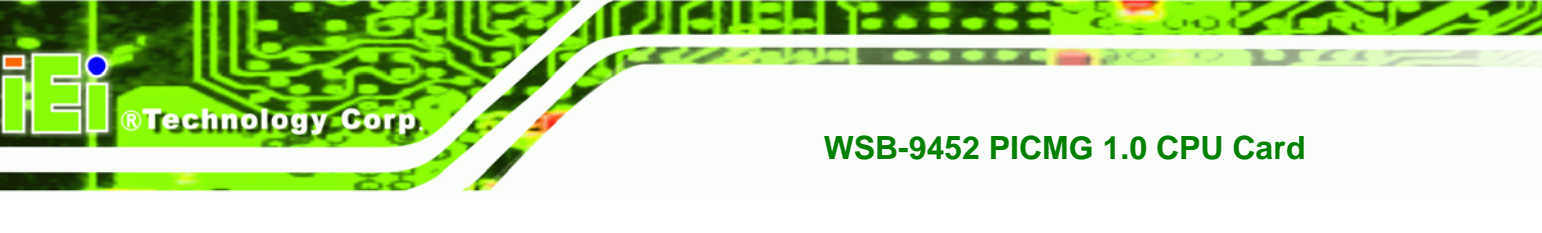

**Step 6:** Click "**YES**". The driver is installed on the computer. After the installation is complete, the installation complete screen shown in **[Figure 7-5](#page-195-0)** appears. Select the preferred option and click "**FINISH**" to complete the installation process.

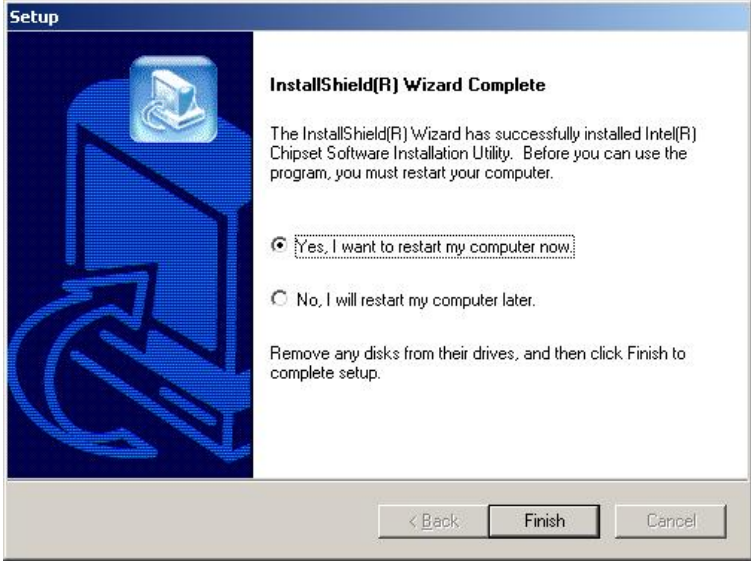

**Figure 7-5: Restart the Computer** 

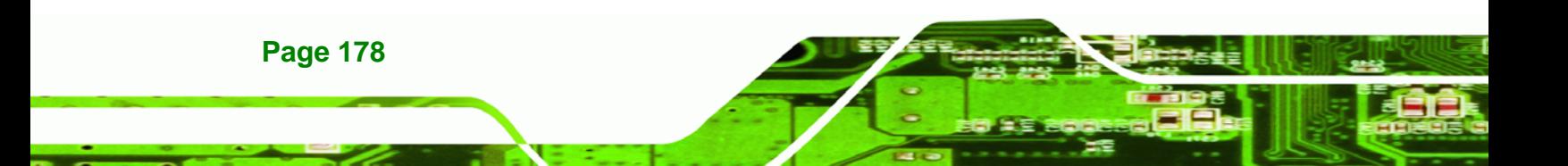

# <span id="page-196-0"></span>**7.3 VGA Driver**

To install the VGA driver, please follow the steps below:

**Step 1:** Insert the Utility CD that came with the motherboard into the system CD drive.

**RTechnology Corp.** 

- **Step 2:** Open the **X:\2-VGA\WIN2K\_XP** directory (where **X:\** is the system CD drive) and double-click the **win2k\_xp1420.exe** installation file.
- **Step 3:** The Starting Install Shield Wizard appears (**[Figure 7-6](#page-196-0)**).

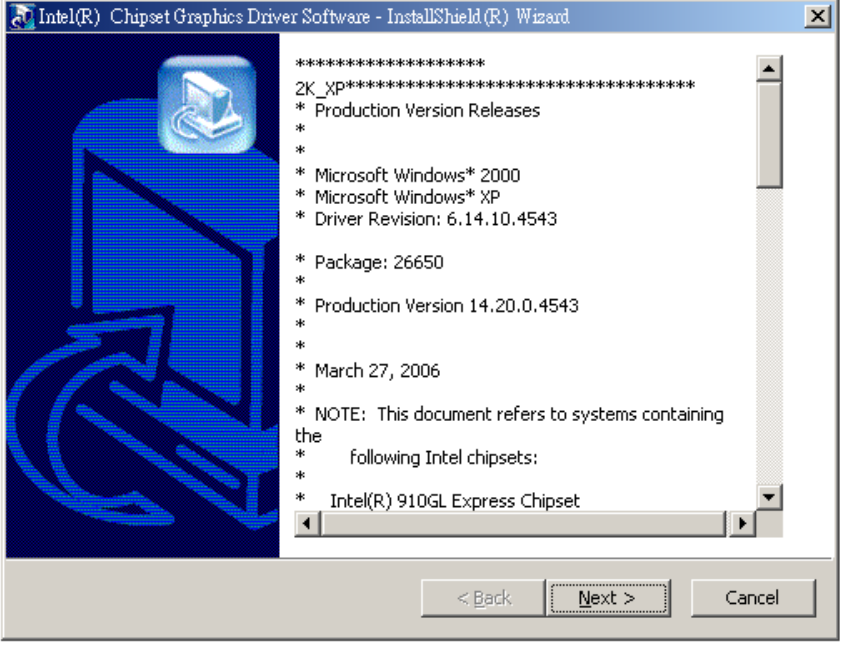

**Figure 7-6: Starting Install Shield Wizard Screen** 

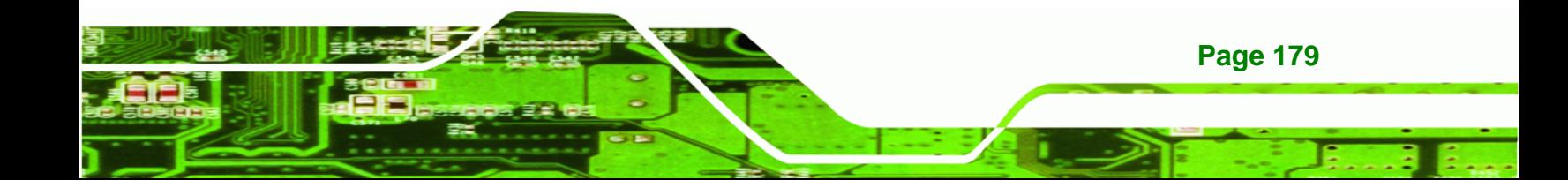

<span id="page-197-0"></span>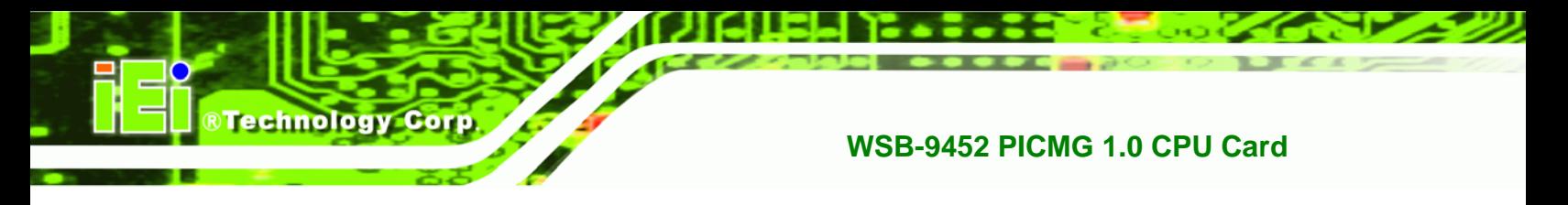

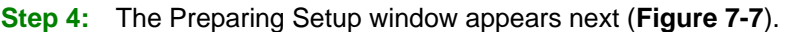

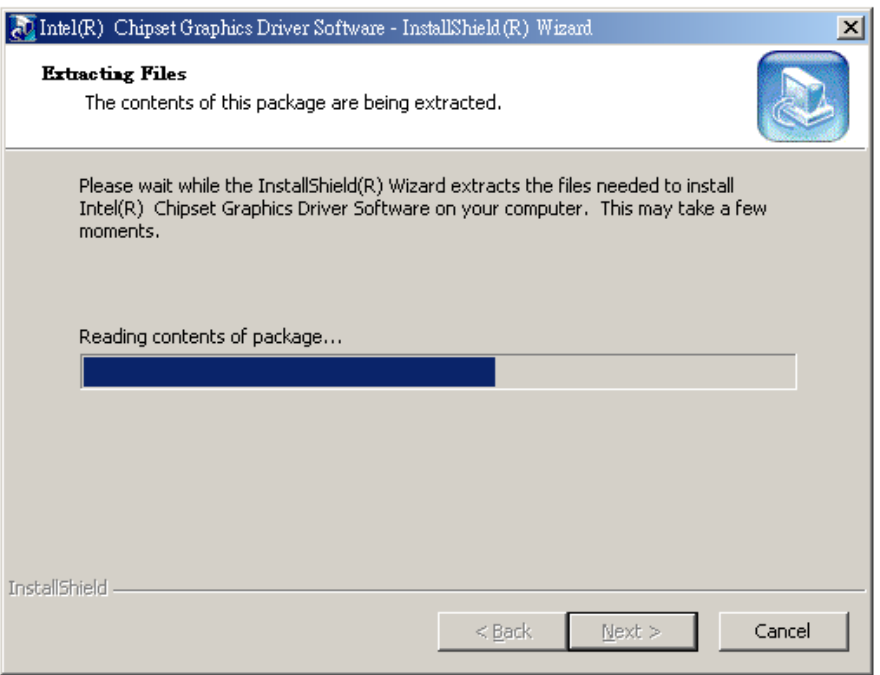

**Figure 7-7: Preparing Setup Screen** 

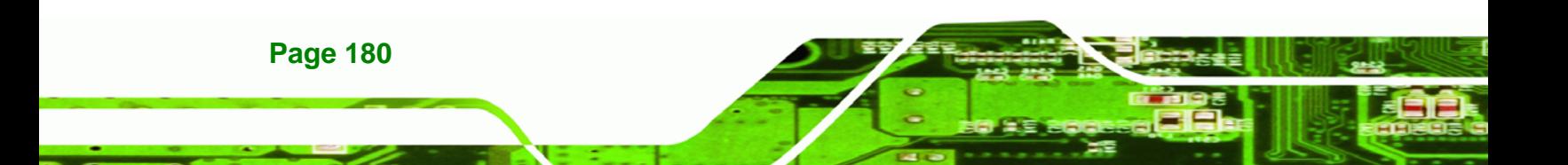

<span id="page-198-0"></span>**Step 5:** A Welcome screen shown in **[Figure 7-8](#page-198-0)** appears. Click **NEXT** to continue the

®Technology Corp.

installation.

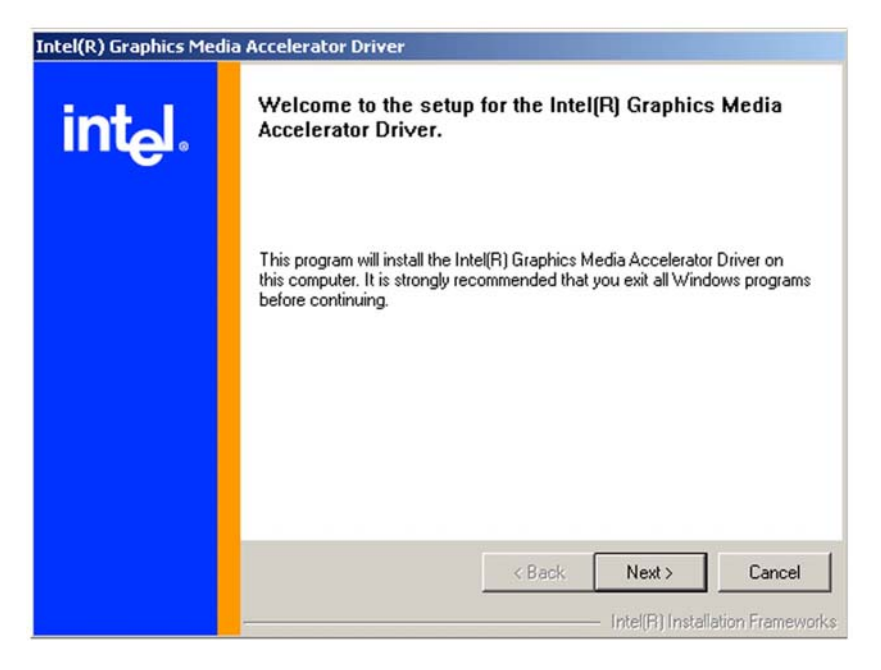

**Figure 7-8: VGA Driver Installation Welcome Screen** 

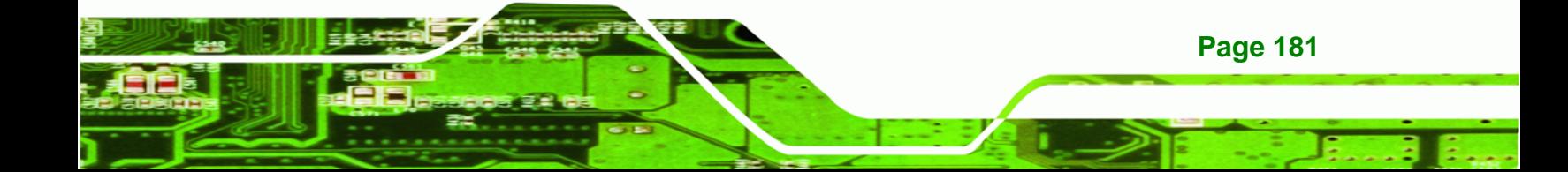

<span id="page-199-0"></span>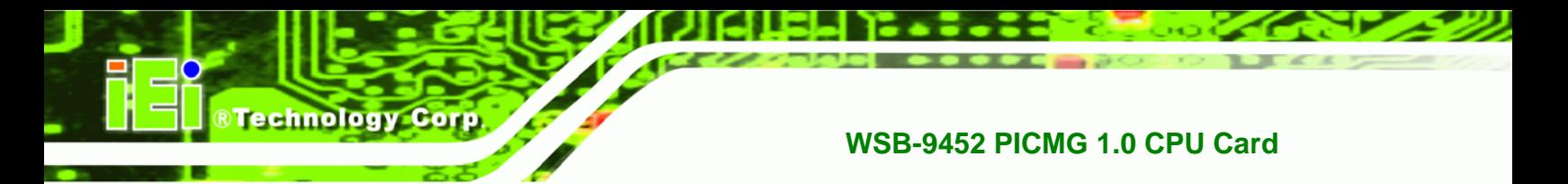

**Step 6:** A license agreement shown in **[Figure 7-9](#page-199-0)** appears. Read through the license

agreement.

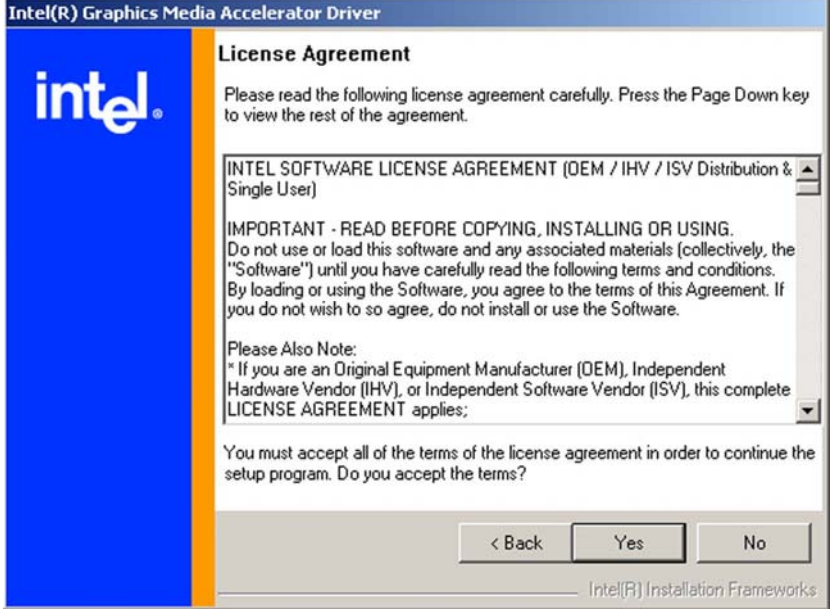

**Figure 7-9: VGA Driver License Agreement** 

**Step 7:** Accept the terms and conditions stipulated in the license agreement by clicking the "**YES**" button (**[Figure 7-9](#page-199-0)**). The installation notice shown in **[Figure 7-10](#page-199-0)** appears.

Installing version 6.14.10.4497....

**Figure 7-10: VGA Driver Installing Notice** 

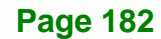

<span id="page-200-0"></span>**Step 8:** After the driver installation process is complete, a confirmation screen shown in

RTechnology Corp.

**[Figure 7-11](#page-200-0)** appears.

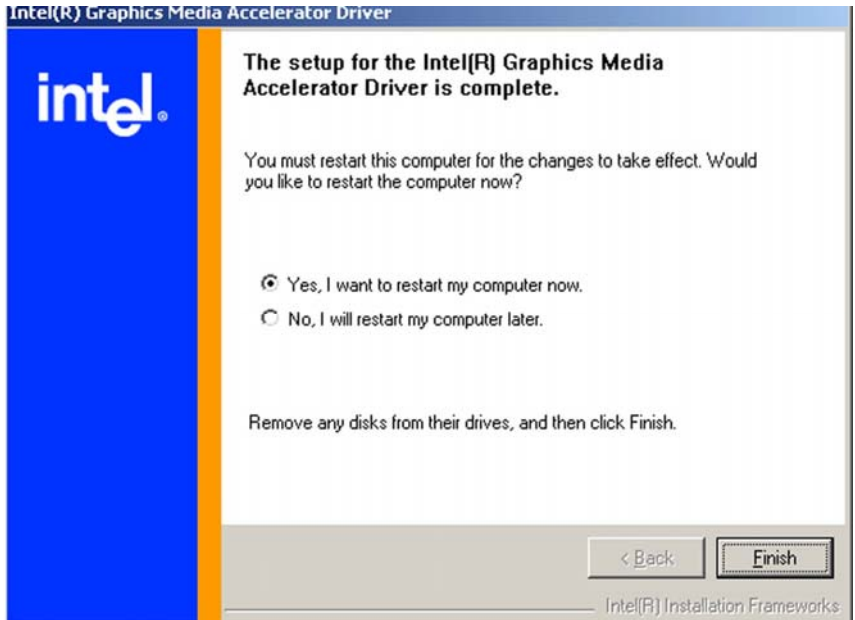

**Figure 7-11: VGA Driver Installation Complete** 

**Step 9:** The confirmation screen shown in **[Figure 7-11](#page-200-0)** allows user to restart the computer immediately after the installation is complete or to restart the computer later. For the settings to take effect the computer must be restarted. Once decided when to restart the computer, click the "**FINISH**" button.

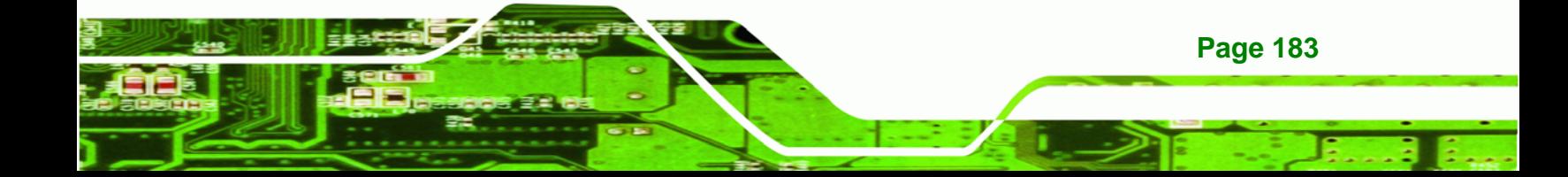

<span id="page-201-0"></span>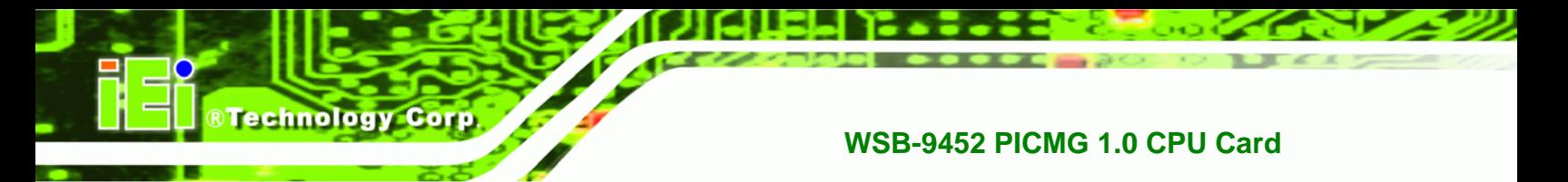

# **7.4 Realtek LAN Driver (for GbE LAN) Installation**

To install the Realtek LAN driver, please follow the steps below.

**Step 1:** Open Windows Control Panel [\(Figure 7-12\)](#page-201-0).

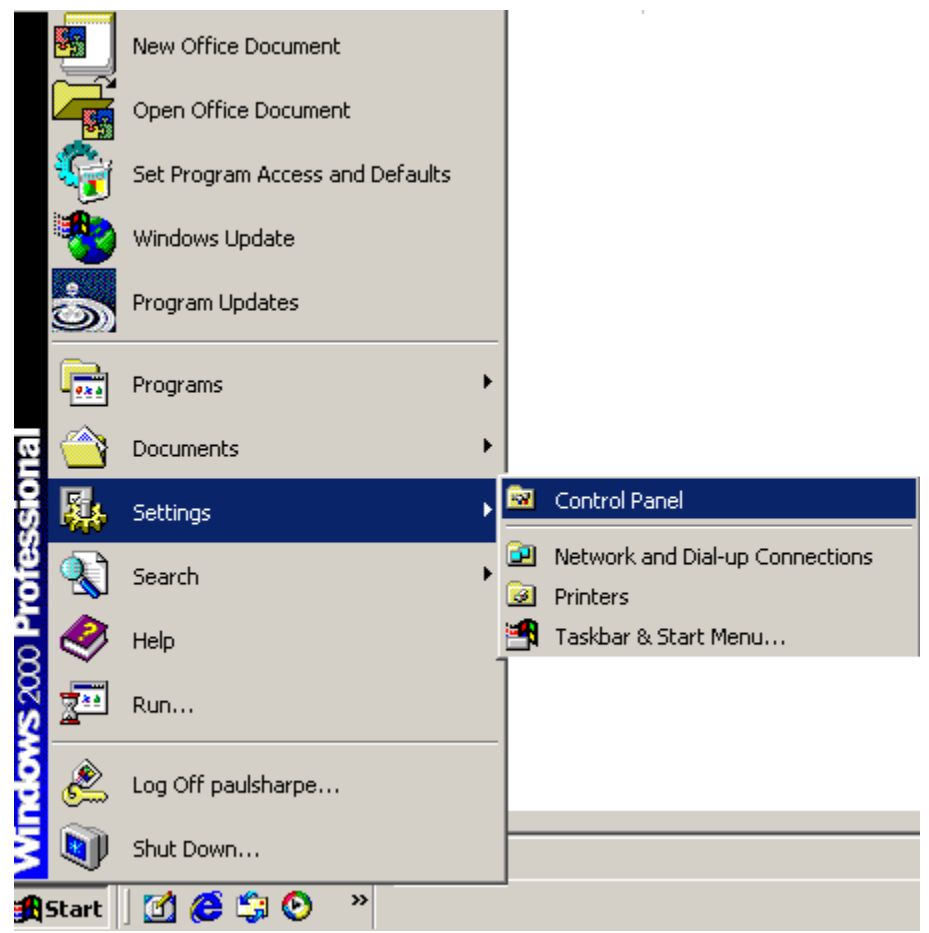

**Figure 7-12: Access Windows Control Panel** 

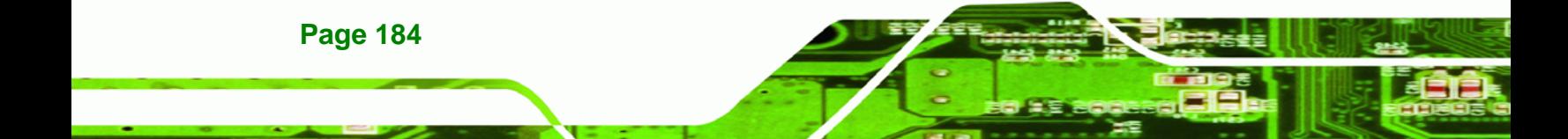

<span id="page-202-0"></span>**Step 2:** Double click the **System** icon (**[Figure 7-13](#page-202-0)**).

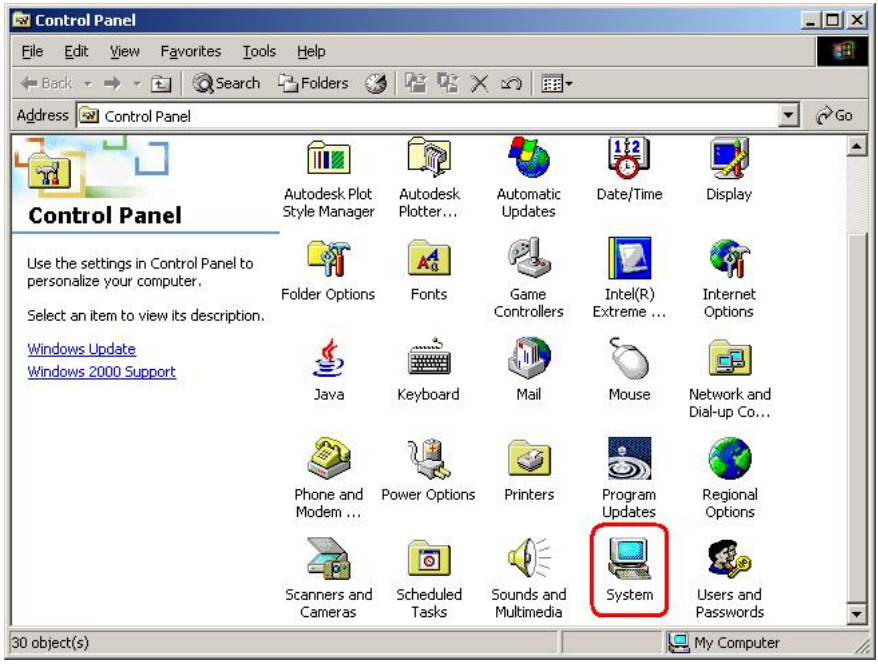

®Technology Corp.

**Figure 7-13: Double Click the System Icon** 

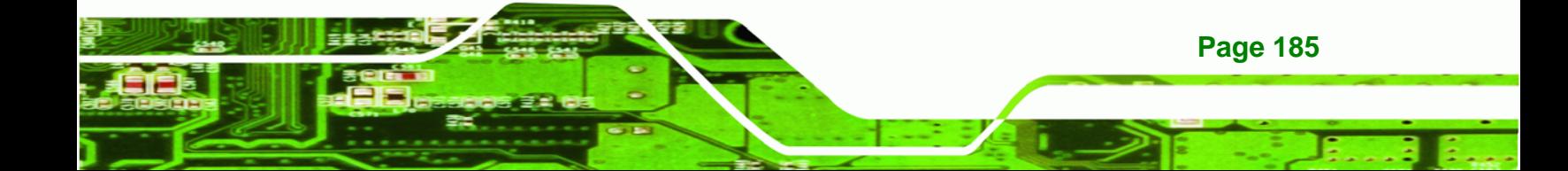

<span id="page-203-0"></span>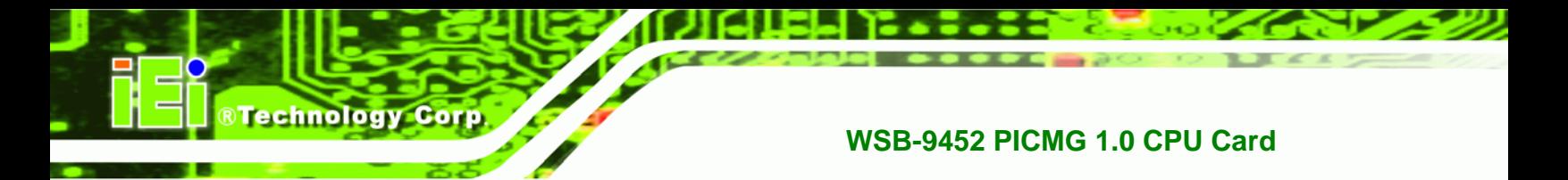

**Step 3:** Click the **Hardware Tab**, then double click **Device Manager** (**[Figure 7-14](#page-203-0)**).

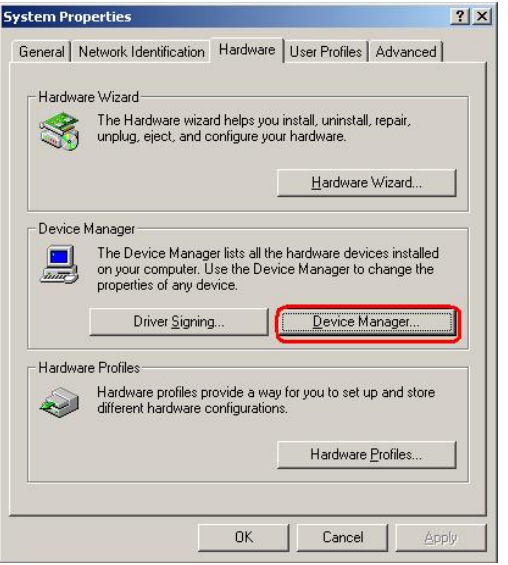

**Figure 7-14: Double Click the Device Manager Tab** 

**Step 4:** A list of system hardware devices appears (**[Figure 7-15](#page-203-0)**).

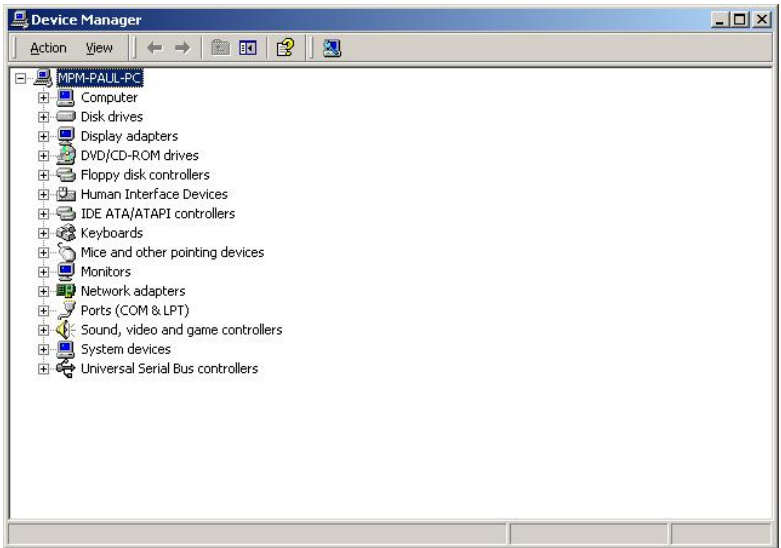

**Figure 7-15: Device Manager List** 

**Step 5:** Double click the listed device that has question marks next to it. (This means

Windows does not recognize the device).

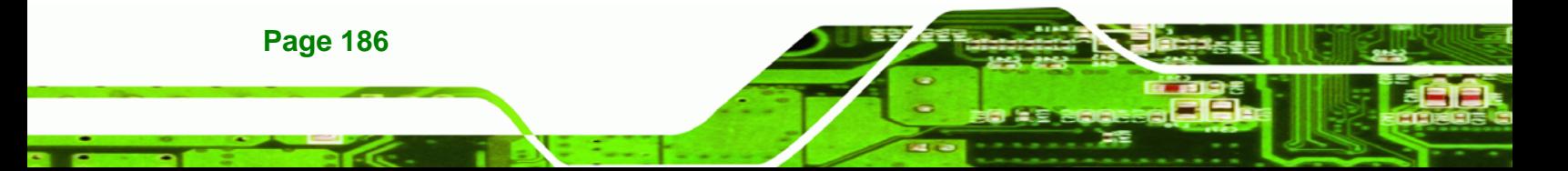

<span id="page-204-0"></span>**Step 6:** The **Device Driver Wizard** appears (**[Figure 7-16](#page-204-0)**). Click **NEXT** to continue.

®Technology Corp.

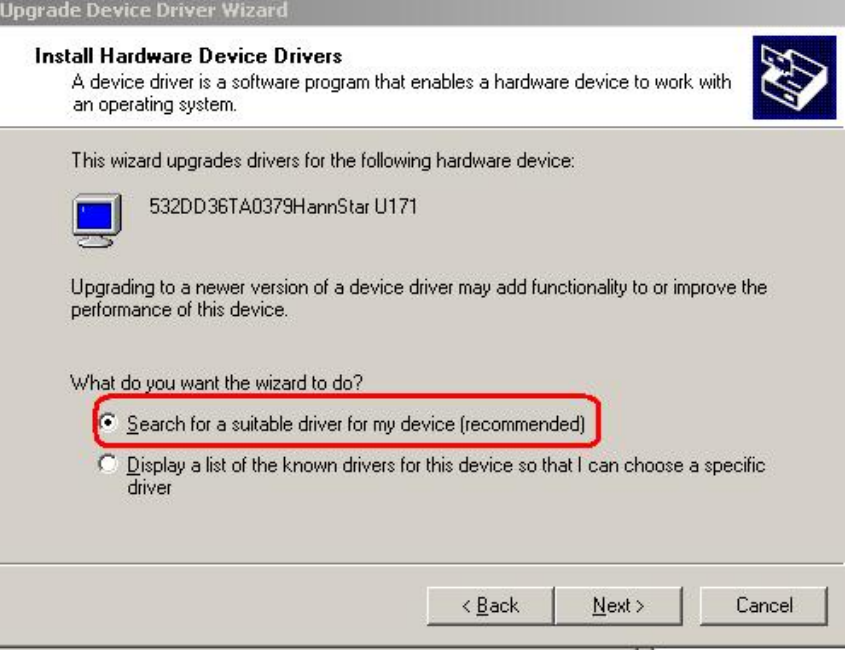

**Figure 7-16: Search for Suitable Driver** 

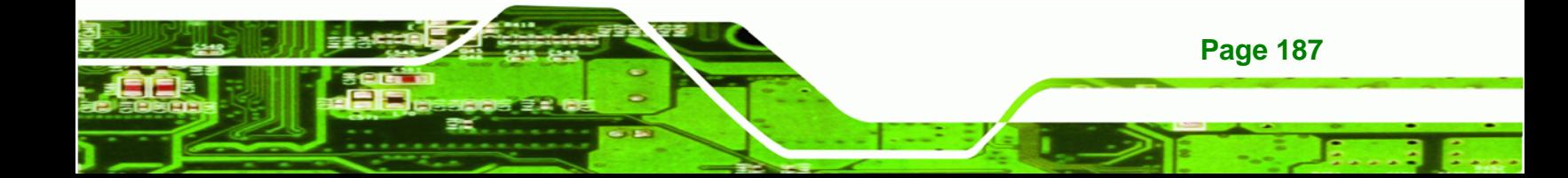

<span id="page-205-0"></span>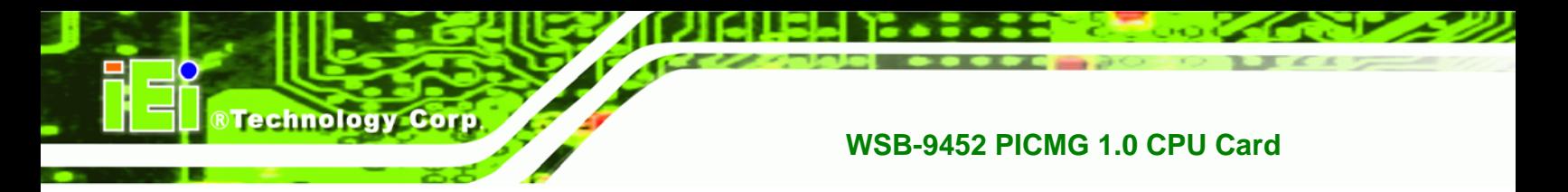

**Step 7:** Select "**Specify a Location**" in the **Locate Driver Files** window (**[Figure 7-17](#page-205-0)**).

Click **NEXT** to continue.

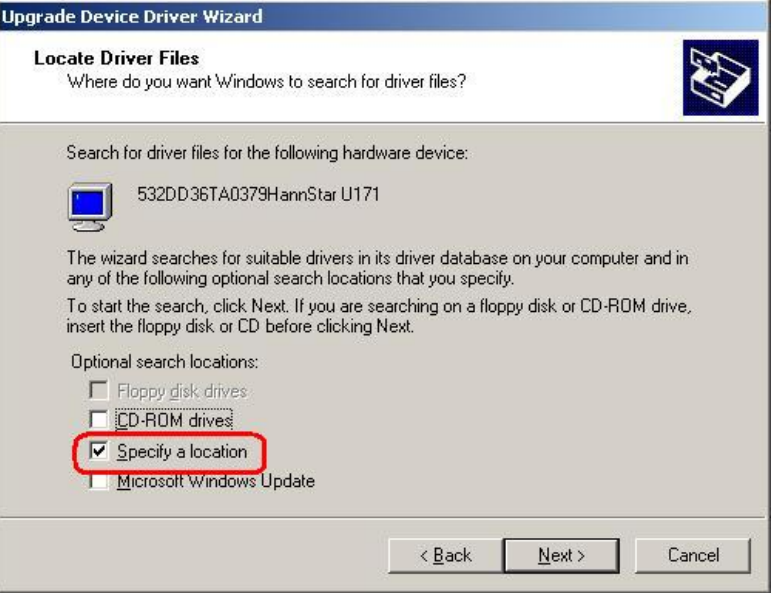

**Figure 7-17: Locate Driver Files** 

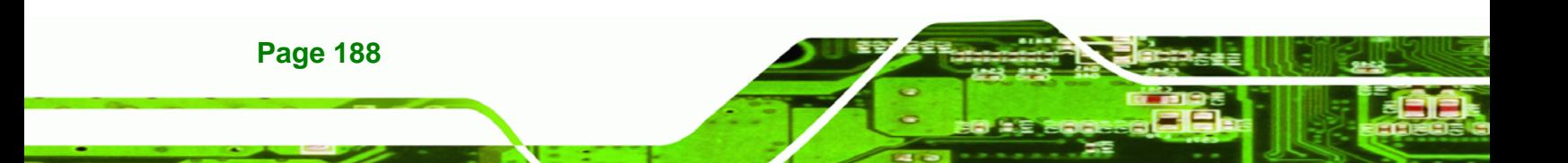

<span id="page-206-0"></span>**Step 8:** Select the proper OS folder under the "**X:\3-LAN\E:\3-LAN\Realtek RTL8111E**" directory (**[Figure 7-18](#page-206-0)**) in the location browsing window, where "**X:\"** is the system CD drive.

**RTechnology Corp.** 

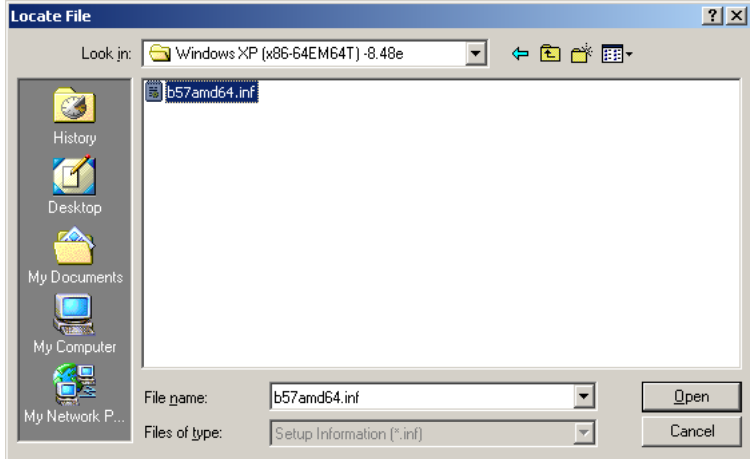

## **Figure 7-18: Location Browsing Window**

**Step 9:** Click **OK** to continue. A driver files location menu window appears. Click **NEXT** to continue. The driver is installed.

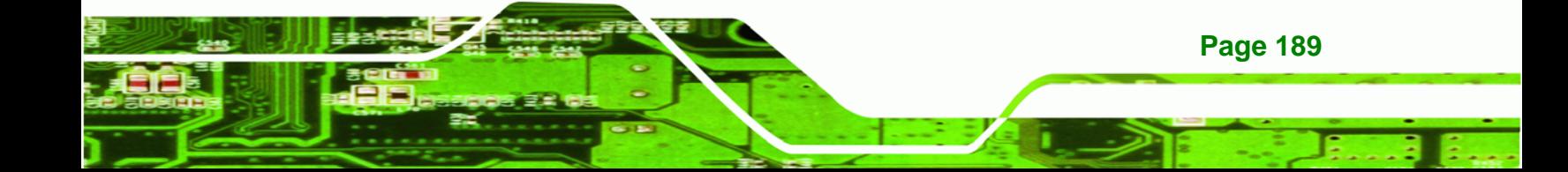

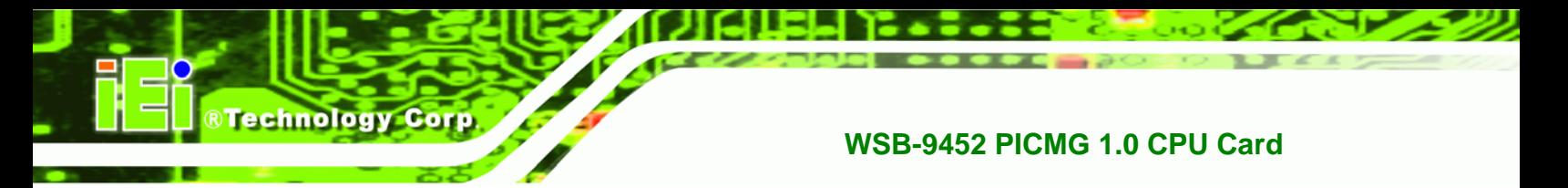

# **7.5 Realtek HD Audio Driver (ALC888) Installation**

To install the Realtek High Definition (HD) Audio driver, please follow the steps below.

# **7.5.1 BIOS Setup**

- **Step 1:** Enter the BIOS setup. To do this, reboot the system and press **DEL** during POST.
- **Step 2:** Go to the Southbridge Configuration menu. Set the **Audio Controller** option to [Azalia]. See **Section [6.7.2](#page-185-0)** for details.
- **Step 3:** Press **F10** to save the changes and exit the BIOS setup. The system reboots.

## **7.5.2 Driver Installation**

- **Step 1:** Insert the SIS Solution CD that came with the package.
- **Step 2:** From the main driver menu, navigate to **X:\4-AUDIO\AC-KIT888HD\Windows** (or other appropriate OS). **X:\** represents the system CD drive. A new window appears showing the folder contents (**Figure 6-26**).

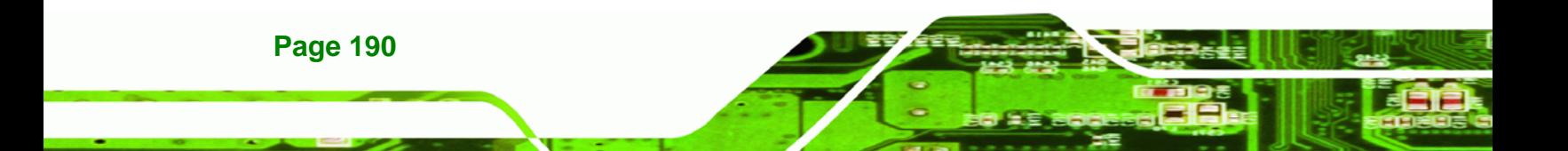

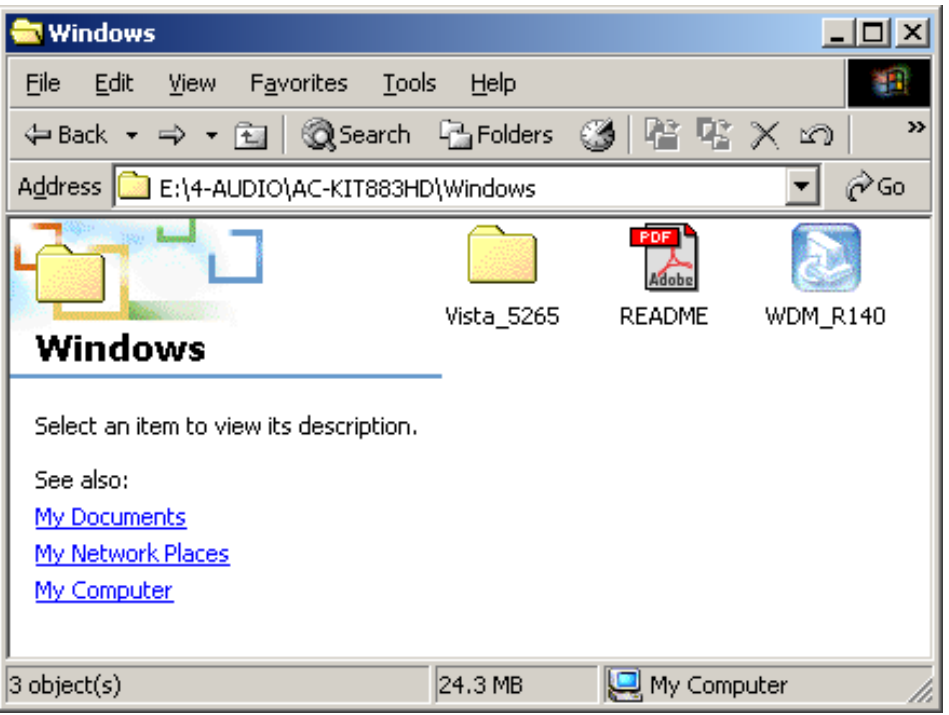

®Technology Corp.

**Figure 7-19: 4-AUDIO\AC-KIT888HD\Windows Folder** 

**Step 3:** Double-click the **WDM\_R140** icon to begin the driver installation process.

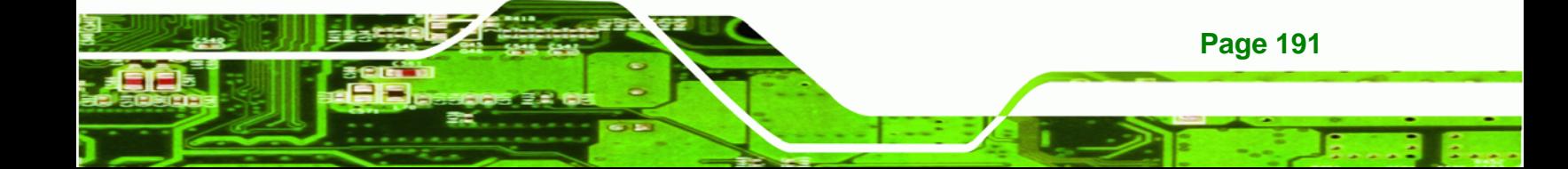

<span id="page-209-0"></span>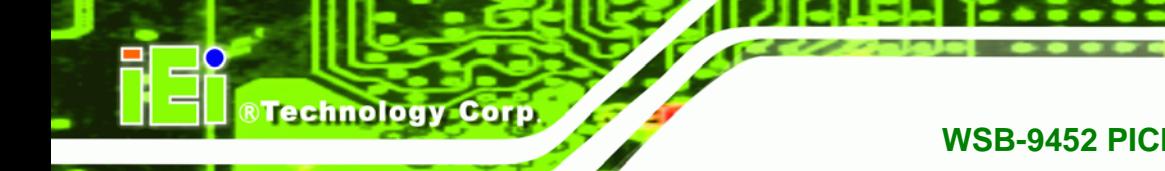

**Step 4:** Once the **WDM\_R140** icon is double clicked, the contents of the installation

package are extracted. See **[Figure 7-20](#page-209-0).** 

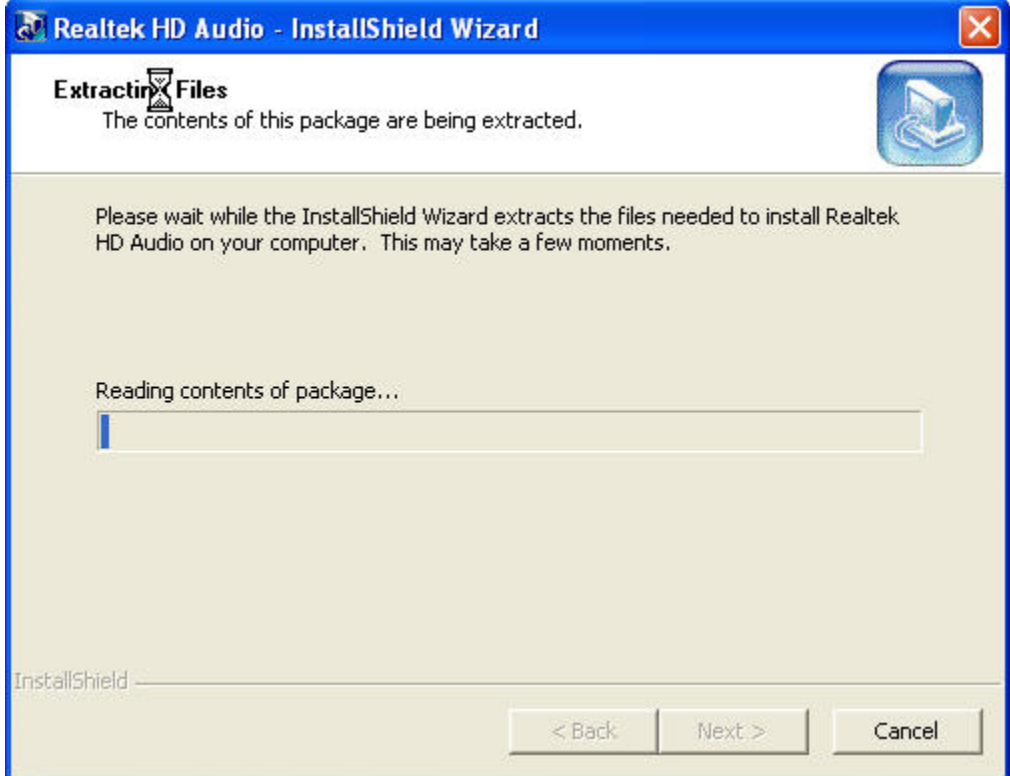

**Figure 7-20: HD Audio Driver Setup Extracting Files** 

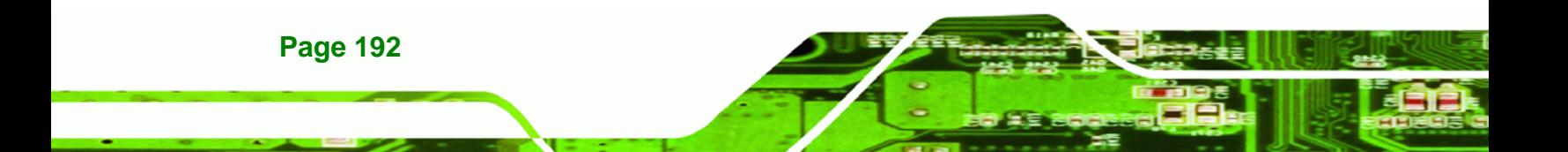

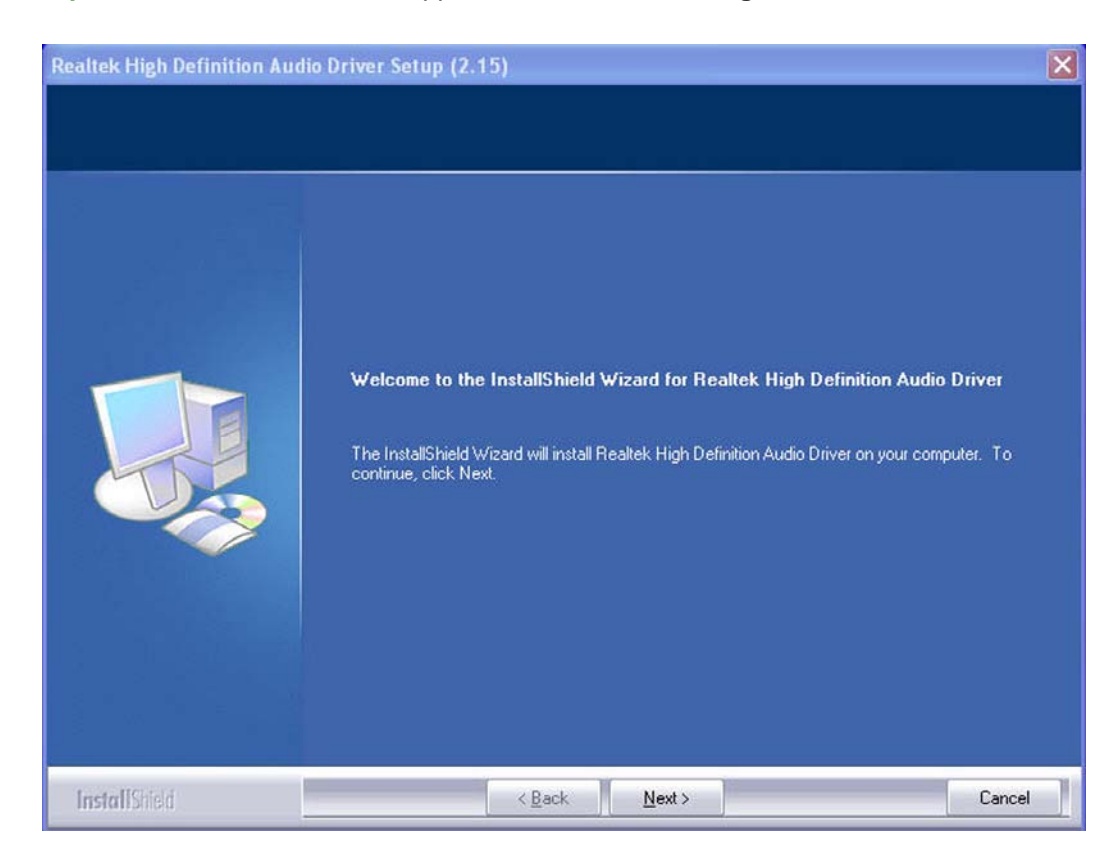

**RTechnology Corp.** 

<span id="page-210-0"></span>**Step 5:** The **Welcome** screen appears. Click **NEXT**. See **[Figure 7-21](#page-210-0)**.

**Figure 7-21: HD Audio Driver Setup Welcome Screen** 

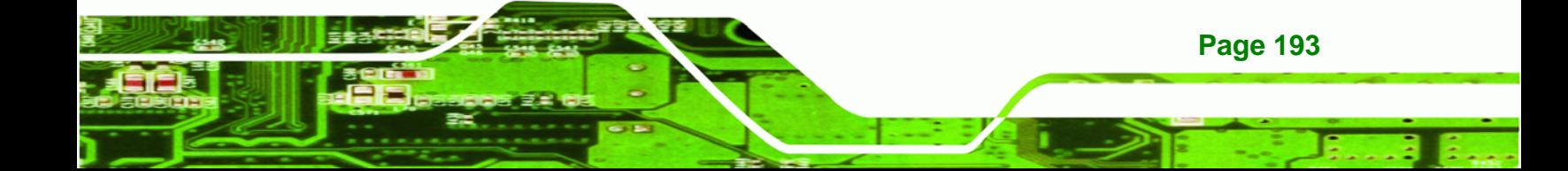

<span id="page-211-0"></span>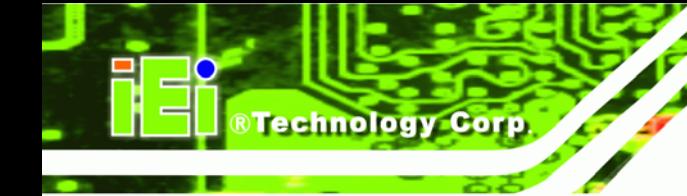

- **Step 6:** The driver is automatically installed.
- **Step 7:** After the driver installation process is complete, a confirmation screen shown in

**[Figure 7-22](#page-211-0)** appears.

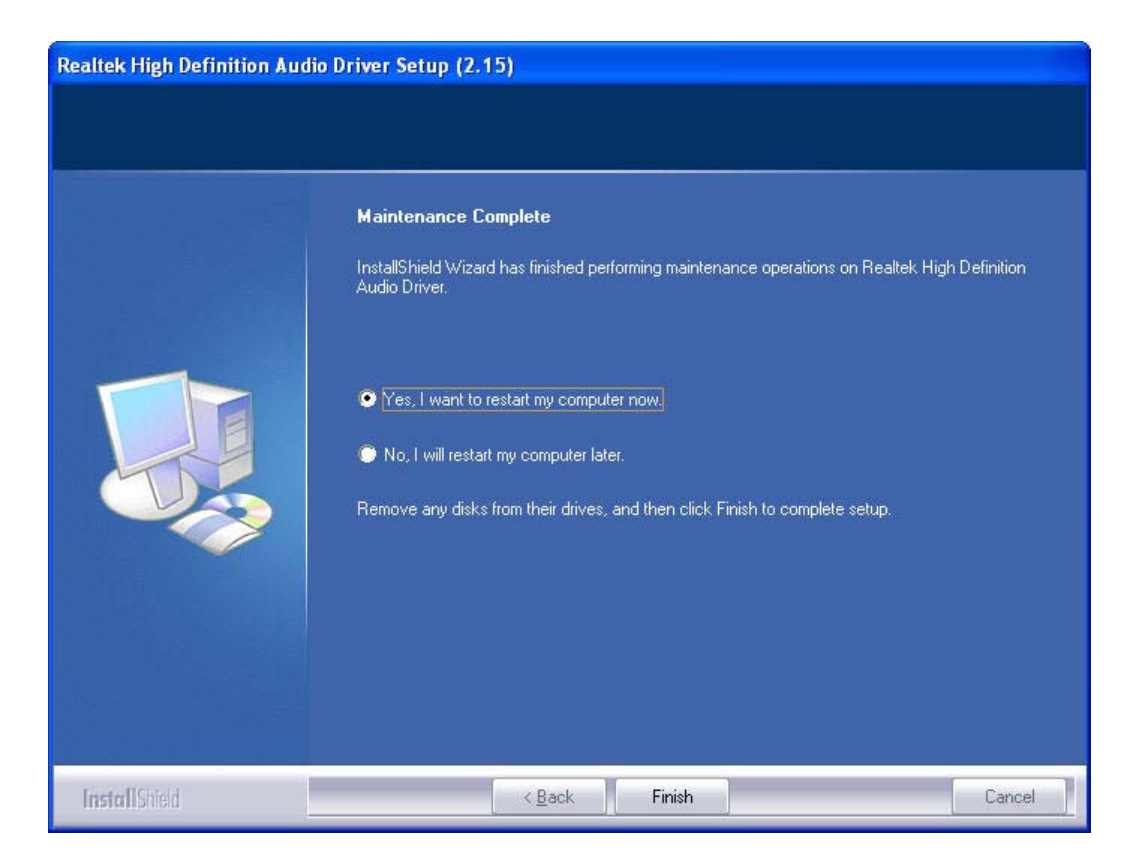

## **Figure 7-22: HD Audio Driver Installation Complete**

**Step 8:** The confirmation screen shown in **[Figure 7-22](#page-211-0)** allows you to restart the computer immediately after the installation is complete or to restart the computer later. For the settings to take effect the computer must be restarted. Once you have decided when to restart the computer, click the "FINISH" button.

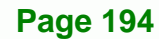

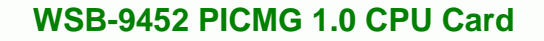

# **7.6 Realtek AC`97 Audio Driver (ALC665) Installation**

To install the Realtek AC `97 audio driver, please follow the steps below.

# **7.6.1 BIOS Setup**

- **Step 1:** Enter the BIOS setup. To do this, reboot the system and press **DEL** during POST.
- **Step 2:** Go to the Southbridge Configuration menu. Set the **Audio Controller** option to [AC`97]. See **Section [6.7.2](#page-185-0)** for details.

**RTechnology** 

Corp.

**Step 3:** Press **F10** to save the changes and exit the BIOS setup. The system reboots.

# **7.6.2 Driver Installation**

- **Step 1:** Insert the SIS Solution CD that came with the package.
- **Step 2:** From the main driver menu, navigate to **X:\4-AUDIO\AC-KIT08R\Windows** (or other appropriate OS). **X:\** represents the system CD drive. A new window appears showing the folder contents (**[Figure 7-23](#page-213-0)**).

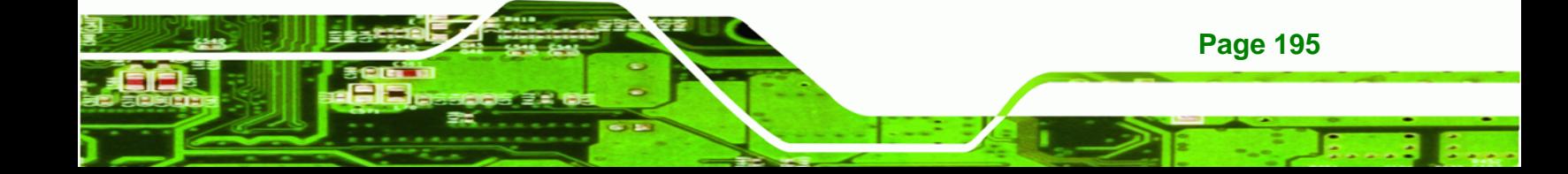

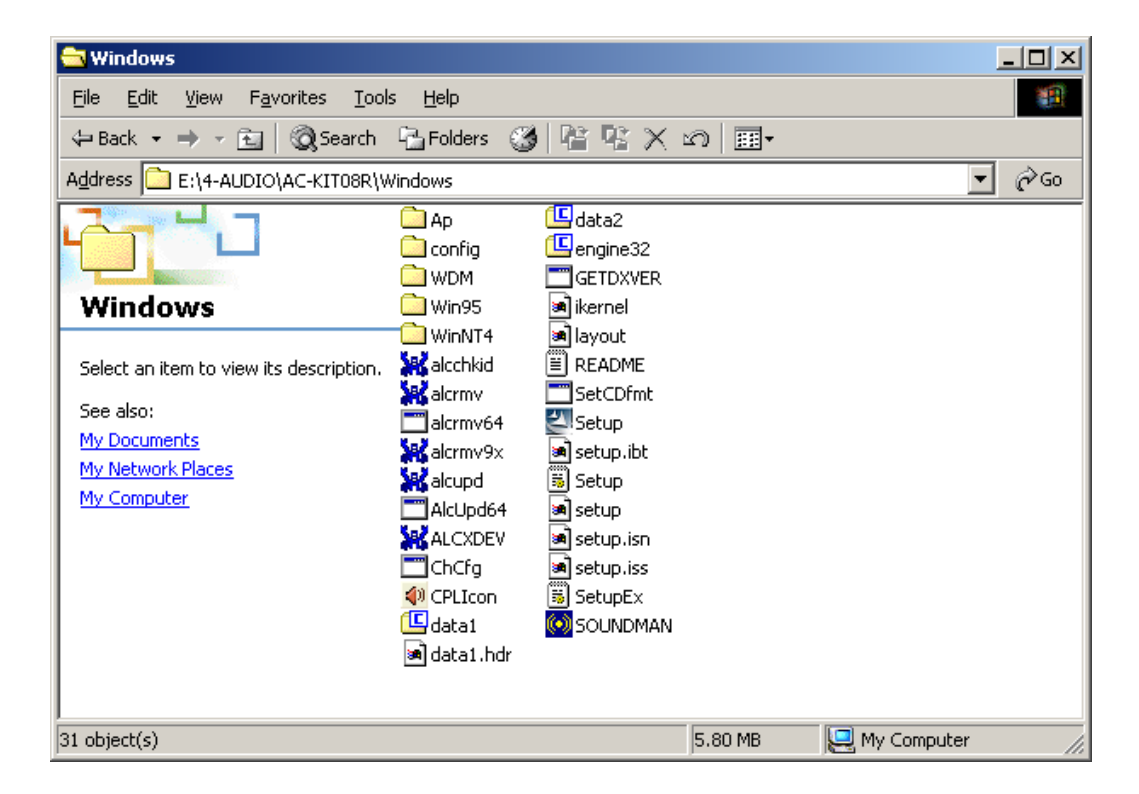

#### **Figure 7-23: CD 4-AUDIO\AC-KIT08R\Windows Folder**

- **Step 3:** Double-click the **Setup.exe** file to begin the driver installation process.
- **Step 4:** Once you double click the **Setup** icon, the install shield wizard for the audio driver starts. See **[Figure 7-24.](#page-213-0)**

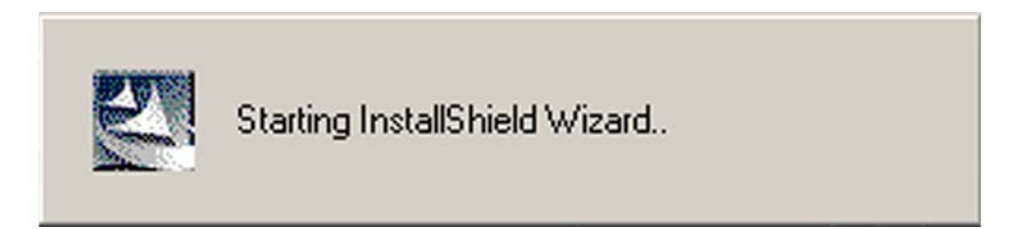

#### **Figure 7-24: AC`97 Audio Driver Install Shield Wizard Starting**

**Page 196** 

<span id="page-213-0"></span>**BTechnology Corp** 

**Step 5:** The Realtek Audio Setup prepares the install shield to guide you through the rest of the setup process. See **[Figure 7-21](#page-210-0)**.

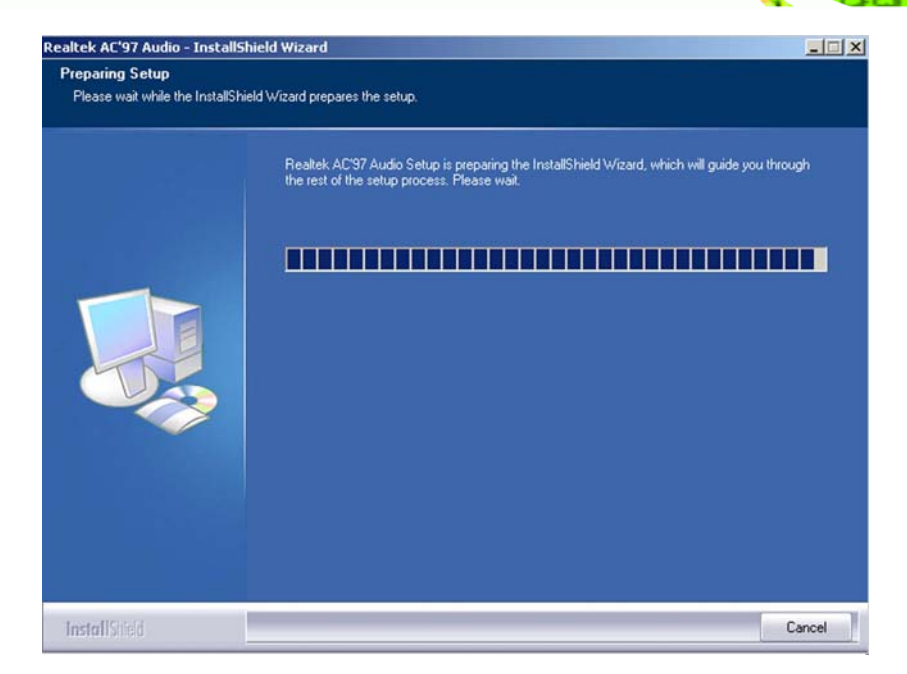

®Technology Corp.

**Figure 7-25: AC`97 Audio Driver Setup Preparation** 

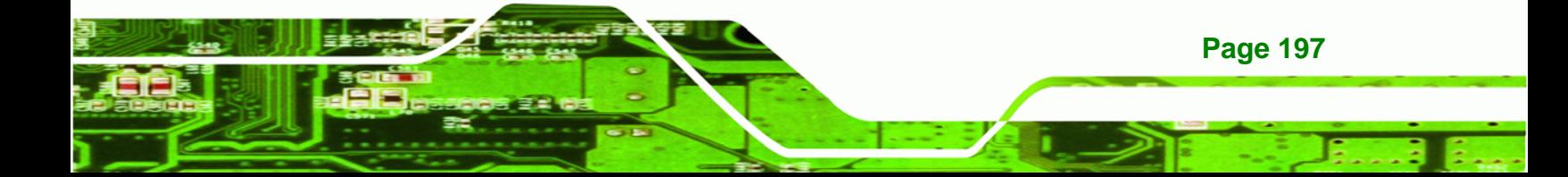

**Step 6:** After the install shield is prepared, the welcome screen shown in **[Figure 7-26](#page-215-0)** appears. To continue the installation process, click the "**NEXT**" button. The install shield starts to configure the new software as shown in **[Figure 7-27](#page-216-0)**.

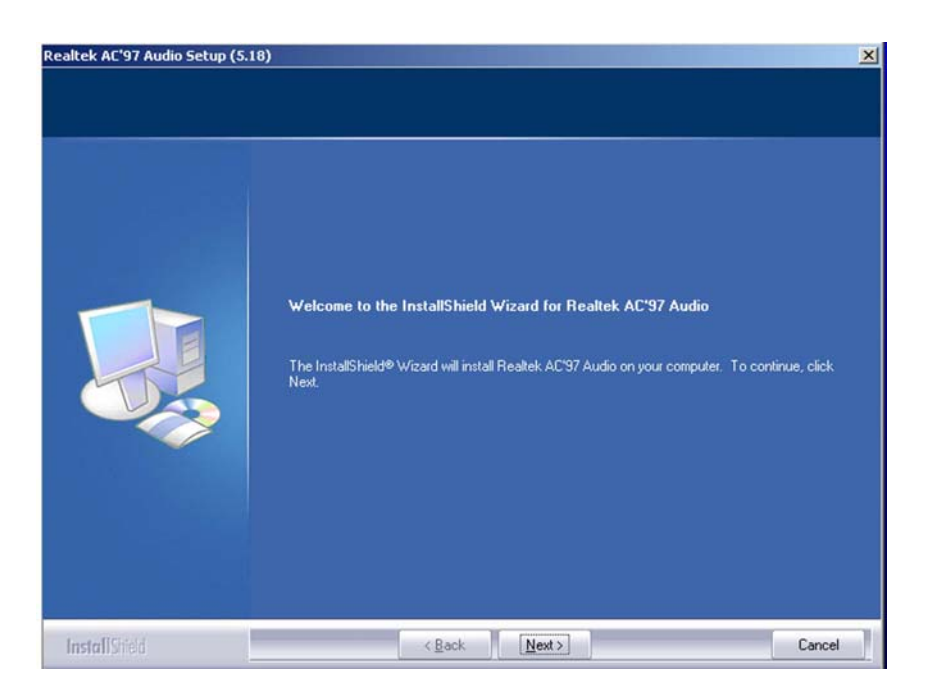

**Figure 7-26: AC`97 Audio Driver Welcome Screen** 

<span id="page-215-0"></span>**RTechnology Corp** 

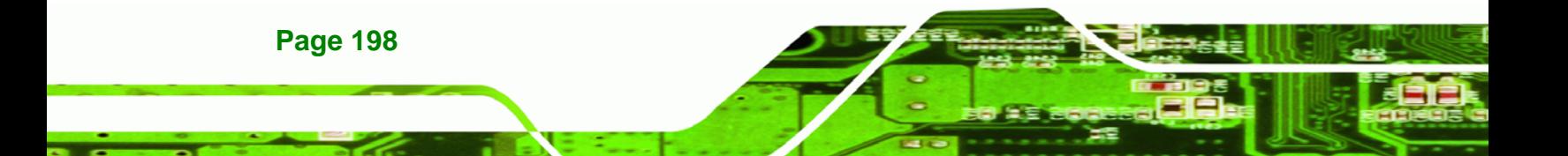
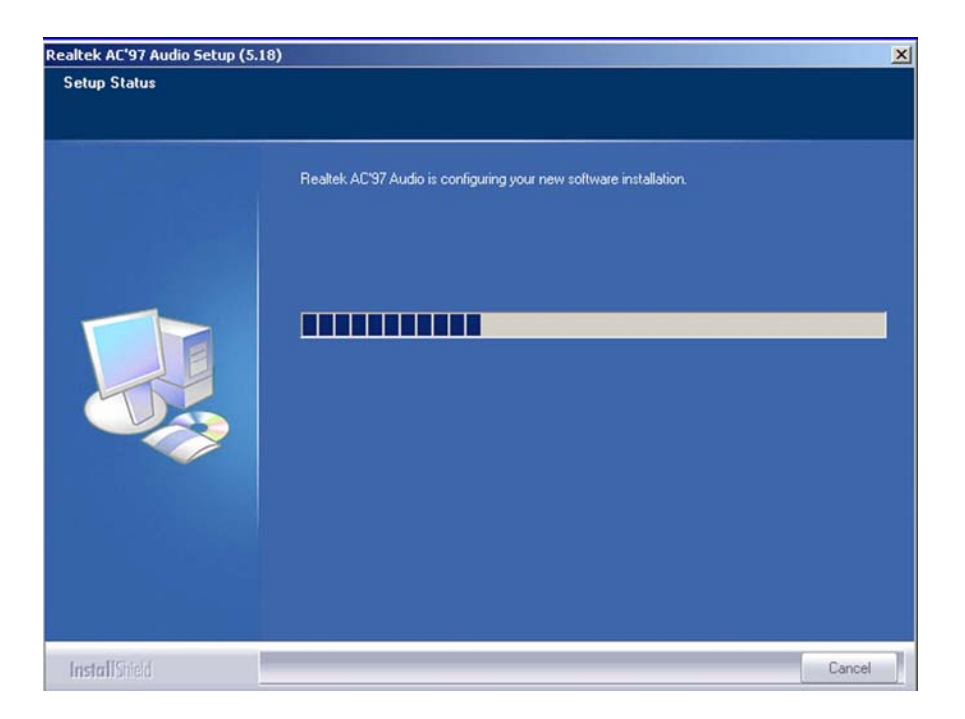

®Technology Corp.

**Figure 7-27: AC`97 Audio Driver Software Configuration** 

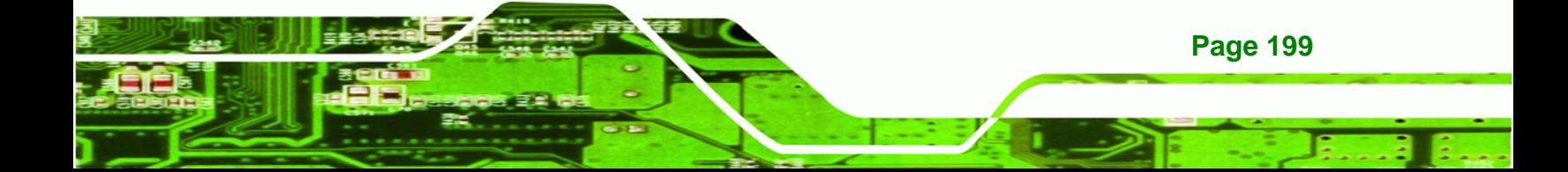

<span id="page-217-0"></span>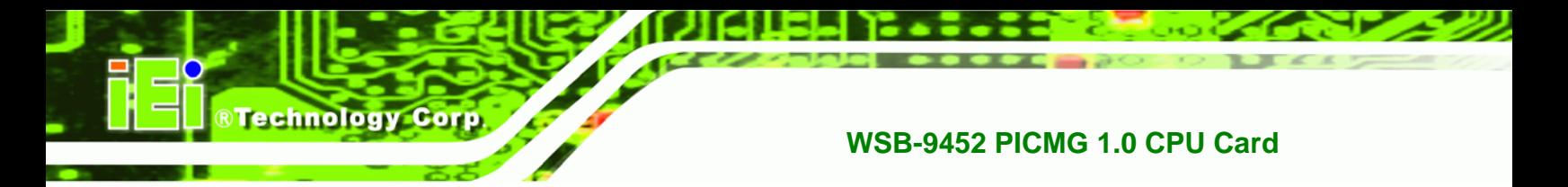

## **Step 7:** At this stage the "**Digital Signal Not Found**" screen appears (**[Figure 7-28](#page-217-0)**). To

continue the installation process, click the "**YES**" button.

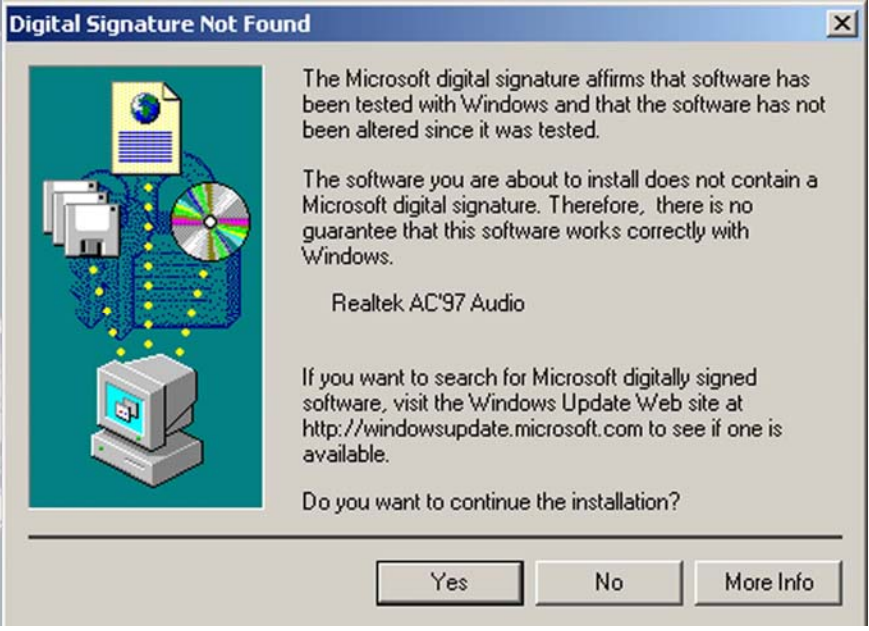

**Figure 7-28: AC`97 Audio Driver Digital Signal** 

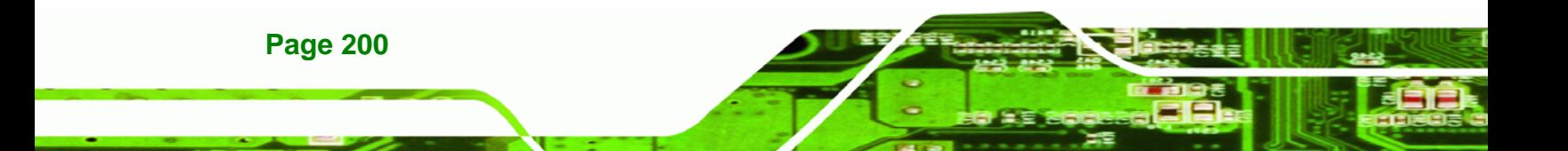

<span id="page-218-0"></span>**Step 8:** After clicking the "**YES**" button in **[Figure 7-28](#page-217-0)**, the installation of the driver begins

®Technology Corp.

(**[Figure 7-29](#page-218-0)**).

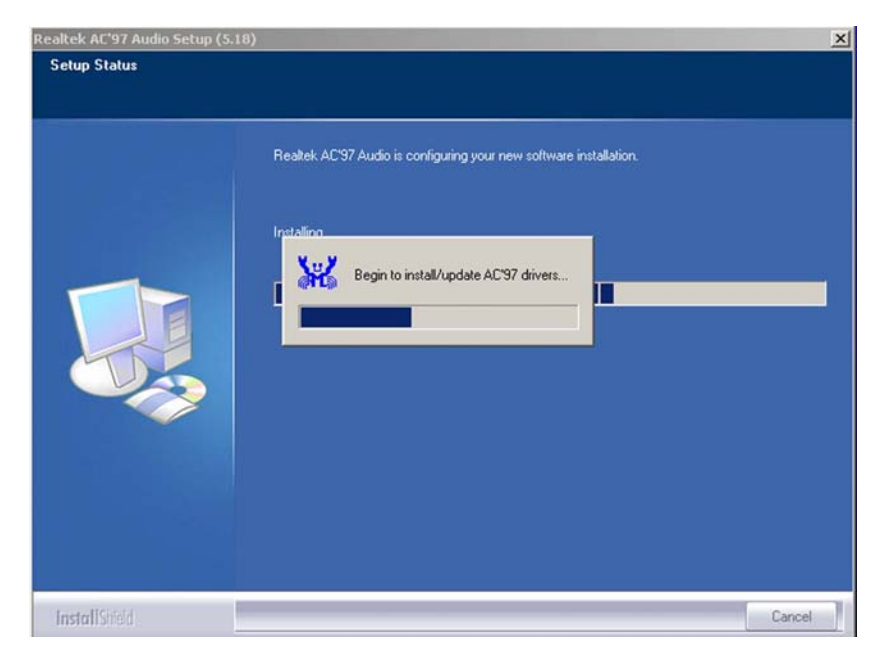

**Figure 7-29: AC`97 Audio Driver Installation Begins** 

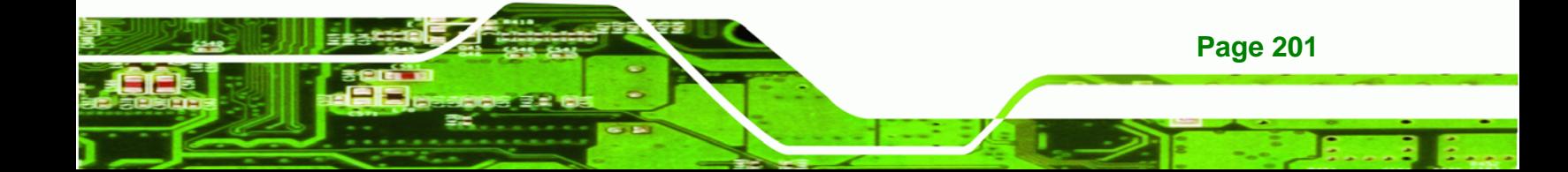

<span id="page-219-0"></span>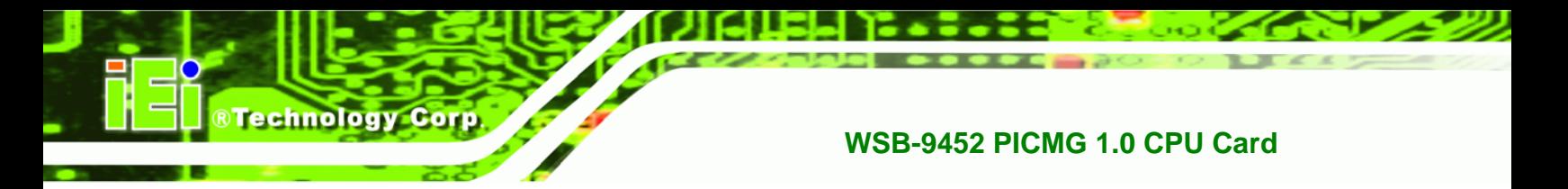

**Step 9:** After the driver installation process is complete, a confirmation screen shown in

**[Figure 7-30](#page-219-0)** appears.

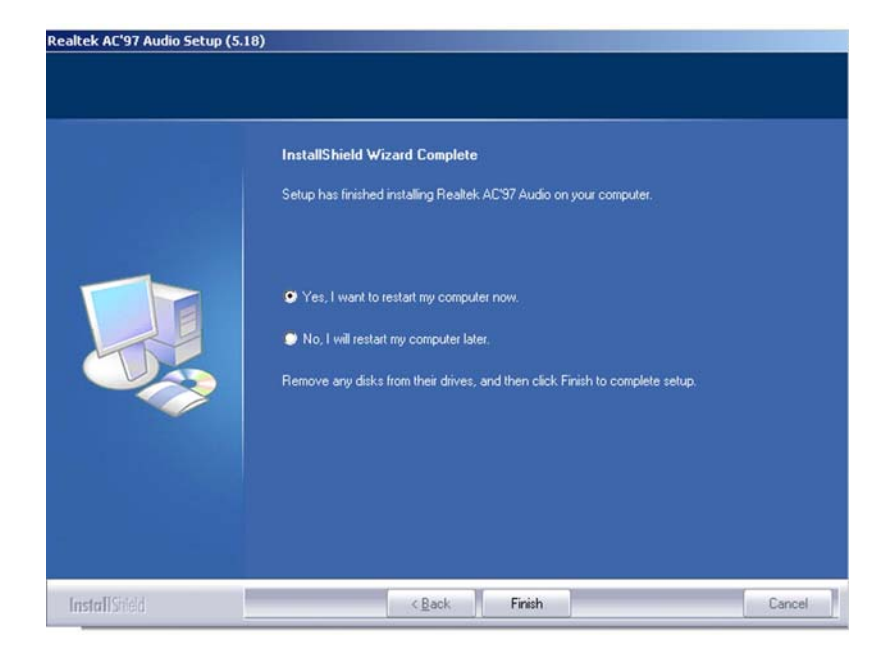

**Figure 7-30: AC`97 Audio Driver Installation Complete** 

**Step 10:** The confirmation screen shown in **[Figure 7-30](#page-219-0)** allows you to restart the computer immediately after the installation is complete or to restart the computer later. For the settings to take effect the computer must be restarted. Once you have decided when to restart the computer, click the "FINISH" button.

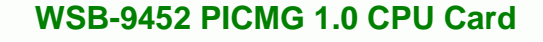

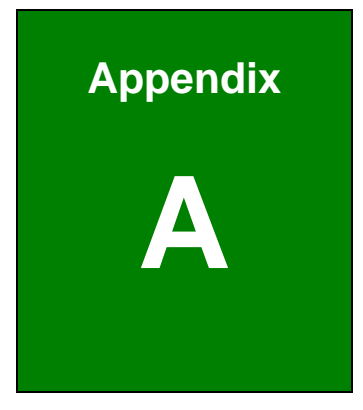

®Technology Corp.

# **A BIOS Configuration Options**

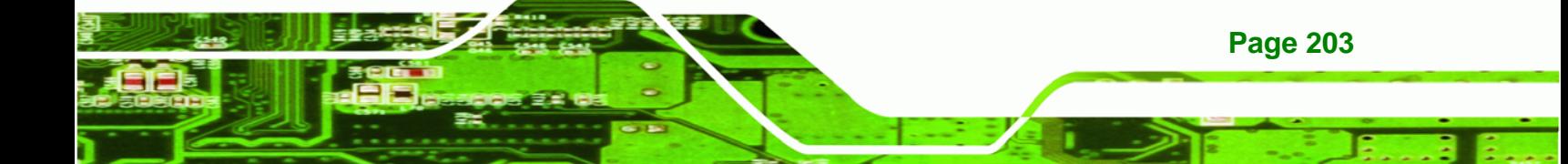

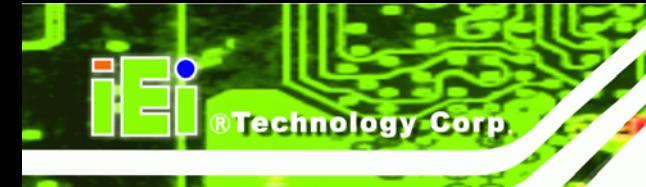

# **A.1 BIOS Configuration Options**

Below is a list of BIOS configuration options described in Chapter 0.

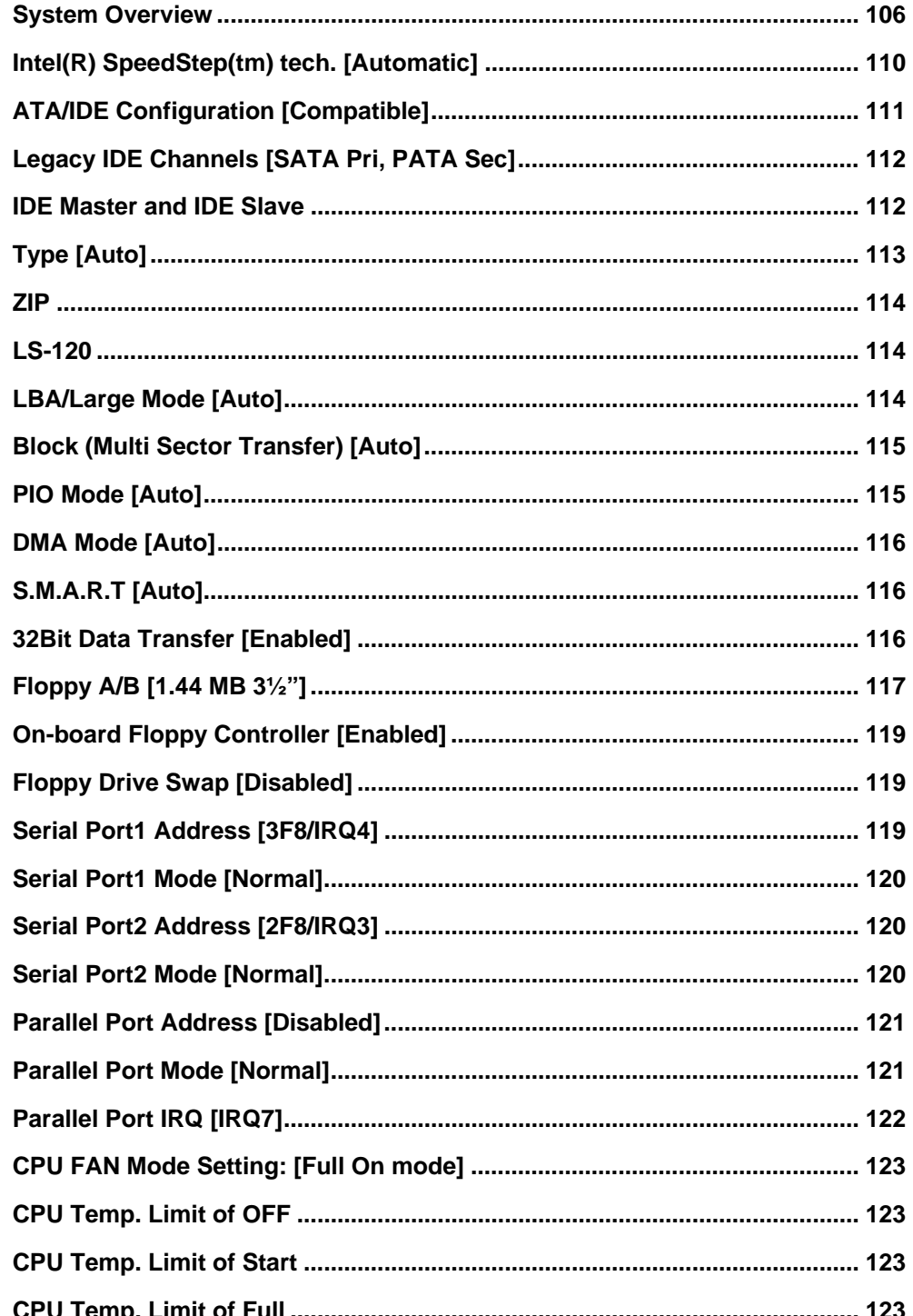

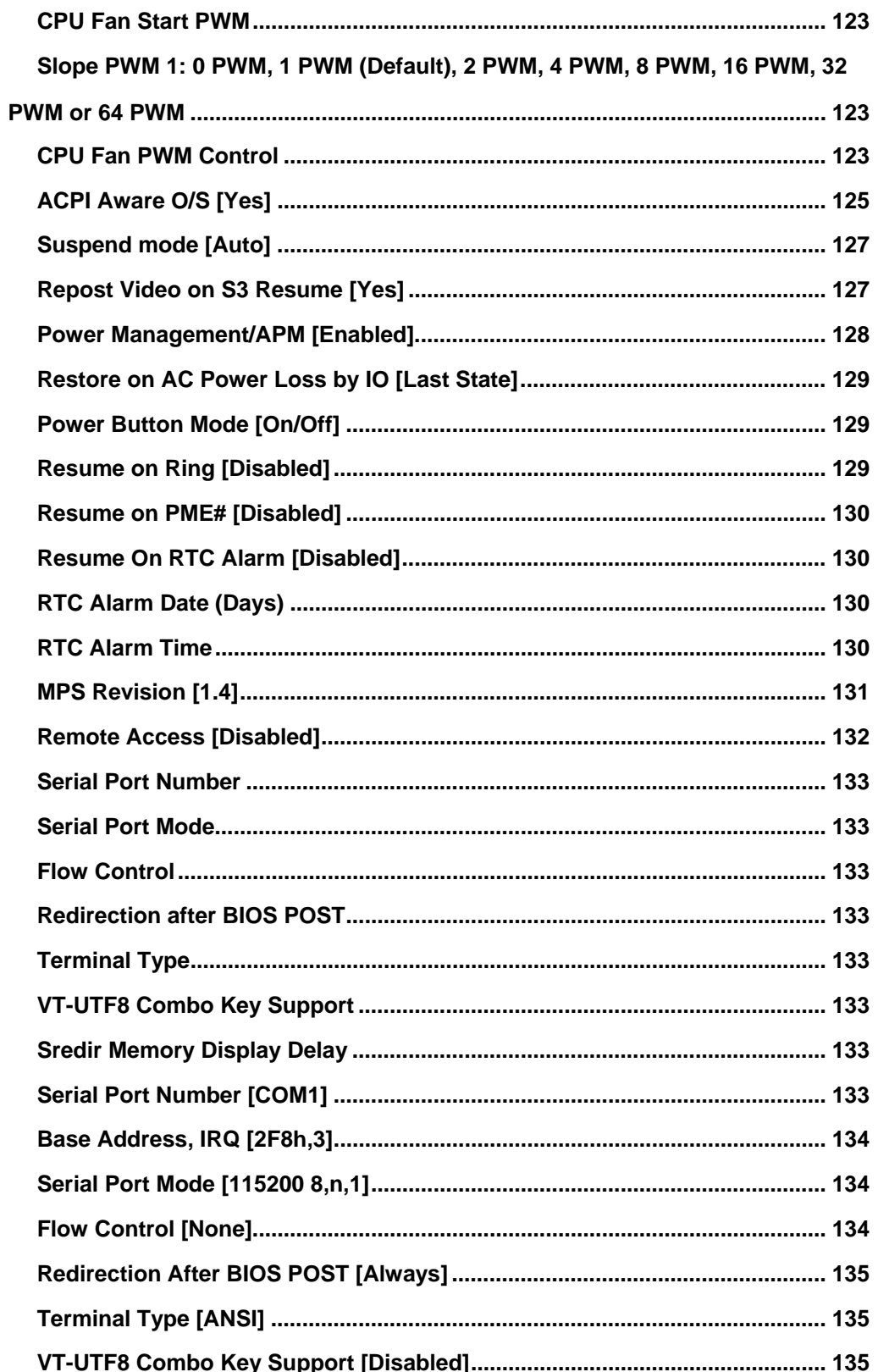

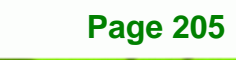

**@Technology Corp.** 

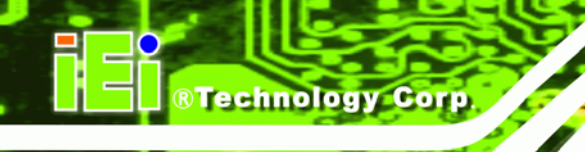

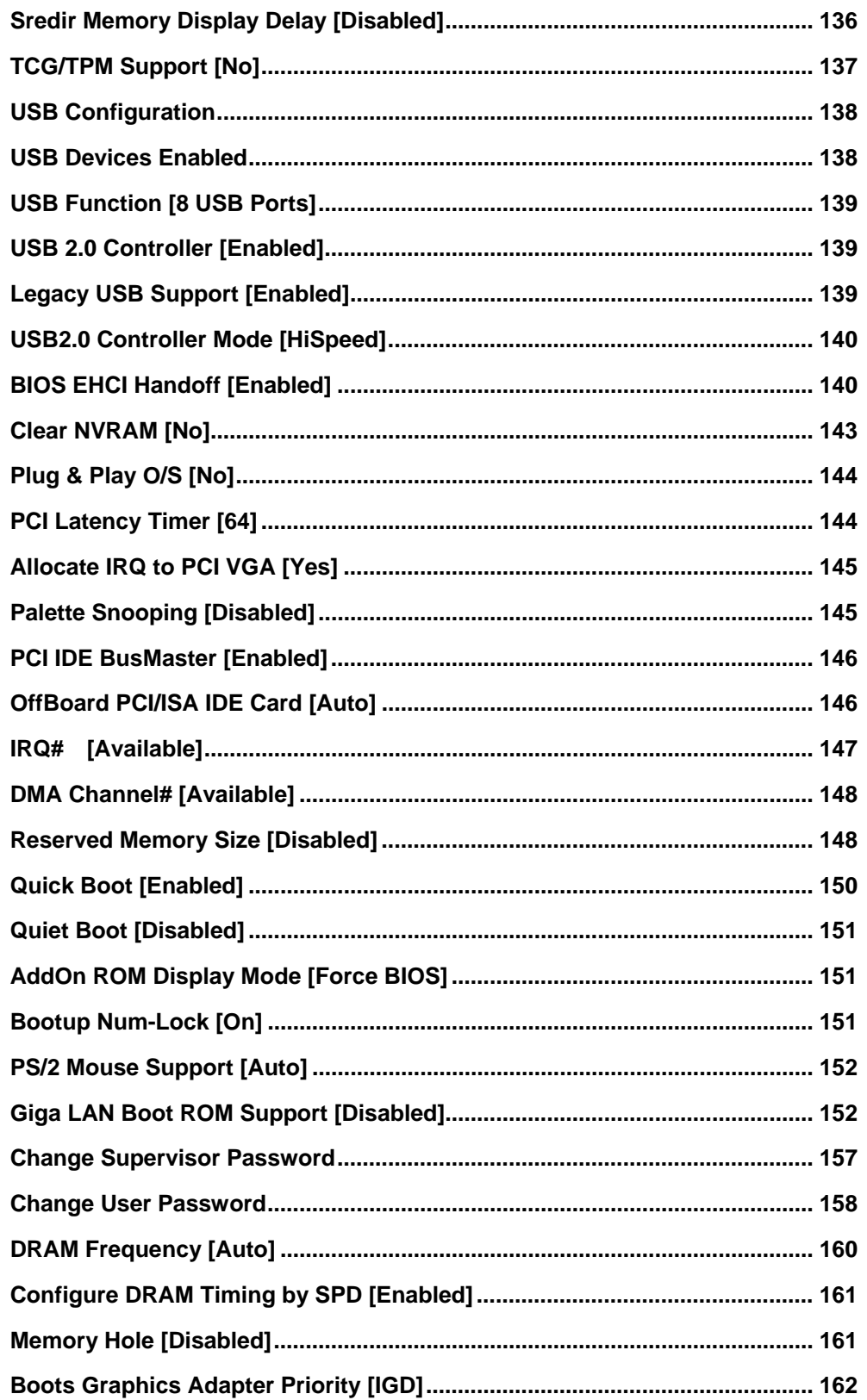

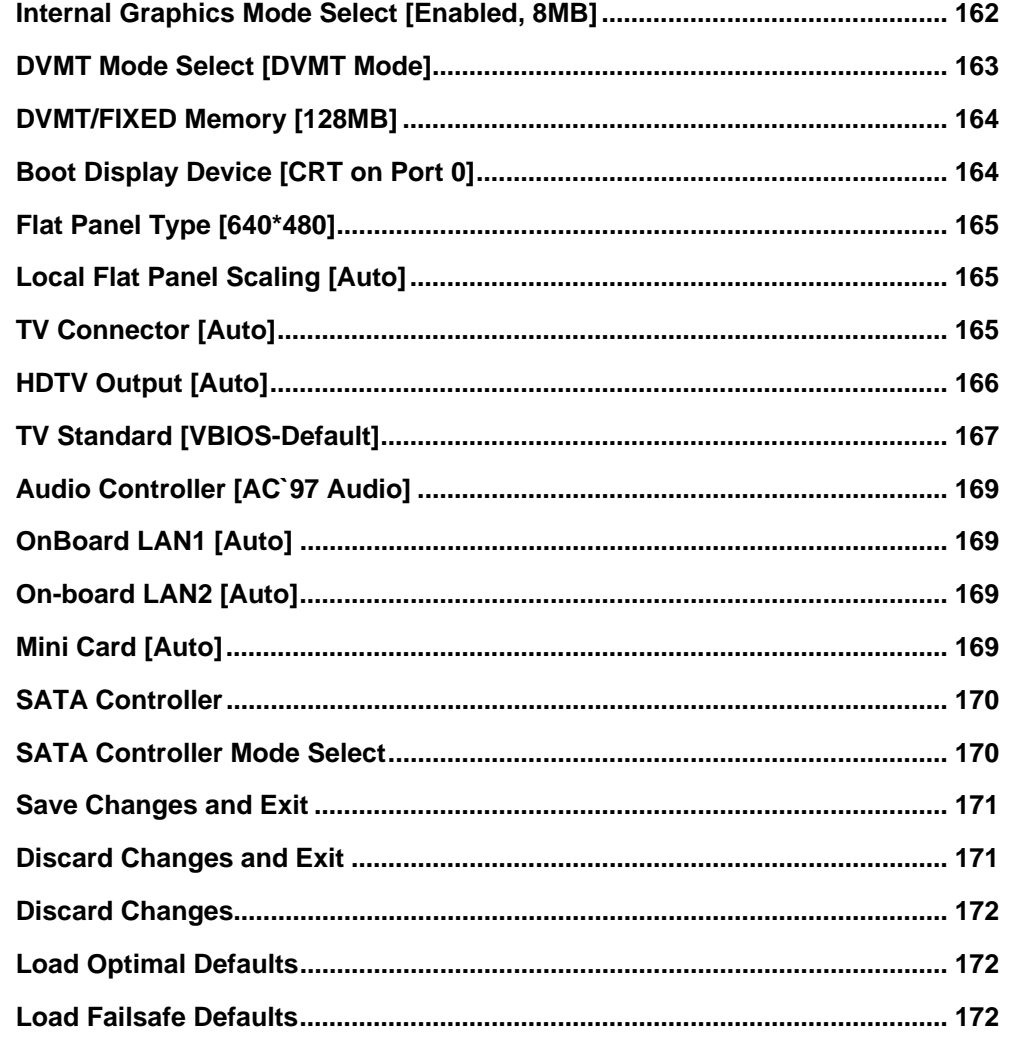

®Technology Corp.

÷.

**Page 207** 

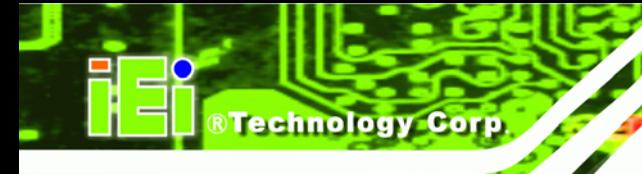

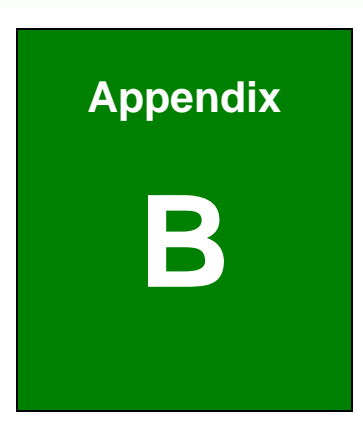

# **Watchdog Timer**

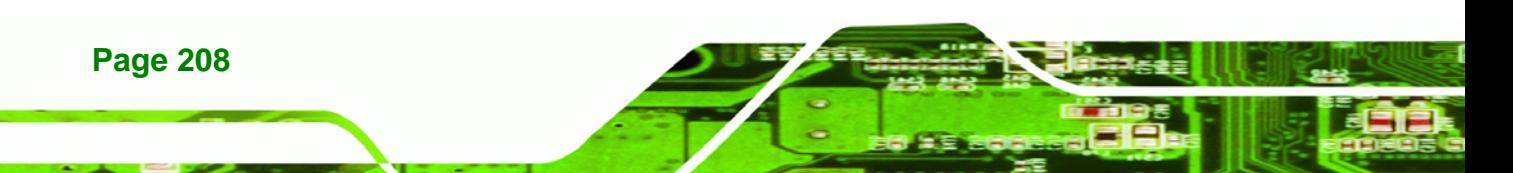

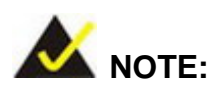

The following discussion applies to DOS environment. It is recommended you contact IEI support or visit our website for specific drivers for more sophisticated operating systems, e.g., Windows and Linux.

*<u><b>RTechnology</u>* 

Corp.

The Watchdog Timer is provided to ensure that standalone systems can always recover from catastrophic conditions that cause the CPU to crash. This condition may have occurred by external EMI or a software bug. When the CPU stops working correctly, Watchdog Timer will either perform a hardware reset (cold boot) or a Non-Maskable Interrupt (NMI) to bring the system back to a known state.

A BIOS function call (INT 15H) is used to control the Watchdog Timer:

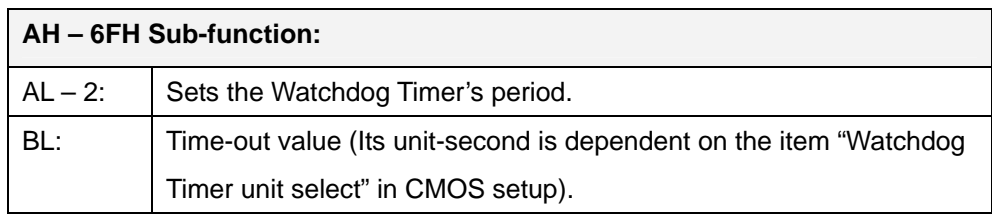

#### **INT 15H:**

#### **Table B-1: AH-6FH Sub-function**

You have to call sub-function 2 to set the time-out period of Watchdog Timer first. If the time-out value is not zero, the Watchdog Timer will start counting down. While the timer value reaches zero, the system will reset. To ensure that this reset condition does not occur, calling sub-function 2 must periodically refresh the Watchdog Timer. However, the Watchdog timer will be disabled if you set the time-out value to be zero.

A tolerance of at least 10% must be maintained to avoid unknown routines within the operating system (DOS), such as disk I/O that can be very time-consuming.

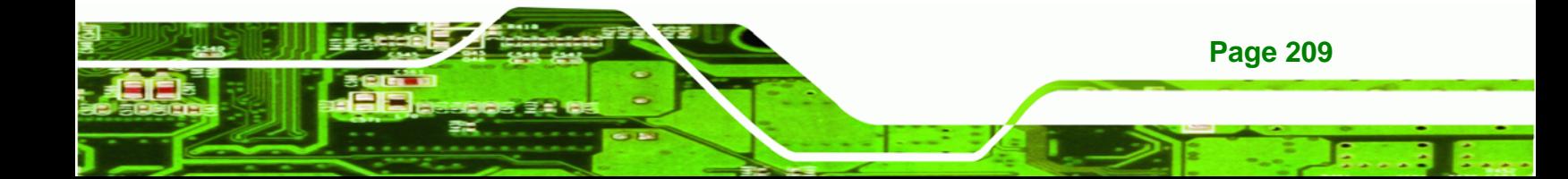

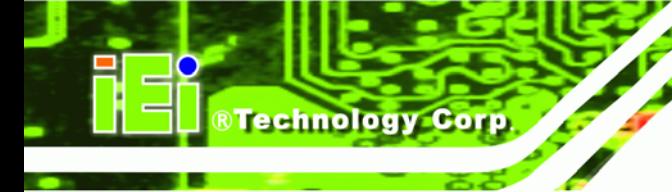

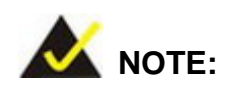

When exiting a program it is necessary to disable the Watchdog Timer, otherwise the system will reset.

## **Example program:**

### ; **INITIAL TIMER PERIOD COUNTER**

W\_LOOP:

;

;

;

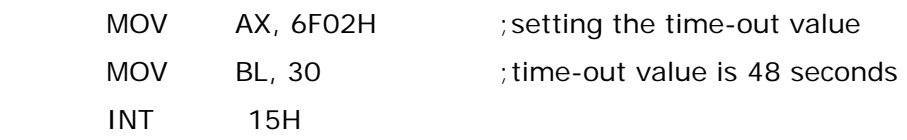

## ; **ADD YOUR APPLICATION PROGRAM HERE**

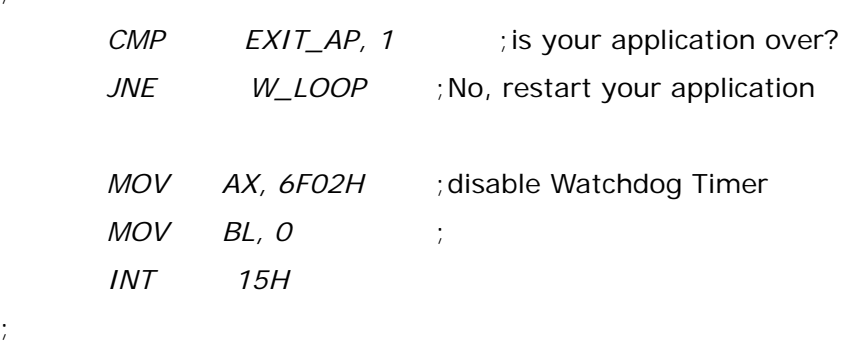

; **EXIT** ;

;

**Page 210** 

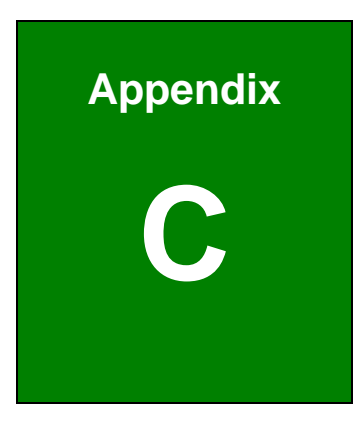

@Technology Corp.

# **External AC'97 Audio CODEC**

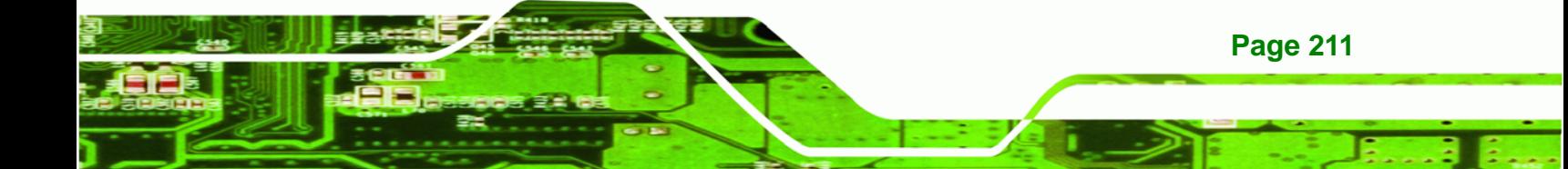

# **C.1 Introduction**

**Technology Corp** 

The audio functionalities of the WSB-9452 CPU card can be implemented using a separately purchased audio module, the AC-KIT08R-R10. The audio kit is powered by Realtek ALC655/888, a 16-bit, full duplex AC'97 2.3 compatible audio CODEC with 48KHz sampling rate. The audio kit functionalities are interfaced through three (3) phone jack connectors and two (2) pin headers including:

- 1. A LINE input shared with surround output
- 2. A MIC input shared with Center and LFE output
- 3. A LINE output
- 4. Analog line-level stereo inputs with 5-bit volume control: CDIN1 and AUXIN1.

Both Front out and Surround out are equipped with a built-in 50mW/20ohm amplifier. The ALC655 supports host/soft audio from Intel ICHx chipsets as well as audio controller based VIA/SIS/Ali/ATI chipset with bundled Windows series drivers (XP/ME/2000/98/NT), EAX/Direct Sound 3D/I3DL2/A3D compatible sound effect utilities supporting Karaoke, 26 kinds of environment sound emulations with 10-band equalizer, and HRTF 3D positional audio. The audio kit provides an excellent entertainment package sufficient for today's multimedia systems.

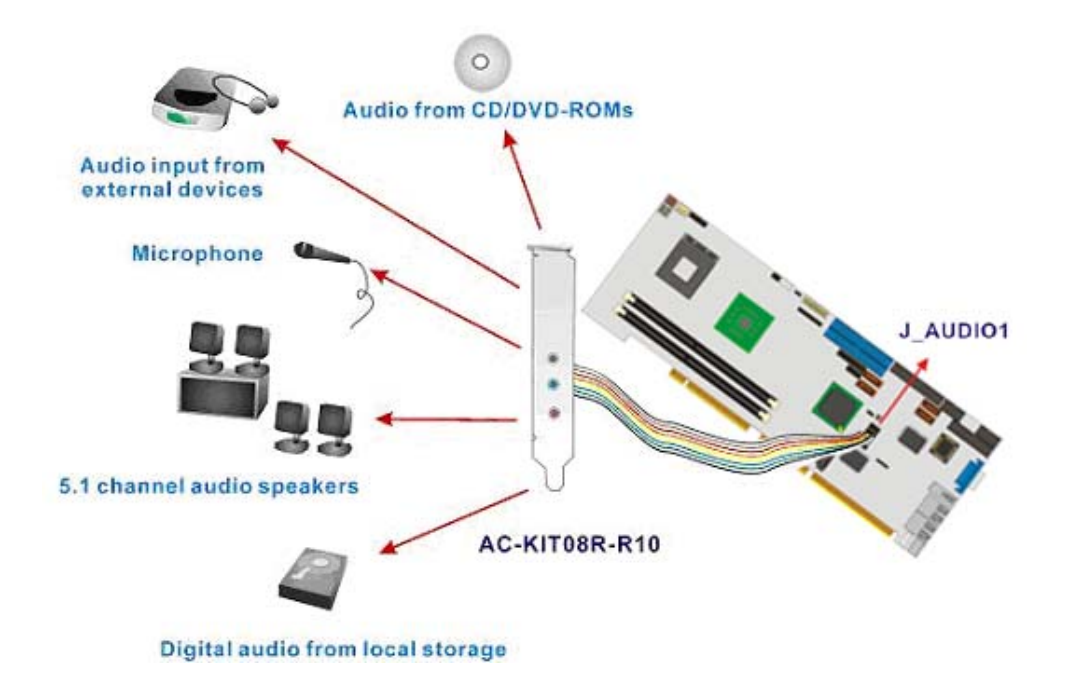

®Technology Corp.

**Figure C-1: Audio Functionalities via the Audio Kit** 

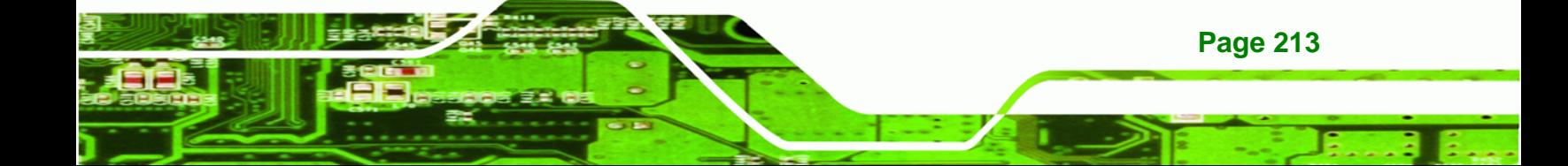

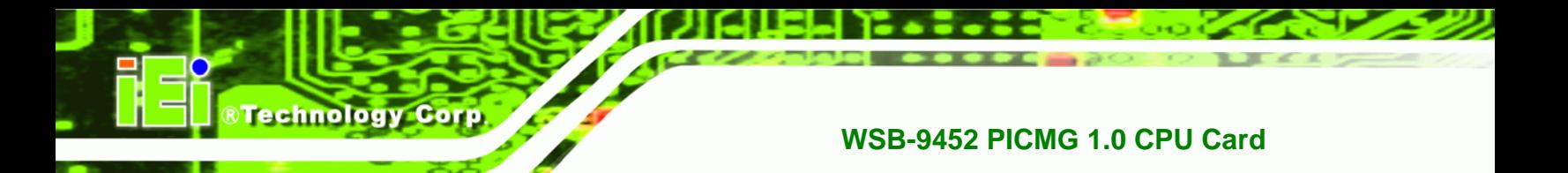

**C.2 Physical Connection** 

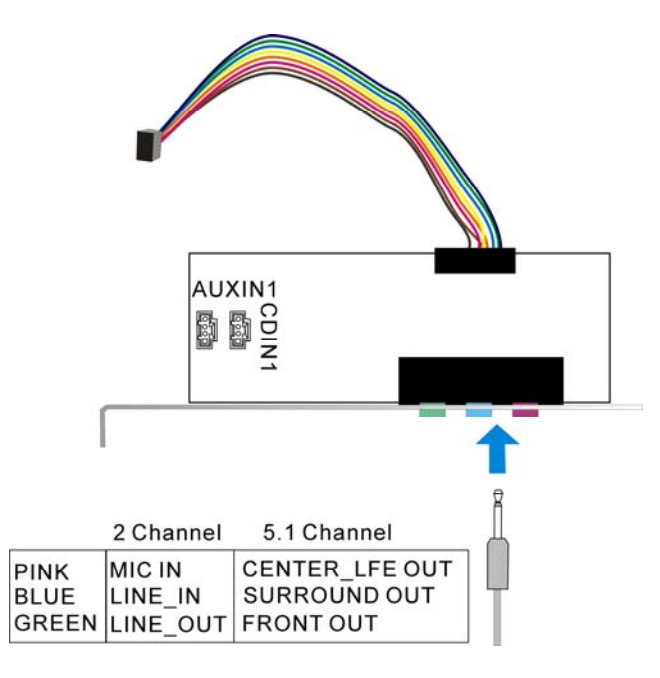

**Figure C-2: Audio Kit Connectors** 

The audio kit comes with a PCI slot bracket for the installation into a PC case or rackmount chassis. Connect the 10-pin header to the J\_AUDIO1 header as shown above, and if necessary, connect the CDIN1 and AUXIN1 to optical drives or other audio sources, e.g., an MPEG card, using a 4-pin cable. Note that depending on the devices you connect to, the phone jacks have different functions with different audio installation modes (2 channel or 5.1 channel modes).

## **C.3 Driver Installation**

The driver installation has been described in **Chapter [7](#page-190-0)**.

After reboot, you should be able to find the sound effect configuration utility in Windows Control Panel (see **[Figure C-3](#page-232-0)**); and if peripheral speakers have been properly connected, hear the sound effects.

**Page 214** 

<span id="page-232-0"></span>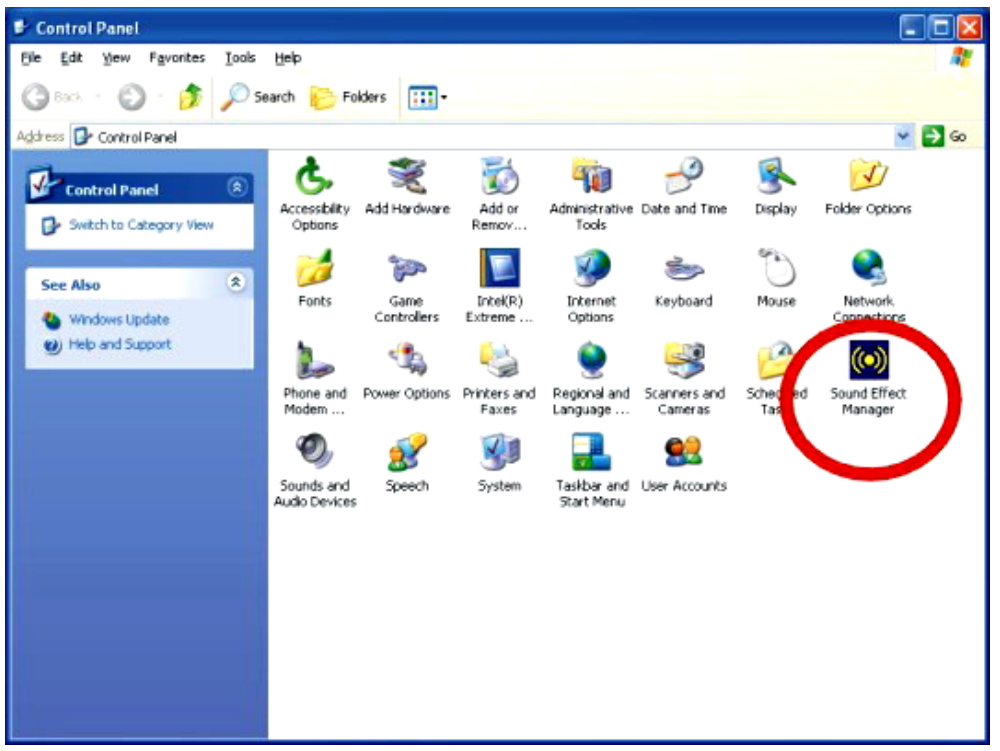

®Technology Corp.

**Figure C-3: Sound Effect Manager Icon** 

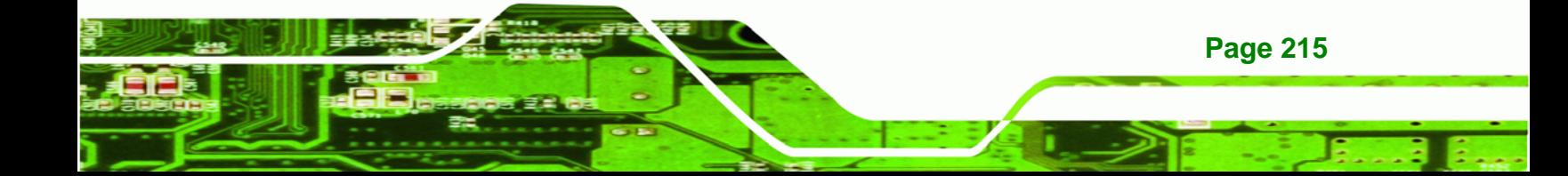

<span id="page-233-0"></span>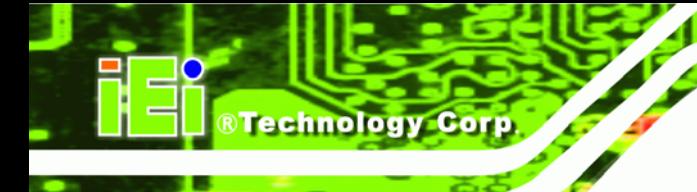

# **C.4 Sound Effect Configuration**

After installing the audio CODEC driver, you should be able to use the multi-channel audio features now. Click the audio icon from the Notification Area from system task bar (see **[Figure C-5](#page-233-0)**). The shortcut to the configuration utility is also available through the **Sound Effect Manager** icon in the **Control Panel** (**[Figure C-4](#page-233-0)**).

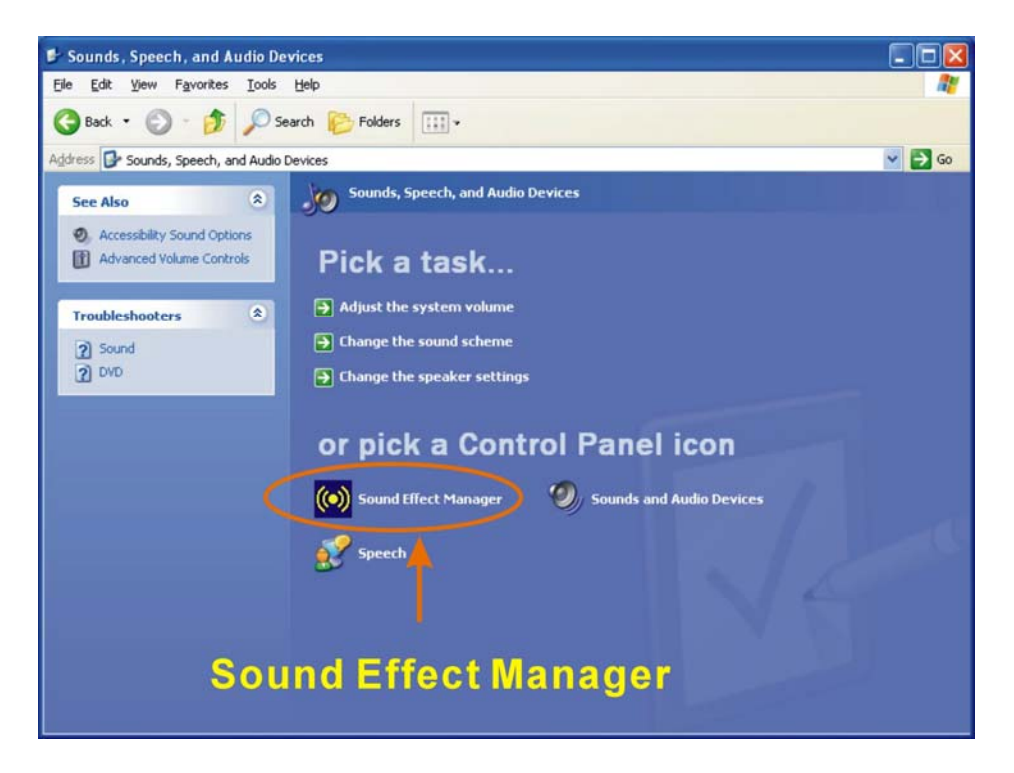

**Figure C-4: Sound Effect Manager Icon [Control Panel]** 

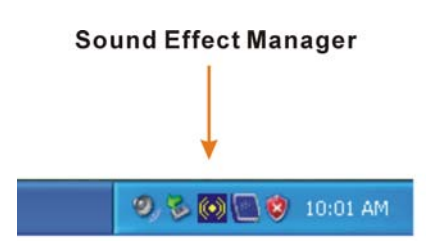

**Figure C-5: Sound Effect Manager Icon [Task Bar]** 

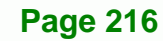

## **C.5 Sound Effect**

You may select a pre-configured sound environment setting with the preset equalizer settings. You may also load an equalizer setting or make a new equalizer setting using the "**Load EQ Setting**" and "**Save Preset**" button. (See **[Figure C-7](#page-235-0)**)

**&Technology Corp.** 

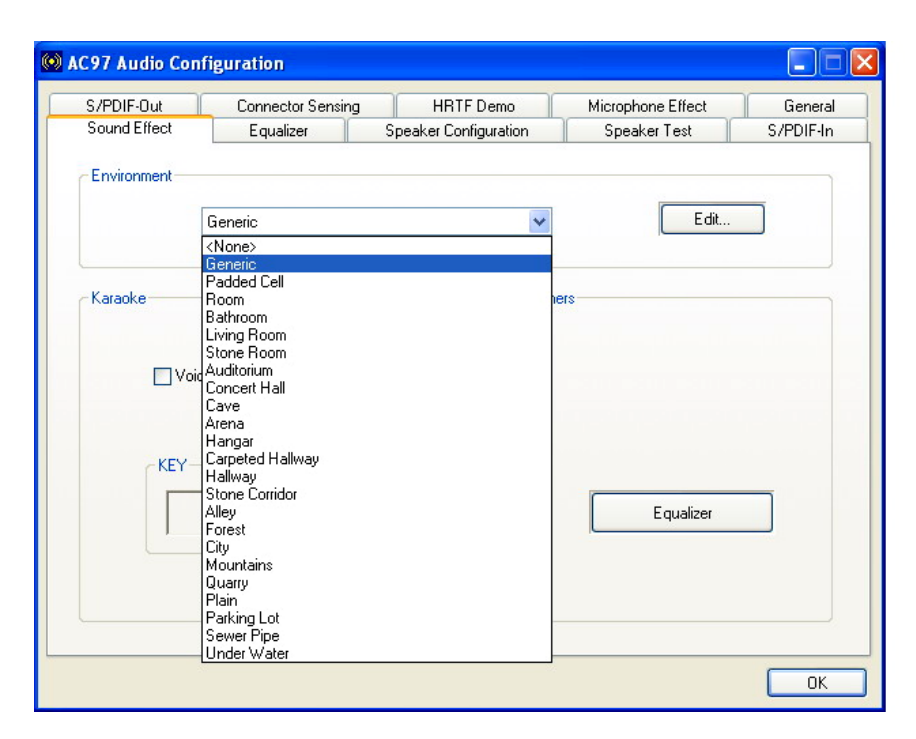

**Figure C-6: Setting Sound Effects** 

## **C.6 Environment Simulation**

This is the default screen whenever the configuration utility is opened.

You may select different sound environment modes by a single click on the Environment pull-down list. There are a total of 23 preset environment modes (see **[Figure C-7](#page-235-0)**). You may also fine-tune the environment setting by clicking the **Edit** button on the right, which displays an editor window. Select a preset mode you want to edit. Select a preset mode, and then select one the property value from the list below by a single click. Use the scroll bar below to adjust properties setting. When the adjustment is done, click the Save button to proceed.

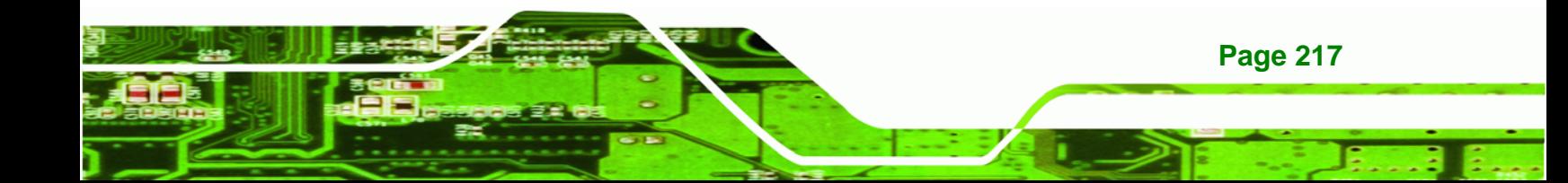

<span id="page-235-0"></span>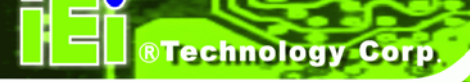

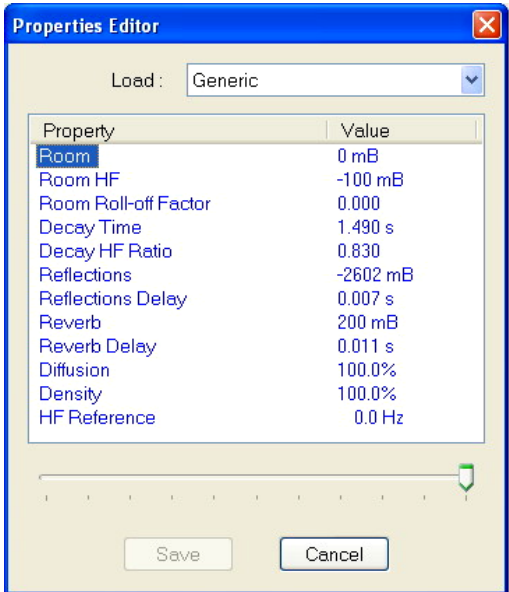

**Figure C-7: Sound Effects Properties Editor** 

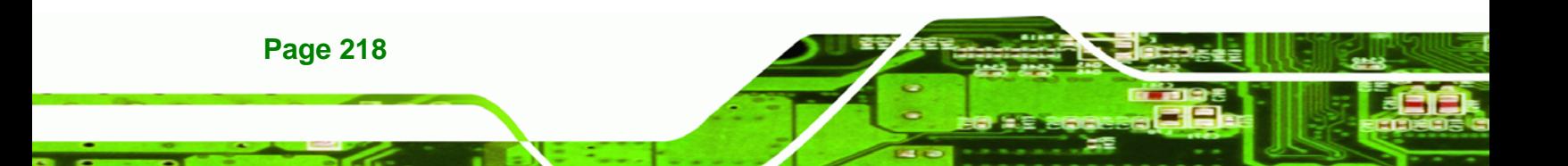

## <span id="page-236-0"></span>**C.7 Karaoke Mode**

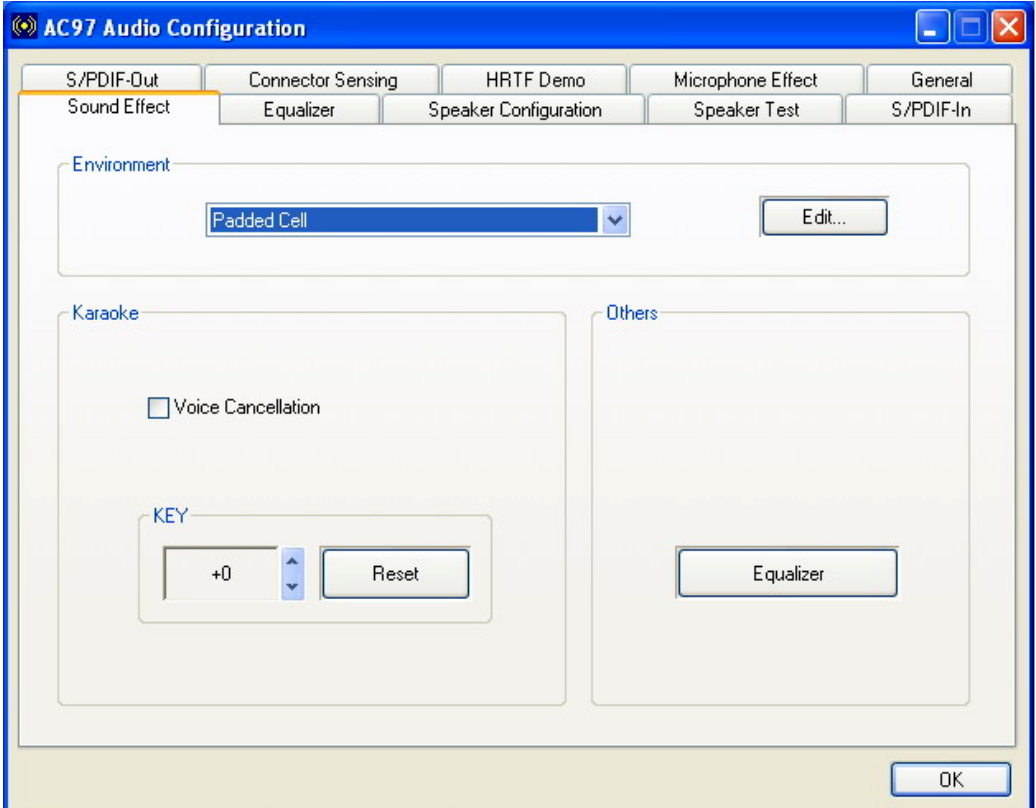

**RTechnology Corp.** 

**Figure C-8: Karaoke Mode** 

The Karaoke mode shown in **[Figure C-8](#page-236-0)** allows you to eliminate the vocal of the music you play or adjust the key to accommodate your range.

The configuration options that come with the Karaoke function include:

- **1. Voice Cancellation**: This checkbox, when selected, disables the vocal part of the music your play in your computer while the background music remains.
- **2. Key adjustment**: Use the Up or Down arrow icons to find a key that fits your vocal range.

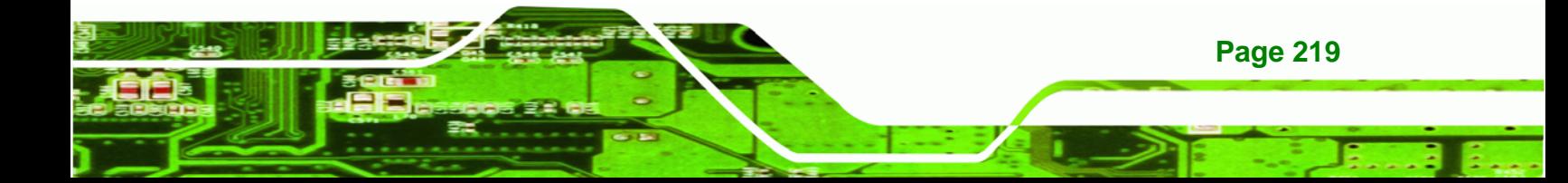

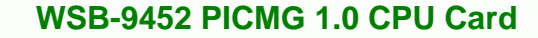

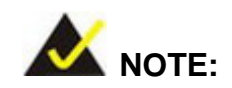

<span id="page-237-0"></span>**RTechnology Corp** 

The Equalizer button on the default display brings you to the same configuration window as the Equalizer function tab on top of the window.

# **C.8 Equalizer Selection**

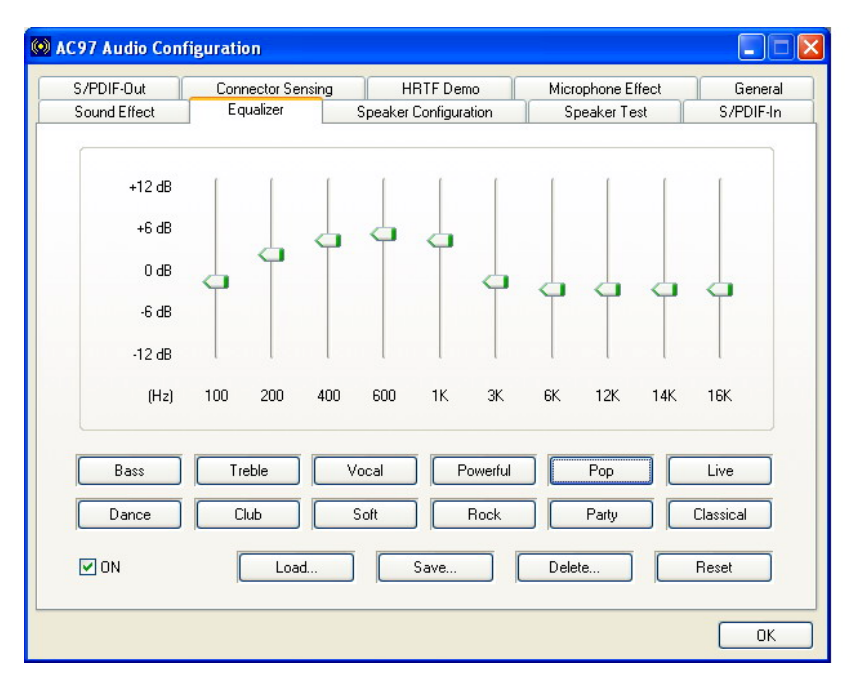

#### **Figure C-9: Equalizer Settings**

**Page 220** 

The equalizer in **[Figure C-9](#page-237-0)** allows users to change sound effect parameters. The default screen shows equalized values. You may also select preset modes from the buttons below. The configurable values include 10 bands of equalizer ranging from 100Hz to 16KHz. Use the scroll bar to fine-tune, and use the **Load**, **Save**, **Delete**, and **Reset** buttons to edit your settings.

# **C.9 Speaker Configuration**

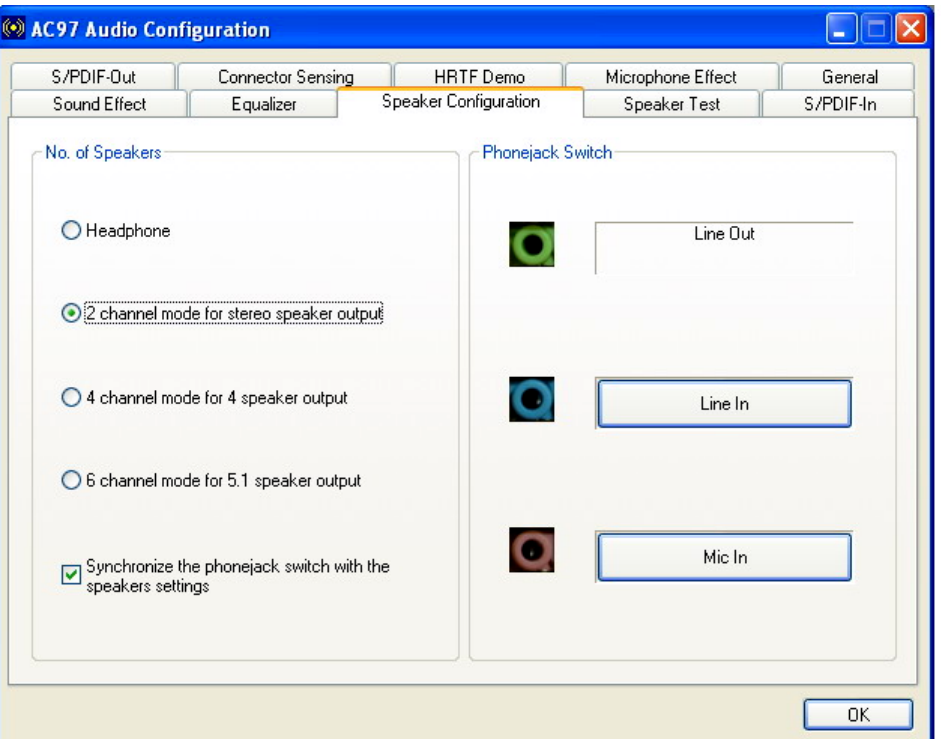

**RTechnology Corp.** 

**Figure C-10: Speaker Configuration** 

In this functional window, you can configure your multi-channel speaker settings.

Select the audio configuration from the **No. of Speakers** section on the left by clicking on one of the check circles.

The configurable options are:

- 1. Headphone
- 2. Channel mode for stereo speaker output
- 3. Channel mode for 4 speaker output
- 4. Channel mode for 5.1 speaker output
- 5. Synchronize the phonejack switch with speakers settings

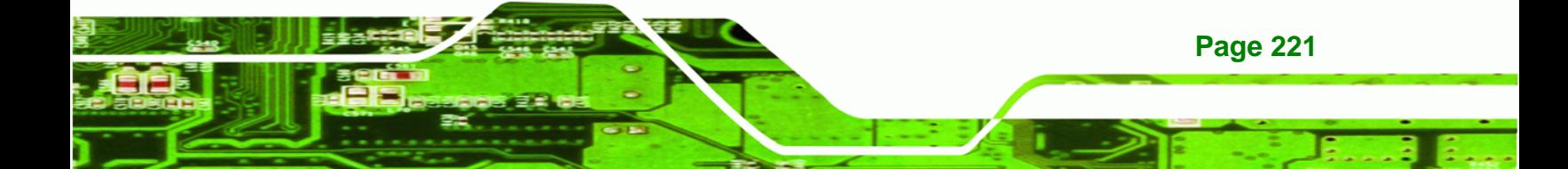

Select a speaker configuration by selecting its check circle, and then click **OK** to apply the configuration change.

Connect your speakers to the corresponding phonejacks. It is recommended you write down your configuration, power off the system, and then complete the physical connections.

Select from the **Phonejack Switch** section if you want to re-define the phonejacks. Click the specific phonejack button for several times to change its input/output functionality.

# **C.10 Speaker Test**

<span id="page-239-0"></span>**BTechnology Corp** 

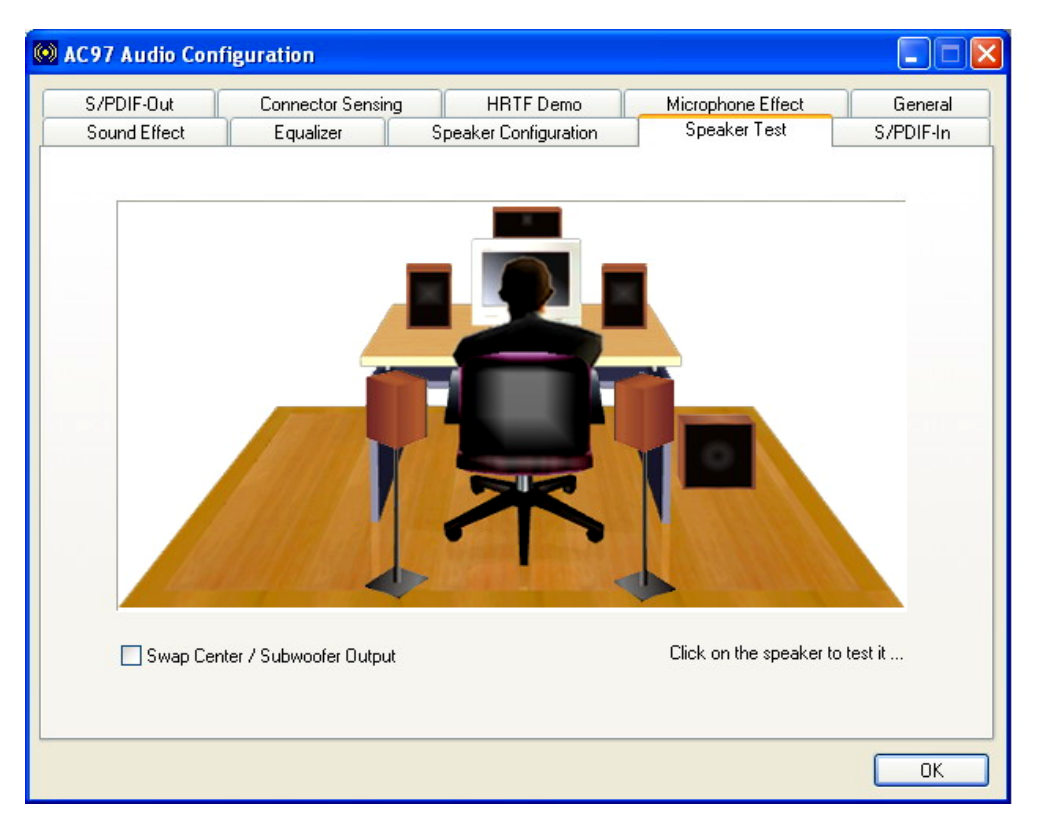

**Figure C-11: Audio Configuration** 

**Page 222** 

The audio configuration window in **[Figure C-11](#page-239-0)** allows you to test each connected speaker to see if your 4-channel or 6-channel audio operates properly. If any speaker malfunctions, you should then check the cabling or replace the malfunctioning parts.

Select each specific speaker to test its functionality. The speaker you select will be highlighted and sound should be generated.

RTechnology Corp.

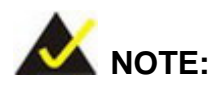

- 1. The test scenario that appears in the **Speaker Test** window corresponds to the number of speakers you selected in the **Sound Effect** window.
- 2. You should select and deselect the **Swap Center/Subwoofer Output** check box to see if these two devices properly work.

# **C.11 S/PDIF-In & S/PDIF-Out**

**These functions are currently not supported**.

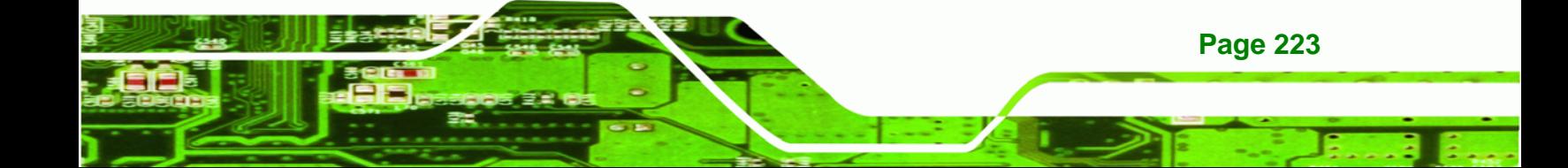

<span id="page-241-0"></span>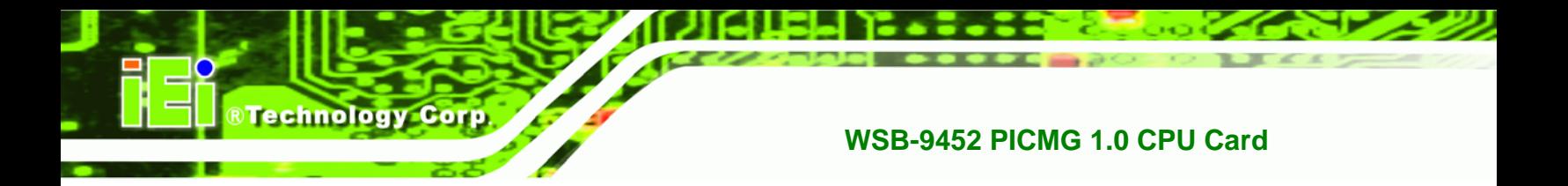

# **C.12 Connector Sensing**

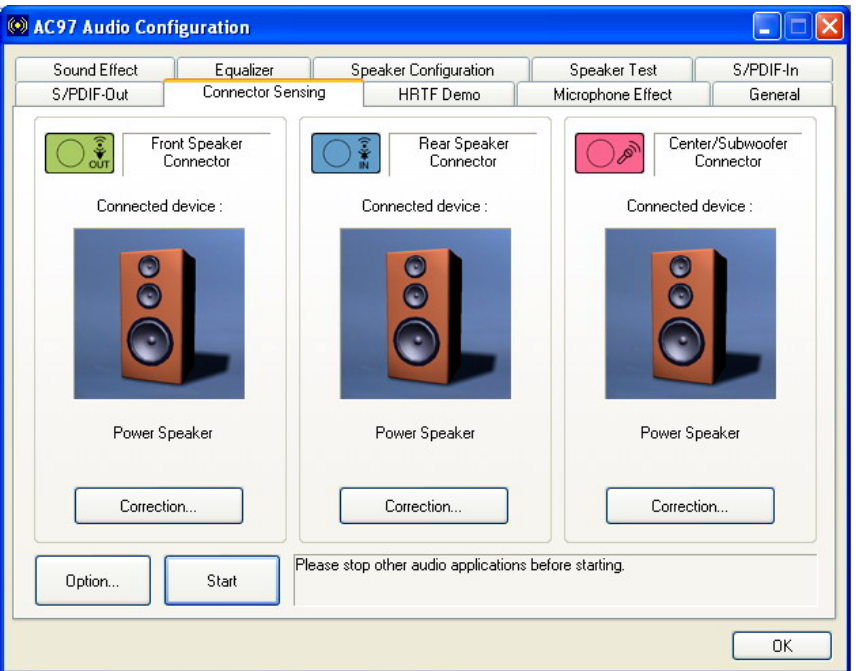

**Figure C-12: Connector Sensing** 

Realtek ALC655/888 supports Jack Sensing functionality. If an audio device is plugged into the wrong connector, a warning message will display informing users to correct the physical connections.

Click the Start button in **[Figure C-12](#page-241-0)** to start the sensing. Please remember to close all running audio-related programs before executing the sensing operation.

The EZ-Connection screen in **[Figure C-13](#page-242-0)** shows the result of sensing test.

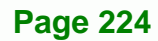

<span id="page-242-0"></span>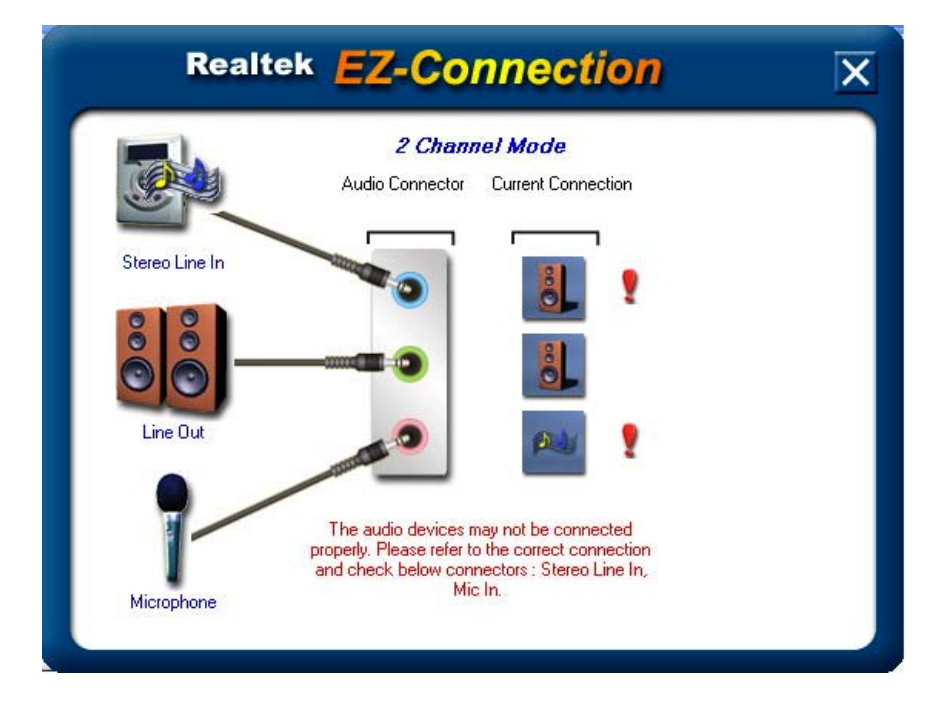

®Technology Corp.

**Figure C-13: EX Connection** 

The "Audio Connector" column shows the settings used in the "Speaker Configuration" window.

The "Current Connection" column shows the types of devices detected during test. If the result does not match the physical connection, an exclamation mark will appear. (See **[Figure C-14](#page-243-0)**)

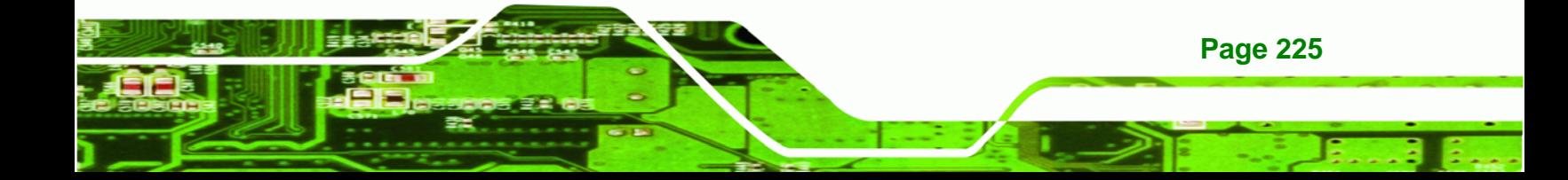

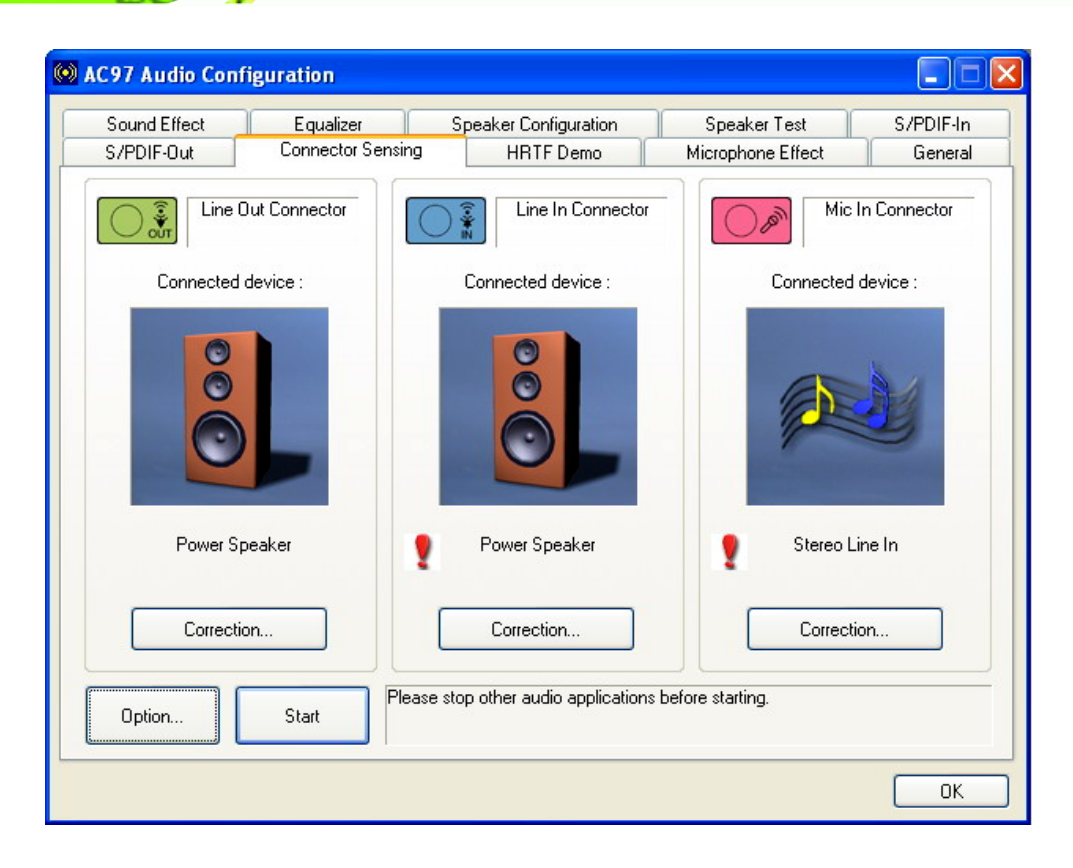

**Figure C-14: Connector Sensing Test Result** 

<span id="page-243-0"></span>**RTechnology Corp** 

After closing the EZ-Connector screen, the following window should appear showing the latest connection status.

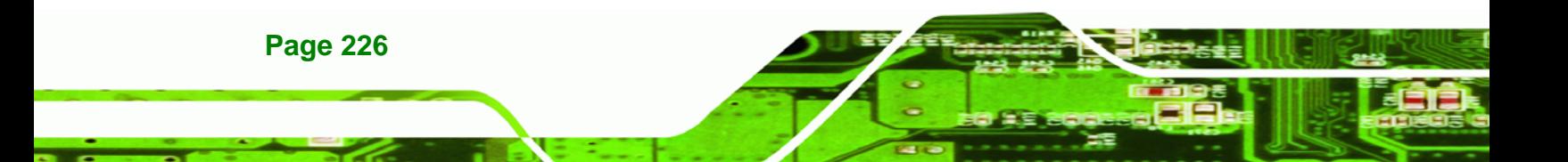

# <span id="page-244-0"></span>**C.13 HRTF Demo**

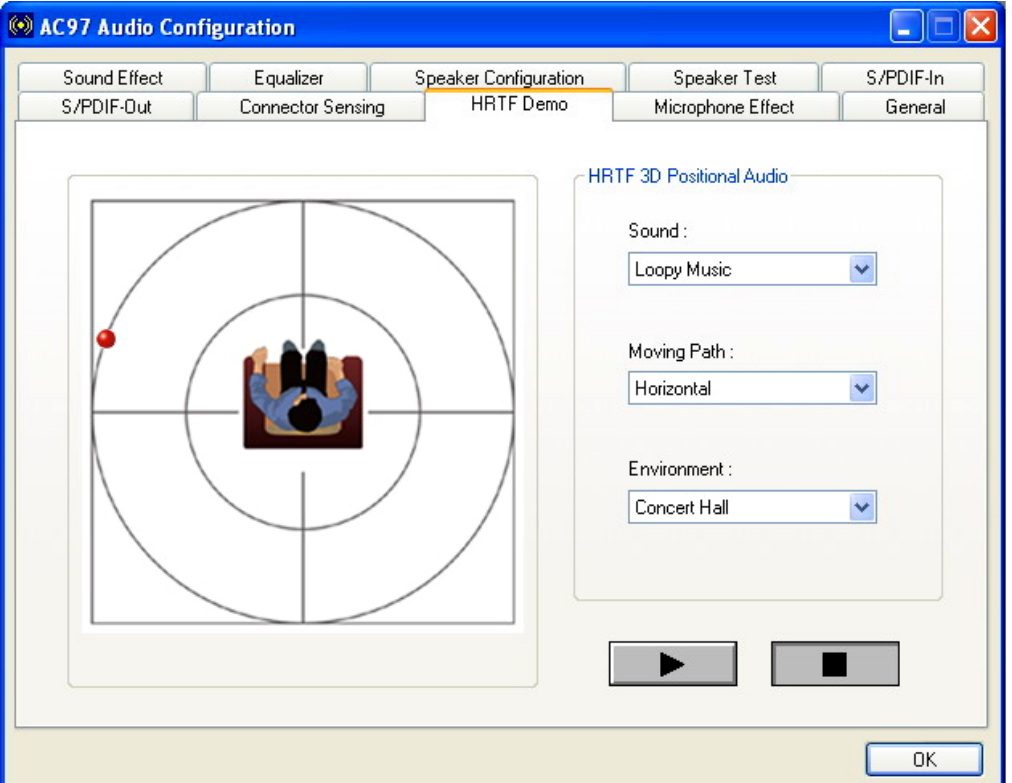

®Technology Corp.

#### **Figure C-15: HRTF Demo**

The HRTF window in **[Figure C-15](#page-244-0)** allows you to adjust your HRTF (Head Related Transfer Functions) 3D positional audio before playing 3D applications. Select a preferred **Environment** mode and/or different **Sound** and **Moving Path** settings.

# **C.14 Microphone Effect**

This window provides an option, Noise Suppression. Select its check box to enable this functionality.

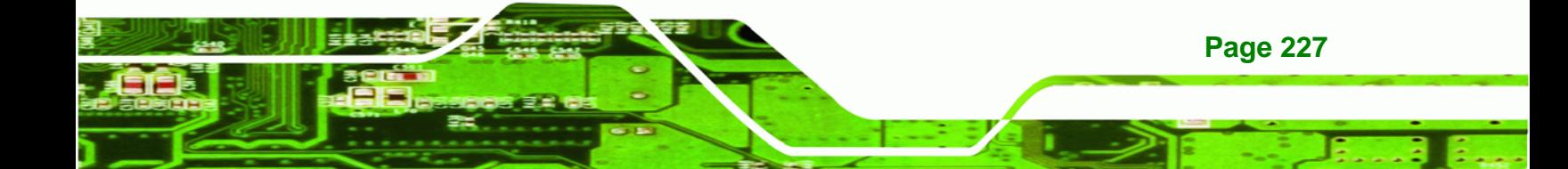

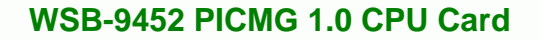

<span id="page-245-0"></span>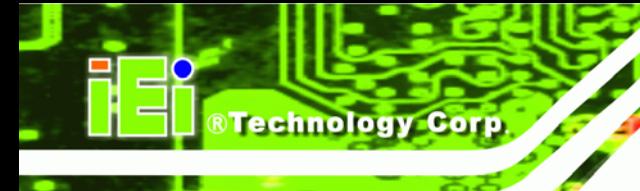

# **C.15 General**

The general window in **[Figure C-16](#page-245-0)** provides information about this AC'97 audio configuration utility including **Audio Driver** version, **DirectX** version, **Audio Controller**, and **AC'97 Codec**. You may also change the language of this utility through the **Language** pull-down menu.

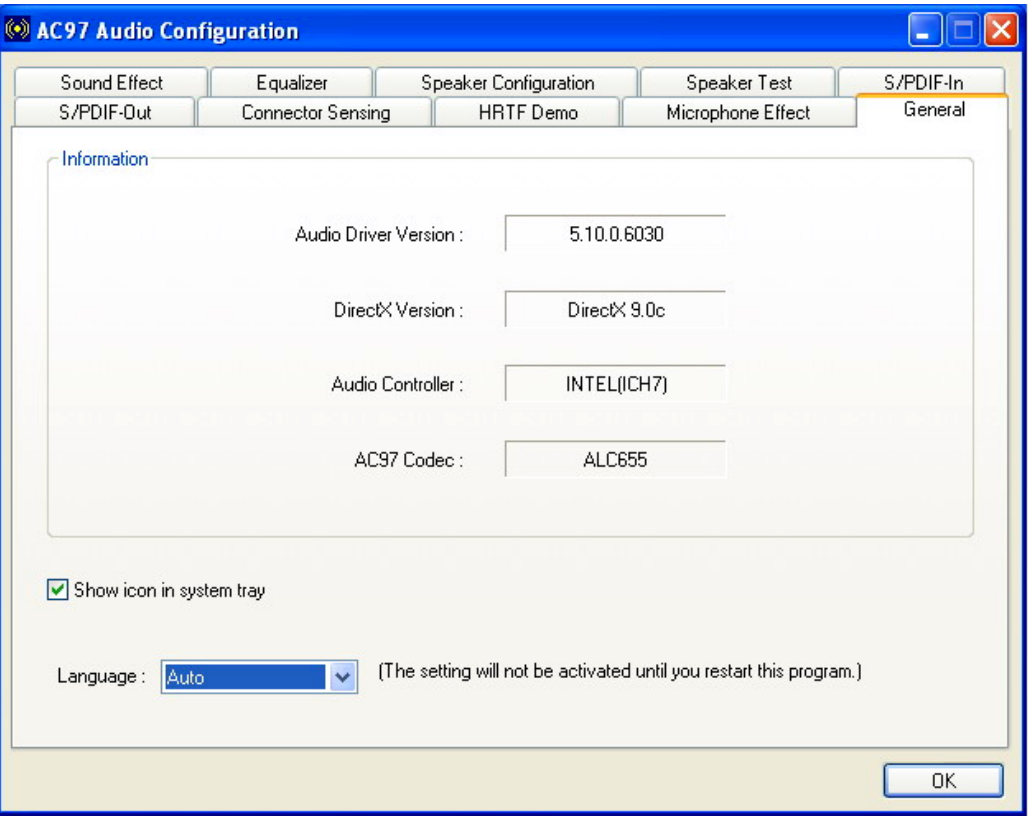

**Figure C-16: General** 

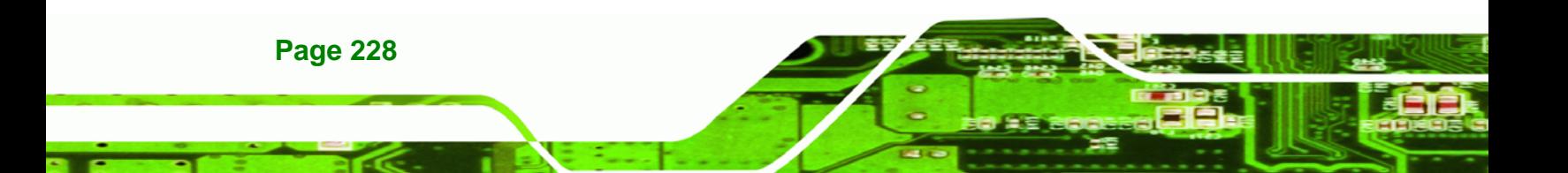

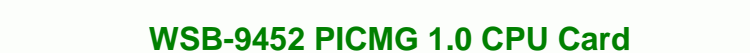

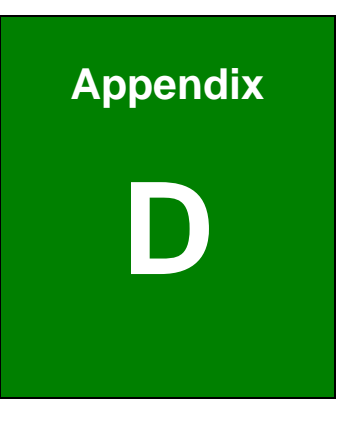

**@Technology** Corp.

# **Jmicron RAID Setup**

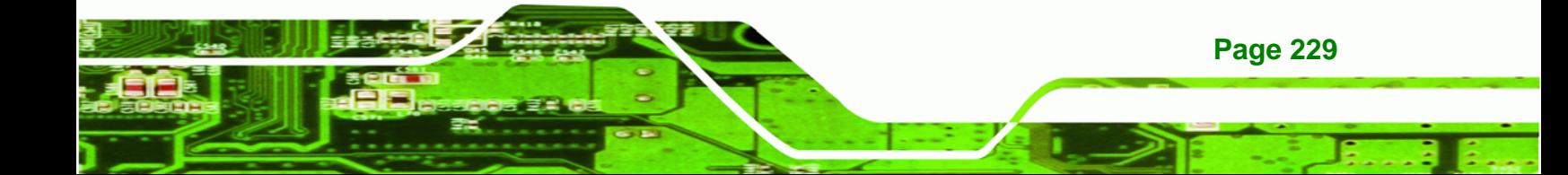

<span id="page-247-0"></span>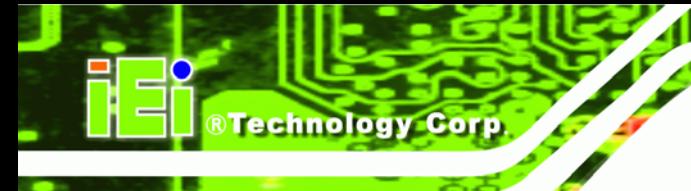

# **D.1 Introduction**

## **D.1.1 RAID Support**

The Jmicron JMB363 chipset integrated controller in WSB-9452S and WSB-9452SDVI models supports the following RAID configurations on the SATA3 and SATA4 connectors.

- JBOD
- RAID0
- RAID1

## **D.1.2 What is RAID**

RAID, or redundant array of inexpensive disks, is a method of saving data on multiple disks so that if one of the disks is damaged or destroyed, the data on the disks is not lost. Only the three RAID levels listed above can be implemented on your system

- **JBOD** stands for Just a Bunch Of Disks. This is not a RAID level. If any thing happens to one hard drive, all the information on that drive is lost.
- RAID0 refers to disk striping. Data is distributed (striped) over multiple disks. This increases the overall disk performance but the data is not redundantly stored and therefore any damage to the system disks will result in a loss of information.
- **RAID1** refers to disk mirroring. The information on one disk is completely mirrored onto a second disk. The effective storage capacity of the hard disks is halved but the data on the disks is safe. If one of the disks is destroyed or damaged in any way the information on that disk is retrievable from the second disk.

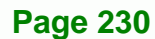

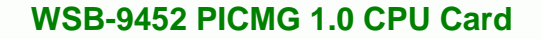

# **D.2 RAID Setup**

#### **D.2.1 Introduction**

To setup the RAID, the following procedures must be completed.

**Step 1:** Two SATA drives, preferably with the same model and capacity, must be installed onto the system. Refer to **Section [5.4.5](#page-108-0)**.

**RTechnology Corp.** 

**Step 2:** The RAID BIOS must be configured.

#### **D.2.2 Install SATA Drives**

To implement the on-chip RAID function, two SATA drives must be connected to the system. Use the SATA drive cables that came with the system to connect the SATA drives. Refer to **Section [5.4.5](#page-108-0)**.

### **D.2.3 Configure the SATA Controller in BIOS**

To configure the RAID BIOS, follow the steps below:

- **Step 1:** Turn on the motherboard and enter the BIOS setup utility. Do this by pressing **DELETE** when the system boots up.
- **Step 2:** Select the **Advanced Settings** menus.
- **Step 3:** Select the **IDE Configuration** sub-menu.
- **Step 4:** In the **IDE Configuration** sub-menu, select the **ATA/IDE Configuration** option. Make sure it is set to the default setting [Compatible]. Keep the default setting of the **Legacy IDE Channels** option [SATA Pri, PATA Sec].
- **Step 5:** Select the **Chipset** menu.
- **Step 6:** Select the **Southbridge** sub-menu.
- **Step 7:** Set the **SATA Controller Mode Select** option to [RAID].
- **Step 8:** Press **F10** to save the changes and exit the BIOS setup utility.

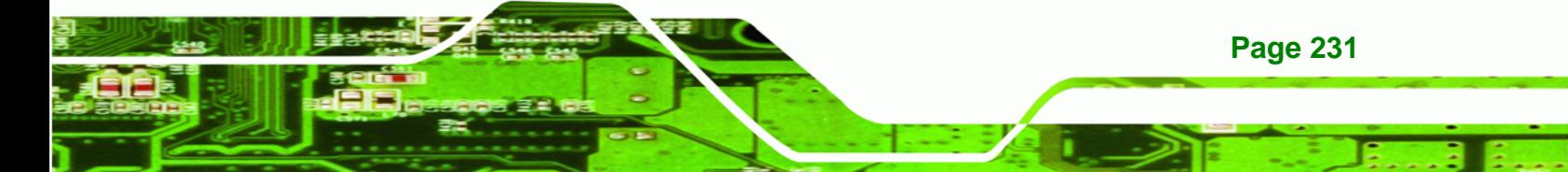

<span id="page-249-0"></span>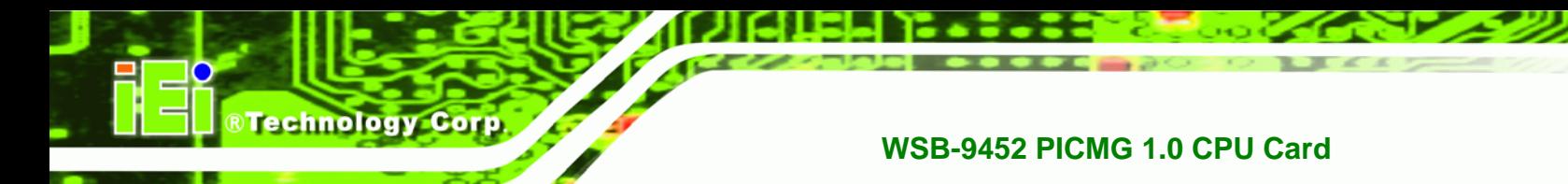

## **D.2.4 Configure the RAID BIOS**

The next step is to configure the RAID BIOS. To do this, follow the steps below.

- **Step 1:** Restart the system.
- **Step 2:** During POST, the system prompts the user to press <**CTRL>** and <**J**> to enter

the RAID Setup Utility (**[Figure D-1](#page-249-0)**).

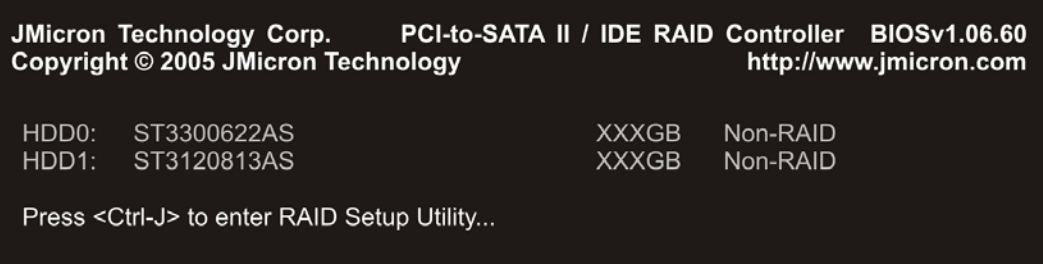

#### **Figure D-1: Enter the RAID Setup Utility**

- **Step 3:** The main RAID Setup Utility menu opens (**[Figure D-2](#page-250-0)**). To move from one window to another, press the **Tab** key. Below is a brief description of each window.
	- **Main Menu** This window lists the different actions you can perform in the RAID Setup Utility.
	- **Hard Disk Drive List** This window lists the SATA disk drives installed and the following information about the disks:
		- o Model name
		- o Capacity
		- o Type/Status (RAID or non-RAID)
	- **RAID Disk Drive List** This window is empty if no RAID volume is configured. If a RAID volume is configured, the following information is displayed:
		- o Model name (user-defined RAID volume name)
		- o RAID level
		- o Capacity
		- o Status

**Page 232** 

o Member disks' corresponding numbers

<span id="page-250-0"></span>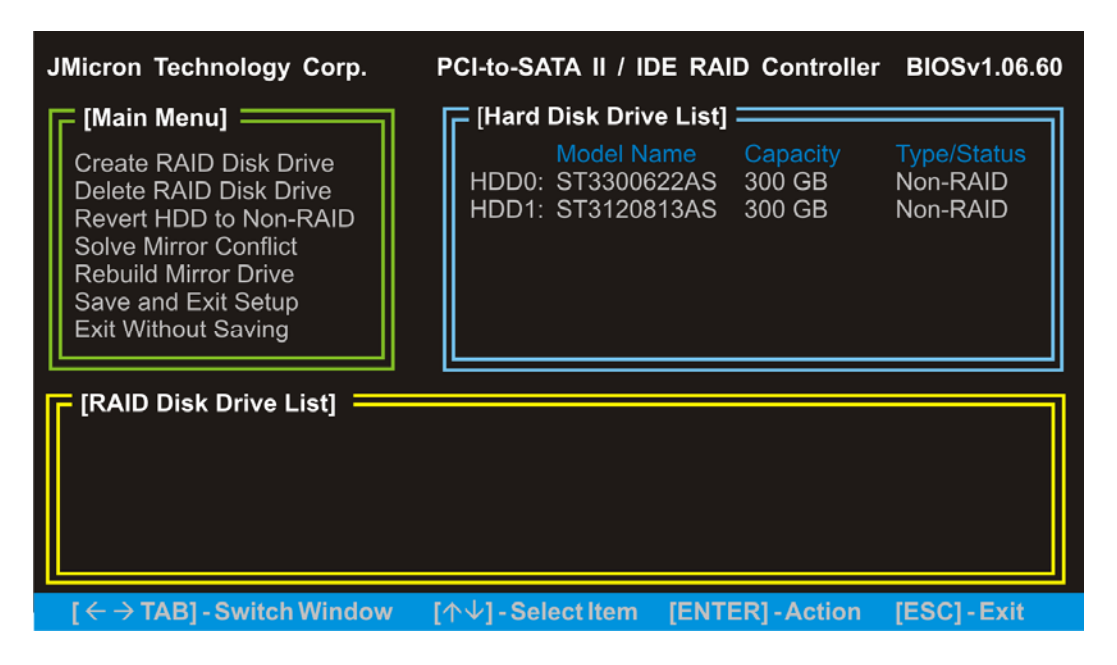

®Technology Corp.

**Figure D-2: Enter the RAID Setup Utility** 

### **D.2.4.1 Create a RAID volume**

**Step 1:** In the RAID Setup Utility main menu, highlight **Create RAID Disk Drive** ([Figure](#page-250-0) 

[D-3](#page-250-0)). Press **ENTER**.

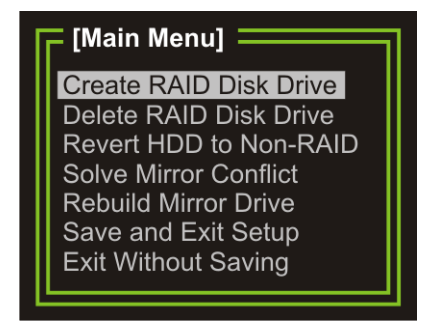

**Figure D-3: Create RAID Disk Drive** 

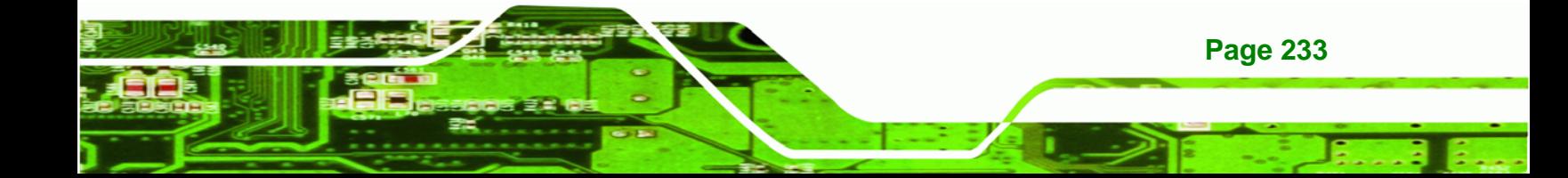

<span id="page-251-0"></span>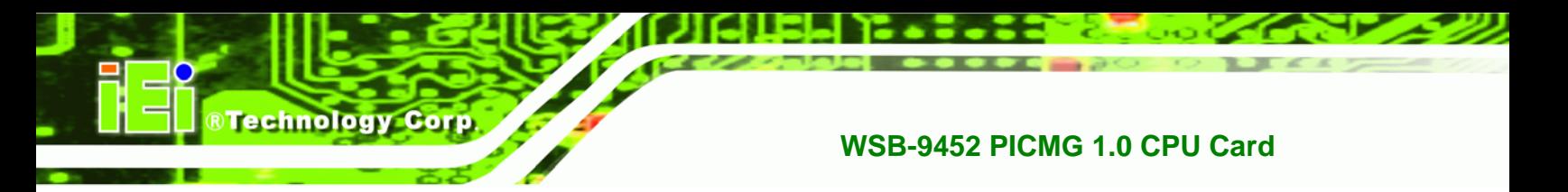

**Step 2:** The **Create New RAID** window opens. The **Name** item is highlighted (**[Figure](#page-251-0)  [D-4](#page-251-0)**). Enter a name made up of one to 16 characters for the RAID volume to be created, then press **ENTER**.

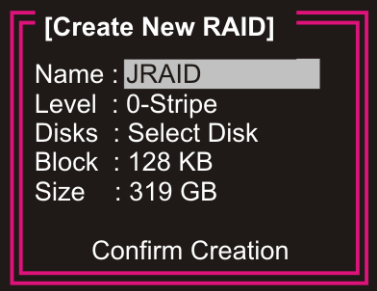

#### **Figure D-4: Create RAID Name**

**Step 3:** The Level item is then highlighted ([Figure D-5](#page-251-0)). Press the  $\uparrow \uparrow$  or  $\downarrow \downarrow$  key to select the RAID level to create on the SATA drives, then press **ENTER**. Refer to **Section [D.1.1](#page-247-0)** for supported configurations. Refer to **Section [D.1.2](#page-247-0)** for RAID definitions.

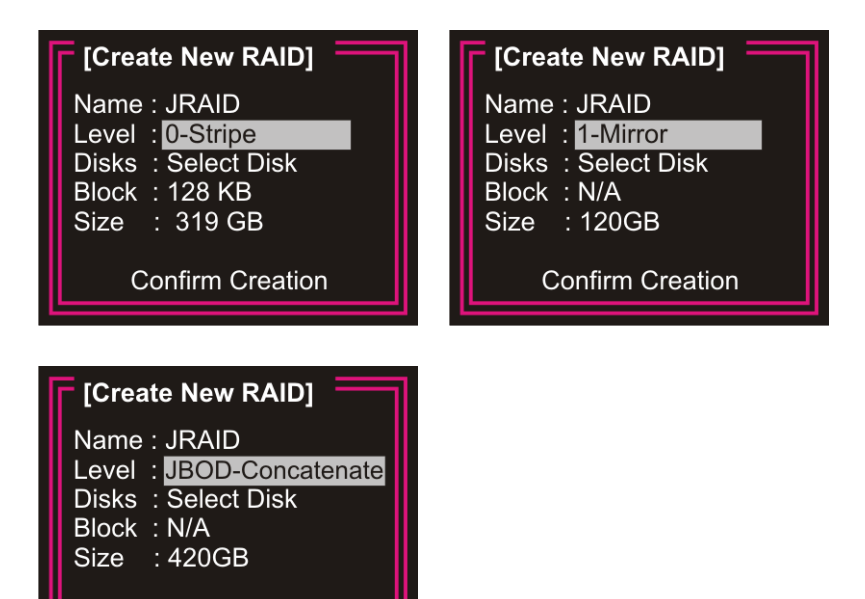

**Figure D-5: Set the RAID Level** 

**Confirm Creation** 

**Page 234**
<span id="page-252-0"></span>**Step 4:** The utility automatically selects the SATA drives installed. The selected disks

**RTechnology** 

Corp.

are marked with a **X** (**[Figure D-6](#page-252-0)**).

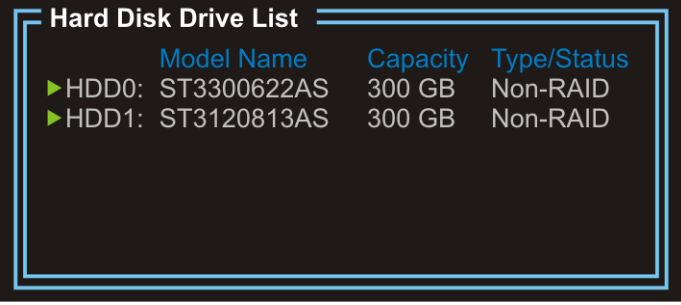

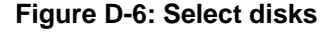

- **Step 5:** Set the stripe block size for the RAID 0 set (**[Figure D-7](#page-252-0)**). This parameter defines the size of the stripe written to each disk. If RAID 1 or JBOD was configured, **N/A** appears after this item. Choose from the following stripe size options:
	- 4KB
	- 8KB
	- 16KB
	- 32KB
	- 64KB
	- **128KB (DEFAULT)**

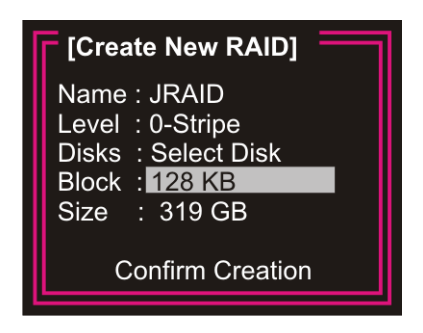

**Figure D-7: Set the stripe block size for RAID 0** 

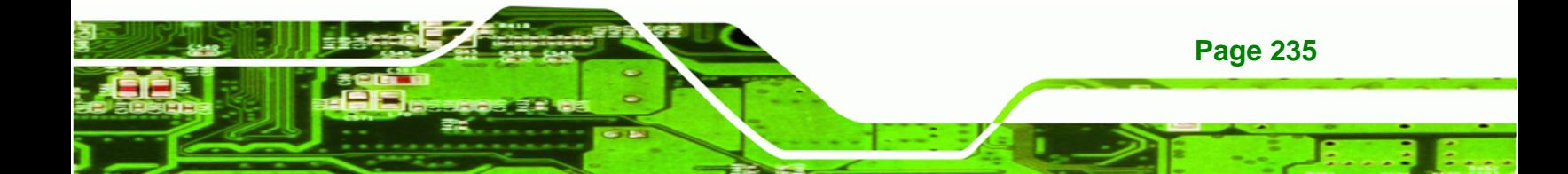

<span id="page-253-0"></span>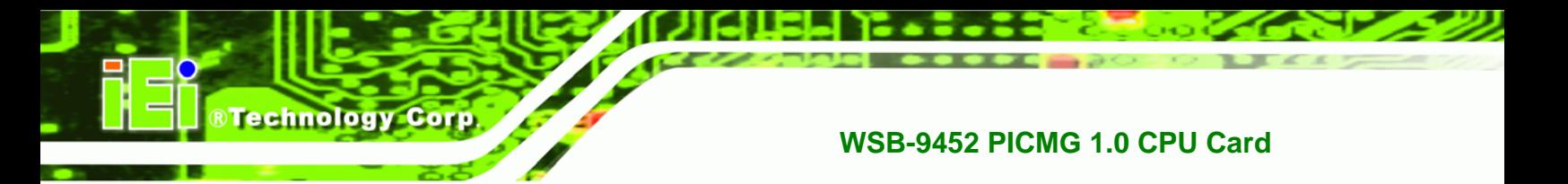

**Step 6:** The **Size** item is then highlighted (**[Figure D-8](#page-253-0)**). Enter the RAID volume size. The default value is the maximum volume size allowed.

| [Create New RAID]                                                                                              |  |  |
|----------------------------------------------------------------------------------------------------|--|--|
| Name: JRAID<br>Level: 0-Stripe<br>Disks: Select Disk<br><b>Block: 128 KB</b><br><b>Size</b><br><b>R</b> 319 GB |  |  |
| <b>Confirm Creation</b>                                                                                        |  |  |

**Figure D-8: Set the RAID volume size** 

**Step 7:** After the **ENTER** key is pressed, the **Confirm Creation** item is highlighted, and a confirmation message appears (**[Figure D-9](#page-253-0)**). Press **Y** to confirm the creation of the RAID volume.

| <b>JMicron Technology Corp.</b>                                                                             | PCI-to-SATA II / IDE RAID Controller BIOSv1.06.60                                                                                                    |  |  |
|----------------------------------------------------------------------------------------------------|----------------------------------------------------------------------------------------------------|--|--|
| [Create New RAID]<br>Name: JRAID<br>Level: 0-Stripe<br>Disks: Select Disk<br><b>Block: 128 KB</b>           | <b>Hard Disk Drive List</b><br>Model Name<br><b>Type/Status</b><br>Capacity<br>▶HDD0: ST3300622AS<br>300 GB<br>Non-RAID<br>$\blacktriangleright$ HDD1: ST3120813AS<br>300 GB<br>Non-RAID |  |  |
| Size: 319 GB<br>Create RAID on the select HDD (Y/N)? Y<br><b>Confirm Creation</b><br>[RAID Disk Drive List] |                                                                                                    |  |  |
|                                                                                                    | <b>CONFIRM CREATION</b><br>ALL DATA ON THE SELECTED HARD DISK<br><b>WILL BE LOST WHEN EXIT WITH SAVING</b>                                                                               |  |  |
| [DEL,BS] - Delete Number<br>「个↓] - Switch Unit  <br>[ENTER] - Action<br>[ESC]-Exit                          |                                                                                                    |  |  |

**Figure D-9: Confirm creation** 

<span id="page-254-0"></span>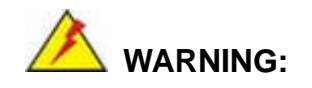

Pressing **Y** to confirm creation of the RAID volume destroys all the data in the SATA drives.

**RTechnology Corp.** 

**Step 8:** Information about the created RAID volume appears in the RAID Disk Drive List window (**[Figure D-10](#page-254-0)**).

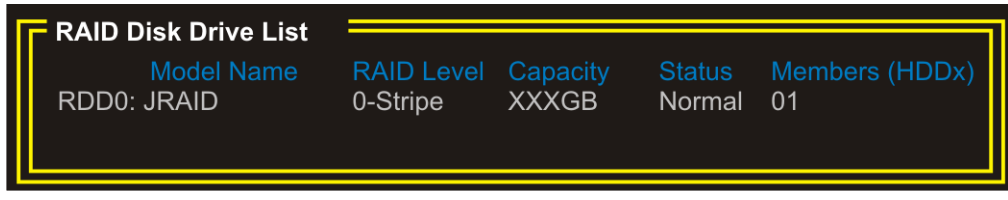

**Figure D-10: RAID Disk Drive List** 

#### **D.2.4.2 Delete a RAID volume**

**Step 1:** In the RAID Setup Utility main menu, highlight **Delete RAID Disk Drive** ([Figure](#page-254-0) 

[D-11\)](#page-254-0). Press **ENTER**.

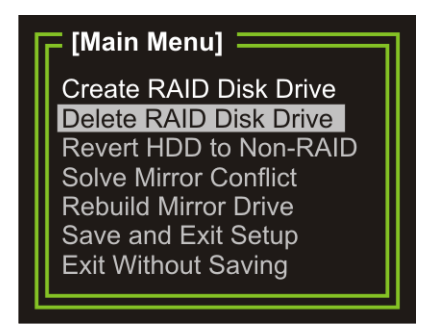

**Figure D-11: Delete RAID Disk Drive** 

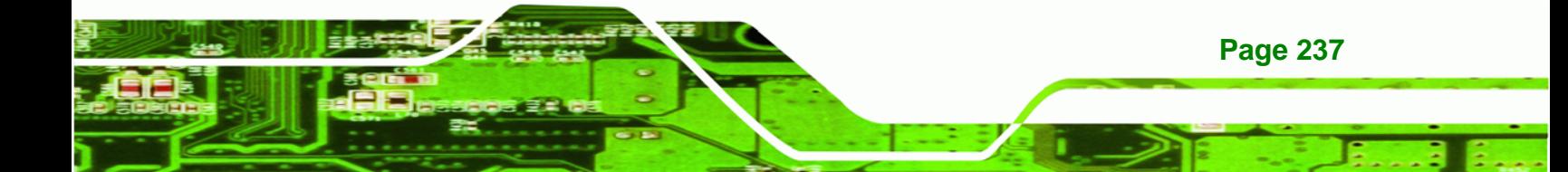

<span id="page-255-0"></span>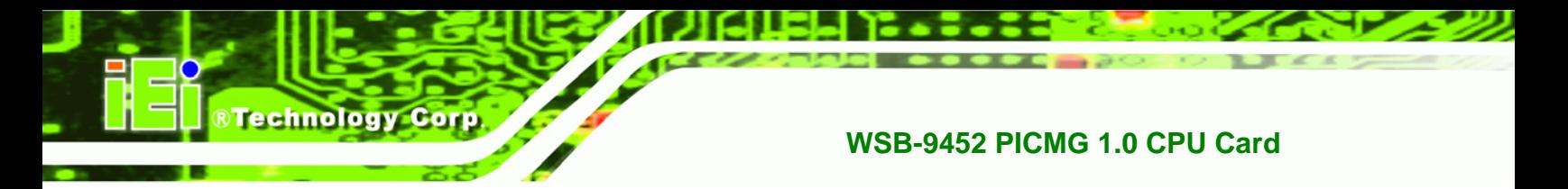

**Step 2:** The RAID volume in the RAID Disk Drive List is highlighted (**[Figure D-12](#page-255-0)**).

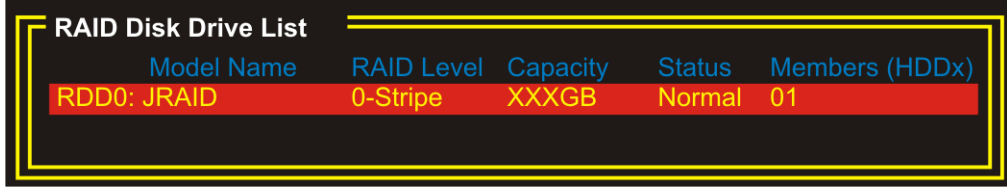

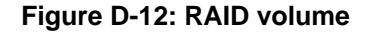

- **Step 3:** Press the space bar to select the RAID volume. The selected RAID volume is marked with a  $\blacktriangleright$ . Press the **Delete** key to delete the RAID volume.
- **Step 4:** A confirmation message appears (**[Figure D-13](#page-255-0)**). Press **Y** to confirm the deletion of the RAID volume.

| <b>JMicron Technology Corp.</b>                                                                                                    | PCI-to-SATA II / IDE RAID Controller BIOSv1.06.60                                          |                                                                  |
|----------------------------------------------------------------------------------------------------|--------------------------------------------------------------------------------------------|------------------------------------------------------------------|
| [Main Menu] $\equiv$<br><b>Create RAID Disk Drive</b><br>Delete RAID Disk Drive<br><b>Revert HDD to Non-RAID</b><br><b>Solve Mirror Conflict</b><br><b>Rebuild Mirror Drive</b> | [Hard Disk Drive List]<br>Model Name<br>HDD0: ST3300622AS XXXGB<br>HDD1: ST3120813AS XXXGB | Capacity Type/Status<br><b>RAID Inside</b><br><b>RAID Inside</b> |
| Save and Exit {<br>Exit Without Sa<br><b>RAID Disk Di</b>                                                                                                    | ALL DATA ON THE RAID WILL BE LOST!!<br>ARE YOU SURE TO DELETE (Y/N)? Y                     |                                                                  |
| <b>Model Name</b><br>$\blacktriangleright$ RDD0: JRAID                                                                                                    | Capacity<br><b>RAID Level</b><br><b>Status</b><br>0-Stripe<br><b>XXXGB</b><br>Normal       | Members (HDDx)<br>01                                             |
| [个↓] - Select RAID _                                                                                                    | <b>[SPACE]-Mark Delete</b>                                                                 | [DEL]- Confirm<br>[ESC]-Abort                                    |

**Figure D-13: Delete RAID volume** 

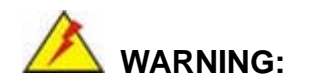

**Page 238** 

Pressing **Y** to confirm deletion of the RAID volume converts the SATA drives to non-RAID and destroys all the data in the drives.

#### <span id="page-256-0"></span>**D.2.4.3 Revert an HDD to Non-RAID**

An HDD that had been part of another RAID volume may still be used as a member of the RAID volume to be created. The HDD must first be reverted to non-RAID. Follow these steps to revert an HDD to non-RAID.

®Technology Corp.

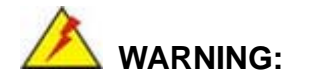

Reverting an HDD to non-RAID destroys all the data and previous RAID configurations in the HDD.

**Step 1:** In the RAID Setup Utility main menu, highlight **Revert HDD to Non-RAID** [\(Figure D-14](#page-256-0)). Press **ENTER**.

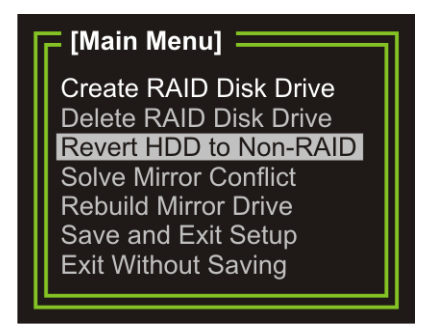

**Figure D-14: Revert HDD to non-RAID** 

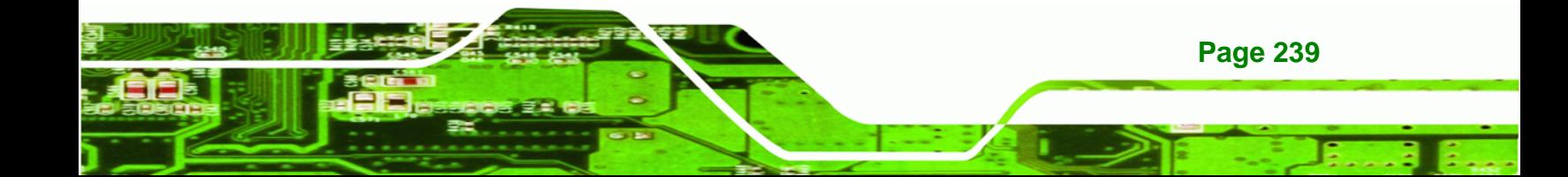

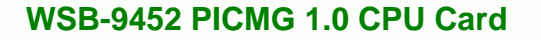

- **Step 1:** Press the ↑ or ↓ key to select the HDD to be reverted to non-RAID, then press the spacebar to mark the HDD. The selected HDD is marked with a  $\blacktriangleright$ .
- **Step 2:** A confirmation message appears (**[Figure D-15](#page-257-0)**). Press **Y** to confirm the action.

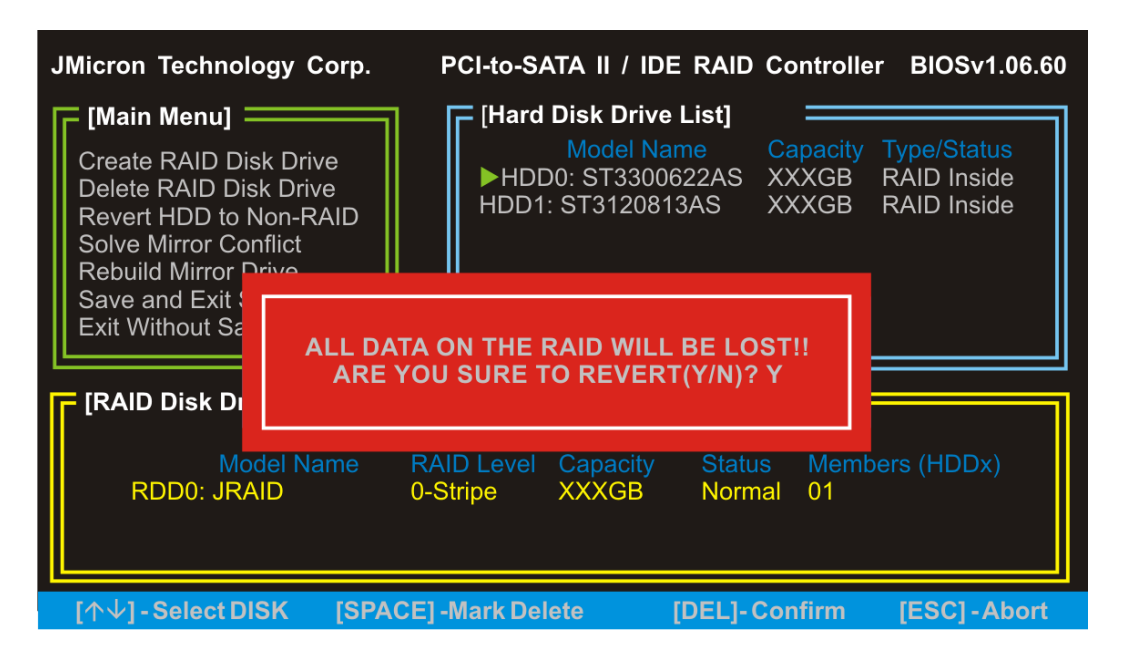

**Figure D-15: Confirm revert HDD to non-RAID** 

**Step 3:** The reverted HDD is now listed as non-RAID (**[Figure D-16](#page-257-0)**).

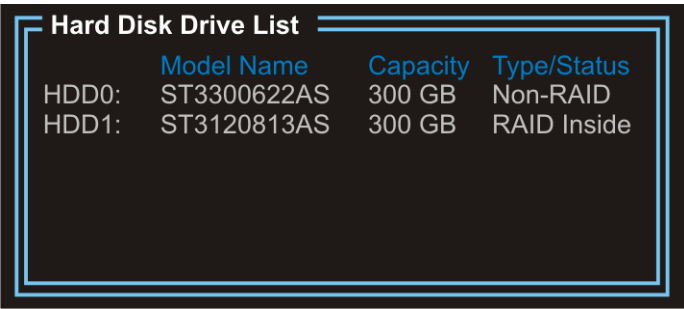

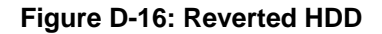

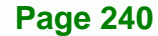

<span id="page-257-0"></span>**BTechnology Corp** 

#### <span id="page-258-0"></span>**D.2.4.4 Solve Mirror Conflict**

A mirror conflict occurs when an HDD in a RAID 1 volume is unplugged from the system, then plugged in again. The system is unable to identify the source disk from which data will be mirrored. Use the **Solve Mirror Conflict** option to set the source disk and rebuild the mirror drive.

**RTechnology** 

Corp.

**Step 1:** In the RAID Setup Utility main menu, highlight Solve Mirror Conflict ([Figure](#page-258-0) 

[Main Menu] **Create RAID Disk Drive** Delete RAID Disk Drive Revert HDD to Non-RAID **Solve Mirror Conflict** Rebuild Mirror Drive Save and Exit Setup **Exit Without Saving** 

[D-17\)](#page-258-0). Press **ENTER**.

**Figure D-17: Solve Mirror Conflict** 

- **Step 2:** Press the  $\uparrow \circ \mathsf{C}$  where the source disk, then press the spacebar to mark the HDD. The selected HDD is marked with a  $\blacktriangleright$ .
- **Step 3:** Press the **Tab** key to go to the RAID Disk Drive list window.
- **Step 4:** Press the spacebar to mark the RAID volume to be rebuilt.
- **Step 5:** Press **ENTER** key to begin the rebuild process. A progress bar appears at the bottom of the screen to indicate the status of the rebuild process.

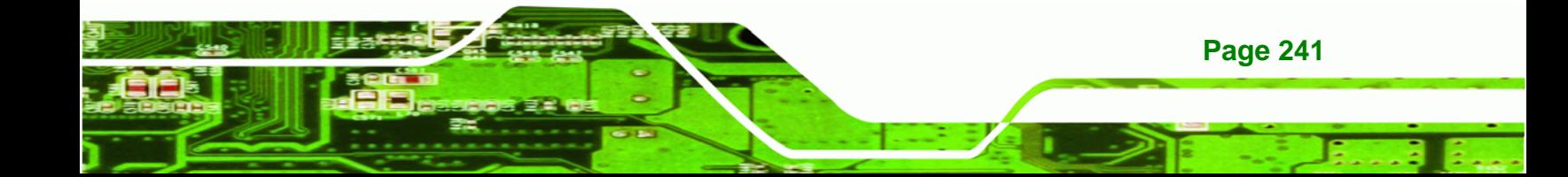

<span id="page-259-0"></span>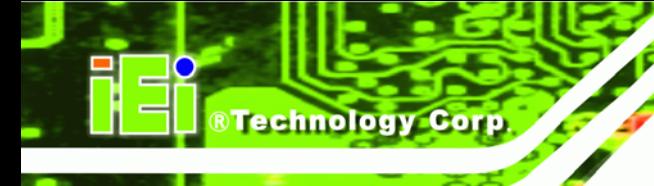

#### **D.2.4.5 Rebuild Mirror Drive**

A RAID 1 volume is broken when a member HDD fails. Use the **Rebuild Mirror** option to rebuild a RAID 1 volume after the faulty HDD is replaced.

**Step 1:** In the RAID Setup Utility main menu, highlight **Rebuild Mirror Drive** (**[Figure](#page-259-0)** 

#### **[D-18](#page-259-0)**). Press **ENTER**.

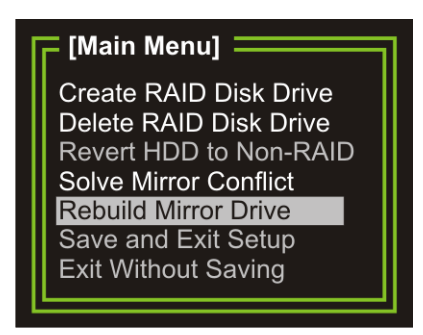

**Figure D-18: Rebuild Mirror Drive** 

- **Step 2:** Press the  $\uparrow \circ \mathsf{C}$  where the source disk, then press the spacebar to mark the HDD. The selected HDD is marked with a  $\blacktriangleright$ .
- **Step 3:** Press the Tab key to go to the RAID Disk Drive list window.
- **Step 4:** Press the spacebar to mark the RAID volume to be rebuilt.
- **Step 5:** Press **ENTER** to begin the rebuild process. A progress bar appears at the bottom of the screen to indicate the status of the rebuild process.

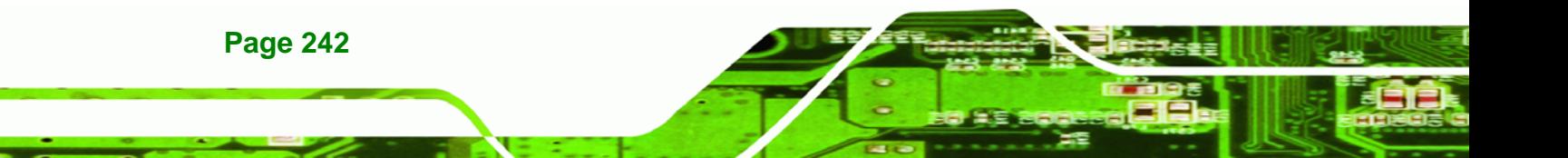

#### <span id="page-260-0"></span>**D.2.4.6 Save and Exit Setup**

After the RAID configuration is complete, save the changes and exit the RAID configuration utility.

®Technology Corp.

**Step 1:** In the RAID Setup Utility main menu, highlight **Save and Exit Setup** to effect all changes made (**[Figure D-19](#page-260-0)**), then press **ENTER**.

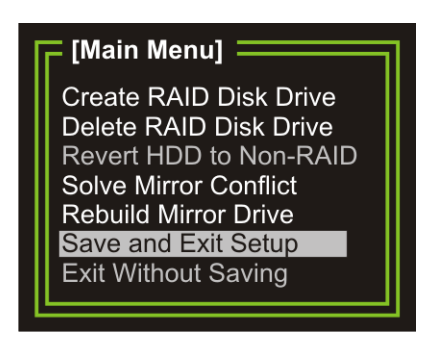

**Figure D-19: Save and Exit Setup** 

#### **D.2.4.7 Exit without Saving**

**Step 1:** To exit the RAID Setup Utility without saving the changes made, highlight **Exit** 

**without Saving ([Figure D-20](#page-260-0)), then press ENTER.** 

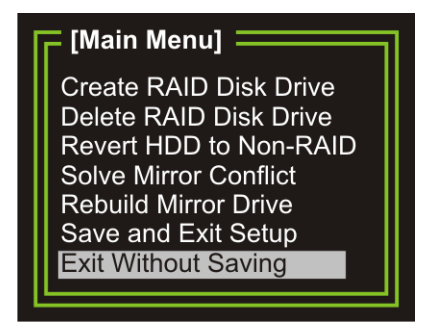

**Figure D-20: Exit without Saving** 

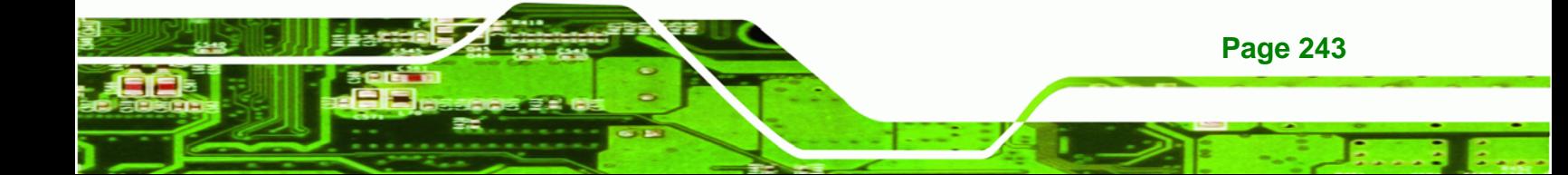

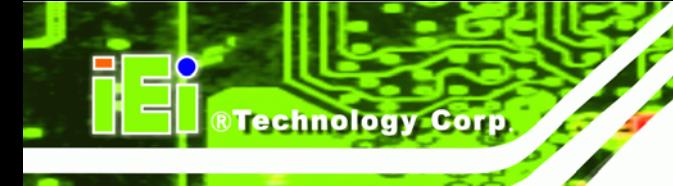

#### **D.2.5 Install the OS**

Install the OS onto the SATA drives. To do this, follow the steps below.

- **Step 1:** Insert the OS installation CD into the CD drive attached to the IDE device.
- **Step 2:** Restart the system.
- **Step 3:** When prompted, press **F6** to install the RAID controller device. Next, press **F2** to continue the installation.
- **Step 4:** A message informs the user the OS is unable to determine the mass storage device installed on the system. At this point, insert the FDD with the copied RAID driver files into the FDD drive. The OS accesses the SATA drives through this disk.
- **Step 5:** Next, select the driver for the OS being installed into the system. Once selected, press **ENTER**.
- **Step 6:** The OS and the RAID drivers are then installed into the system. The SATA drives are configured as RAID drives as stipulated in the above selection.

The OS continues to be installed and the RAID on the SATA drives configured.

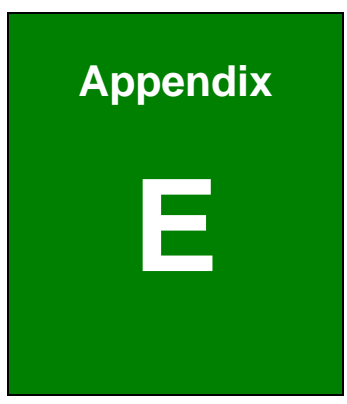

®Technology Corp.

# **E Hazardous Materials Disclosure**

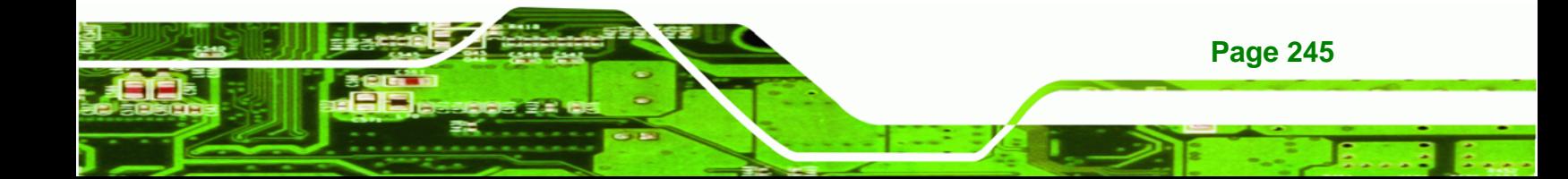

# **E.1 Hazardous Material Disclosure Table for IPB Products Certified as RoHS Compliant Under 2002/95/EC Without Mercury**

The details provided in this appendix are to ensure that the product is compliant with the Peoples Republic of China (China) RoHS standards. The table below acknowledges the presences of small quantities of certain materials in the product, and is applicable to China RoHS only.

A label will be placed on each product to indicate the estimated "Environmentally Friendly Use Period" (EFUP). This is an estimate of the number of years that these substances would "not leak out or undergo abrupt change." This product may contain replaceable sub-assemblies/components which have a shorter EFUP such as batteries and lamps. These components will be separately marked.

Please refer to the table on the next page.

**Technology Corp** 

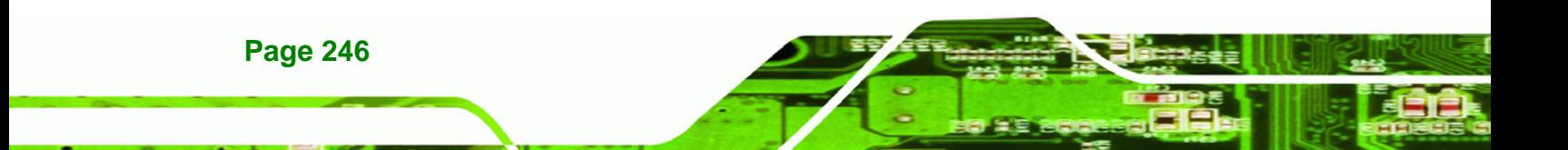

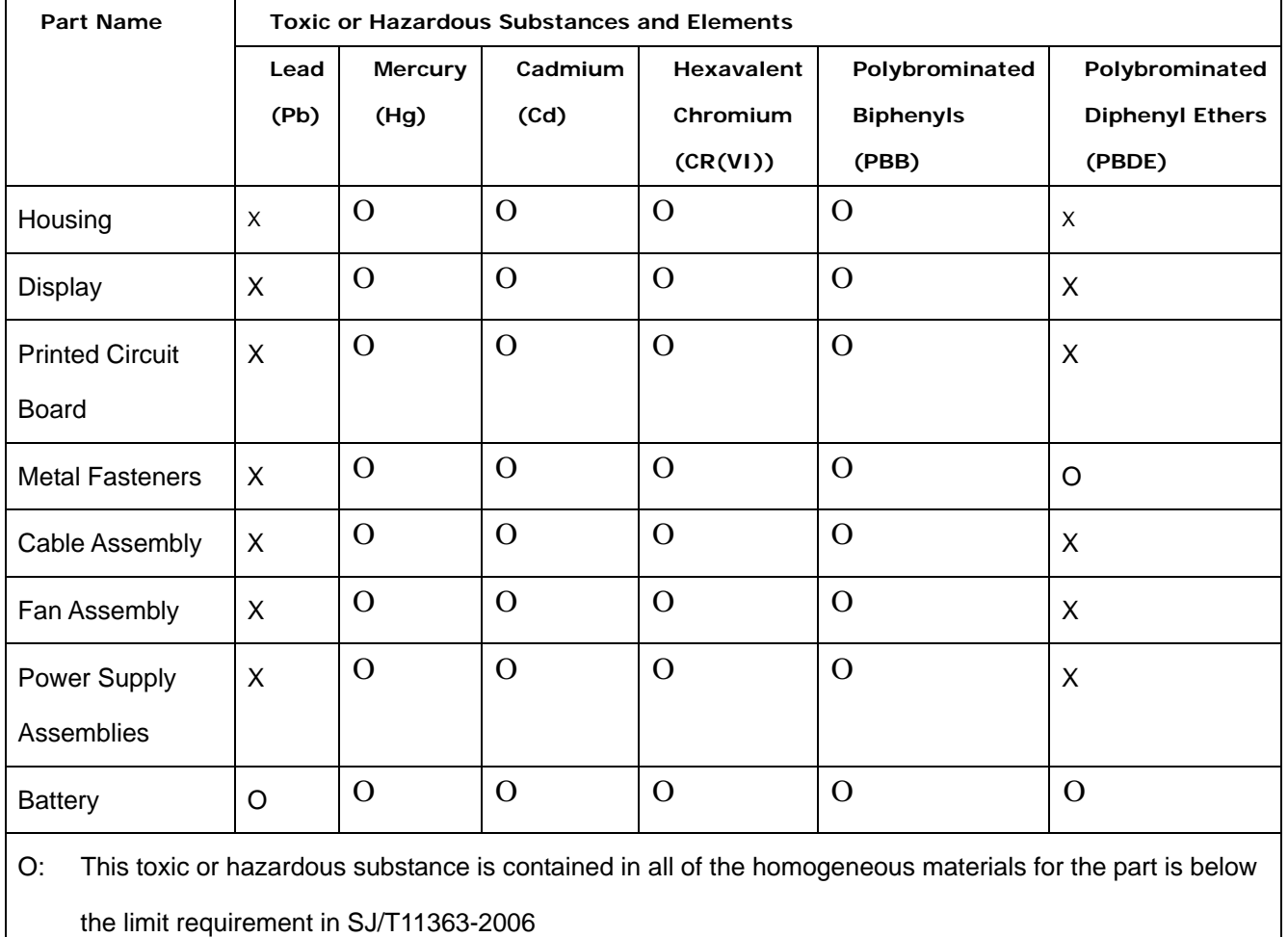

®Technology Corp.

X: This toxic or hazardous substance is contained in at least one of the homogeneous materials for this part is above the limit requirement in SJ/T11363-2006

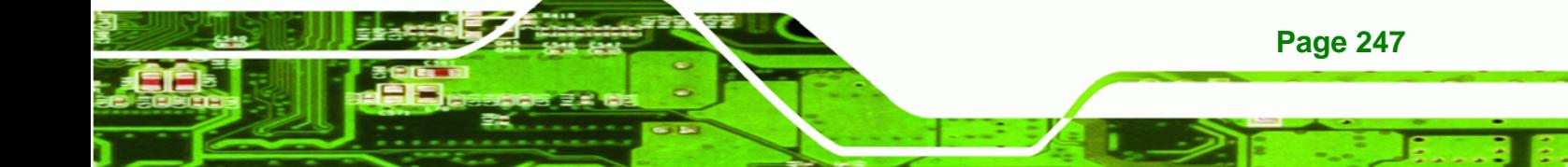

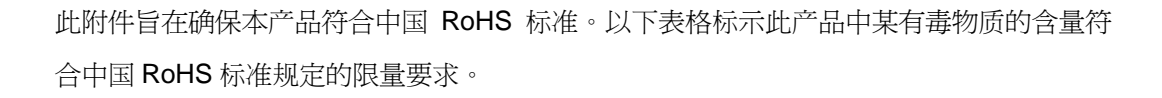

本产品上会附有"环境友好使用期限"的标签,此期限是估算这些物质"不会有泄漏或突变"的 年限。本产品可能包含有较短的环境友好使用期限的可替换元件,像是电池或灯管,这些 元件将会单独标示出来。

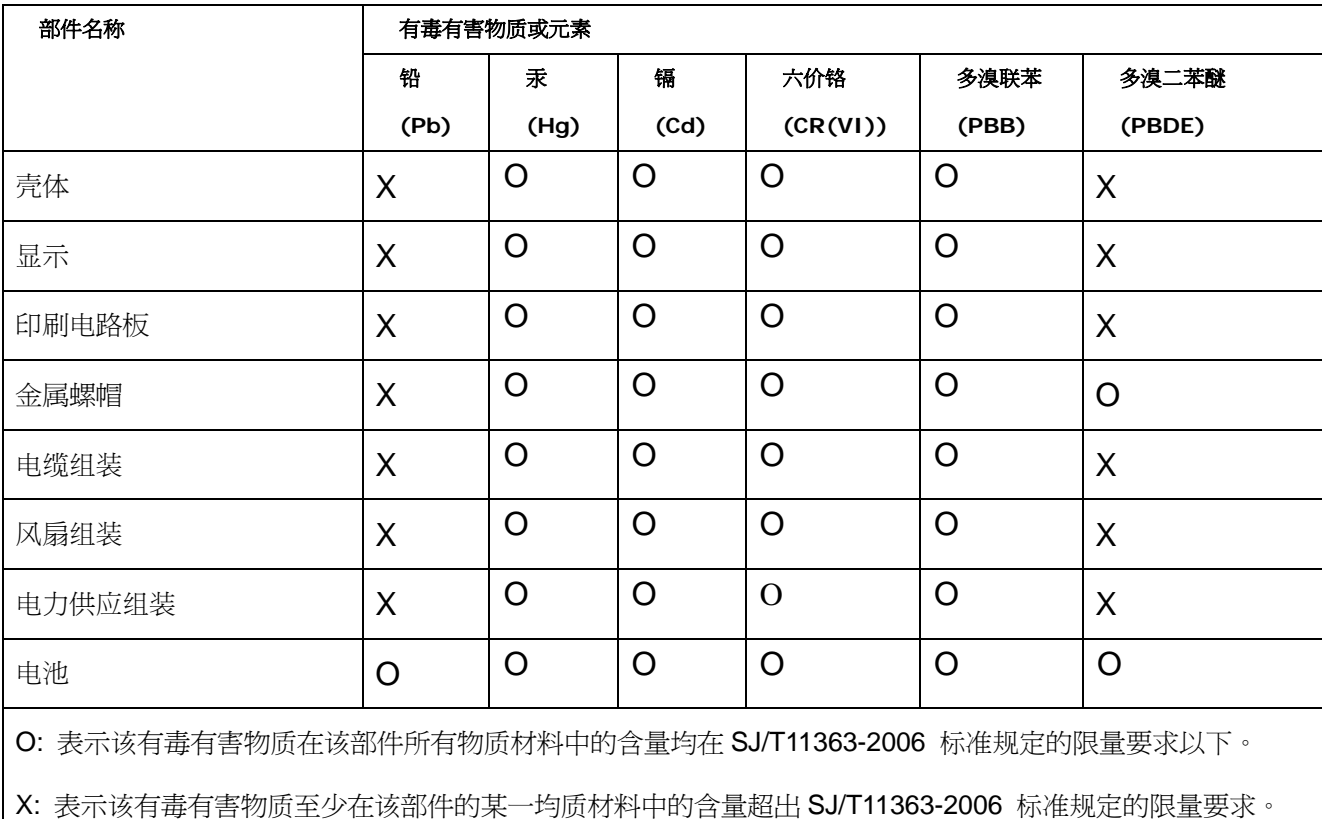

®Technology Corp